#### МІНІСТЕРСТВО ОСВІТИ І НАУКИ УКРАЇНИ ЗАПОРІЗЬКИЙ НАЦІОНАЛЬНИЙ УНІВЕРСИТЕТ

**О. С. Пшенична**

# **ІНФОРМАТИКА ТА ПРОГРАМУВАННЯ: ЗАСОБИ І ТЕХНОЛОГІЇ ОБРОБКИ ІНФОРМАЦІЇ**

**Методичні рекомендації до лабораторних занять для здобувачів ступеня вищої освіти бакалавра спеціальності «Середня освіта»,** 

**освітньо-професійні програми «Середня освіта (Фізика)», «Середня освіта (Математика)», «Середня освіта (інформатика)»**

> Затверджено вченою радою ЗНУ Протокол № 09 від 23 травня 2019 р.

Запоріжжя 2019

УДК 004.41:519.85(075.8) П932

Пшенична О.С.

П932 Інформатика та програмування: засоби і технології обробки інформації : методичні рекомендації до лабораторних занять для здобувачів ступеня вищої освіти бакалавра спеціальності «Середня освіта», освітньопрофесійних програм «Середня освіта (Фізика)», «Середня освіта (Математика)», «Середня освіта (Інформатика)». Запоріжжя : ЗНУ, 2019. 137 с.

Методичні рекомендації спрямовані на закріплення студентами теоретичних знань з дисципліни «Інформатика та програмування» та набуття ними практичних умінь і навичок роботи з системним і прикладним програмним забезпеченням.

Навчально-методичне видання складається зі вступу, основної частини, додатків й списку рекомендованої для ознайомлення основної та додаткової літератури. В основній частині представлені 14 лабораторних робіт. З метою розвитку умінь і навичок до кожної роботи подані методичні рекомендації. Для підготовки до захисту лабораторної роботи студентам пропонуються контрольні запитання і додаткові завдання.

Видання призначено для студентів предметних спеціальностей «Середня освіта (Фізика)», «Середня освіта (Математика)», «Середня освіта (Інформатика)», а також може бути корисне студентам різних спеціальностей для одержання основних навичок роботи з комп'ютерною технікою.

#### **Рецензент:**

*Н. В. Матвіїшина*, кандидат технічних наук, доцент кафедри комп'ютерних наук

#### **Відповідальний за випуск:**

*С.Ю. Борю*, кандидат технічних наук, доцент, завідувач кафедри комп'ютерних наук

# **ЗМІСТ**

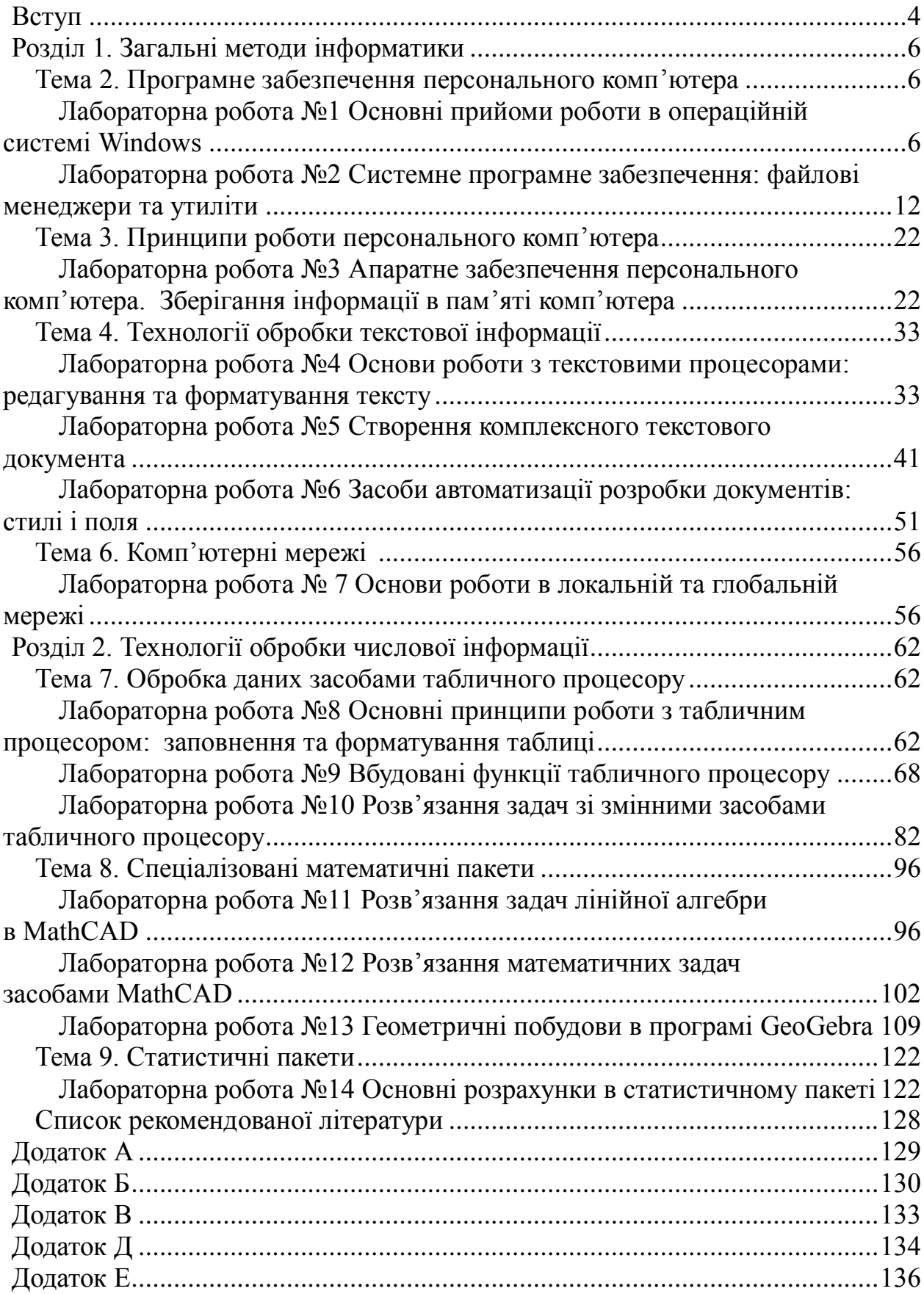

#### **ВСТУП**

<span id="page-3-0"></span>Стрімкий розвиток інформаційних технологій, значні досягнення в цій галузі створили об'єктивні передумови для формування професійних умінь і навичок використання цих технологій у професійній діяльності фахівців різних галузей, у тому числі й майбутнього вчителя інформатики, математики і фізики. Засвоєнню цих технологій присвячена нормативна та професійно-орієнтована дисципліна «Інформатика та програмування», яку студенти освітньо-професійних програм «Середня освіта (Фізика)», «Середня освіта (Матеатика)», «Середня освіта (Інформатика)» вивчають на 1–курсах.

**Метою** вивчення навчальної дисципліни «Інформатика та програмування» є набуття студентами ґрунтовних знань, необхідних для ефективного використання засобів сучасних інформаційних технологій у майбутній професійній діяльності вчителя, оволодіння вміннями застосування сучасних додатків і методів програмування для розв'язання типових завдань, вдосконалення навичок використання в освітньому процесі комп'ютерно-орієнтованих систем.

Основними **завданнями** вивчення дисципліни «Інформатика та програмування» є:

- ˗ ознайомлення з основними поняттями інформатики та комп'ютерної техніки, сучасними поглядами на інформаційні процеси, технічні та програмні методи їх супроводження;
- ˗ засвоєння головних принципів функціонування та використання комп'ютера як засобу для автоматизації обробки інформації;
- оволодіння вміннями та навичками застосування сучасних комп'ютерних засобів, алгоритмізації та програмування на алгоритмічних мовах процедурного типу;
- ˗ засвоєння основних технологічних методів практичного застосування мовних засобів програмування для розробки програмного продукту, що призначений для практичного розв'язання професійно-орієнтованих завдань.

Структура та вміст методичних рекомендацій відповідають змісту робочої програми дисципліни «Інформатика та програмування» і охоплює два розділи: «Основні методи інформатики», «Технології обробки числової інформації».

Для формування вмінь і навичок на лабораторних заняттях включені такі теми:

- *–* Програмне забезпечення персонального комп'ютера.
- *–* Принципи роботи персонального комп'ютера.
- *–* Технології обробки текстової інформації.
- *–* Комп'ютерні мережі.
- *–* Обробка даних засобами табличного процесору.
- *–* Спеціалізовані математичні пакети.
- *–* Статистичні пакети.

Методичні рекомендації містять 14 лабораторних робіт, при виконанні яких студенти набувають навичок роботи з операційною системою Windows, прогамними оболонками FAR Manager та Total Commander, засвоюють основні принципи роботи з комп'ютерними мережами, дії щодо застосування додатків MS Word, MS Excel, MathCAD, GeoGebra, Statistica. Крім того видання дасть змогу набути вмінь і навичок:

- *–* роботи з файлами і файловою структурою в операційній системі Windows та програмних оболонках (FAR Manager та Total Commander);
- *–* пошуку інформації в Internet;
- *–* застосування офісних додатків;
- *–* використання спеціалізованих математичних пакетів.

До кожної роботи представлені докладні методичні рекомендації. Після виконання роботи студентам рекомендується відповісти на контрольні запитання і виконати додаткові завдання.

## **ВИМОГИ ДО ВИКОНАННЯ ЗАВДАНЬ**

При виконанні кожної роботи необхідно:

- 1. Уважно прочитати завдання.
- 2. Ознайомитися з відповідними методичними рекомендаціями.
- 3. Виконати практичну частину лабораторної роботи на комп'ютері згідно з завданням.
- 4. У процесі виконання завдання обов'язково докладно занотувати послідовність дій у зошит (список рекомендацій для нотування наведено в додатку А). Більшої наочності звіту можуть надати екранні копії, отримані за допомогою клавіші **‹Print Screen›**.
- 5. Звіт до кожної лабораторної роботи оформити в зошиті письмово (див. додаток Б). Він має містити:
	- *–* номер лабораторної роботи;
	- *–* назву лабораторної роботи;
	- *–* завдання лабораторної роботи;
	- *–* порядок виконання лабораторної роботи.
- 6. Після складання практичної частини надати викладачеві звіт про виконання лабораторної роботи й захистити її.

# <span id="page-5-1"></span><span id="page-5-0"></span>**РОЗДІЛ 1. ЗАГАЛЬНІ МЕТОДИ ІНФОРМАТИКИ ТЕМА 2. ПРОГРАМНЕ ЗАБЕЗПЕЧЕННЯ ПЕРСОНАЛЬНОГО**

#### **КОМП'ЮТЕРА**

#### **ЛАБОРАТОРНА РОБОТА №1**

#### **Основні прийоми роботи в операційній системі Windows**

<span id="page-5-3"></span><span id="page-5-2"></span>**Мета:** засвоєння графічного інтерфейсу користувача, набуття практичних навичок роботи з файловою структурою (навігація, створення папок, копіювання, переміщення та видалення об'єктів).

#### **Завдання:**

- 1. Розкрити **«Мой компьютер»**.
- 2. Визначити в якому режимі відображений вміст папки. Змінити режим на «Крупные значки»*.*
- 3. Записати команди меню **«Вид»** (стрічки **«Вид»**) вікна **«Мой компьютер»**, доступні до виконання в даний момент. Яким чином Ви це визначили?
- 4. Створити на диску **D:** папку **Learn**.
- 5. Перенести до папки **D:\Learn** всі файли з папки **D:\Lab1\win\_so**.
- 6. Перейменувати текстовий файл в папці **D:\Learn** нове ім'я файлу **zadanie\_№ групи.txt**.
- 7. Створити в папці **D:\Learn** текстовий документ **dan.txt**, до якого ввести дані виконавця та дату виконання лабораторної роботи.
- 8. Створити в папці **D:\Learn** три папки з іменами **Text**, **Executable** та **Other**.
- 9. Скопіювати з папки **D:\Teach**:
	- 9.1.до папки **D:\Learn\Text** всі текстові файли (з розширеннями **.txt** та **.doc**);
	- 9.2.до папки **D:\Learn\Executable** всі виконувані файли (з розширеннями **.exe** (додатки) та **.bat**);
	- 9.3.до папки **D:\Learn\Othe**r всі інші файли.
- 10.Створити на диску **D:\** папку **№ групи**.
- 11.Скопіювати до папки **D:\№ групи** всі файли з папки **D:\Teach\SO\_1kurs**.
- 12.Знайти файл **Mspaint.exe** (програму графічного редактора **Paint**) записати шлях до цього файлу. Створити в папці **D:\№ групи** ярлик для **Paint**.
- 13.Вивести вміст папки **D:\Learn**.
- 14.Видалити папку **Learn**.

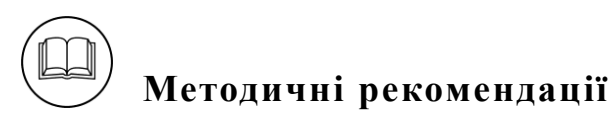

1-2. Основні прийоми роботи з операційною системою Windows.

Основним системним об'єктом операційної системи *Windows* є **Робочий стіл** – 1, а основним елементом управління є **Панель завдань** – 2:

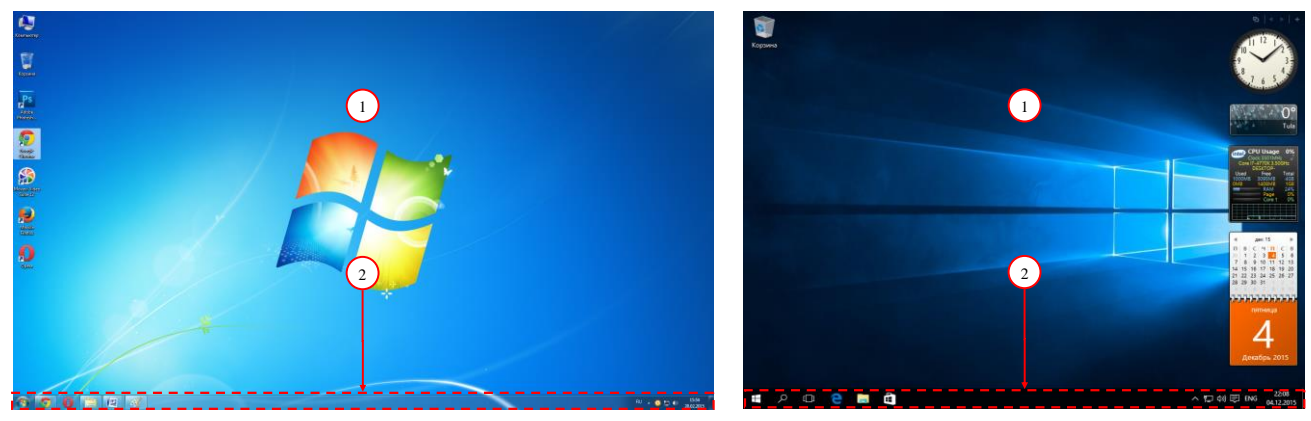

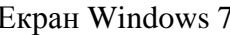

Екран Windows 7 Екран Windows 10

На **Робочому столі** розташовані різноманітні **значки**, подвійне клацання по яких відкриває вікна папок, додатків, файлів:

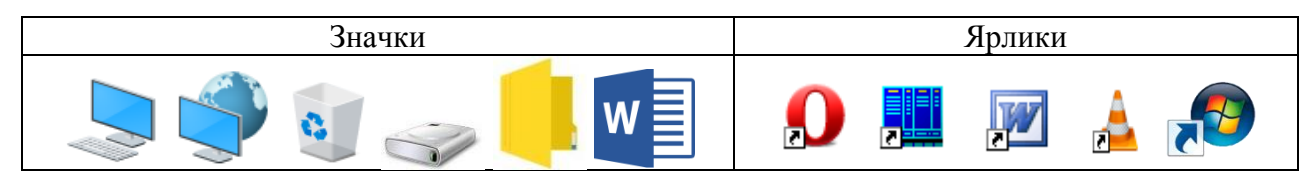

**Панель завдань** – основний елемент управління в операційній системі *Windows*. Вона зазвичай розташована внизу. До панелі завдань *Windows* входять такі елементи: кнопка запуску головного меню (1); область значків додатків (2); кнопки завдань (3); мовна панель (4); область сповіщень (5); кнопка для згортання вікон (6):

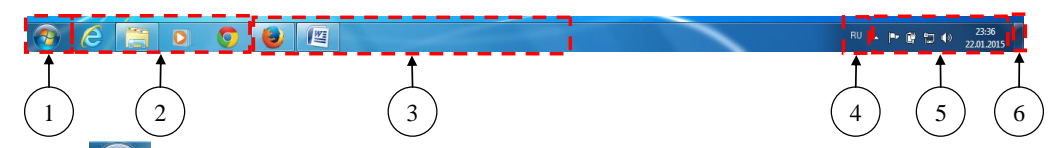

Кнопка  $\left(\frac{1}{2}\right)$  ( $\epsilon$ ) – запускає **Головне меню**. Головне меню *Windows* 7 (а) складається з: 1) списку програм, які нещодавно відкривалися; 2) пункту **«Все программы»**; 3) панелі пошуку; 4) елементів для швидкого доступу до ресурсів комп'ютера; 5) засобів налаштування *Windows* та доступу до довідкової системи; 6) команди завершення роботи комп'ютера. У Головному меню *Windows 10* (б) знаходяться такі елементи 1) меню – розгорнеться для відображення назв усіх складників меню; 2) обліковий запис; 3) запуск файлового провідника; 4) параметри; 5) живлення.

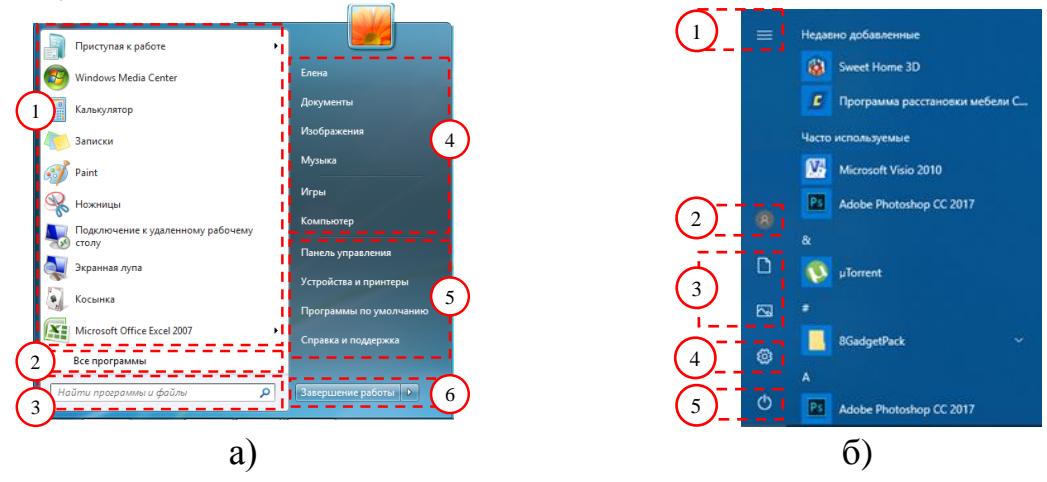

*Панель швидкого запуску –* ділянка, в якій розташовані значки програм, які найчастіше використовуються. *Кнопки завдань* відображають відкриті папки та працюючі додатки. *Мовна панель* – дає змогу переключатися між мовами введення тексту. *Область сповіщень –* ділянка, яка відображає покажчики системного годинника, календаря, значки системних і позасистемних засобів (мережних з'єднань, антивірусних програм, підключених носіїв інформації та ін.).

Ресурси комп'ютера можна переглянути у вікні папки. Структура вікна *Windows 7*: 1 – кнопки **«Вперед»** і **«Назад»**; 2 – кнопка **«Последние страницы»**; 3 – адресний рядок з ім'ям відкритої папки; 4 – кнопка **«Обновить»**; 5 – поле пошуку; 6 – кнопки управління вікном (закрити, згорнути, розгорнути); 7 – рядок меню; 8 – панель інструментів; 9 – область переходів; 10 – область відображення вмісту активної папки; 11 – область відомостей.

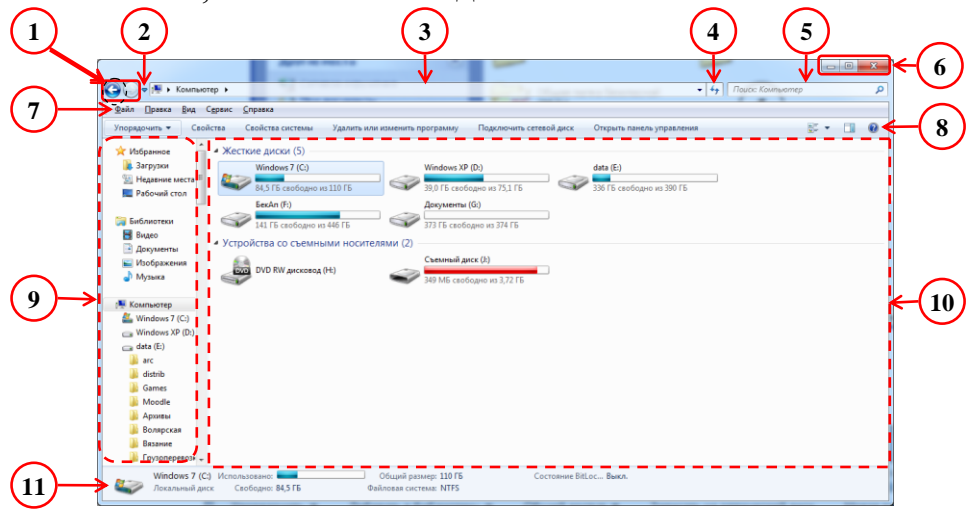

Основні елементи вікна *Windows 10*: 1 – рядок заголовку; 2 – панель швидкого доступу; 3 – виклик меню **«Файл»**; 4 – стрічки вікна; 5 – кнопки активної стрічки; 6 – кнопки навігації файловою структурою; 7 – панель швидкого доступу; 8 – панель пошуку; 9 – область переходів; 10 – область відображення вмісту активної папки; 11 – область відомостей.

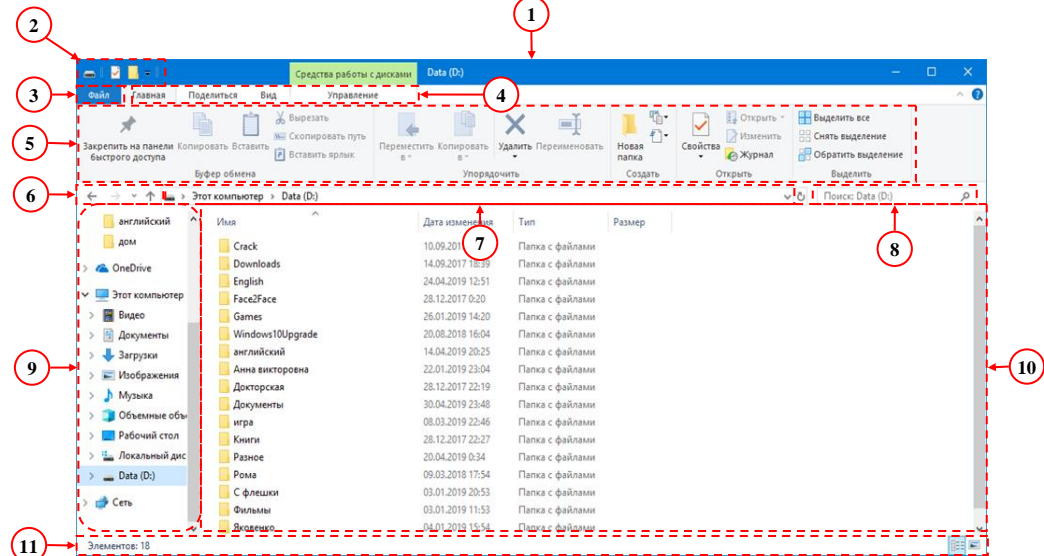

3. Зміна режимів відображення вмісту папки.

В області відображення вмісту активної папки можна змінити спосіб представлення на *«Огромные значки»*, *«Крупные значки»*, *«Обычные значки»*, *«Мелкие значки»*, *«Список»*, *«Таблица»*, *«Плитка»*, *«Содержимое»*. Для цього використовуються команди меню «Вид» або кнопка  $\frac{1}{n}$ , яка розташована на панелі інструментів.

Рядок меню у вікні *Windows 7* за замовчуванням відсутній і для його виведення необхідно натиснути клавішу **‹Alt›** або виконати команду **«Упорядочить» → «Представление» → «Строка меню»**:

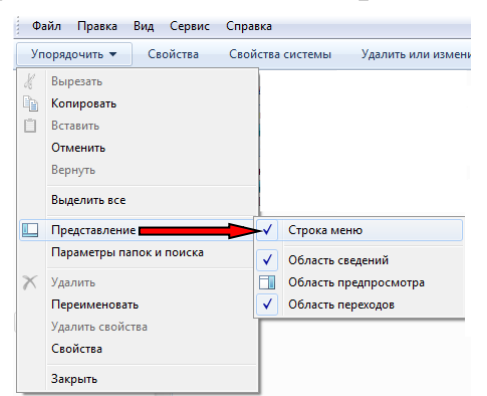

4. Створення нової папки:

- ‒ відкрити вікно папки, в якій створюється папка;
- ‒ **Контекстне меню → «Создать» → «Папку»** або **«Файл» → «Создать» → «Папку»**;
- ‒ ввести ім'я папки та натиснути **‹Enter›**.

**Увага!** Ім'я папки **D:\math\6.0148** означає виконання таких дій: 1) на диску **D:** створюється папка **math**; 2) подвійним клацанням входять до папки **math**; 3) у папці **math** створюється папка **6.0148**.

5. Перенесення файлів. Для перенесення або копіювання файлів їх необхідно виділити.

Виділення групи об'єктів:

- ‒ виділення всіх об'єктів в папці **«Правка» → «Выделить все»** або **‹Ctrl› + ‹A›**;
- ‒ для виділення декількох об'єктів, розташованих поспіль, клацають по першому об'єкту, натискають клавішу **‹Shift›** і клацають по останньому об'єкту;
- ‒ для виділення декількох об'єктів, розташованих не поряд, виділяють перший об'єкт, натискають клавішу **‹Ctrl›** і послідовно клацають по потрібних об'єктах.

Копіювання й переміщення об'єктів здійснюється такими способами:

І. За допомогою буфера обміну:

‒ виділити об'єкт або групу об'єктів для копіювання/переміщення;

- ‒ **контекстне меню → «Копировать»/«Вырезать»**; **«Правка» → «Копировать»/«Вырезать»**; комбінація клавіш **‹Ctrl› + ‹C›**/**‹Ctrl› + ‹X›**;
- ‒ відкрити папку, до якої поміщаються об'єкти;
- ‒ **контекстне меню → «Вставить**»; **«Правка» → «Вставить»**; комбінація клавіш **‹Ctrl› + ‹V›**.
- ІІ. Без буфера обміну:
	- ‒ виділити об'єкт або групу об'єктів для копіювання/переміщення;
	- ‒ команда **«Правка» → «Копировать в папку...»/«Переместить в папку...»**;
	- ‒ у вікні, що відкрилося, вибрати потрібну папку:

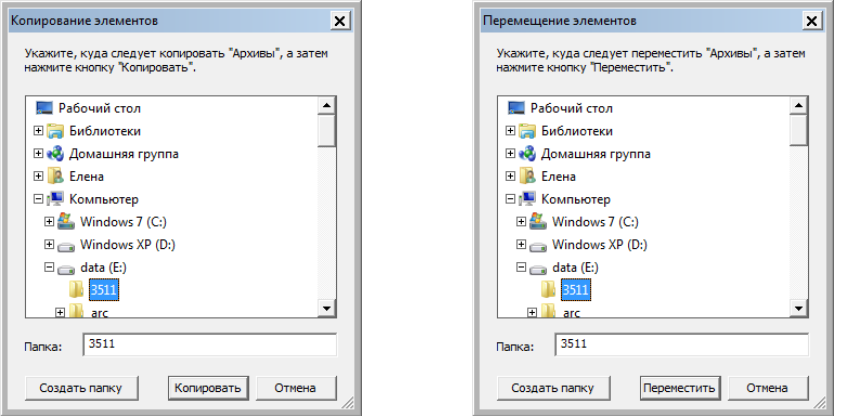

- ‒ натиснути кнопку **«копирование»** або **«перемещение»**.
- ІІІ. Методом перетягування:
	- ‒ виділити об'єкт або групу об'єктів для копіювання/переміщення;
- ‒ при натиснутій правій кнопці перетягнути об'єкти до папки, в яку вони поміщаються;
- ‒ відпустити кнопку;
- ‒ в меню об'єкта, що з'явилося, обрати **«Копировать»** або **«Переместить»**.

Для копіювання об'єктів на зовнішній носій використовують команду **Контекстне меню → «Отправить»** або **«Файл» → «Отправить»** з обранням відповідного диска.

6. Перейменування об'єктів:

‒ виділити об'єкт;

‒ двічі з невеликим інтервалом клацнути по імені об'єкту; **Контекстне меню → «Переименовать»**; **«Файл» → «Переименовать»**;

‒ ввести нове ім'я та натиснути клавішу **‹Enter›**.

**Увага!** Для перейменування групи файлів треба виділити файли, виконати операцію перейменування одним із наведених способів, ввести нове ім'я. Файл, для якого введене нове ім'я, буде перейменований, а інші файли групи одержать те саме ім'я, але з порядковим номером, наприклад: Звіт.doc, Звіт (1).dос, Звіт (2).dос.

7. Створення текстового файлу:

‒ відкрити вікно папки, в якій створюється файл;

#### ‒ **Контекстне меню → «Создать» → «Текстовый документ»** або **«Файл» → «Создать» → «Текстовый документ»**;

‒ ввести ім'я файлу та натиснути **‹Enter›**.

**Увага!** До введення імені файлу виділяти його розширення (.txt) не треба.

8. Дивись п. 4.

9. Дивись п. 5.

10. Дивись п. 4.

11. Дивись п. 5.

12. Пошук об'єктів і створення ярлика.

Пошук здійснюється за допомогою поля пошуку у вікні (див. п. 1-2). До нього вводиться ім'я об'єкту для пошуку і натискається клавіша **‹Enter›**:

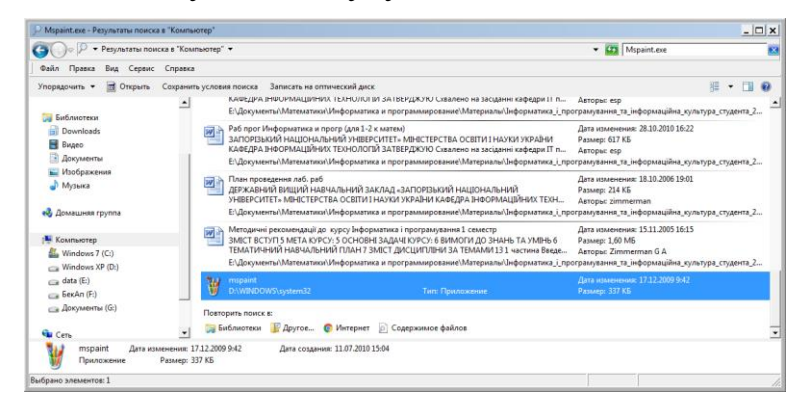

Файл, для якого створюється ярлик необхідно при натиснутій правій кнопці миші перетягнути до папки, в якій його необхідно розташувати. Відпустити праву кнопку і в контекстному меню, що відкрилося обрати команду **«Создать ярлыки»**:

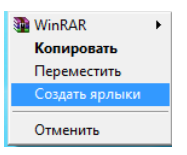

13. Дивись п. 1-2.

14. Видалення об'єктів:

‒ виділити об'єкт або групу об'єктів для видалення;

‒ **контекстне меню → «Удалить»**; **«Файл» → «Удалить»**; натиснути клавішу **‹Delete›** на клавіатурі.

За будь-якого способу, на екран буде виведене діалогове вікно із запитом підтвердження видалення:

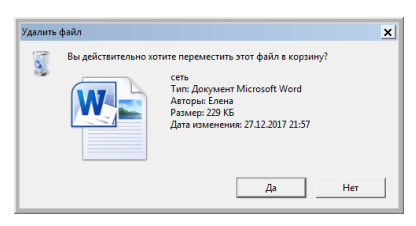

Всі об'єкти видаляються до Кошика, з якої при необхідності їх можна відновити.

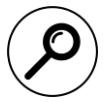

# **Пошукове завдання:**

Знайти інформацію про операційні системи подібні до ОС Windows. За результатами пошуку заповнити таблицю порівняння:

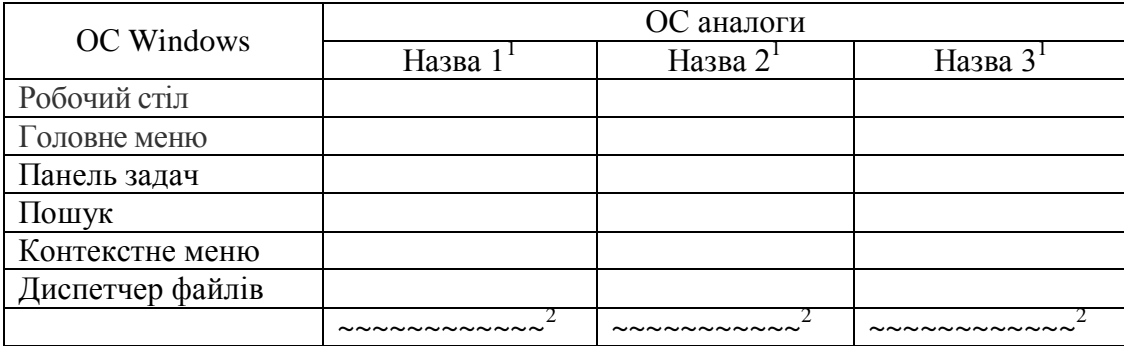

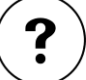

#### **Контрольні запитання:**

- 1. Які режими відображення інформації можна встановити у вікні папки?
- 2. Яка частина екрану *Windows* демонструє багатозадачність цієї операційної системи?
- 3. Чому не можна створити папку на ім'я **qwer\best**?
- 4. Які способи перейменування об'єктів *Windows* вам відомі?
- 5. Які раціональні методи виділення потрібних файлів існують?
- 6. Чим операція копіювання відрізняється від перенесення?
- 7. Де можна знайти видалені об'єкти?

#### **ЛАБОРАТОРНА РОБОТА №2**

#### **Системне програмне забезпечення: файлові менеджери та утиліти**

<span id="page-11-1"></span><span id="page-11-0"></span>**Мета:** оволодіння принципами роботи з програмними оболонками операційної системи Windows, засвоєння їх інтерфейсу, набуття практичних умінь виконання основних дій в програмних оболонках, засвоєння навичок роботи з диспетчерами архівів.

#### **Завдання:**

- 1. Робота з файловим менеджером **FAR Manager**.
	- 1.1.Завантажити програму **FAR Manager**. Ознайомитися з основними її можливостями, користуючись довідковою системою та теоретичним матеріалом.
	- 1.2.Створити на диску **D:** папку **LAB\_2**.

 1 – замість **Назва 1**, **Назва 2**, **Назва 3** записати назви операційних систем

<sup>&</sup>lt;sup>2</sup> – замість ~~~~~~~~~~ вставити всі адреси Internet-джерел

- 1.3.Створити в папці **LAB\_2** текстовий файл **Resume.txt**, до якого записати висновки, щодо можливостей програми **FAR Manager**. При необхідності перемикати розкладку клавіатури стандартними комбінаціями клавіш. Зберегти та закрити текстовий файл.
- 1.4.Створити в папці **LAB\_2** папки **TXT**, **DOC**.
- 1.5.З папки **TEACH** диску **D:** скопіювати у папку **DOC** усі файли з розширенням назви **.doc**.
- 1.6.З папки **TEACH** диску **D:** скопіювати у папку **TXT** усі файли з розширенням назви **.txt**.
- 1.7.У папці **TXT** в усіх файлах змінити розширення з **.txt** на **.xxx**.
- 1.8.До файлу **Resume.txt** внести доповнення описати призначення функціональних клавіш (**‹F1›–‹F10›**).
- 1.9.У лівій панелі вивести дерево папок диска **D:**.
- 1.10. Вийти з **FAR Manager**.
- 2. Робота з файловим менеджером **Total Commander**.
	- 2.1.Завантажити програму **Total Commander**. Ознайомитися з основними її можливостями, користуючись меню **Справка** та теоретичним матеріалом.
	- 2.2.Засобами програми **Total Commander** вивести інформацію про диск **D:**.
	- 2.3.Скопіювати до командного рядка повне ім'я файла **Resume.txt**. Записати його до зошита.
	- 2.4.Засобами програми **Total Commander** створити в папці **D:\№ групи** папку **Лабораторна робота 2**.
	- 2.5.Засобами програми **Total Commander** з папки **D:\TEACH** скопіювати у папку **D:\№ групи\Лабораторна робота 2** всі файли з розширенням **.bmp**.
	- 2.6.До файлу **Resume.txt** внести доповнення з порівнянням базових можливостей файлових менеджерів **FAR Manager** та **Total Commander**.
	- 2.7.Вивести діалогове вікно з деревом папок для папки диска **D:**.
	- 2.8.Засобами програми **Total Commander** видалити папку **LAB\_2**.
	- 2.9.Вийти з **Total Commander**.
- 3. Робота з диспетчером архівів **WinRAR**.
	- 3.1.Відкрити файл **Natural similarity.bmp** за допомогою редактора **Paint.** Додати до малюнку текстовий підпис – прізвище виконавця лабораторної роботи (для визначення авторства роботи). Зберегти малюнок.
	- 3.2.Зберегти файл **Natural similarity.bmp**, призначивши тип файлу .**gif**. Закрити файл.
	- 3.3.Відкрити файл **Natural similarity.bmp** і зберегти його, призначивши тип файлу – .**jpeg (або .jpg**).
	- 3.4.Визначити і записати в зошит розміри отриманих файлів.
	- 3.5.З трьох графічних файлів (**Natural similarity.bmp**, **Natural similarity.gif**, **Natural similarity.jpeg**) створити архів – файл **Рисунки.rar**. Який с файлів отримав найбільший ступінь стиску? Який файл має найменший ступінь стиску?
- 3.6.Використовуючи диспетчер архівів **WinRar**, створити з усіх файлів папки **D:\№ групи\Лабораторна робота 2** архів, що саморозпаковується, з ім'ям **mypict**.
- 3.7.Розпакувати файли **Natural similarity.gif** та **Natural similarity.jpeg** до папки **D:\№ групи\Лабораторна робота 2\Рисунки**.

**Методичні рекомендації**

1. Робота в FAR Manager

Файлові менеджери (програмні оболонки) – спеціальні програми, що призначені для спрощення роботи користувача з файловою системою (навігації, створення, копіювання, видалення, перенесення файлів). Відомі програмні оболонки – *Norton Commander, FAR Manager*, *Total Commander* та ін.

*FAR Manager* – це файловий менеджер, призначений для роботи тільки з ОС *Windows*, який надає широкий спектр можливостей роботи з файлами та папками:

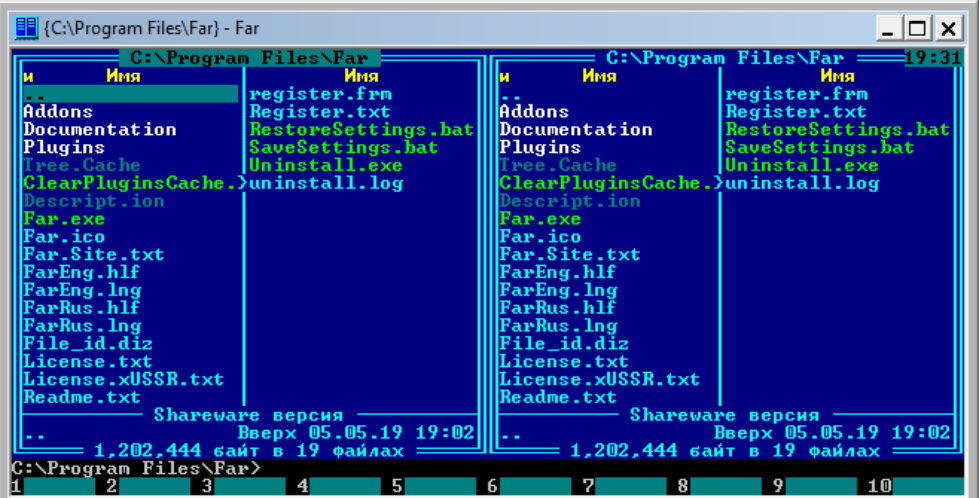

Рядок внизу вікна інформує користувача про призначення функціональних клавіш клавіатури (**‹F1›–‹F10›**):

- **‹F1›** отримання допомоги
- **‹F2›** виведення меню команд користувача
- $\langle$ **F3** $\rangle$ <sup>1</sup> – перегляд вмісту текстового файлу
- $\langle$ **F4** $\rangle$ <sup>1</sup> – редагування вмісту текстового файлу
- $\langle$ **F5** $\rangle$ <sup>1</sup> – копіювання файла (або групи файлів)
- $\langle$ F6><sup>1</sup> – перейменування чи переміщення файлів до іншого каталогу
- **‹F7›** створення каталогів
- **‹F8›**<sup>1</sup> – видалення файлу

- **‹F9›**<sup>2</sup> – виклик основного меню
- **‹F10›** завершення роботи програми

<sup>1</sup> – команди **‹F3›–‹F6›**, **‹F8›** виконуються лише за умови, якщо курсором помічено файл або ціла їх група (помітка здійснюється клавішею **‹Insert›**)

<sup>2</sup> – клавіша **‹F9›** викликає меню (розміщене в верхньому рядку вікна), що дозволяє змінити параметри панелей, настройки інтерфейсу та ін.

Інформація з керування панелями в *FAR Manager* наведена у Додатку В.

1.1. За допомогою ярлика завантажити *FAR Manager*. За допомогою **‹Alt›+‹F1›** – вивести для лівої панелі назви дисків і обрати **D:**. Якщо ліва панель неактивна перейти до неї, натиснувши клавішу **‹Tab›**.

1.2. Натиснути клавішу **‹F7›** і ввести назву папки:

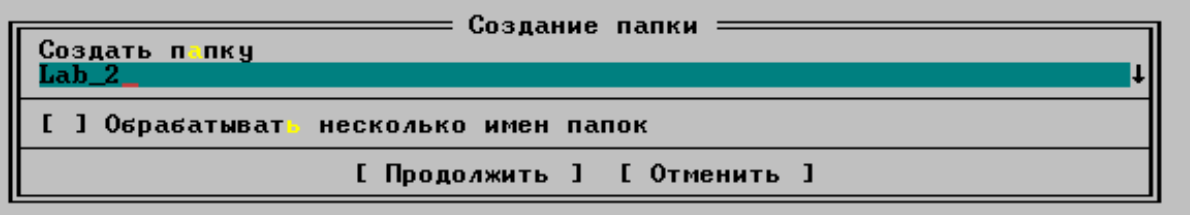

Натиснути клавішу **‹Enter›** для завершення процедури створення папки.

1.3. Для створення файлу скористатись комбінацією клавіш **‹Shift + ‹F4›**.

1.4. Зайти до папки **LAB\_2**, натиснувши клавішу **‹Enter›**, а далі виконувати дії для створення папок **DOC** і **TXT** (дивись п. 1.2).

1.5. Зайти до папки **DOC**, натиснувши клавішу **‹Enter›**. У правій панелі перейти до диску **D:** (за допомогою комбінації клавіш **‹Alt›+‹F2›**). Активізувати праву панель і зайти до папки **TEACH** (дивись п. 1.1). Натиснути клавішу **‹+›** (на цифровій клавіатурі) і в панелі **«Пометить»** ввести шаблон імені файлів **\*.doc**:

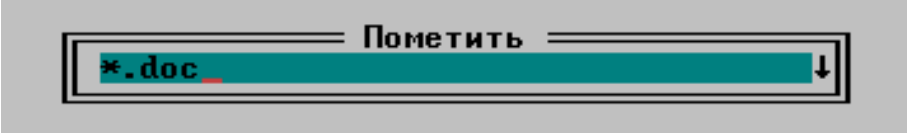

після цього всі виділені файли будуть підсвічені жовтим кольором:

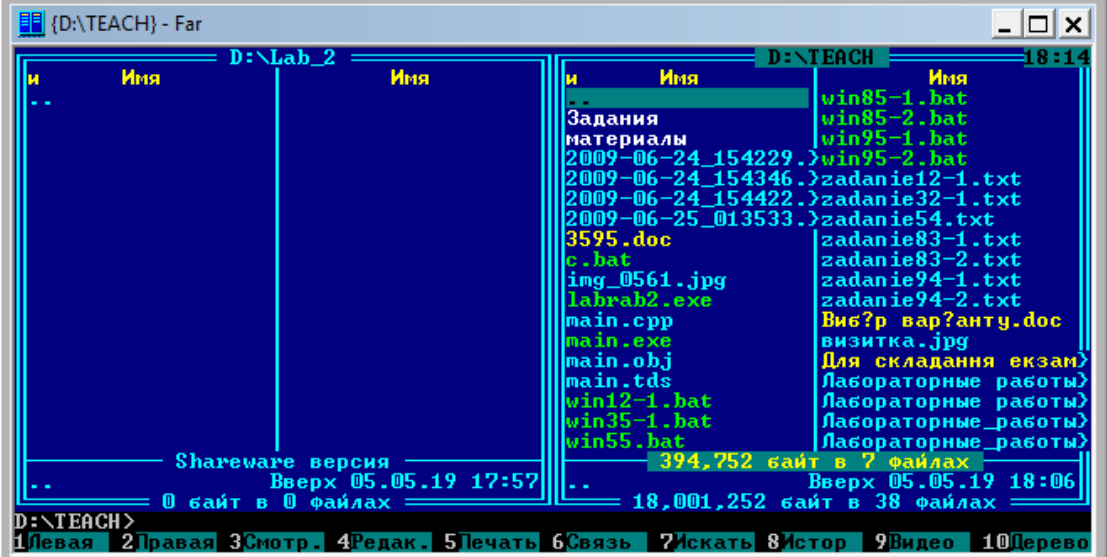

Для копіювання натискається клавіша **‹F5›**, оскільки в лівій панелі вже відкрита папка **DOC**, то вона обрана в якості папки для копіювання файлів:

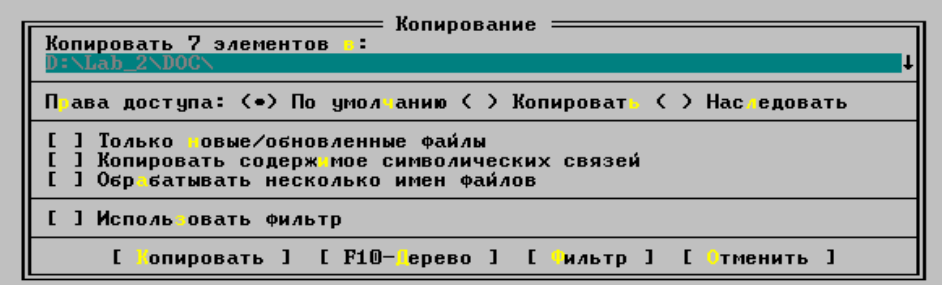

1.6. Перейти у ліву панель і зайти до папки **LAB\_2**: курсором виділити елемент «..» (розміщений зверху списку елементів каталогу) та натиснути на клавішу **‹Enter›**. Далі виконати копіювання файлів з розширенням **.txt** до папки **TXT** (дивись п. 1.5).

1.7. Зайти до папки **TXT** і виділити всі файли в панелі **«Пометить»** ввести шаблон імені файлів **\*.\***. Далі натиснути клавішу **‹F6›** і ввести нове ім'я для всіх файлів **\*.ххх**:

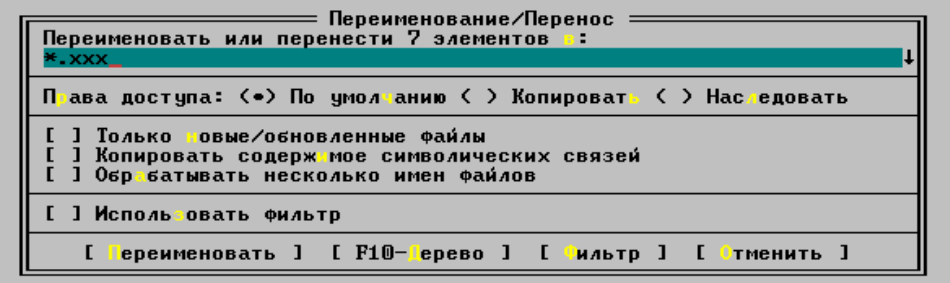

1.8. Натиснути клавішу **‹F9›**, розкрити меню лівої панелі (клавіша **‹Enter›**) і обрати команду **«Дерево папок»**. В результаті в лівій панелі буде виведено дерево папок:

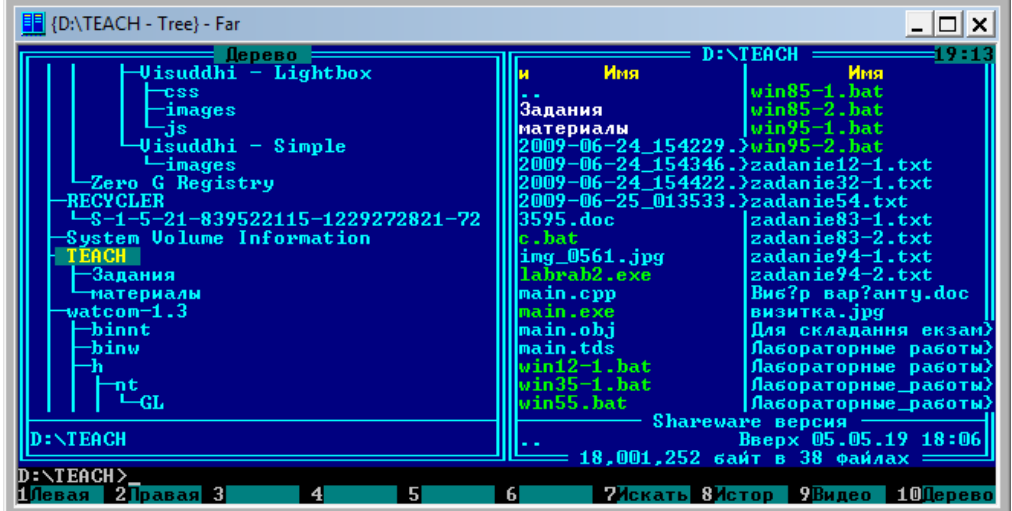

1.10.Для виходу з *FAR Manager* натискаємо клавішу **‹F10›**.

2. Робота в Total Commander

2.1. *Total Commander* – файловий диспетчер для Windows, з двома постійними панелями. Завантажується ярликом .

Вікно *Total Commander* складається з таких елементів: 1) рядок заголовку; 2) рядок меню; 3) панель інструментів; 4) кнопки дисків; 5) вибір поточного диску та інформація про нього в лівій та правій панелі; 6) кнопки швидкої навігації в кожній панелі; 7) вертикальна панель; 8) ліва й права панелі *Total Commander* 9) інформація про виділені у відповідній панелі об'єкти; 10) рядок для введення команд; 11) панель функціональних клавіш:

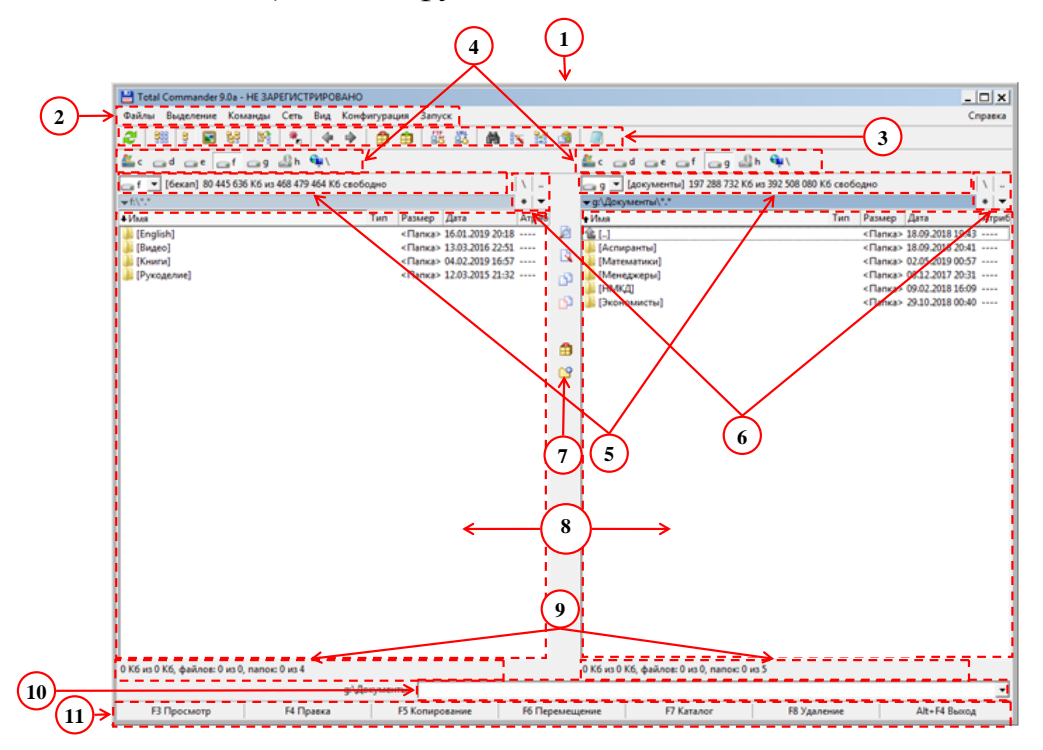

Функціональні клавіші *Total Commander*:

- **‹F1›** допомога;
- **‹F2›** оновити вміст панелі;
- **‹F3›** перегляд файлів;
- **‹F4›** редагувати файли;
- **‹F5›** копіювати файли;
- **‹F6›** перейменувати / перемістити файли;
- **‹F7›** створити папку;
- **‹F8›** видалити файли;
- **‹F9›** активізувати меню над поточною панеллю (відповідно, крайнє ліве або крайнє праве);
- **‹F10›** активізувати крайнє ліве меню / вийти з меню.

2.2. Для виведення інформації про диск необхідно натиснути кнопку в панелі 4.

2.3. Виділити файл і натиснути комбінацію клавіш **‹Ctrl› + ‹Shift› + ‹Enter›** і в командному рядку з'явиться повне ім'я файлу:

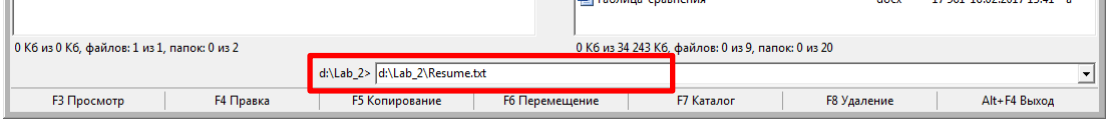

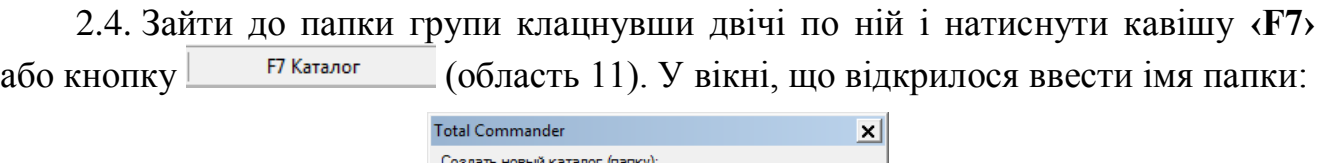

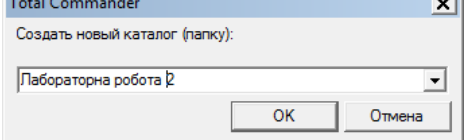

2.5. Зайти в папку **Лабораторна робота 2** (подвійне клацання), а в іншій панелі зайти до папки **TEACH**. Натиснути клавішу **‹+›** (**NUM** клавіатура) і ввести маску файлів **\*.bmp**:

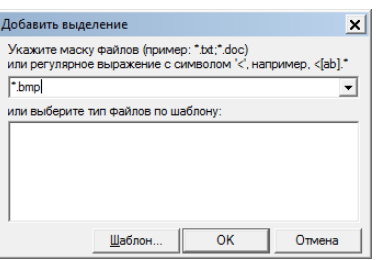

Натиснути **[ОК]**. Після цього натиснути клавішу **‹F5›** або кнопку **F5 Копирование** в області 11.

2.6. Файл **Resume.txt** відкрити подвійним натисканням і внести до нього доповнення з клавіатури. Файл закрити.

2.7. Перейти до кореневого каталогу диску **D:** (кнопка \\ в області 6) і натиснути **‹Ctrl› + ‹F8›**:

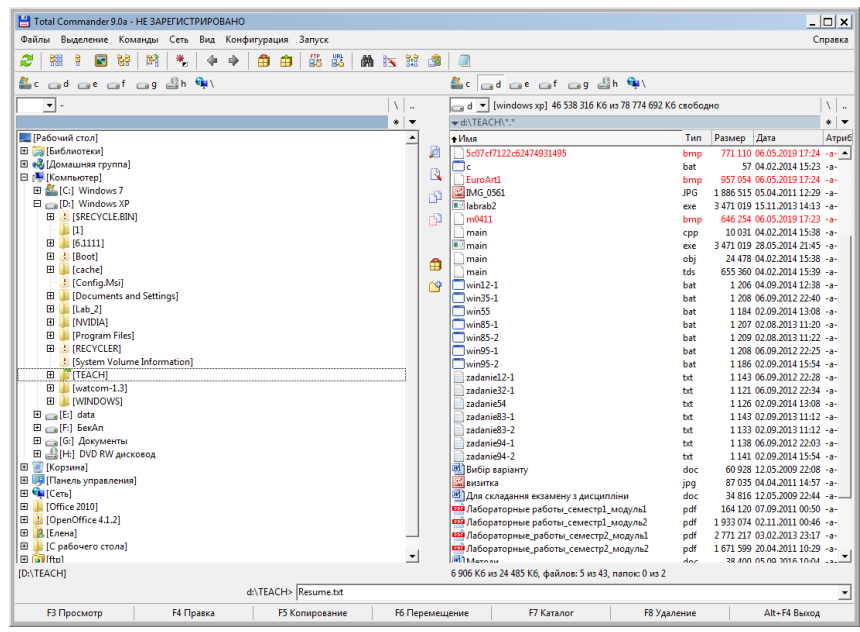

2.8. Для видалення каталогу **LAB\_2** необхідно виділити його (можна навіть на дереві каталогів) і натиснути клавішу **«F8**» або кнопку <sup>F8 Удаление</sup> в області 11.

2.9. Для виходу з *Total Commander* натиснути комбінацію клавіш **‹Alt› +**  *<b>cF4* або кнопку <sup>– Alt+F4 Выход – в області 11.</sup>

3. Робота з диспетчером архівів WinRAR.

**Диспетчер архівів** – програма, що дає змогу стиснути інформацію за рахунок застосування спеціальних методів ущільнення створювати файли меншого обсягу, а також об'єднувати декілька файлів в один архівний файл. Архівні файли (архіви) необхідні для зручності переносу або зберігання даних. Архів містить інформацію про імена та розмір файлів, які до нього входять, а також зберігає час створення, права доступу та рівень стиску даних. Диспетчери архівів дозволяють стискати файли різних типів (текстові, графічні, звукові, відео та ін.). Найбільш відомими диспетчерами архівів є **7-Zip** та **WinRar**.

3.1.-3.4. Виконувати згідно завданню.

3.5. Диспетчер архівів *WinRAR* дозволяє створювати архіви у форматі *.rar* й *.zip*, а також може розпаковувати файли інших форматів (*.cab*, *.arj*, *.lzh*, *.tar*, *.iso* та ін.). Запуск здійснюється командою **«Пуск» → «Все программы» → «WinRar»**. З'явиться вікно **WinRar**:

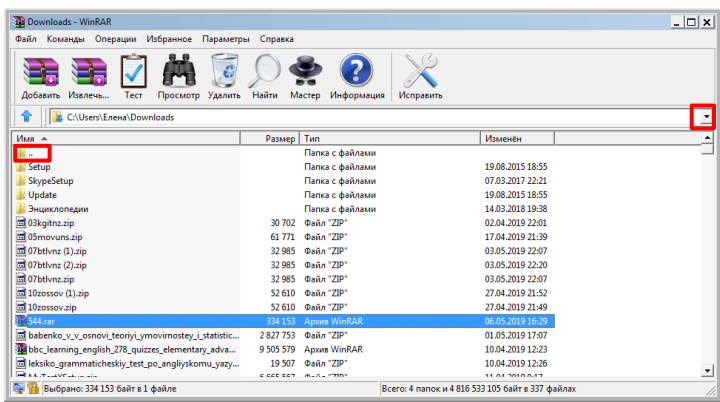

Подвійне натискання по архівному файлу також відкриває таке вікно. Для навігації по папках і дисках використовується список, що розкривається, праворуч від імені відкритої папки, а також символ «..», розташований безпосередньо в робочій області диспетчера. За допомогою правил навігації добираємося до папки **Лабораторна робота 2**:

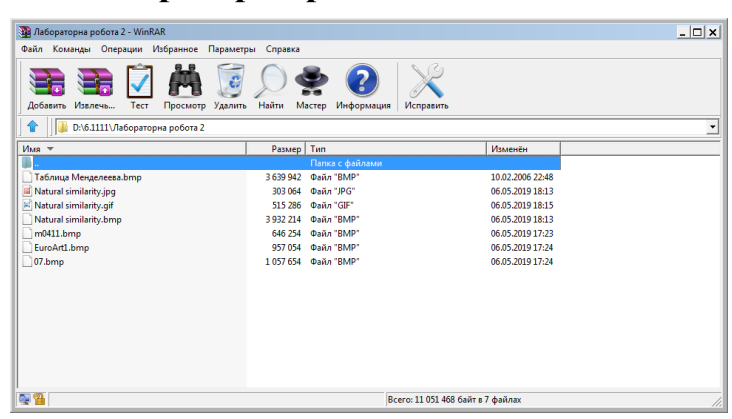

Виділити три файли (**Natural similarity.bmp**, **Natural similarity.gif**, **Natural**  similarity.jpeg) і натиснути кнопку ... При цьому відкриється вікно «Имя и **параметры архива»**, в якому до поля **«Имя архива»** з клавіатури вводиться ім'я архіву **рисунки** і натиснути **[ОК]**:

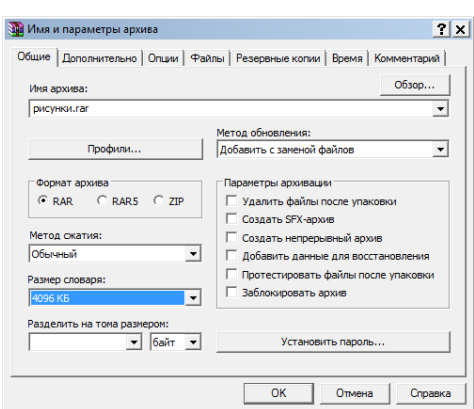

З вікна архіва можна визначити розмір кожного файлу до архівування (1) і розмір після стискання (2):

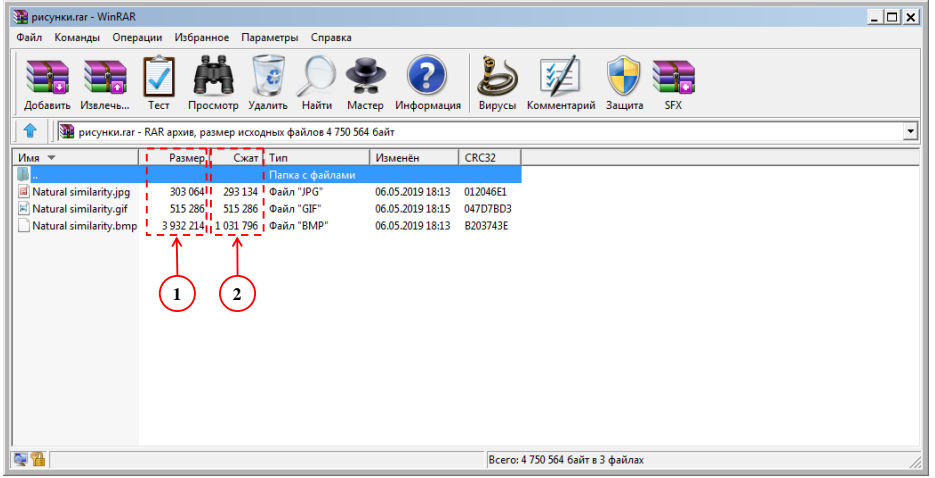

3.6. Для створення архіву, що саморозпаковується, необхідно у вікні **«Имя и параметры архива»** поставити прапорець **«Создать SFX-архив»**:

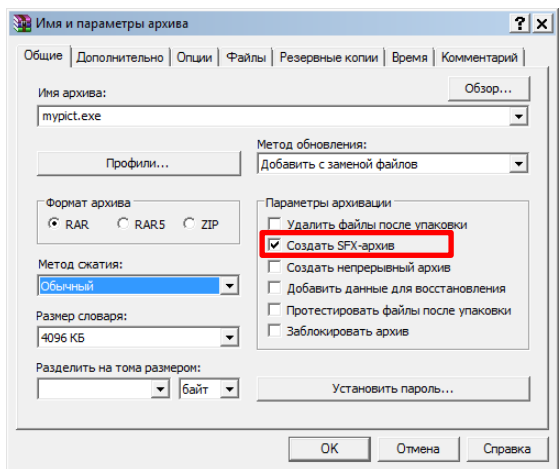

- 3.7. Для розпакування файлів з архіву необхідно:
- відкрити архів;
- ˗ у вікні *WinRar* натиснути кнопку **«Извлечь»;**
- ˗ у діалоговому вікні **«Путь и параметры извлечения»**, у полі **«Путь для извлечения:»** вказати шлях до папки, у яку розпаковується архів (зверніть увагу тут можна створити нову папку):

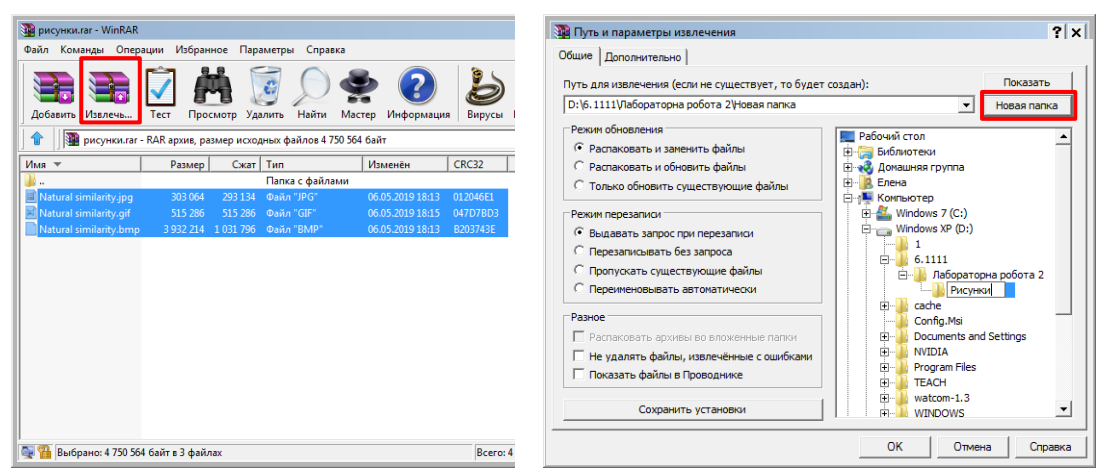

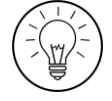

### **Дослідницьке завдання:**

Визначити коефіцієнт стиснення файлів в архіві **Рисунки.rar**. Для цього скористатися формулою:

$$
K_{cm} = \frac{S_{\text{do cm}} - S_{\text{apx}}}{S_{\text{do cm}}} \cdot 100\%,
$$

де *Sдост* – розмір файлу до стиснення, *арх S* – розмір файлу в архіві.

Результати вивчення стиснення файлів та розрахунків внести до таблиці:

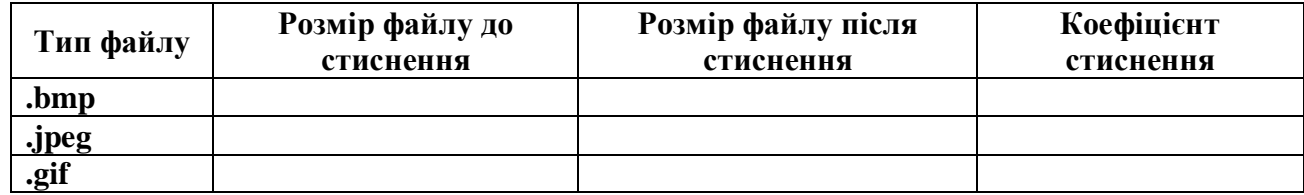

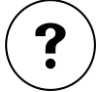

#### **Контрольні запитання:**

- 1. Чому вміст деяких текстових (**.txt**) файлів у *FAR Manager* виглядає не зовсім зрозуміло при використанні вбудованого редактора?
- 2. Що необхідно зробити для переходу до папки-попередника у *FAR Manager*?
- 3. Якого правила слід дотримуватися при копіювання або переміщенні об'єктів у *FAR Manager*?
- 4. Які способи виділення файлів в панелях *Total Commander* ви знаєте?
- 5. Яким чином відобразити дерево папок і файлів в одній з панелей *Total Commander*?
- 6. Чому деякі файли в архіві отримують високу ступінь стиску, а деякі близьку до 0?
- 7. У чому різниця між звичайним архівом та архівом, що саморозпаковується?

#### <span id="page-21-1"></span><span id="page-21-0"></span>**ТЕМА 3. ПРИНЦИПИ РОБОТИ ПЕРСОНАЛЬНОГО КОМП'ЮТЕРА**

#### **ЛАБОРАТОРНА РОБОТА №3**

#### **Апаратне забезпечення персонального комп'ютера. Зберігання інформації в пам'яті комп'ютера**

<span id="page-21-2"></span>**Мета:** ознайомлення з апаратним забезпечення персонального комп'ютера, закріплення практичних умінь розрахунків над числами в різних системах числення, засвоєння способів кодування даних.

#### **Завдання:**

- 1. Вивчити параметри апаратного забезпечення комп'ютера.
	- 1.1. Визвати властивості комп'ютера, за яким Ви працюєте та визначити:
		- 1.1.1. Основні параметри процесору назва (модель), кількість ядер, тактова частота (вимірюється у ГГц).
		- 1.1.2. Розмір основного запам'ятовуючого пристрою (ОЗУ).

1.2. Перейти до **Диспетчеру пристроїв комп'ютера**, за яким Ви працюєте, та ознайомитися з назвами наступних внутрішніх пристроїв системного блоку (назви записати до зошиту):

- 1.2.1. Відеоадаптера.
- 1.2.2. Жорсткого диску (дискового пристрою).
- 1.2.3. Процесора.
- 2. Представлення числових даних в пам'яті комп'ютера.

2.1. Перевести ціле число **A** (див. особистий варіант) у двійкову систему числення та записати його у вигляді коду з використанням двобайтового представлення.

2.2. Перевести дійсне число **В** (див. особистий варіант) у двійкову систему і записати його у вигляді коду з використанням чотирьохбайтового представлення.

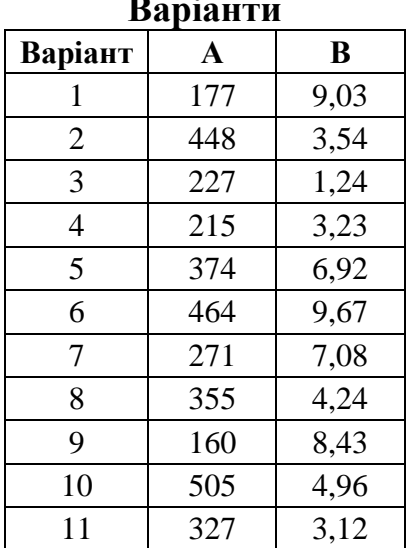

#### **Варіанти**

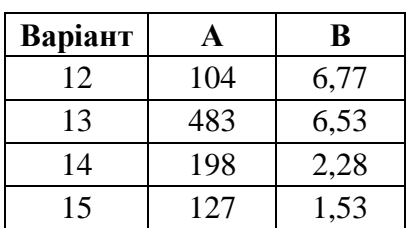

3. Кодування текстової інформації (результати виконання проілюструвати екранними копіями).

3.1. Представити у кодуванні **ASCII** своє ім'я, для чого скористатися базовою таблицею кодування **ASCII**.

3.2. Представити у кодуванні **Unicode** своє ім'я, для чого скористатися службовим додатком **Таблица символов** або сайтом **Таблица символов Юникода ®** (URL-адреса: [https://unicode-table.com/ru/#control-character\)](https://unicode-table.com/ru/#control-character).

3.3. Визначити в кодуванні **Unicode** інформаційний обсяг тексту, який утримує Ваші прізвище та ім'я.

4. Розрахунок розміру графічного та звукового файлів.

4.1. Обчислити розмір графічного файлу, який має відповідну розрізняльну здатність (див. особистий варіант) і глибину кольору (див. особистий варіант).

4.2. Обчислити розмір аудіо файлу музичного твору (див. особистий варіант) стереозвучання для звукової карти, яка забезпечує глибину кодування звуку **i** (див. особистий варіант) та кількість дискретизації звуку за 1 с – **ν** (див. особистий варіант).

|                | Завдання 4.1              |                    | Завдання 4.2                                        |    |                                |
|----------------|---------------------------|--------------------|-----------------------------------------------------|----|--------------------------------|
| Варіант        | Розрізняльна<br>здатність | Глибина<br>кольору | Твір                                                | 1  | $\mathbf{v}$<br>$(K\Gamma\mu)$ |
| 1              | 1920x1200                 | 16                 | Й. Гайдн «Лондонская симфония №4»                   | 16 | 44,1                           |
| $\overline{2}$ | 2048x1536                 | 8                  | А. Вивальди «Времена года (Осень-2)»                | 32 | 48                             |
| 3              | 1440x900                  | 8                  | М. Глинка «Увертюра из оперы "Руслан<br>и Людмила"» | 16 | 96                             |
| $\overline{4}$ | 2048x1536                 | 16                 | П. Чайковский «Печальная песня»                     | 16 | 48                             |
| 5              | 1024x768                  | 8                  | В. Монти «Чардаш»                                   | 64 | 192                            |
| 6              | 1400x1050                 | 16                 | Ф. Мендельсон «Весенняя песня»                      | 16 | 88,2                           |
| 7              | 1280x1024                 | 24                 | Л. Бетховен «Лунная соната»                         | 32 | 96                             |
| 8              | 3840x2400                 | 8                  | Л. Боккерини «Менуэт»                               | 32 | 44,1                           |
| 9              | 2048x1536                 | 16                 | П. Чайковский «Времена года (Охота)»                | 16 | 88,2                           |
| 10             | 1680x1050                 | 16                 | К. Сен-Санс «Лебедь»                                | 32 | 96                             |
| 11             | 2560x1600                 | 24                 | И. Штраус «Весенние голоса»                         | 64 | 48                             |
| 12             | 1280x1024                 | 8                  | Я. Сибелиус «Грустный вальс»                        | 16 | 44,1                           |
| 13             | 3840x2400                 | 24                 | А. Вивальди «Времена года (Весна)»                  | 32 | 88,2                           |
| 14             | 1920x1200                 | 8                  | М. Равель «Болеро»                                  | 64 | 96                             |
| 15             | 1680x1050                 | 24                 | И. Штраус «Полька-Анна»                             | 64 | 192                            |

**Особисті варіанти до завдання 4**

# **Методичні рекомендації**

1. Вивчення параметрів внутрішніх пристроїв комп'ютера.

1.1. Загальну інформацію про пристрої персонального комп'ютера можна отримати за допомогою вікна **«Свойства системы»** вкладка **«Общие»**, яке викликається командою **«Свойства»** контекстного меню значка **«Мой компьютер»**. З вікна **«Свойства системы»** можна отримати інформацію про модель процесору та деякі його характеристики (1) та оперативну пам'ять (2).

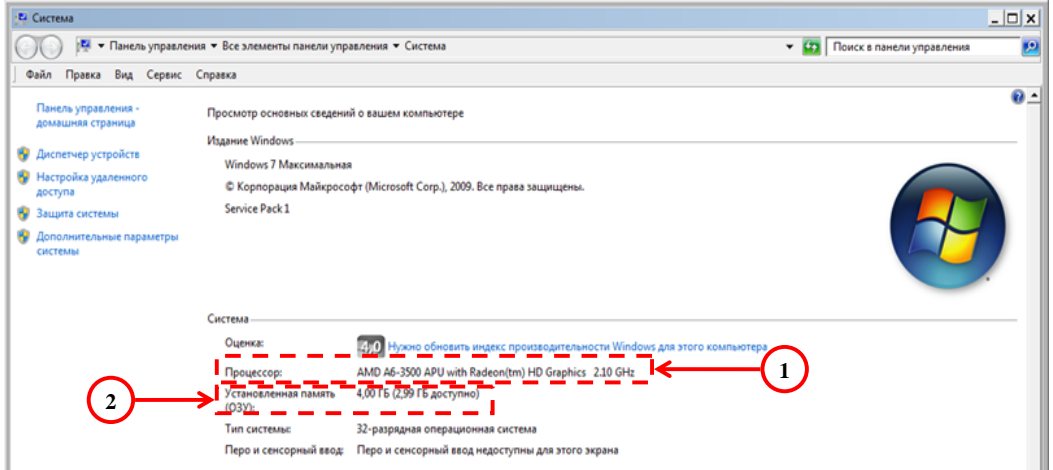

У Windows 10 вікно «Свойства системы» відрізняється від попередньої версії операційної системи. З нього можна отримати інформацію про розрядність процесору – рядок **«Тип системы»**.

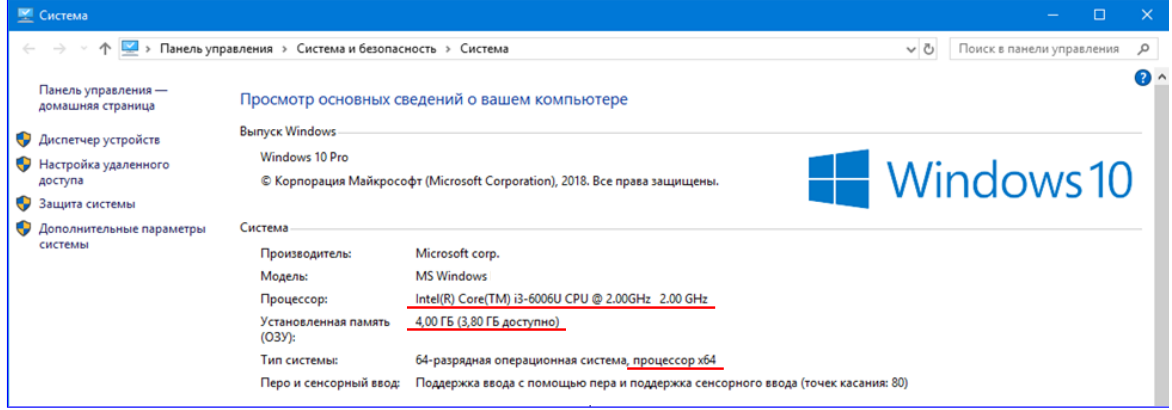

З вікна **«Информация о системе»**, яке відкривається командою **«Команды» → «Информация о системе»** у вікні *Total Commander*. У вікні **«Информация о системе»** відображається модель процесора (1), модель відеоадаптера (2), роздільна здатність екрану (3), види і кількість портів для під'єднання зовнішніх пристроїв (4), розмір оперативної пам'яті (5).

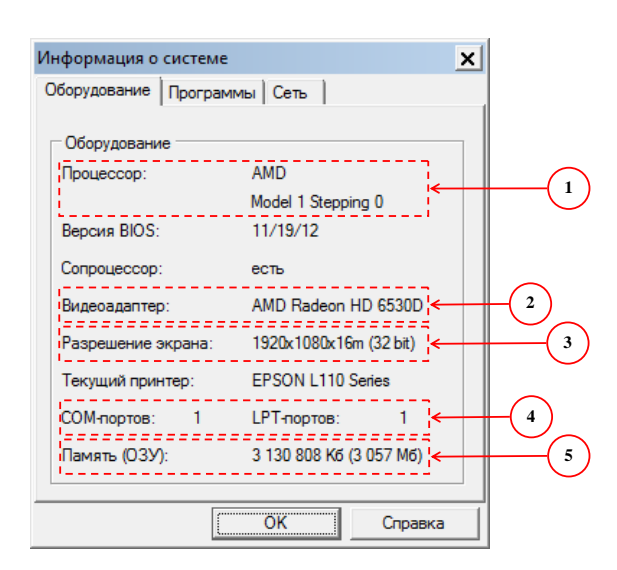

1.2. Більш докладну інформацію можна отримати з вікна **Диспетчер устройств**, яке відкривається з вкладки **Оборудование** вікна **Свойства системы**.

**Увага!** На попередження диспетчера пристроїв про відсутність у Вас відповідних привілеїв необхідно натиснути **[ОК]**:

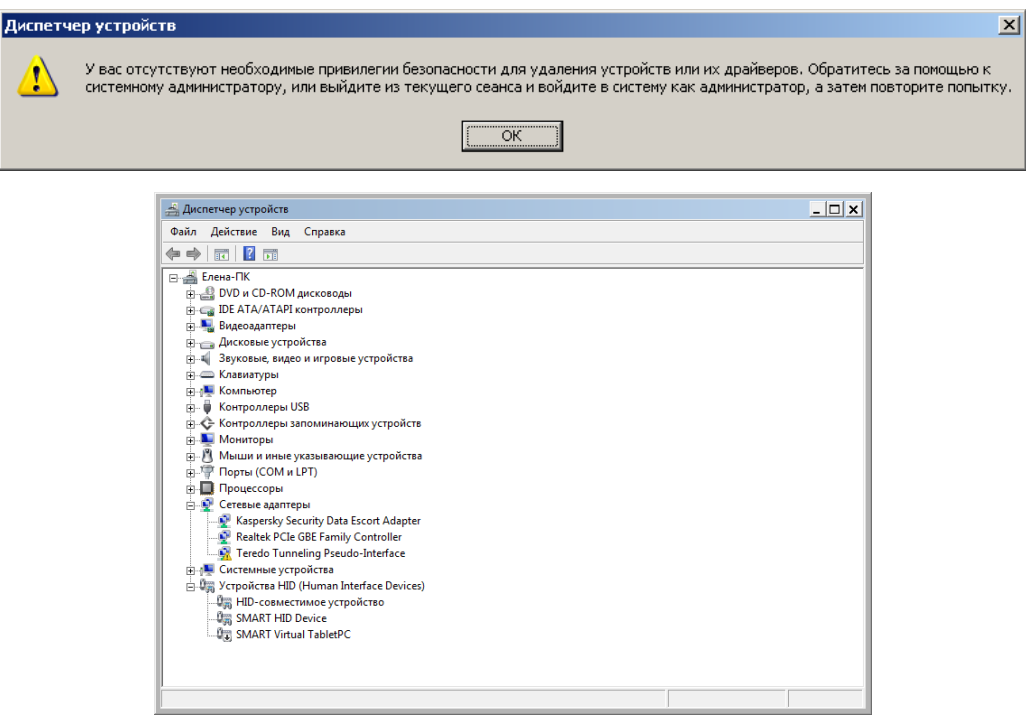

У вікні **«Диспетчер устройств»** необхідно розкрити відповідний пристрій і в контекстному меню пристрою обрати команду **«Свойства»**. Низка наведених нижче скриншотів демонструє вікна властивостей відеоадаптера, жорсткого диску і процесору.

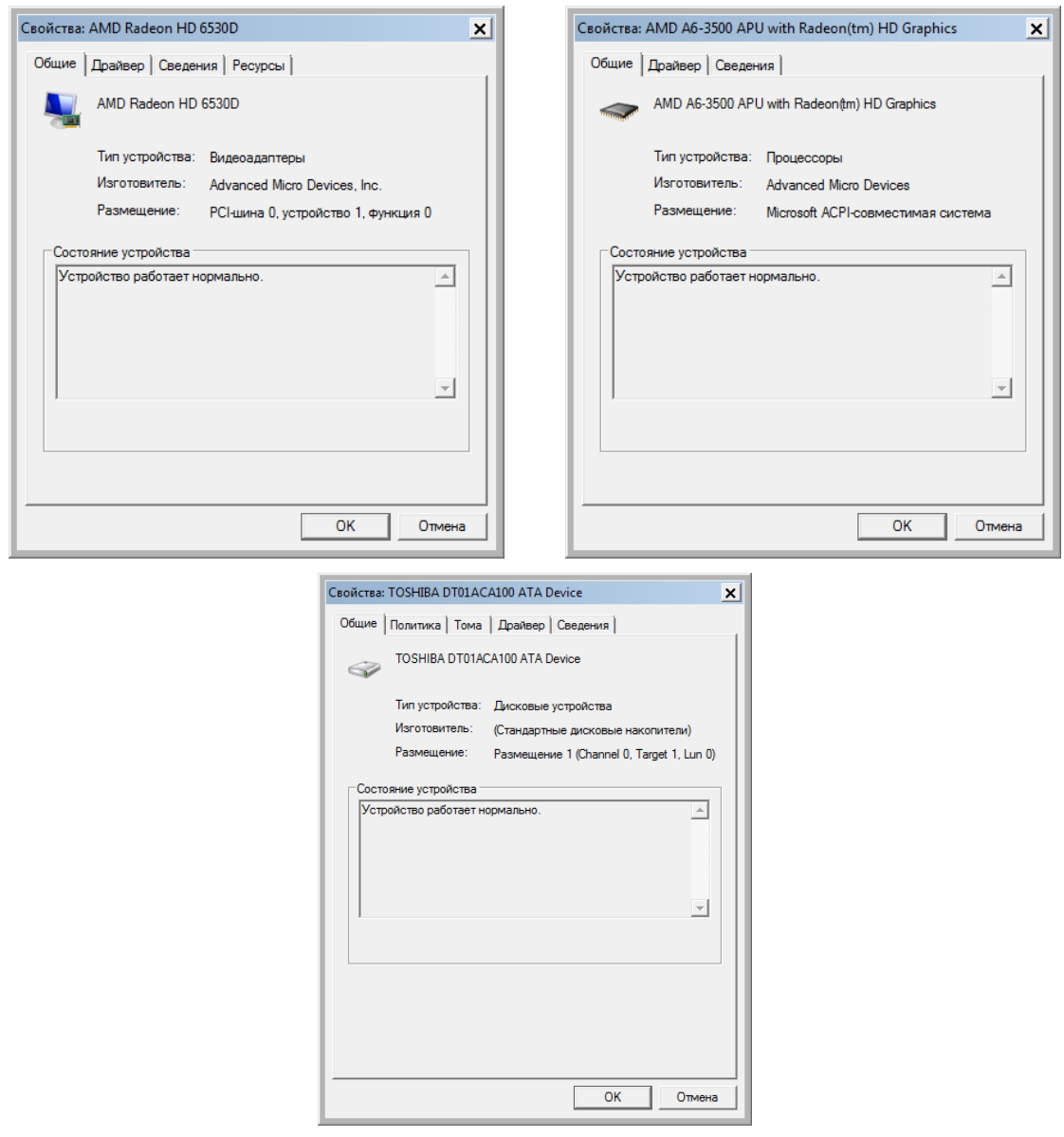

2. Представлення числових даних в комп'ютері ґрунтуються на використанні двійкової системи числення.

2.1. Розрізняють двійкову, п'ятіркову, вісімкову, десяткову, шістнадцяткову системи числення, в яких використовуються різні основи. Відповідно, в двійковій системі число **2**, у п'ятірковій – **5**, у вісімковій – **8**, у десятковій – **10**, у шістнадцятковій – **16**. Основа також говорить про кількість цифр, що застосовуються у відповідній системі числення:

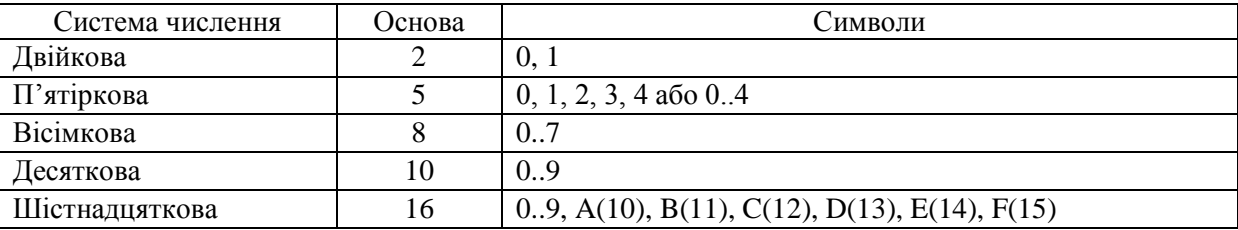

Розглянемо приклад переведення цілого числа (**–39**) в двійкову систему числення. Для виконаємо ділення числа **39** із залишком на число **2**. Результат від цілочисельного ділення числа **39** на **2** дорівнює **19**, а залишок – **1**. Оскільки число

 не менше **2**, то процес ділення продовжено. Результат ділення **19** на **2** дорівнює **9**, а залишок – **1**. Оскільки число **9** не менше **2**, то процес ділення продовжено. Результат ділення **9** на **2** дорівнює **4**, а залишок – **1**. Оскільки число не менше **2**, то процес ділення продовжено. Результат ділення **4** на **2** дорівнює , а залишок – **1**. Оскільки число **2** не менше **2**, то процес ділення продовжено. Результат ділення **2** на **2** менший **2**, тому процес ділення припинено. Отримані залишки і останній результат від ділення (вони обведені) записуємо в зворотному порядку. Вся процедура ділення з залишком наведена на рисунку:

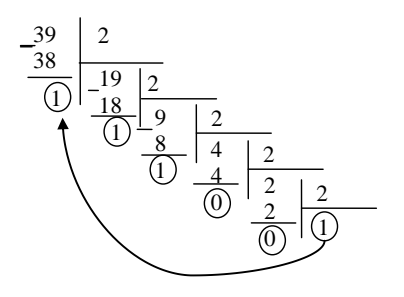

Отже, десяткове число **39(10)** у двійковій системі числення дорівнює **(2)**.

За допомогою стандартного додатку **«Калькулятор»** можна здійснити перевірку розрахунків. Після завантаження **«Калькулятора»** (**«Пуск» → «Все программы» → «Стандартные» → «Калькулятор»**) виконують команду **«Вид» → «Программист»**. Для обрання системи числення необхідно поставити перемикач у відповідне положення<sup>1</sup>: «Нех» - число в шістнадцятковій системі числення; «Dec» − в десятковій; «Oct» − у вісімковій; «Bin» − у двійковій. З метою перевірки результатів переведення чисел з однієї системи числення в іншу необхідно лише ввести число в одній системі числення і змінити систему числення. Наприклад, десяткове число **39** у двійковій системі числення дорівнює , що збігається з обчисленим результатом:

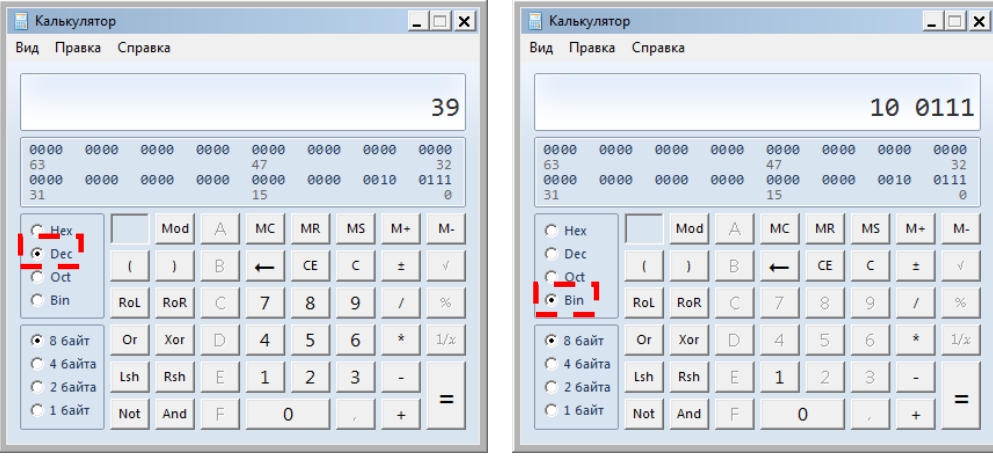

Для зберігання цілих чисел можна використовувати два байти. Число представляється у двійковій системі числення, результат доповнюється нулями

 У калькуляторі використовуються тільки чотири системи числення – двійкова, вісімкова, десяткова і шістнадцяткова.

зліва у межах обраного формату. Останній розряд є знаковим, для додатного числа він дорівнює 0, а для від'ємного - 1. Схема зберігання така\*\*.

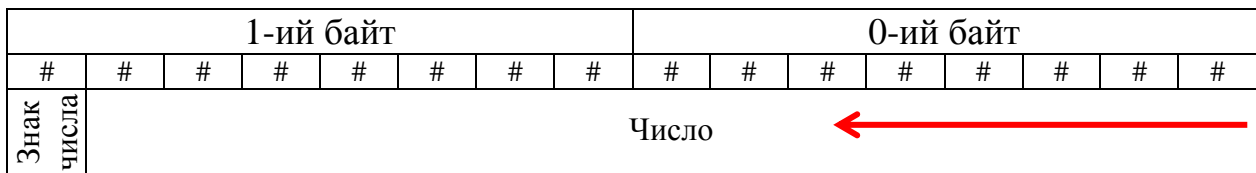

Зберігання в комп'ютері від'ємного числа (**–39**):

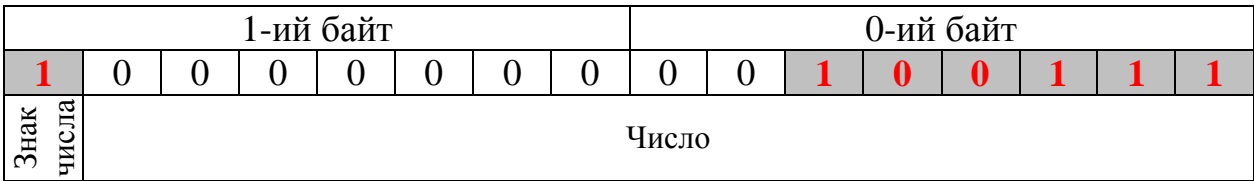

2.2. Кожне дійсне число можна представити у вигляді числа з плаваючою точкою. Якщо порівняти три наведених десяткових числа, то видно, що вони не розрізняються:

### $10.3 \cdot 10^{0}$ **1,03∙10**  $0.103 \cdot 10^2$

Це число представлене в експоненційній формі, тобто у вигляді:

#### $A = m \cdot q^p$ ,

де **m** – мантиса (число менше **1**), **q** – основа системи числення, **p** – порядок.

Кожне дійсне число також зберігається у двійковому виді, тому десяткові числа необхідно перевести в двійкову систему числення.

Стандартний додаток **Калькулятор** на жаль не може переводити дійсні числа у двійкову систему числення. Для цього можна скористатися on-line калькулятором [\(https://planetcalc.ru/862/\)](https://planetcalc.ru/862/). У поле **Исходное число** вводиться десяткове число для переведення у двійкову систему числення, а потім натискають кнопку **[Рассчитать]**. Як видно з рисунка число 11,38 у двійковій системі числення – **1011,01100001**.

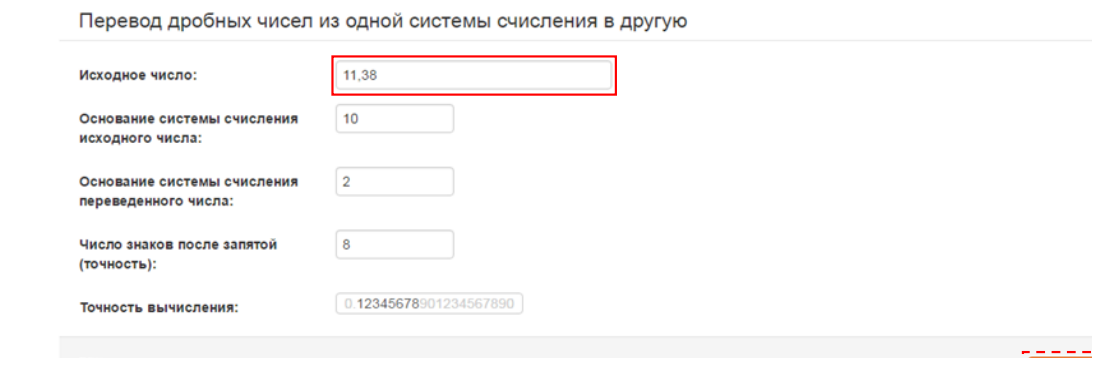

 $*$  # – будь-яка двійкова цифра (0 або 1)

Однак двійкове число **1011,01100001** ще не представлено в експоненційному вигляді. Для цього кому необхідно змістити на 4 позиції вліво. Тобто **1011,01100001=0,101101100001·2<sup>4</sup>**. Зверніть увагу на числа червоного кольору – вони представлені в десятковій системі числення. Тому числа **2** і **4** також необхідно перевести у двійкову систему числення: **2(10)=10(2)**, **4(10)=100(2) 1** . Отже, десяткове число **11,38** у двійковій системі числення в експоненційному вигляді представляється таким чином:

# **11,38**<sub>(10)</sub> =  $0,\underline{101101100}$   $\underline{001} \cdot 10^{100}$

Для кодування дійсних чисел, представлених в експоненційній формі можна використовувати 2, 4, 8 або 16 байт. З чотирьох байтів (32 біти) 1 біт відводиться під знак числа, один – під знак порядку, 6 біт – під порядок і 24 біта – під мантису. Мантису числа розташовують починаючи з першого лівого біта:

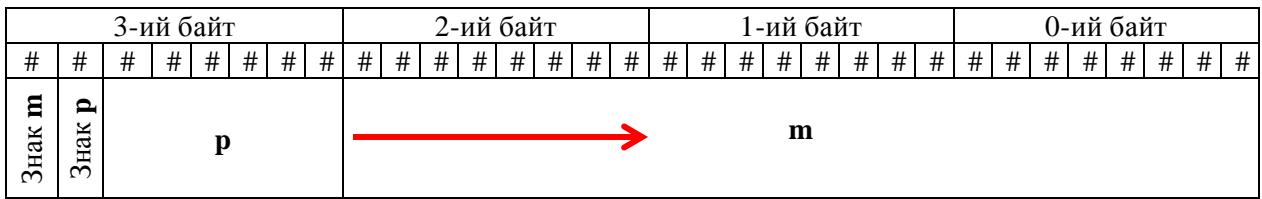

Отже, число 11,38<sub>(10)</sub> = 0,101101100001·10<sup>100</sup> кодується у відповідності зі

схемою:

1

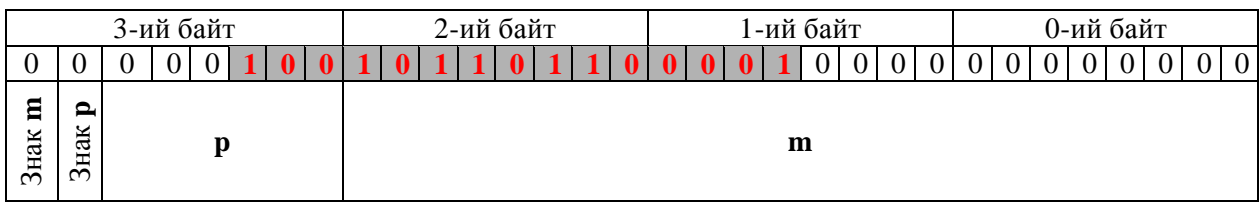

3. Існує досить багато різноманітних кодувань символів: **ASCII**, **ANSI**, **Unicode**.

3.1. Визнаним стандартом є **ASCII** (American Standard Code for Information Interchange). Коди від **0** до **32** – спеціальні клавіші; від **33** до **127** – цифри, знаки і букви латинського алфавіту; від **128** до **255** – національні алфавіти (додаток Е). Наприклад, російську букву **А** можна представити байтом **11000000**, латинську букву **s** – байтом **01110011**.

Для представлення англійського слова **Computer** в базовій таблиці (табл. 2) знаходять числові значення кожної літери: C –**67**<sup>2</sup> ; o – **111**; m – **109**; p – **112**; u – **117**; t – **116**; e – **101**; r – **114**. Потім ці десяткові числа переводяться у двійкову систему числення і код кожного символу представляється в одному байті:

<sup>1</sup> Це можна перевірити самостійно за допомогою додатку **«Калькулятор»**.

<sup>2</sup> Зверніть увагу на те що коди літер строкової (**с**) та прописної (**С**) різняться

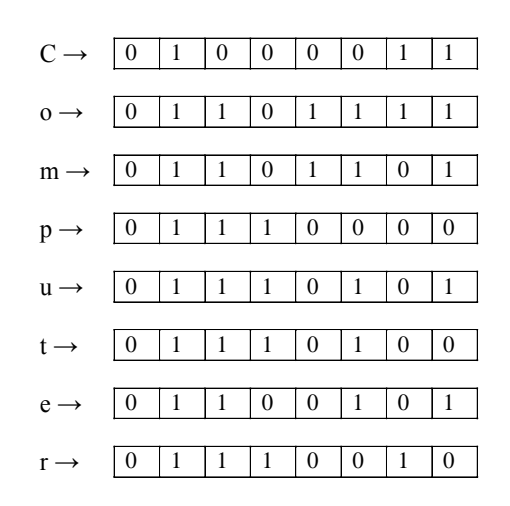

3.2. Для визначення кодів символів в кодуванні **Unicode** використовується службовий додаток **«Таблица символов»**, який завантажується командою: «**Пуск» → «Все программы» → «Стандартные» → «Служебные» → «Таблица символов»**. Зверніть увагу, що необхідно обрати кодування Юникод і в нижньому полі відображатиметься код символа.

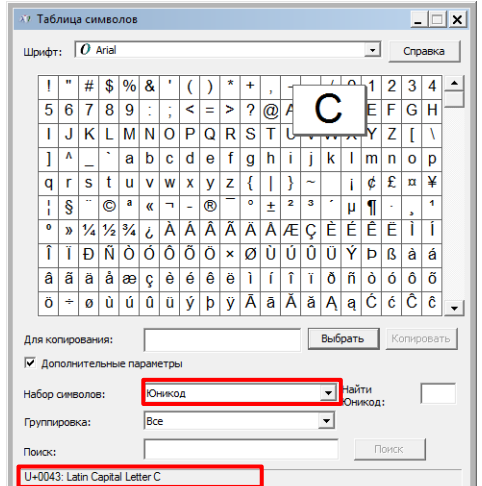

У цьому вікні послідовно знаходять коди символів (вони шістнадцяткові): C – **0043**; o – **006F**; m – **006D**; p – **0070**; u – **0075**; t **– 0074**; e – **0065**; r – **0072**:

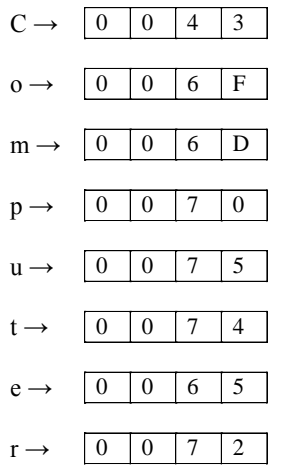

3.3. У кодуванні **Unicode** на кожний символ відводиться 2 байти. Для визначення інформаційного обсягу тексту **Computer science** необхідно підрахувати кількість символів (пробіл також). У тексті 16 символів, які необхідно помножити на 2 байти:

#### **i 2байти16 32** байти

До речі, перевірити це можна визначивши розмір текстового файлу (текстовий блокнот – розширення файлу **.txt**) з текстом **Computer science**.

4. Кодування зображень і звукових файлів залежить від параметрів пристроїв, які їх виводять – екрану і звукової карти.

4.1. Растрове зображення – це набір пікселів, розташованих у прямокутній сітці. Розмір сітки залежить від розрізняльної здатності екрану. Найбільш поширеними для сучасних моніторів є розміри сітки: **800600**; **1024768**; **1152864**. Наприклад, для графічного режиму – **800600** для представлення зображення на екрані необхідно **800600=480 000** точок.

Не менш важливою ознакою зображення є кількість кольорів. Ця ознака називається глибиною кольору – кількістю біт на піксел. Кількість кольорів у цій таблиці розраховано за формулою Хартлі:

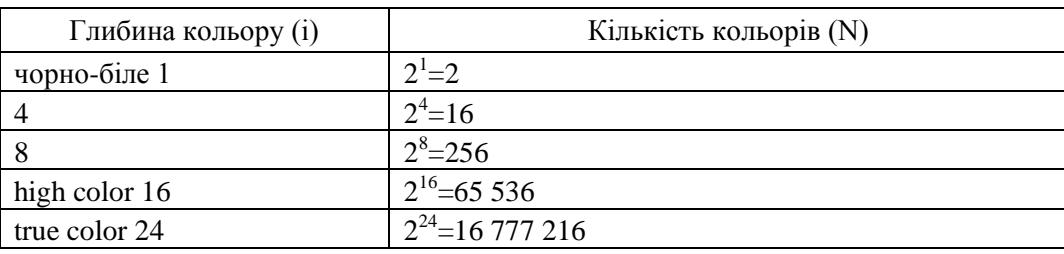

Інформація про кожну точку зображення (координати і колір) зберігається у пам'яті комп'ютера. Розмір файла визначається по формулі:

#### $V_{\rm rot} = \mathbf{i} \cdot \mathbf{K}$

де **i** – глибина кольору;

**K** – загальна кількість точок рисунка (розрізняльна здатність).

Розрахуємо обсяг пам'яті, необхідний для зберігання зображення глибиною кольору 16 біт розміром **800600** точок:

## $V_{\text{rcb}} = 166$ іт $\times 800 \times 600 = 76800006$ іт $: 8 = 9600006$ айт $: 1024 = 937,5$ Кбайт

4.2. Кількість біт, що відводиться на один звуковий сигнал, називають глибиною кодування звуку. Сучасні звукові карти забезпечують **16-**, **32-** або **64** бітну глибину кодування звуку.

При кодуванні звукової інформації безперервний сигнал замінюється дискретним, тобто перетворюється в послідовність електричних імпульсів (нулі та одиниці). Важливою характеристикою при кодуванні звуку є частота дискретизації – кількість вимірювань рівнів сигналу за 1 с:

*–* 1 вимірювання на секунду відповідає частоті 1 Гц;

*–* 1000 вимірювань на секунду відповідає частоті 1 кГц.

Для розрахунку розміру аудіофайлу можна скористатися формулою:

$$
V_{3\varphi} = i \cdot k_{3B} \cdot v \cdot t
$$

де **i** – глибина кодування звука;

**kзв** – коефіцієнт звуку (при монозвучанні **kзв 1** , при стерео – **kзв 2** );

– частота дискретизацій звуку за 1 с;

**t** – тривалість звучання у секундах.

Наприклад, музичний твір «Половецкие пляски» (Н. Бородин) має тривалість звучання 11:32 хв.:

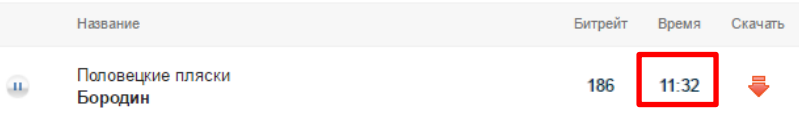

У секундах його тривалість дорівнює:

 $t = 11 \cdot 60 + 32 = 692$ 

Обсяг стереоаудіофайлу тривалістю звучання у 692 с при глибині кодування 16 біт та частоті дискретизації звука 48 КГц складає:

**Vзф 16 біт 2 48000 692 1062912000біт: 8 132864000байт:1024**

### **129750Кбайт:1024 126,81Мбайт**

# **Пошукове завдання:**

За допомогою пошукової системи **Google** (**www.google.com.ua**):

- *–* Визначити основні специфікації відеоадаптера, жорсткого диску та процесора.
- *–* Провести більш детальне вивчення специфікацій пристроїв, розглянутих при виконанні лабораторної роботи (п. 1.2). Пошук специфікацій здійснювати за назвами пристроїв. Приклад пошукового запиту: *«Спецификации процессора AMD А6-3500 APU»*.

$$
\bigodot
$$

### **Контрольні запитання:**

- 1. Яким чином можна ознайомитися із загальною інформацією про відеокарту персонального комп'ютера?
- 2. Які специфікації процесора вам відомі?
- 3. Які види інформації зберігаються в памяті персонального компютера?
- 4. Яке максимальне ціле число можна закодувати за допомогою двобайтового представлення?
- 5. У чому принципова різниця між кодуваннями **ASCII** і **Unicode**?
- 6. Який файл графічний файл буде більшим: **800600** з глибиною кольору **true color** або **1024768** з глибиною кольору **high color**?

#### <span id="page-32-1"></span><span id="page-32-0"></span>**ТЕМА 4. ТЕХНОЛОГІЇ ОБРОБКИ ТЕКСТОВОЇ ІНФОРМАЦІЇ**

#### **ЛАБОРАТОРНА РОБОТА №4**

#### **Основи роботи з текстовими процесорами: редагування та форматування тексту**

<span id="page-32-2"></span>**Мета**: здобуття практичних навичок роботи в MS Word, засвоєння основних дій з редагування та форматування тексту, оволодіння основними прийомами з перекладу тексту.

1

#### **Завдання:**

Створити в папці **D:\№ групи** папку **Лабораторна робота 4** і скопіювати до неї файл *maths.doc<sup>1</sup> , physics.doc<sup>2</sup> , inform.doc<sup>3</sup>* .

- 1. Відкрити файл *maths.doc / physics.doc / inform.doc*.
- 2. Виділити весь текст і застосувати до тексту **українську** мову.
- 3. Виконати перевірку орфографії. Якщо варіантів немає, то виправити помилки вручну.
- 4. Видалити в тексті зайві пропуски.
- 5. Включити недруковані символи і з'єднати розірвані речення, видаляючи зайві символи абзацу.
- 6. Поміняти місцями фрагменти тексту разом із заголовками **«Вступ»** і **«Висновки»**.
- 7. Ознайомитись з основними можливостями форматування тексту настроюванням параметрів шрифту, абзацу та регістру. Описати в зошиті параметри, які можна змінити для шрифту, абзацу й регістру.
- 8. У заголовках **«Вступ»** та **«Висновки»** змінити регістр на прописні літери.
- 9. Виконати форматування всіх абзаців основного тексту (крім заголовків) за такими параметрами: вирівнювання – **За шириною**, відступ першого рядка абзацу – **1 см**, міжрядковий інтервал – **полуторний**, відступ зліва та справа – **0 см**, інтервал перед та після абзацу – **0 пт**. Параметри форматування заголовків: вирівнювання – **по центру**, міжрядковий інтервал – **полуторний**, відступ першого рядка абзацу – **0 см**, інтервал перед та після абзацу – **12 пт**.
- 10.Для всього тексту встановити такі параметри шрифту: гарнітура **Times New Roman**, накреслення – **обычный**, розмір шрифту – **12** пт. Для всіх заголовків розмір шрифту встановити на **4 пункти більше** (якщо основному тексту встановлено розмір 12 пт, то заголовкам – 16 пт).
- 11.Повторити основні прийоми збереження документа та зберегти отриманий документ у папці **D:\№ групи\Лабораторна робота 4** з ім'ям **«***maths***\_***change***» / «***physics***\_***change***» / «***inform***\_***change***»**.

 $1 - \mu$ ля предметної спеціальності «Середня освіта (Математика)».

<sup>&</sup>lt;sup>2</sup> – для предметної спеціальності «Середня освіта (Фізика)».

<sup>&</sup>lt;sup>3</sup> – для предметної спеціальності «Середня освіта (Інформатика)».

- 12.Здійснити україно-англійський переклад **Вступу**. Після закінчення автоматизованого перекладу отриманий англійський текст перекласти на українську. Вихідний текст, англійський переклад і український переклад розташувати в три колонки.
- 13..Отриманий переклад зберегти з ім'ям **Переклад.rtf** в папці **D:\№ групи\Лабораторна робота 4**.

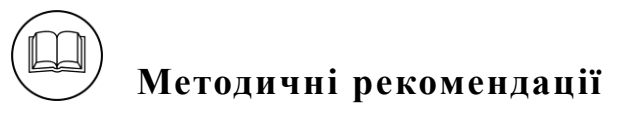

Вікно додатку *Microsoft Office Word 2003* містить такі основні елементи: рядок заголовка (1), рядок меню (2), панелі інструментів – *«Стандартная»*, *«Форматирование»* та ін. (3), вікно документа (4), область завдань (5), рядок стану (6).

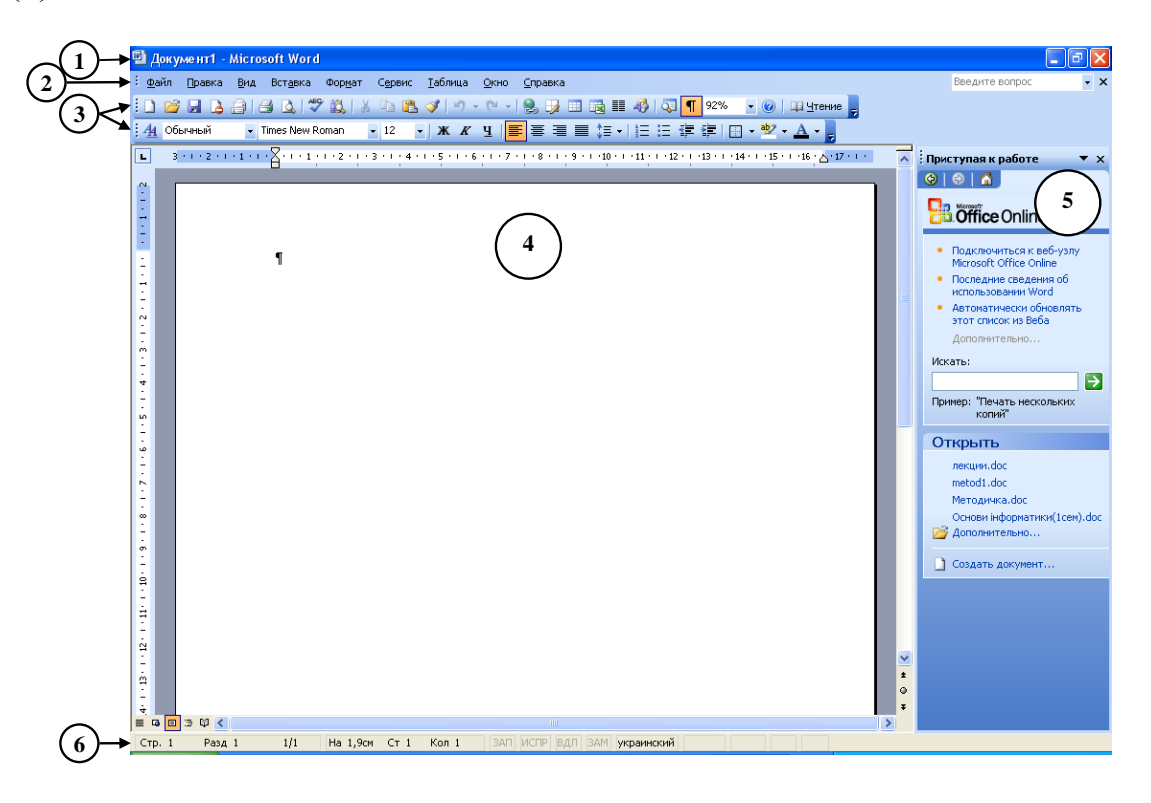

У вікні додатку *MS Word 2007/2010* знаходяться такі основні елементи: рядок заголовка (1), запуск меню **«Файл»** (2), стрічки – **«Главная»**, **«Вставка»**, **«Разметка страницы»**, **«Ссылки»**, **«Рассылки»**, **«Рецензирование»**, **«Вид»** (3), **«Панель быстрого доступа»** (4) вікно документа (5), рядок стану (6).

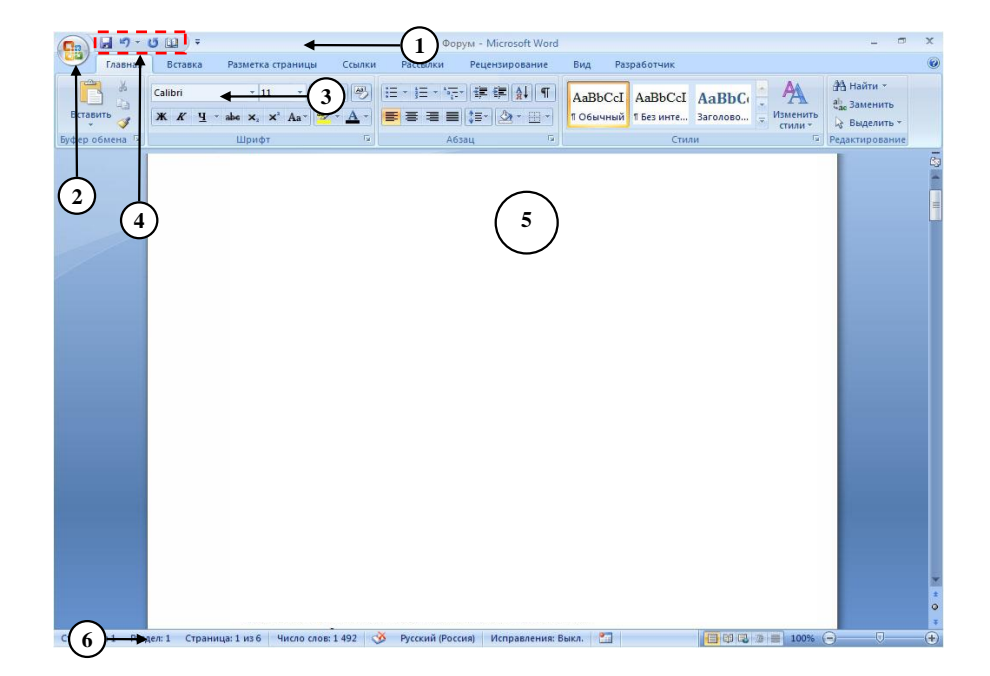

2. Для виділення всього тексту достатньо натиснути комбінацію клавіш **‹Ctrl› + ‹A›**. Для застосування тієї чи іншої мови в *Microsoft Office Word 2003* виконується команда **«Сервис» → «Язык» → «Выбрать язык»**, а в *Microsoft Office Word 2007/2010* двічі клацають по області **«Язык»** в рядку стану.

3. Для перевірки правопису в *Microsoft Office Word 2003* натискають кнопку або виконують команду **«Сервис» → «Правописание...»**, а в *Microsoft Office*  ABÇ

*Word 2007/2010* кнопку правописание панелі «Правописание» стрічки **«Рецензирование»**. При цьому відкривається діалогове вікно **«Правописание»**, завдяки якому здійснюється процедура перевірки *орфографії* виділеного фрагмента тексту чи всього документа:

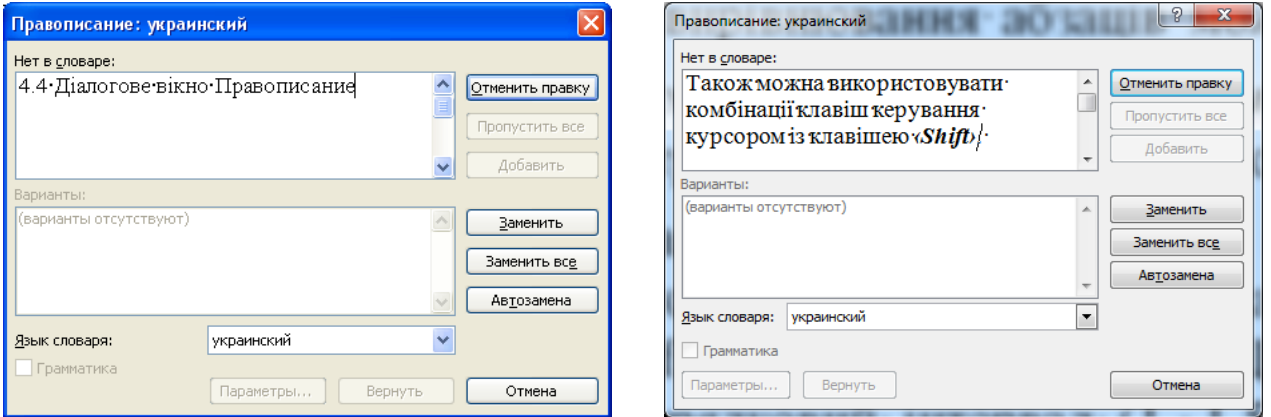

Також перевірку правопису можна здійснювати за допомогою контекстного меню, натискаючи правою кнопкою миші по підкреслених (червоною або зеленою хвилястою лінією) фрагментах тексту. При такому варіанті перевірки слід пам'ятати, що всі розділові знаки (крім тире) пишуться нерозривно з попереднім текстом.

4. Для автоматизованої заміни символів можна використовувати діалогове вікно **«Найти и заменить»**, яке в *Microsoft Office Word 2003* відкривається командою **«Правка» → «Заменить»**, а в *Microsoft Office Word 2007/2010* – натисканням кнопки панелі **«Редактирование»** на стрічці **«Главная»**. Після заповнення полів *«Найти:»* та *«Заменить на:»* натискають кнопку **[Заменить все]**. На рисунку показаний приклад заміни двох пропусків (символ ) , що йдуть поспіль, на один:

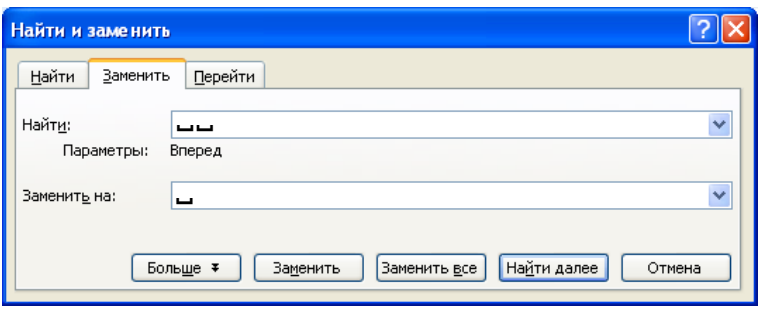

У цьому вікні можна також виконати заміну спеціальних символів, скориставшись кнопкою  $\boxed{\text{Foneure}}$ , а потім  $\boxed{\text{Cneunambulif}}$ , До спеціальних символів відносяться недруковані символи: знак абзацу – ¶, знак табуляції – →, м'який перенос –  $\neg$ ; розрив рядка –  $\leftrightarrow$ ; нерозривний пробіл –  $\circ$  та ін.

5. Кожний абзац основного тексту завершується символом кінця речення, тобто крапкою, і наступний абзац починається з великої літери. Якщо в основному тексті абзац не закінчується крапкою, а наступний абзац починається з маленької літери, то це розірване речення. Для об'єднання двох розірваних речень необхідно поставити курсор в кінець першого абзацу (перед символом ¶) і натиснути клавішу **‹Delete›**.

**Увага!** Поєднувати всі абзаци тексту в один великий абзац чи абзац із загальним заголовком не треба.

6. Для обміну фрагментів тексту місцями застосовують команди **«Вырезать»** і **«Вставить»** меню **«Правка»** (або контекстного меню). Попередньо фрагменти тексту виділяють за допомогою миші. Для цього можна застосовувати подвійні клацання (виділяється слово), потрійні клацання (виділяється абзац), перетягування.

9. Для форматування фрагментів тексту їх необхідно виділити. Для виділення фрагменту тексту за допомогою миші, можна застосовувати подвійні клацання (виділяється слово), потрійні клацання (виділяється абзац), перетягування. Команда **«Правка» → «Выделить все»** (або **‹Ctrl› + ‹A›**) дозволяє виділити вміст всього документу. Також можна використовувати комбінації клавіш керування курсором із клавішею **‹Shift›**. Щоб скасувати виділення фрагмента, потрібно клацнути поза фрагментом.

Для обрання способу вирівнювання абзаців можна скористатися кнопками панелі інструментів *«Форматирование»* (*Microsoft Office Word 2003*) або панелі **«Абзац»** стрічки **«Главная»** (*Microsoft Office Word 2007/2010*).
Міжрядковий інтервал задається кнопкою  $\frac{1}{5}$  панелі інструментів *«Форматирование»* (*Microsoft Office Word 2003*) або панелі **«Абзац»** стрічки **«Главная»** (*Microsoft Office Word 2007/2010*). Ця кнопка дає можливість встановити звичайний міжрядковий інтервал (1, 1,5, 2, 2,5, 3), а для обрання міжрядкового інтервалу **точно число пунктів** необхідно вибрати зі списку кнопки варіант *«Больше...»*, виконати команду **«Формат» → «Абзац»** (*Microsoft Office Word 2003*), натиснути кнопку панелі **«Абзац»** стрічки **«Главная»** (*Microsoft Office Word 2007/2010*).

Для точного встановлення абзацного відступу використовується діалогове вікно **«Абзац»** (*Microsoft Office Word 2003* – команда **«Формат» → «Абзац»**; *Microsoft Office Word 2007/2010* – кнопка панелі **«Абзац»** стрічки **«Главная»**). У цьому вікні вказується відступ або виступ нового рядка в сантиметрах: вибрати відповідний елемент у списку *«Первая строка*:*»* і заповнити поле введення *«На*:*»*. Після настроювання параметрів абзацу у вікні **«Абзац»** натискають кнопку **[ОК]**:

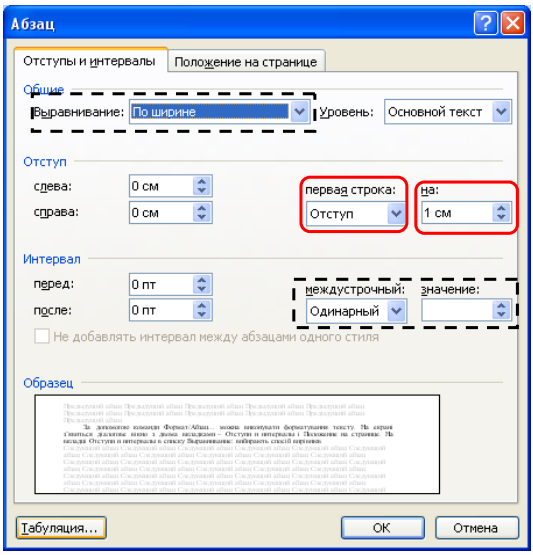

**Зверніть увагу!** У цьому вікні можна задати вирівнювання та міжрядковий інтервал (обведені пунктирною рамкою).

10. На панелі інструментів *«Форматирование»* (*Microsoft Office Word 2003*) або панелі **«Шрифт»** стрічки **«Главная»** (*Microsoft Office Word 2007/2010*) зі списків, що розкриваються, вибирають гарнітуру <sup>Times New Roman</sup> i розмір 13 шрифту для виділеного фрагменту тексту. Накреслення шрифту (напівжирний або курсив) обирається натисканням миші по кнопках **\*** або **\*** . Універсальним засобом форматування символів є діалогове вікно **«Шрифт»** – команда **«Формат»/«Шрифт...»** (*Microsoft Office Word 2003*) або кнопка панелі **«Шрифт»** стрічки **«Главная»** (*Microsoft Office Word 2007/2010*):

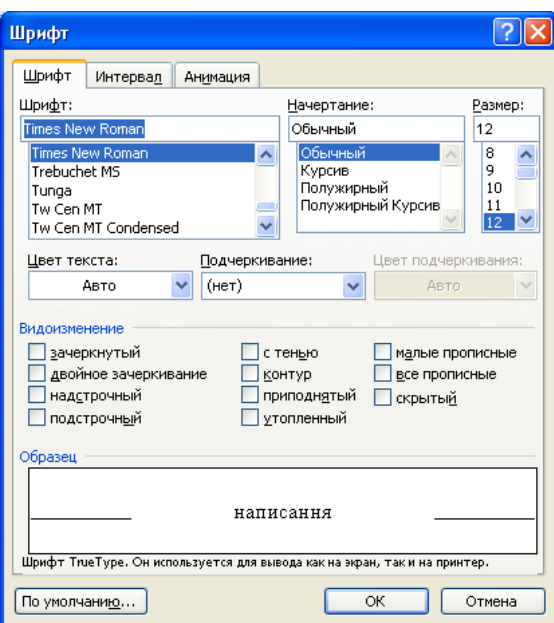

12. Для перекладу тексту можна скористатися перекладачем **Google**. У перекладачі **Google** у полі:

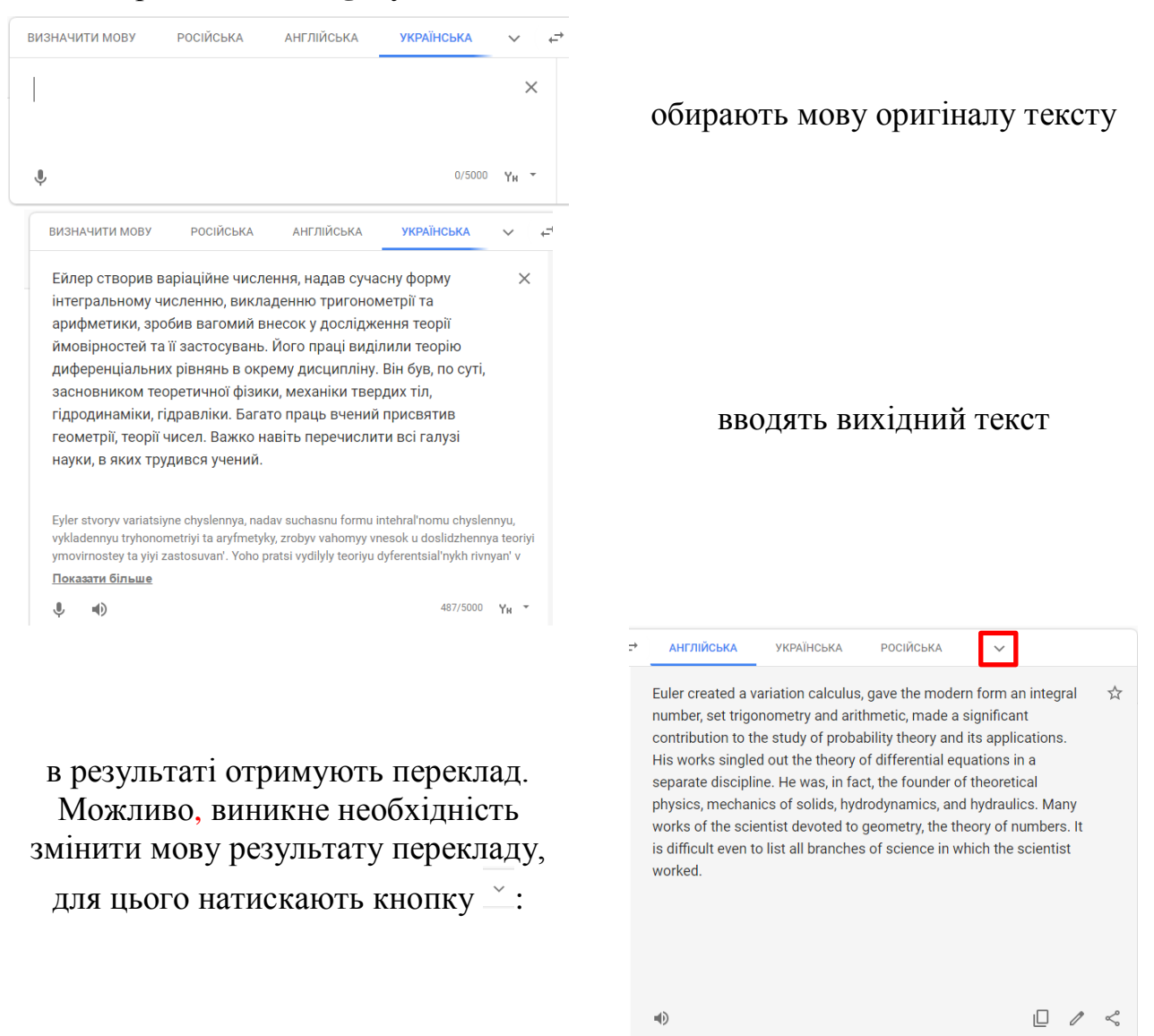

38

Для копіювання перекладу в правій області натискають кнопку <sup>©</sup>.

Для розміщення тексту в колонки необхідно:

– спочатку вставити скопійований фрагмент тексту до нового документу;

– обрати розмітку сторінки – альбомну (в *Microsoft Office Word 2003* **«Файл» → «Разметка страницы» → «Ориентация» → «Альбомная»**; в *Microsoft Office Word 2010* стрічка **«Разметка страницы» → «Ориентация» → «Альбомная»**); – в *Microsoft Office Word 2003* **«Формат» → «Колонки»** або в *Microsoft* 

*Office Word 2007/2010* стрічка **«Разметка страницы»** кнопка колонки; – обрати три колонки:

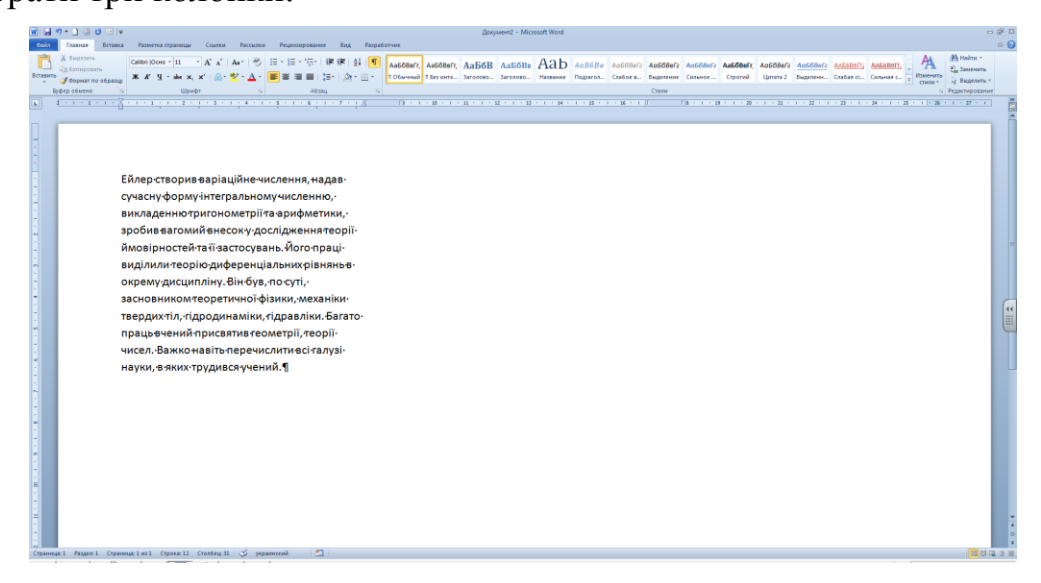

– стати в кінці документу і вставити розрив колонки: в *Microsoft Office Word 2003* **«Вставка» → «Разрыв» → «Вставить разрыв колонки»:** альбомна; в *Microsoft Office Word 2007/2010* стрічка **«Разметка страницы» → «Разрывы» → «Колонка»**;

– вставити переклад до 2-ої колонки;

– здійснити переклад англійського тексту (попереднього перекладу) на українську мову і вставити переклад до 3-ої колонки.

В результаті отриманий такий результат:

 $\begin{tabular}{|c|c|c|c|c|c|c|c|} \hline $\mathbf{w}$ & $\mathbf{w}$ & $\mathbf{w}$ & $\mathbf{w}$ & $\mathbf{w}$ & $\mathbf{w}$ \\ \hline $\mathbf{w}$ & $\mathbf{w}$ & $0.000 & $0.000 & $0.000 \\ \hline $\mathbf{w}$ & $\mathbf{w}$ & $0.000 & $0.000 & $0.000 \\ \hline \end{tabular}$  $\frac{\text{Cone from } - \text{R} \times \text{A} \times \text{A} \times \text{B} \times \text{C} \times \text{C} \times$ nisten ( Constitution of Manager) ( Constitution of Constitution of Constitution of Constitution of Constitution of Constitution of Constitution of Constitution of Constitution of Constitution of Constitution of Constitut Ейлер-створив варіаційне-числення, надав-Euler-created a variation calculus, gave the Ейлер-створив варіаційне-числення, дав сучасну форму інтегральному численню, modern form an integral number, set сучасній формі-ціліснечисло, встановив-- , -----, +-----, ---------------,<br>викладенню тригонометрії та арифметики,<br>зробив вагомий внесок у дослідження теорії trigonometryand-arithmetic, made a-significant-<br>contribution-to-the-study-of-probability-theory-ймовірностей та її застосувань. Його праці and its applications. His works singled out the застосування. Його роботи виділяють теоріювиділили теорію диференціальних рівнянь в theory of differential equations in a separate диференціальних рівнянь в окремійокрему дисципліну. Він був, по суті, discipline. He was, in fact, the founder of дисципліні. Він був, по суті, засновником theoretical physics, mechanics of solids, засновником теоретичної фізики, меха теоретичної фізики, механіки твердих тіл, твердих тіл, гідродинаміки, гідравліки. Багатоhydrodynamics, and hydraulics. Manyworks of гідродинамікиі гідравліки. Багато робітверритии, превращении, преволителет<br>грацьечений присвятив геометрії, теорії<br>исел. Важко навіть перечислити всі талузі the scientist devoted to geometry, the theory of .<br>вченого, присвячені геометрії, теорії чисел.<br>Важко навіть перерахувати всі галузі науки, в науки, в яких трудився учений. <u>Варика</u> science-in-which-the-scientist-worked. Page Kansen яких·працював вчений.¶

13. Для збереження документа з іншим розширенням в *Microsoft Office Word 2003* необхідно виконати команду **«Файл» → «Сохранить как...»**, а в *Microsoft Office Word 2007/2010* кнопка **/«Файл» → «Сохранить как...»**. У полі *«Имя файла:»* ввести ім'я з яким зберігається файл, а в списку *«Тип файла:»* обрати *«Текст в формате RTF»*.

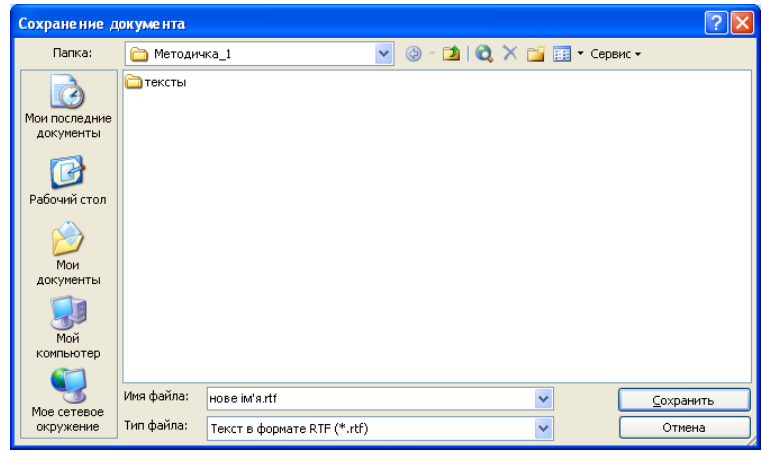

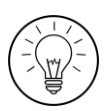

# **Дослідницьке завдання:**

Розглянути три сторінки друкованих видань різного типу (книга, журнал, газета). Для кожної сторінки виміряти та записати параметри тексту, абзаців, сторінки. Намалювати умовно, дотримуючись всіх пропорцій, макети цих сторінок.

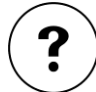

# **Контрольні запитання:**

- 1. Яким чином у текстовому процесорі здійснюється видалення зайвих пробілів?
- 2. За якою ознакою визначаються розірвані абзаци?
- 3. Які типи накреслення шрифту вам відомі?
- 4. Як називаються представлені стрічки?

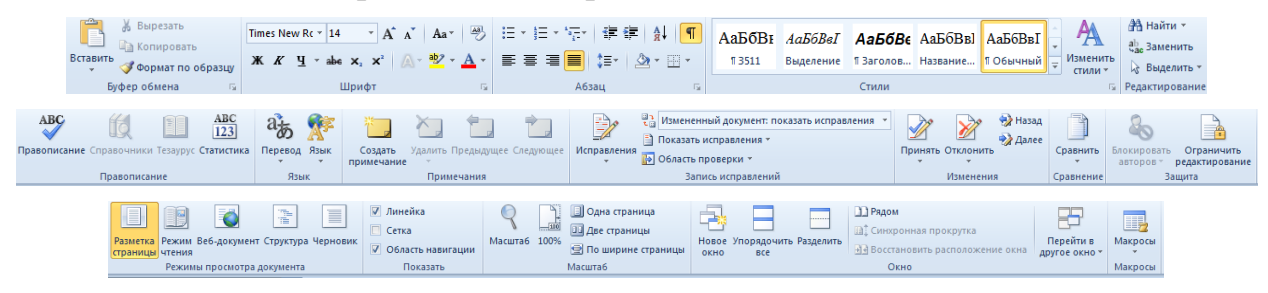

# **ЛАБОРАТОРНА РОБОТА №5**

# **Створення комплексного текстового документа**

**Мета**: набуття практичних навичок роботи в MS Word по створенню комплексного документу, що містить таблиці, ілюстрації, діаграми, формули, виноски, колонтитули.

# **Завдання:**

Створити в папці **D:\№ групи** папку **Лабораторна робота 5** і скопіювати з папки **D:\№ групи\Лабораторна робота 4** до неї файл *maths***\_***change***.doc /**  *physics***\_***change***.doc /** *inform***\_***change***.doc**. До папки **D:\№ групи\Лабораторна робота 5** завантажити архів *maths.rar / physics.rar / inform.rar*, витягти всі файли з архіву до папки **D:\№ групи\Лабораторна робота 4**.

- 1. Створити новий документ та зберегти його у папці **D:\№ групи\Лабораторна робота 5** з ім'ям **ЗНО.doc**. Відступити один абзац натисненням на **‹Enter›**. Встановити розмір шрифту **18** пт. У перший абзац документа ввести заголовок *«Таблиця результатів ЗНО»*.
- 2. У другий абзац вставити нову таблицю, яка складається з **n рядків**<sup>1</sup> та **6 стовпців**.
- 3. Перший рядок комірок таблиці заповнити текстом: *№*; *Прізвище*; *Ім'я*; *Математика*; *Українська мова*; *Сумарний бал*. Зробити перший рядок заголовком. Це необхідно щоб текст першого рядку таблиці на кожній сторінці автоматично повторювався.
- 4. Заповнити комірки таблиці, виключаючи останній рядок та останній стовпець, інформацією про результати ЗНО студентів групи.
- 5. Усі комірки останнього стовпця заповнити сумою балів за ЗНО, а останнього рядку – середнім балом студентів групи з відповідної дисципліни.
- 6. Виділяючи певні частини таблиці, призначити до них різні кольорові схеми оформлення так, щоб завдяки цьому елементу оформлення легко було помітити прізвища, з найвищими та найнижчими екзаменаційними балами. При цьому не слід використовувати дуже яскраві кольори.
- 7. Зберегти документ та закрити його.
- 8. Створити новий документ та зберегти його у особистій папці з ім'ям **Підсумковий документ**.
- 9. Двічі додати до документу розриви сторінок, що організує появу в документі двох нових сторінок.
- 10.Вставити у документ послідовно, починаючи зі **сторінки 3**, інформацію, що зберігається у файлах *maths***\_***change***.doc /** *physics***\_***change***.doc /**  *inform***\_***change***.doc**, **ЗНО.doc** і **List.doc**.
- 11.В абзаці, що відмічений (\*) ввести формулу теореми Піфагора.

1

 $1$  n – кількість студентів в об'єднаній групі

- 12.Вставити в різних місцях документа (згідно зі змістом тексту) 4 малюнки (графічні файли у форматі **.jpg**).
- 13. Додати до останнього розділу графік функції  $f(x)=x^2$  для  $x = -3, -2, -1, 0, 1, 2, 3$ (тип діаграми – **Точечная**).
- 14.Вставити у документ нумерацію сторінок: на першій сторінці номер не ставити, номери у правому нижньому куті.
- 15.На прізвище виконавця лабораторної роботи, що стоїть в одній з комірок таблиці **Таблица результатов ЗНО**, поставити виноску, розташовану внизу сторінки, зі словами *Виконавець лабораторної роботи*.
- 16.На першій сторінці розмістити стандартний текст титульної сторінки:

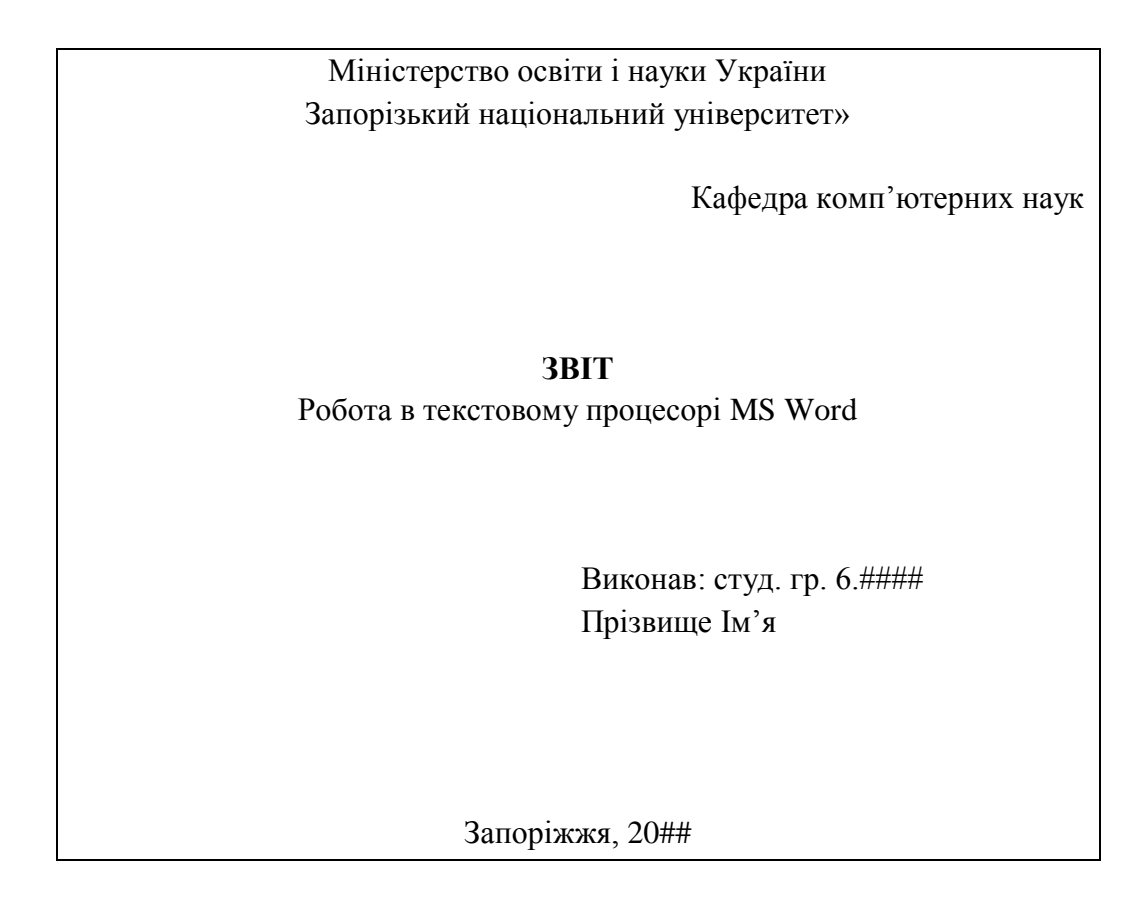

- 17.На другій сторінці розмістити текст **«ЗМІСТ»**. Вставити розриви сторінок після частини тексту із заголовком **«ВСТУП»** та перед частиною тексту **«ВИСНОВОК»**. Перейти на останню сторінку документа стати перед текстом **«СПИСОК ЛІТЕРАТУРИ»** і двічі додати розрив сторінки. На передостанній сторінці ввести текст **«СПИСОК РИСУНКІВ»**.
- 18.Встановити такі параметри сторінки: всі поля 2 см, орієнтація **«Книжная»**, розмір паперу А4.
- 19.Зберегти документ.

# **Методичні рекомендації**

2. В *Microsoft Office Word 2003* додати таблицю в документ можна командою **«Таблица» → «Вставить» → «Таблица»** при цьому відкриється діалогове вікно **«Вставка таблицы»**, в якому задається кількість стовпців – 2 і кількість рядків –  $2:$ 

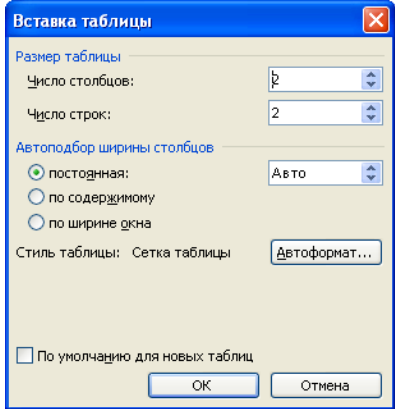

Вставити таблицю в *Microsoft Office Word 2007/2010* можна за допомогою **HEEE** 

кнопки панелі **«Таблица»** стрічки **«Вставка»**. Кількість стовпців і рядків задається безпосередньо або в діалоговому вікні **«Вставка таблицы»**. Робота в діалоговому вікні **«Вставка таблицы»** аналогічна роботі в *Microsoft Office Word 2003*.

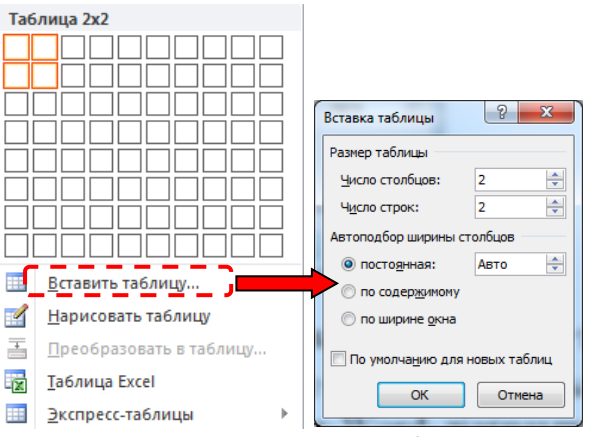

3. Для створення з першого рядка таблиці заголовка необхідно: виділити весь рядок таблиці та кнопкою стрічки **Макет** (в *Microsoft Office Word 2003* командою меню **Таблица/Заголовки**) призначити цьому рядку таблиці статус заголовку.

5. Для введення формули в виконати дії за наступною схемою:

– стати в комірку, де має бути розташована формула (останній стовпець);

– вставити формулу в *Microsoft Office Word 2003* використовується команда

**Таблица/Формула**, а в *Microsoft Office Word 2007/2010* кнопка стрічки **Макет**;

– в діалоговому вікні Формула для обчислення суми ввести формулу **=SUM(LEFT)**

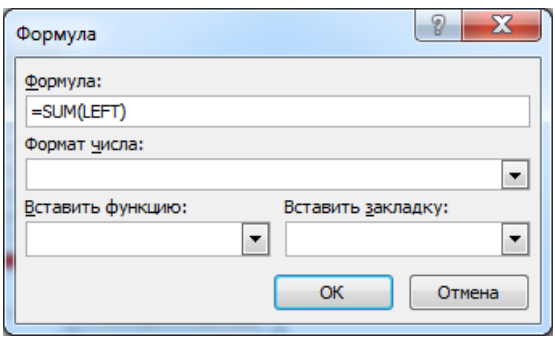

– аналогічно ввести формулу для обчислення середнього за стовпцем – функція **=AVERAGE(ABOVE)**

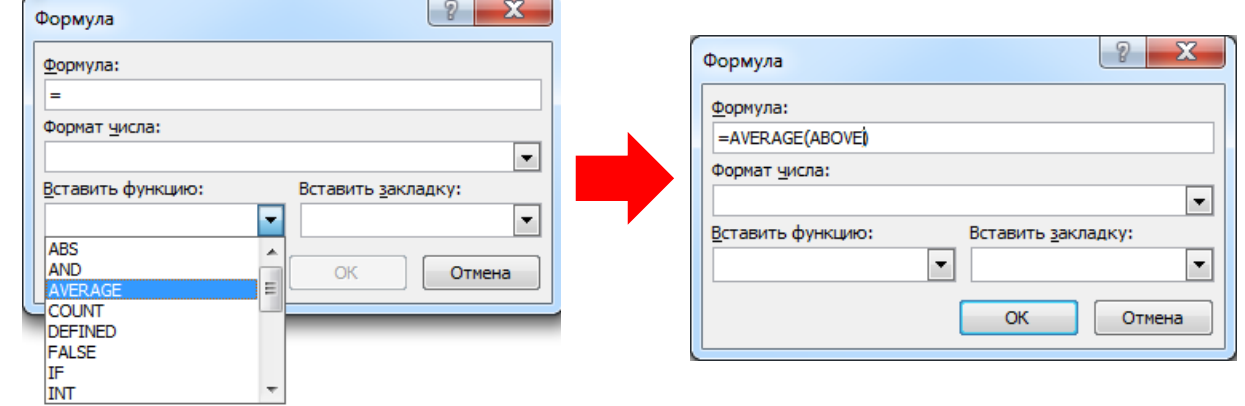

6. Для кольорового оформлення комірок таблиці використовується команда команду меню **«Формат» → «Границы и заливка»** (*Microsoft Office Word 2003*) або стрічка **«Конструктор»** кнопка (*Microsoft Office Word 2007/2010*).

9. Для переходу до нової сторінки найбільш прийнятним є додавання розриву сторінки. Для цього в потрібному місці в *Microsoft Office Word 2003* виконують команду **«Вставка» → «Разрыв»**, після чого з'явиться діалогове вікно **«Разрыв»**, в якому обирають варіант – **«Начать новую страницу»**:

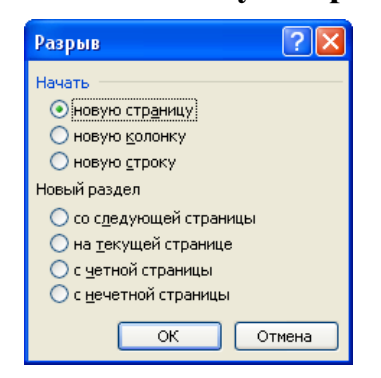

Для додавання нової сторінки в *Microsoft Office Word 2007/2010* знову ж таки 星

переходять в кінець документу і використовують кнопки принца або правицы панелі **«Страницы»** стрічки **«Вставка»**.

10. Для вставки файлу в *Microsoft Office Word 2003* використовується команда **«Вставка» → «Файл»**, а в *Microsoft Office Word 2007/2010* кнопка

**в Гекст из файла...** 31 списку Вельект - панелі «Текст» стрічки «Вставка». Після цього у вікні **«Вставка файла»** дістаються до відповідного файлу, виділяють його і натискають кнопку **[Вставить]**:

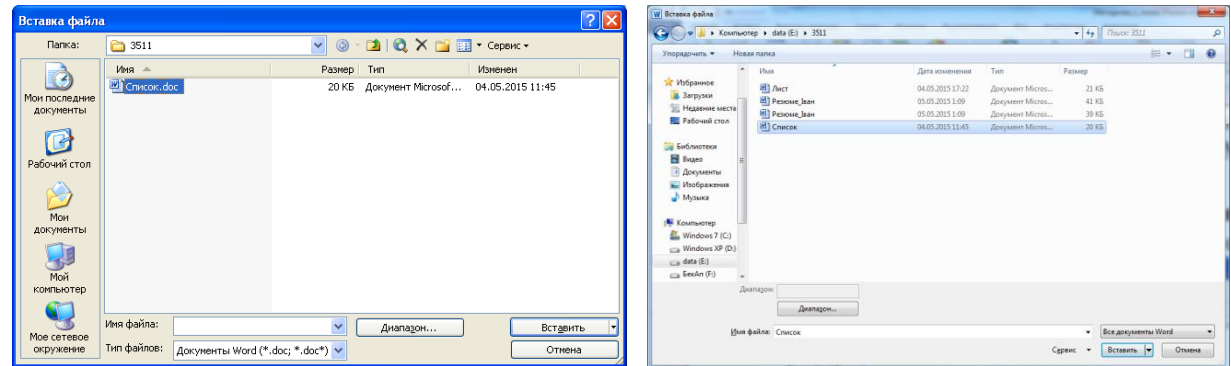

11. Засобом створення математичних формул є редактор формул **Microsoft Equation 3.0.** Редактор формул – це окремий вбудований редактор. Для запуску редактора формул в *Microsoft Office Word 2003* служить команда **«Вставка» → «Объект…» → «Microsoft Equation 3.0»**, а в *Microsoft Office Word 2007/2010* зі

списку кнопки панелі **«Текст»** стрічки **«Вставка»** обирається **«Объект…» → «Microsoft Equation 3.0»**. Після цього відкриється панель *«Формула»*.

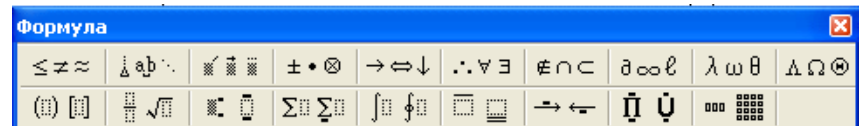

Панель інструментів *«Формула»* містить два ряди кнопок. Кнопки верхнього ряду містять спеціальні символи, наприклад, букви грецького алфавіту, знаки  $\leq$ ,  $\geq, \approx$ . Кнопки нижнього ряду являють собою шаблони, з полями для введення символів. Наприклад, для звичайного дробу варто вибрати відповідний шаблон, який має два поля: чисельник і знаменник. Завершення редагування формул завершується натисканням поза формулою.

Розглянемо приклад введення формули:

$$
D = \frac{\sum_{i=1}^{n} (x_i - \overline{X})}{n-1}
$$

Команда **«Вставка» → «Объект…» → «Microsoft Equation 3.0»** і за допомогою клавіатури послідовно ввели символи: **«D»** и **«=»**:

$$
\begin{array}{c}\n\mathbf{S} \text{matrix} \\
\mathbf{S} \text{matrix} \\
\mathbf{S} \text{matrix} \\
\mathbf{S} \text{matrix} \\
\mathbf{S} \text{matrix} \\
\mathbf{S} \text{matrix} \\
\mathbf{S} \text{matrix} \\
\mathbf{S} \text{matrix} \\
\mathbf{S} \text{matrix} \\
\mathbf{S} \text{matrix} \\
\mathbf{S} \text{matrix} \\
\mathbf{S} \text{matrix} \\
\mathbf{S} \text{matrix} \\
\mathbf{S} \text{matrix} \\
\mathbf{S} \text{matrix} \\
\mathbf{S} \text{matrix} \\
\mathbf{S} \text{matrix} \\
\mathbf{S} \text{matrix} \\
\mathbf{S} \text{matrix} \\
\mathbf{S} \text{matrix} \\
\mathbf{S} \text{matrix} \\
\mathbf{S} \text{matrix} \\
\mathbf{S} \text{matrix} \\
\mathbf{S} \text{matrix} \\
\mathbf{S} \text{matrix} \\
\mathbf{S} \text{matrix} \\
\mathbf{S} \text{matrix} \\
\mathbf{S} \text{matrix} \\
\mathbf{S} \text{matrix} \\
\mathbf{S} \text{matrix} \\
\mathbf{S} \text{matrix} \\
\mathbf{S} \text{matrix} \\
\mathbf{S} \text{matrix} \\
\mathbf{S} \text{matrix} \\
\mathbf{S} \text{matrix} \\
\mathbf{S} \text{matrix} \\
\mathbf{S} \text{matrix} \\
\mathbf{S} \text{matrix} \\
\mathbf{S} \text{matrix} \\
\mathbf{S} \text{matrix} \\
\mathbf{S} \text{matrix} \\
\mathbf{S} \text{matrix} \\
\mathbf{S} \text{matrix} \\
\mathbf{S} \text{matrix} \\
\mathbf{S} \text{matrix} \\
\mathbf{S} \text{matrix} \\
\mathbf{S} \text{matrix} \\
\mathbf{S} \text{matrix} \\
\mathbf{S} \text{matrix} \\
\mathbf{S} \text{matrix} \\
\mathbf{S} \text{matrix} \\
\mathbf{S} \text{matrix} \\
\mathbf{S} \text{matrix} \\
\mathbf{S} \text{matrix} \\
\mathbf{S} \text{matrix} \\
\mathbf{S} \text{matrix} \\
\mathbf{S} \text{matrix} \\
\mathbf{S} \text{matrix} \\
\mathbf{S} \text{matrix} \\
\mathbf{S} \text{matrix} \\
\mathbf{S} \text{matrix} \\
\mathbf{S} \text{matrix} \\
\mathbf{S} \text
$$

На панелі інструментів **«Формула»** обрали *«Шаблоны дробей и радикалов»*:

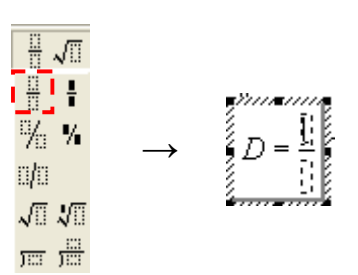

Для чисельника дробу на панелі інструментів **«Формула»** обрали *«Шаблоны сумм»*:

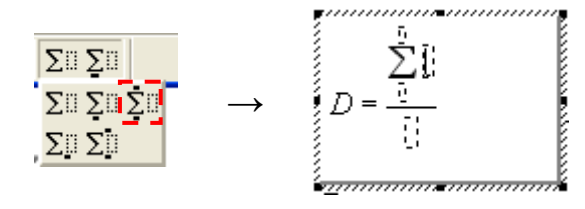

До поля вводу внизу знаку суми ввести **«і=»**, а зверху – **«n»**. Під знаком суми ввести скобки *«Шаблоны скобок»*; у дужках з клавіатури ввести **«x»**:

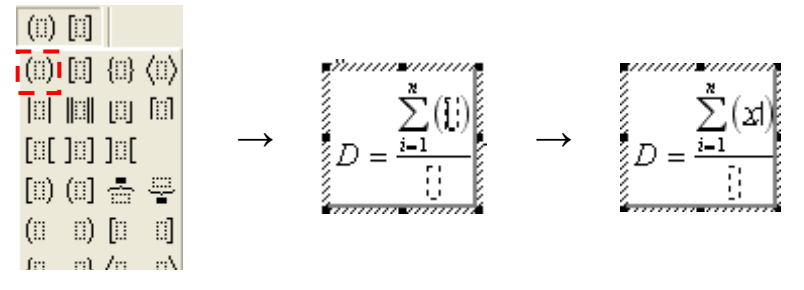

*«Шаблоны верхних и нижних индексов»* у полі вводу індексу ввели **«і»**; з клавіатури ввели знак **«-»**; *«Шаблоны надчеркивания и подчеркивания»* та ввели **«Х»**:

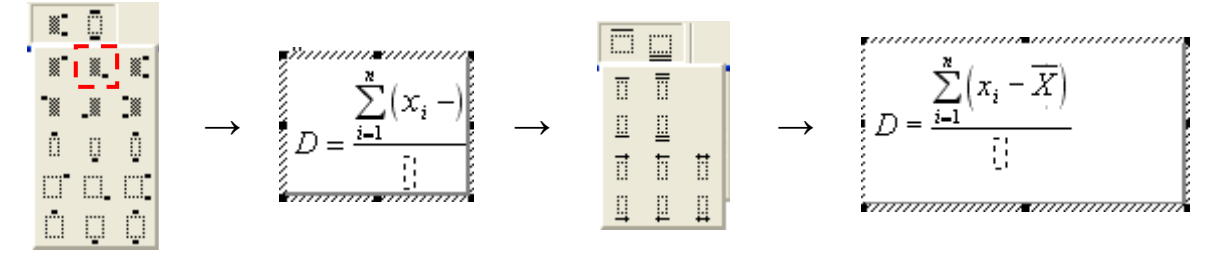

У знаменнику ввели **«n-1»**:

$$
D = \frac{\sum_{i=1}^{n} (x_i - \overline{X})}{\underbrace{n-1}}\n\tag{2.1}
$$

12. Для додавання в документ рисунка необхідно стати наприкінці абзацу й натиснути клавішу *‹Enter›* і виконати команду **«Вставка» → «Рисунок» →** 

**«Картинки»/«Из файла»** (*Microsoft Office Word 2003*) чи натиснути кнопку

/ панелі **«Иллюстрации»** стрічки **«Вставка»** (*Microsoft Office Word 2007/2010*). При додаванні картинки в документі з'являється векторне зображення з колекції Microsoft, а при вставці рисунка з файлу – ілюстрація

(растровий або векторний рисунок). Усі рисунки повинні знаходитися в окремому абзаці та не мати обтікання.

13. Для додавання в документ Word діаграми необхідно виконати команду **«Вставка» → «Рисунок» → «Диаграмма»** (*Microsoft Office Word 2003*) або

натиснути кнопку панелі **«Иллюстрации»** стрічки **«Вставка»** (*Microsoft Office Word 2007/2010*). При цьому в документі з'явиться базова діаграма – гістограма і в окремому вікні відкриється таблиця даних, на основі значень якої ця діаграма й побудована. У цю таблицю користувач має внести свої корективи, змінивши заголовки рядків і стовпців та набравши відповідні числові значення. Якщо в таблиці, на основі якої будується діаграма, стовпців більше ніж потрібно, то користувач видаляє зайві стовпці, натиснувши правою кнопкою по непотрібному стовпцю і обрати команду **«Удалить»**.

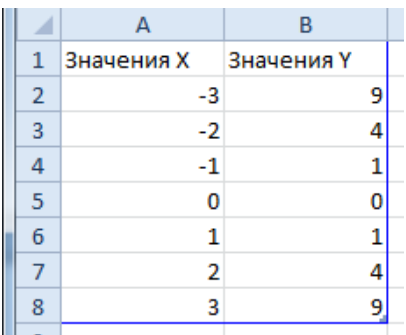

У *Microsoft Office Word 2003* для зміни типу діаграми необхідно в режимі роботи з діаграмою виконати команду **«Диаграмма» → «Тип диаграммы»**:

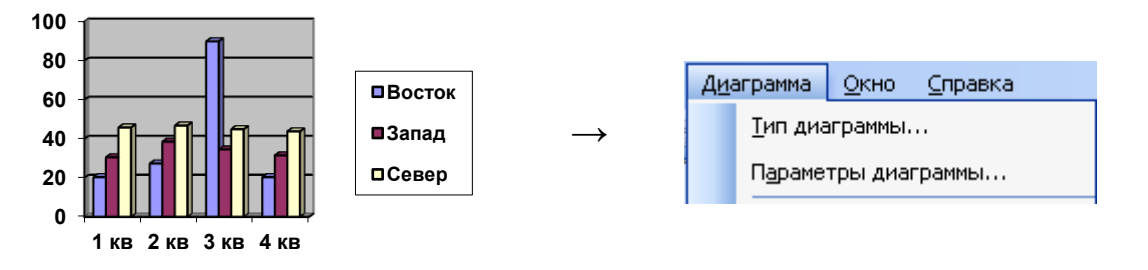

 $\rightarrow$ 

.<br>Тип лиаграммы Стандартные Нестандартные Тип <u>імп:</u><br>| **| | |** Гистограмма THE **DIRECTOR**  $\frac{1}{\sqrt{2}}$  График **да** Круговая .<br>√⊦ Точечная Собластями • Кольцевая Пепестковая • Пузырьковая Параметры ольцевая диаграмма подоб .<br>уговой, но может отобр<br>эсколько рядов данных.  $\Box$ c6pod Просмотр резудьтата Сделать стандартной  $\sqrt{8}$ 

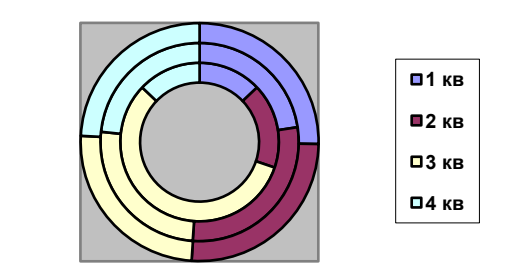

Після цього обирається тип діаграми:

Для введення заголовка діаграми необхідно в режимі роботи з діаграмою виконати команду **«Диаграмма» → «Параметры диаграммы»** та на вкладці **«Заголовки»** ввести ім'я діаграми:

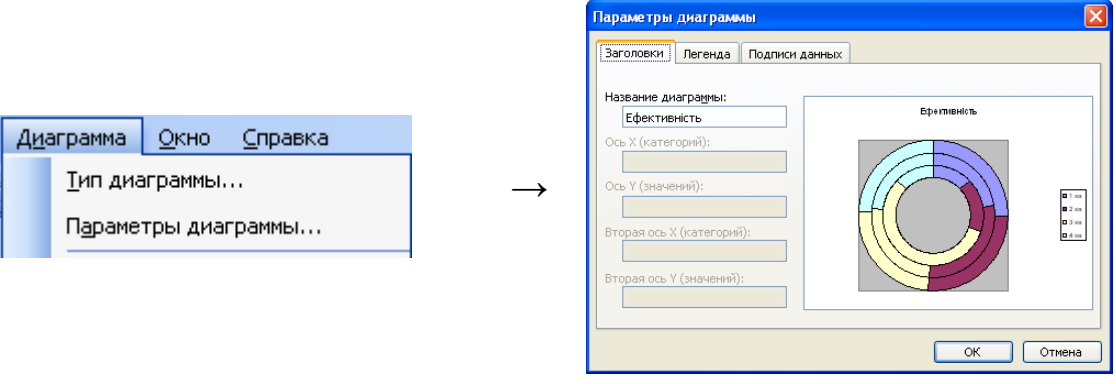

 $\overline{\mathbf{v}}$ 

**Ефективність**

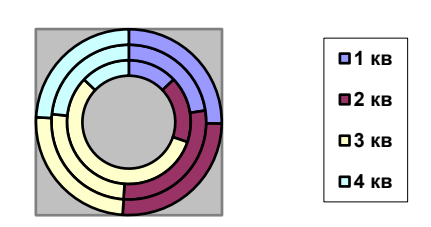

В результаті необхідно отримати такий графік:

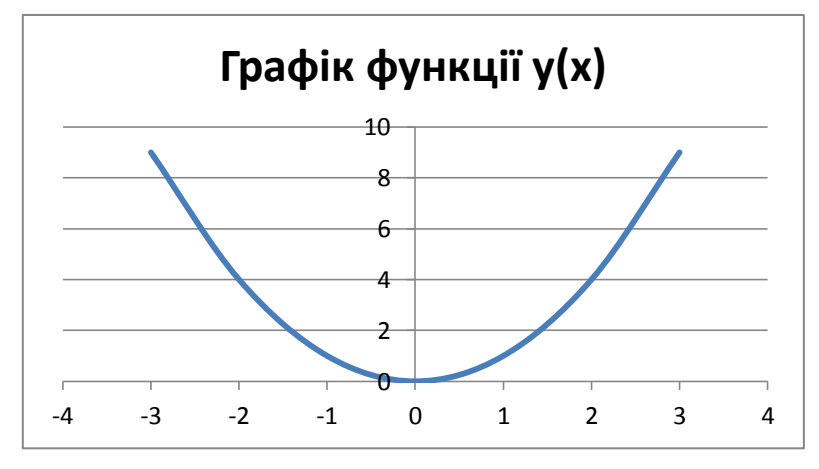

14. Для нумерування сторінок документа в Microsoft Office Word 2003 виконують команду **«Вставка» → «Номера страниц»**, при цьому відкривається діалогове вікно **«Номера страниц»**, в якому у списку *«Положение:»* обирається місце розташування номера (вверху або внизу сторінки), а зі списку *«Выравнивание:»* – метод вирівнювання на сторінці.

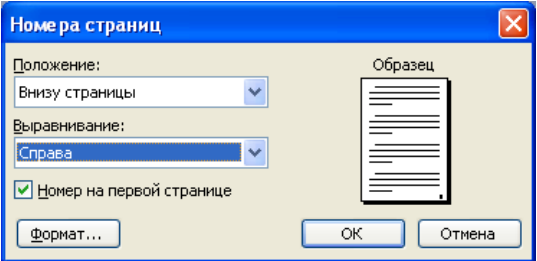

Для додавання номерів сторінок в *Microsoft Office Word 2007/2010*  $\frac{1}{4}$ застосовується кнопка **помер (стрічки «Вставка»**), зі списку якої обирається положення та вирівнювання номера сторінки. Для виключення на першій сторінці номера сторінки необхідно активізувати нижній колонтитул (подвійним клацанням). Стане активною стручка **«Конструктор»**, в якій необхідно поставити прапорець в положення *«Особый колонтитул для первой страницы»*:

√ Особый колонтитул для первой страницы

15. Для того щоб поставити виноску в *Microsoft Office Word 2003* необхідно виділити текст (до якого вона додається) і виконати команду **«Вставка» → «Ссылка» → «Сноска»**. При цьому відкривається діалогове вікно «**Сноски»**, в якому обирається тип виноски – *«Внизу текста»*:

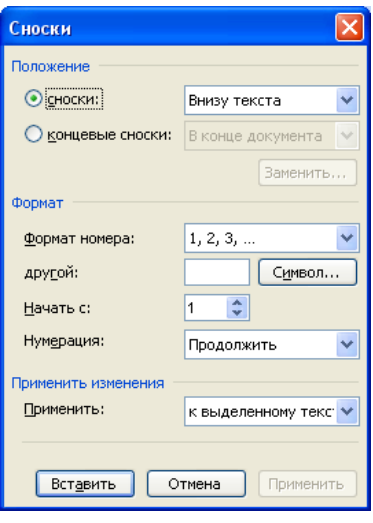

 $AB^1$ 

B

У *Microsoft Office Word 2007/2010* натискають кнопку панелі **«Сноски»** на стрічці **«Ссылки»**.

Після додавання виноски внизу сторінки буде створено область виноски, до якої необхідно ввести текст-пояснення:

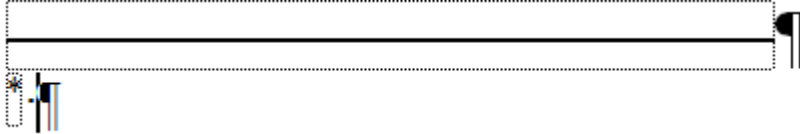

18. Для настоювання параметрів сторінки в *Microsoft Office Word 2003* необхідно виконати команду **«Файл» → «Параметры страницы»**. У *Microsoft* 

*Office Word 2007/2010* застосовуються кнопки поля Ориентация Размер стрічки «Разметка **страницы»**.

# **Дослідницькі завдання:**

1. У процесі роботи з таблицею користувач може редагувати та форматувати її вміст і структуру. На основі засвоєних умінь з виконання операцій з таблицею провести їх класифікацію. Для цього заповнити таблицю діями, які відносяться до цих груп операцій:

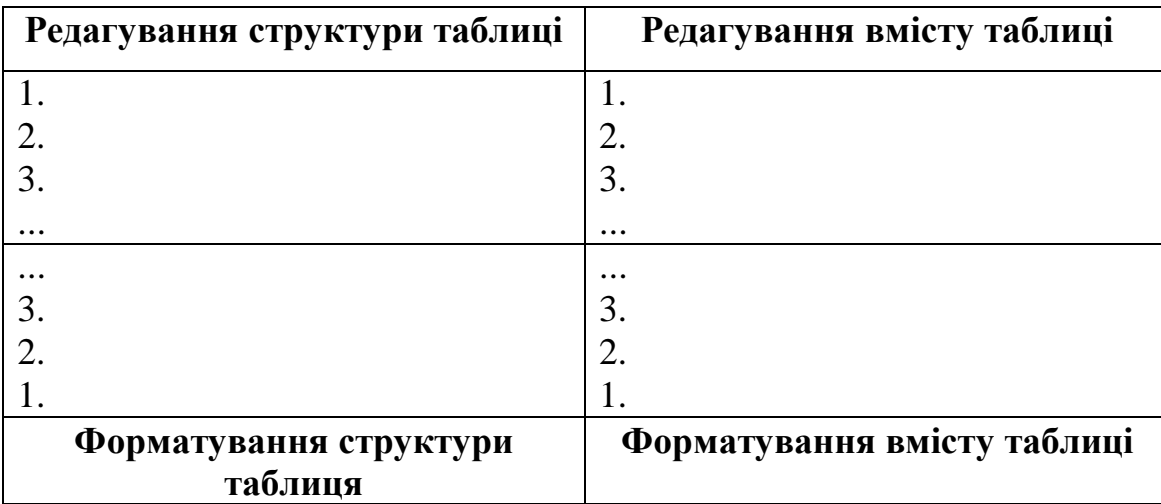

2. Ознакою комплексного документа є використання у ньому об'єктів різної природи, що створюються у середовищі текстового процесора і в інших додатках. Доповнити схему:

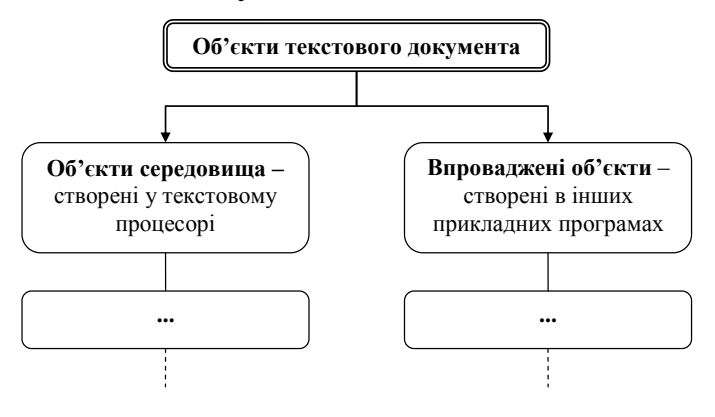

# **Контрольні запитання:**

- 1. За допомогою яких додатків у *MS Word* створюються об'єкти комплексного документа?
- 2. Які кнопки ви застосовували для роботи з таблицею при виконанні лабораторної роботи №5?
- 3. В якій області документа розташовується номер сторінки?
- 4. Які типи виносок застосовуються в текстовому процесоры *MS Word*?
- 5. Що таке **Microsoft Equation 3.0**?
- 6. На який спосіб в документ *MS Word* можна додати розривів?

# **ЛАБОРАТОРНА РОБОТА №6**

# **Засоби автоматизації розробки документів: стилі і поля**

**Мета**: набуття практичних навичок роботи з MS Word: створення та використання стилів, розробки списку ілюстрацій та змісту документу.

# **Завдання:**

- 1. Відкрити файл **Підсумковий документ.doc**, що знаходиться в особистій папці.
- 2. Створити новий стиль з ім'ям **№ групи** і задати для цього стилю наступні параметри: вирівнювання **по ширині**, абзацний відступ **2 см** (перший рядок), міжрядковий інтервал – **полуторний**, шрифт **Arial**, розмір шрифту **12 пунктів**, накреслення – **звичайне**.
- 3. Застосувати стиль **№ групи** до всього тексту, крім заголовків.
- 4. До рисунків і діаграми додати назви.
- 5. На сторінці з заголовком **«СПИСОК РИСУНКІВ»** (після заголовка) створити список ілюстрацій даного документа.
- 6. Створити новий стиль з ім'ям **Заголовок № групи**, заснований на стилі **Заголовок 1**. Задати для цього стилю наступні параметри: вирівнювання **за центром**, міжрядковий інтервал – **полуторний**, інтервал перед і після абзацу **18 пт**, шрифт **Arial**, розмір шрифту **16 пунктів**, накреслення – **напівжирне**, нумерація – **Нумерований список**.
- 7. Застосувати стиль **Заголовок № групи** до всіх заголовків 1 рівня (написані прописними літерами), крім заголовків ВСТУП, ВИСНОВКИ, РЕЗУЛЬТАТИ ЗНО, СПИСОК РИСУНКІВ, СПИСОК ЛІТЕРАТУРИ.
- 8. До заголовків ВСТУП, ВИСНОВКИ, РЕЗУЛЬТАТИ ЗНО, СПИСОК РИСУНКІВ, СПИСОК ЛІТЕРАТУРИ застосувати стандартний стиль **Заголовок 1**. До заголовків 2 рівня застосувати стандартний стиль **Заголовок 2**.
- 9. На 2 сторінці документа, створити зміст документа (при цьому не заміняти виділений зміст).
- 10.Оновити **Список ілюстрацій** та **Зміст**.
- 11.Зберегти файл і запросити викладача.

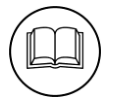

# **Методичні рекомендації**

2. Для створення стилю в *Microsoft Office Word 2003* виконують команду **«Формат» → «Стили и форматирование»**, в лівій частині вікна з'явиться область завдань **«Стили и форматирование»**. Для створення нового стилю необхідно натиснути кнопку **«Создать стиль…»**, після чого відкриється діалогове вікно **«Создание стиля»**:

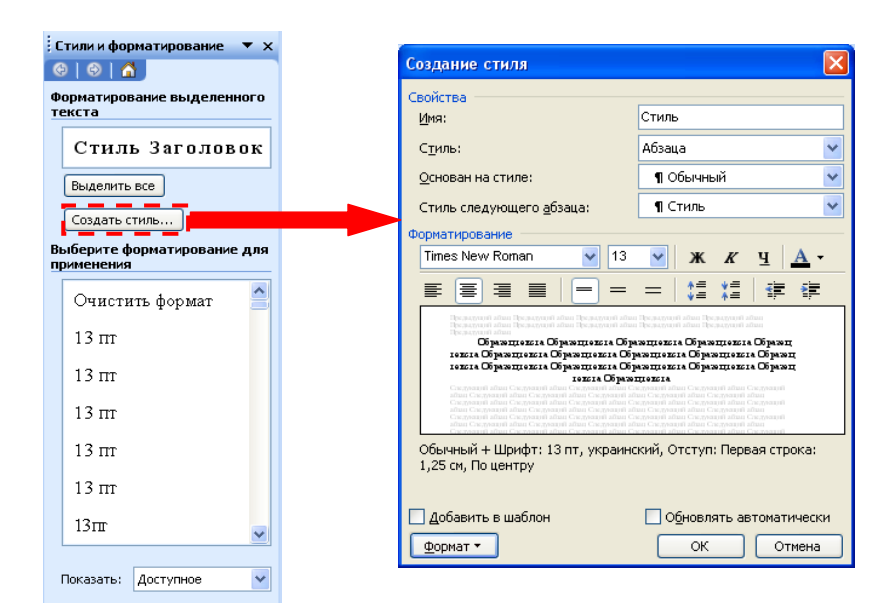

Для створення нового стилю в Microsoft Office Word 2007/2010 на стрічці **«Главная»** натискають кнопку панелі **«Стили»**, при цьому відкриється область завдань «Стили», в якій для створення нового стилю натискають кнопку ...

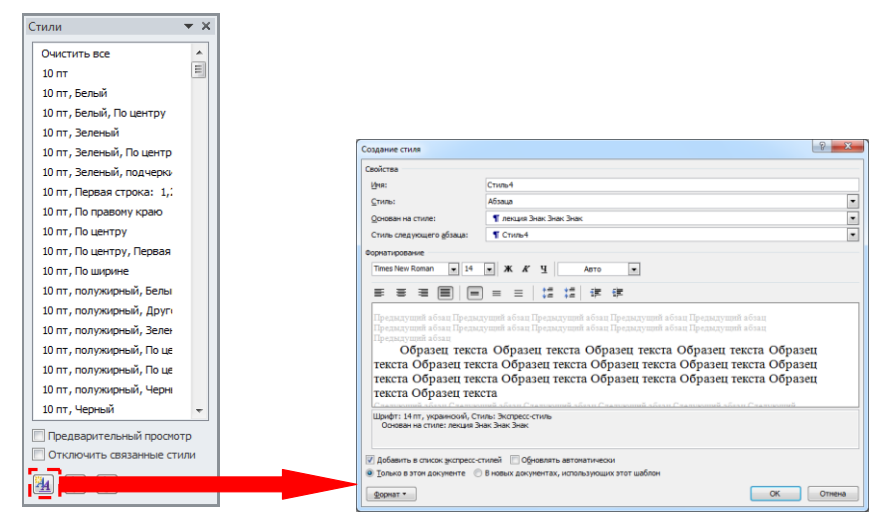

Для того, щоб задати ім'я стиля в полі **«Имя»** вводиться назва стиля, наприклад, 6.0148. Зі списку **«Основан на стиле»** обирається стиль, на основі якого створюється новий стиль, за допомогою кнопок групи **«Форматирование»** настроюються параметри форматування цього стиля (окреслено пунктиром). Якщо їх недостатньо натискають кнопку **«Формат»** і настроюють параметри форматування у вікнах **«Шрифт»**, **«Абзац»**, **«Списки»** та ін., які відкриваються відповідними командами. Настроювання параметрів стиля здійснюється аналогічно форматуванню шрифту та абзацу.

52

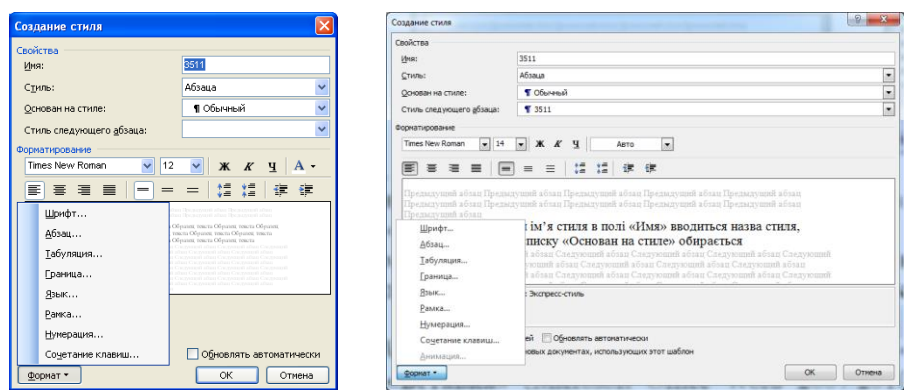

Після настроювання параметрів стиля натискають кнопку **[ОК]**.

3. В *Microsoft Office Word 2003* для застосування стиля використовується кнопка **«Стиль»** панелі **«Форматирование»**, а в *Microsoft Office Word 2007/2010* кнопка відповідного стиля панелі **«Стили»** стрічки **«Главная»**:

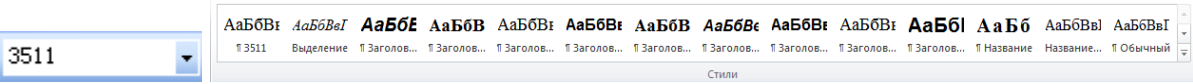

Для застосування стилю до одного абзацу достатньо стати всередині цього абзацу і обрати відповідний стиль, а для застосування його до групи абзаців ці абзаци виділяються після чого обирається цей стиль.

4. Для додавання назв до рисунків в *Microsoft Office Word 2003* необхідно виконати команду **«Вставка» → «Ссылка» → «Название»**, а в *Microsoft Office* 

*Word 2007/2010* натиснути кнопку панелі **«Названия»** стрічки **«Ссылки»**. При цьому відкривається діалогове вікно **«Название»**, в якому обирають підпис *«Рисунок»* та натискають кнопку **[ОК]**.

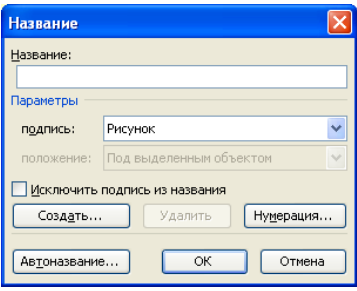

Назва складається з двох частин: постійної та змінної. Постійна частина – це «Рисунок число», а змінна пояснює зображення. Наприклад, постійна частина *«Рисунок 1.»*, а змінна – *«Ейфелева вежа»*:

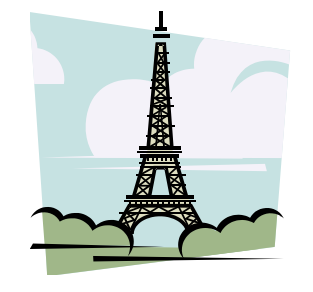

Рисунок 1. Ейфелева вежа Рисунок 4. Діаграма

#### **Ефективність**

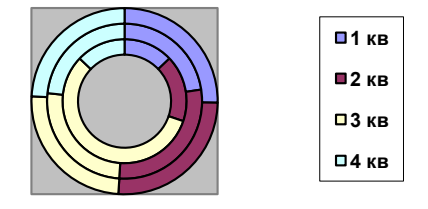

5. Для створення списку ілюстрацій необхідно під кожним в *Microsoft Office Word 2003* застосовується команда **«Вставка» → «Ссылка» → «Оглавления и указатели…»** вкладка *«Список иллюстраций»*. Для створення списку рисунків в

**TEM** Список иллюстраций *Microsoft Office Word 2007/2010* використовується кнопка панелі **«Названия»** стрічки **«Ссылки»**. При цьому відкриваються ідентичні вкладки, в яких достатньо натиснути лише кнопку **[ОК]**:

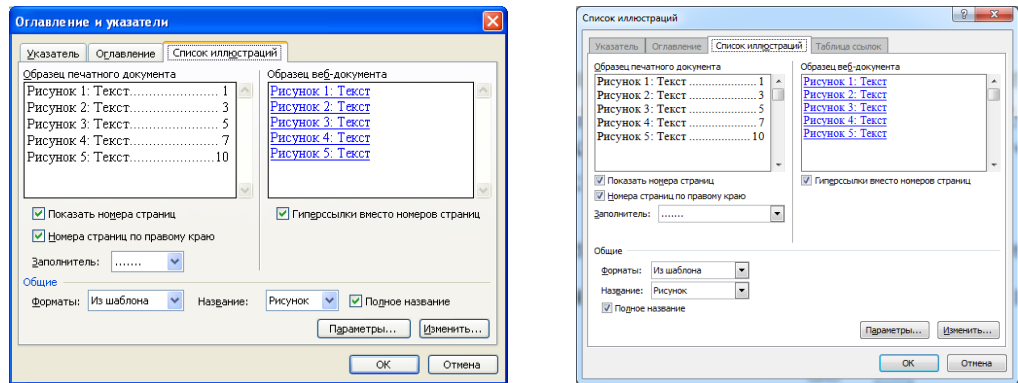

6–8. Дивись пп. 2–3 цих методичних рекомендацій.

9. Для створення змісту в *Microsoft Office Word 2003* застосовується команда **«Вставка» → «Ссылка» → «Оглавления и указатели…»** вкладка *«Оглавление»*. У цій вкладці необхідно обрати кількість рівнів заголовків для змісту – у нашому випадку це 1. Потім натискають кнопку **[Параметры...]** і у вікні **«Параметры оглавления»** видаляють число 2 у полях стилів, з яких не потрібно створювати зміст, і натискають кнопку **[ОК].** Для після цього натискають кнопку **[ОК]** на вкладці *«Оглавление»* вікна **«Оглавления и указатели»**:

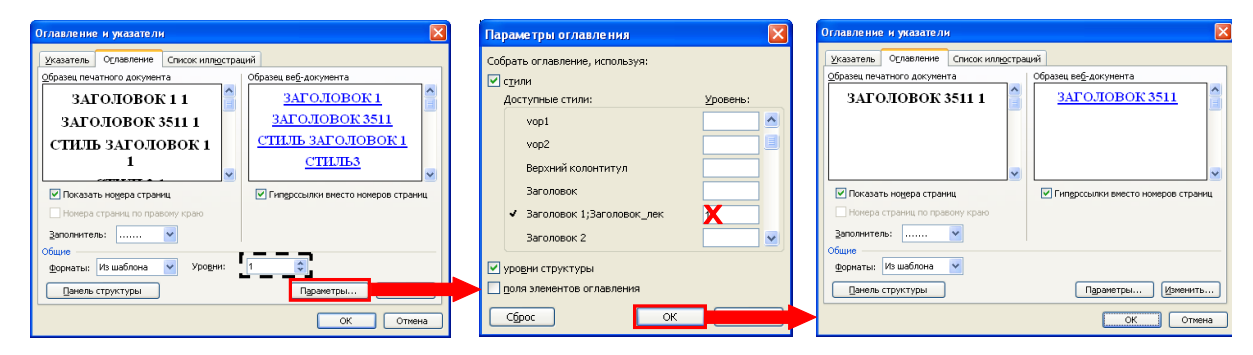

Для створення змісту в *Microsoft Office Word 2007/2010* використовується FÌ

команда зі списку кнопки панелі **«Оглавление»** стрічки **«Ссылки»** – активною буде вкладка *«Оглавление»*, робота в якій аналогічна роботі в Microsoft Office Word 2003:

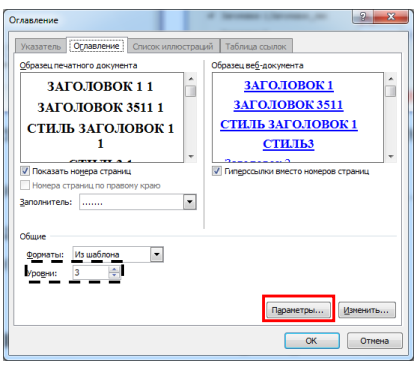

10. Для оновлення списку рисунків (як і змісту документу) використовується контекстне меню: правою кнопкою миші клацають по списку ілюстрацій і в контекстному меню обирають команду **«Обновить поле»**. Відкриється діалогове вікно **«Обновление списка иллюстраций»**, в якому перемикач ставлять в положення **«обновить только номера страниц»** і натискають **[ОК]**.

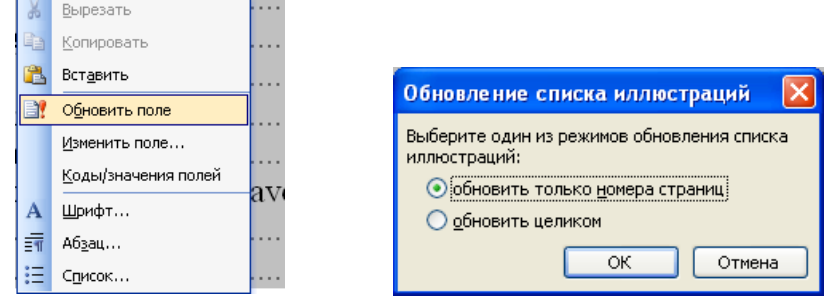

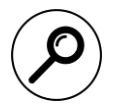

# **Пошукове завдання:**

Ознайомитися з системою стилів MS Word. Параметри чотирьох різних стилів описати в документі MS Word. Структурувати документ, застосувавши до відповідного абзацу розглянутий стиль.

# **Контрольні запитання:**

- 1. У чому перевага застосування системи стилів у документі?
- 2. Які стилі були застосовані до абзаців, з яких збирався зміст, список рисунків?
- 3. Заголовки скількох рівнів використовуються у цих методичних рекомендаціях?
- 4. Що таке базовий стиль і стиль користувача?
- 5. Яким чином створюється стиль користувача?
- 6. Який стиль застосовується при створенні назв рисунків?Який стиль

# **ТЕМА 6. КОМП'ЮТЕРНІ МЕРЕЖІ**

# **ЛАБОРАТОРНА РОБОТА № 7**

# **Основи роботи в локальній та глобальній мережі**

**Мета**: Ознайомитися з прийомами роботи в локальній комп'ютерній мережі та основними діями з пошуку інформації в Internet.

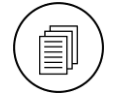

# **Завдання:<sup>1</sup>**

- 1. Зайти до локальної комп'ютерної мережі, знайти комп'ютер **kit-server**, знайти папку **UFolder**.
- 2. Створіть в папці **UFolder** папку з ім'ям **№\_групи-№\_по списку** (в журналі групи).
- 3. Створіть у папці № группи-№ по списку текстовий файл, який містить дані виконавця роботи. Ім'я файла – **Info-№\_компьтера.txt**) 2 .
- 4. Підключіть папку **Net-SO** у вигляді логічного диска **Q:**.
- 5. Ознайомитися зі структурою комп'ютерної мережі ЗНУ, визначити кількість об'єктів мережі. Визначити ім'я робочої станції, за якою працює виконавець лабораторної роботи.
- 6. Скористатися командою **«Устройства и принтеры»** Головного меню для пошуку мережного принтера, що знаходиться в аудиторії. Записати його мережне ім'я.
- 7. Завантажити браузер **Google Chrome** і ознайомитися з його налаштуваннями.
- 8. Організувати сеанс пошуку інформації<sup>3</sup> за тематикою: «Видатні математики / **фізики / інформатики України»**. Пошук здійснити в пошукових системах **Google** (https://www.google.com.ua) **Bing** (https://www.bing.com) і **Meta** (https://meta.ua/). Порівняти результати пошуку у трьох пошукових системах.
- 9. Знайти найбільш цікаву інформацію, відкрити її та зберегти відкриту сторінку у папці **D:\№ групи\Лабораторна робота 7**. Відкрити власну папку та проаналізувати, що отримано в результаті збереження цієї сторінки.
- 10.У пошуковій системі **Google** здійснити пошук картинок за темою: «Суперкомп'ютер». Зберегти три фото в папці **D:\№ групи\Лабораторна робота 7**. Зверніть увагу на те, що при відкритті картинки відкривається і сторінка, на якій розташована ця картинка. Відкрити одну з таких сторінок і поставити на неї закладку, розташувавши її в папці **Середня освіта**.
- 11.Виконувати стандартні операції у власній поштовій електронній скриньці. Створити нове повідомлення з приєднаним файлом **lab7.doc** та адресою сторінки відкритої при виконанні п. 11 завдання. Відправити його викладачу.
- 12.Відєднати диск **Q:** та видалити папку **Середня освіта** в закладках браузера **Google Chrome**.

 1 – виконання пп. 1, 4, 5, 6 проілюструвати екранними копіями в документі **lab7.doc**

<sup>&</sup>lt;sup>2</sup> – №\_компьтера знаходиться на системному блоці або на моніторі

<sup>3</sup> – кожний пошуковий запит виконувати в окремій вкладці **Google Chrome** (пп. 8–10)

# **Методичні рекомендації**

1. Для переходу до локальної комп'ютерної мережі необхідно у вікні **«Мой компьютер»** натиснути **«Сеть»**:

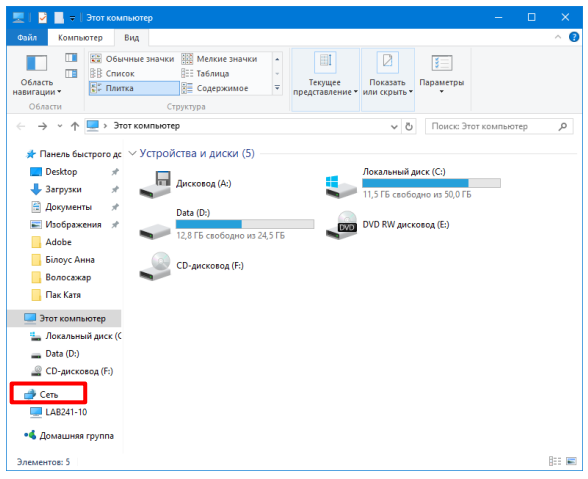

- 2. Див. п. 4 Лабораторної роботи №1.
- 3. Див. п. 7 Лабораторної роботи №1.

4. Для підключення логічного диску у вікні **«Мой компьютер»** виконують команду **«Сервис» → «Подключить сетевой диск»**, в полі **«Диск:»** обирають літеру диску, а в полі **«Папка»** пишуть мережний шляж до цієї папки. Наприклад, якщо папка **maths** знаходиться в папці **Ufolder** комп'ютера **kit-server**, то мережний шлях буде таким **\\kit-server\Ufolder\maths**. Після введення всіх потріюних параметрів натискають кнопку **[Готово]**:

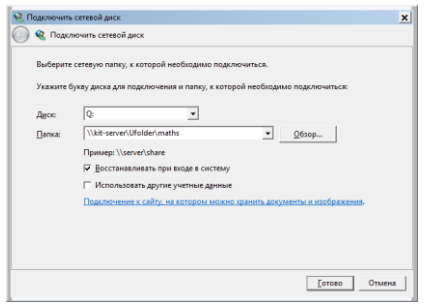

5. Кількість об'єктів мережі можна визначити з рядка стану вікна **«Сеть»**:

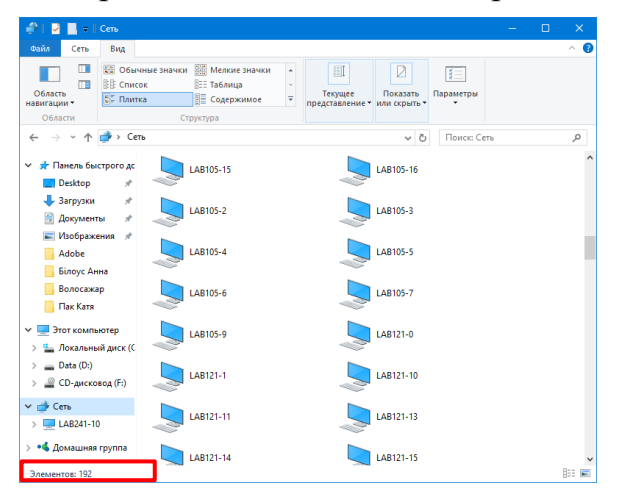

Для визначення мережного імені робочої станції необхідно дослідити які імена мають інші комп'ютери в мережі (зазвичай це ім'я пов'язане з номером аудиторії, наприклад, LAB121-1 – комп'ютер з номером 1 в аудиторії 121).

6. Для пошуку мережного принтера скористатися командою **«Устройства и принтеры»** Головного меню. Відкрити вікно **«Свойства принтера»**:

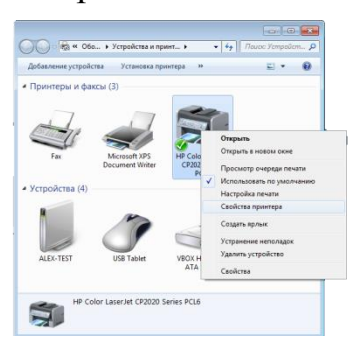

Мережне імя принтера: **\\ім'я\_комп'ютера\ім'я\_принтера**

7. Для перегляду налаштувань браузера **Google Chrome** необхідно натиснути кнопку і в меню обрати **«Настройки»**:

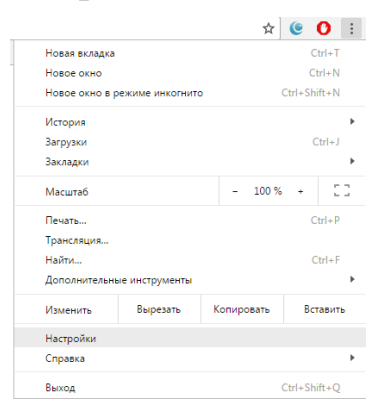

Вікно настроювань дасть змогу встановити параметри при запуску браузера, визначити зовнішній вигляд вікна, перевірити пошукову систему по замовчуванню та ін.:

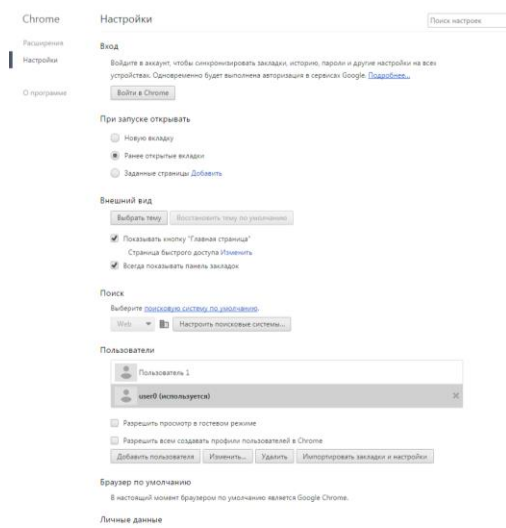

8. Для пошуку інформації завантажити відповідну пошукову систему і ввести в полі пошуковий запит.

9. Для зберігання сторінки в папці на комп'ютері, після її відкриття клацнути правою кнопкою миші в робочій області вікна та в контекстному меню обрати команду **«Сохранить как…»**:

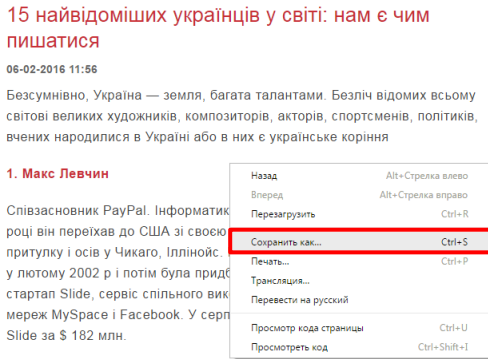

10. Для пошуку фото необхідно спочатку в пошуковій системі **Google** ввести пошуковий запит, а потім натиснути посилання **«Зображення»**:

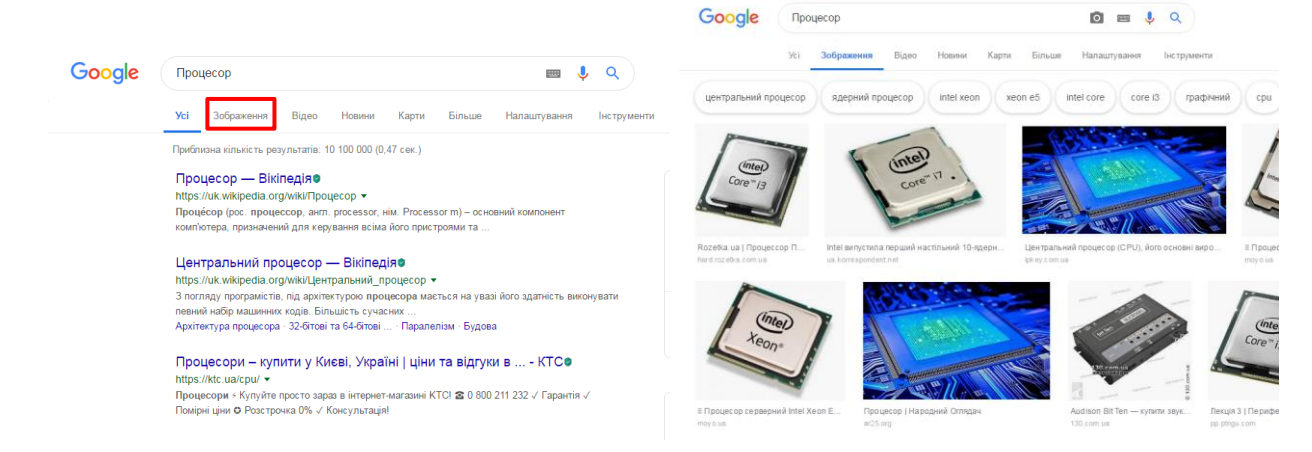

Для відкриття сторінки обирають картинку і натискають на посилання:

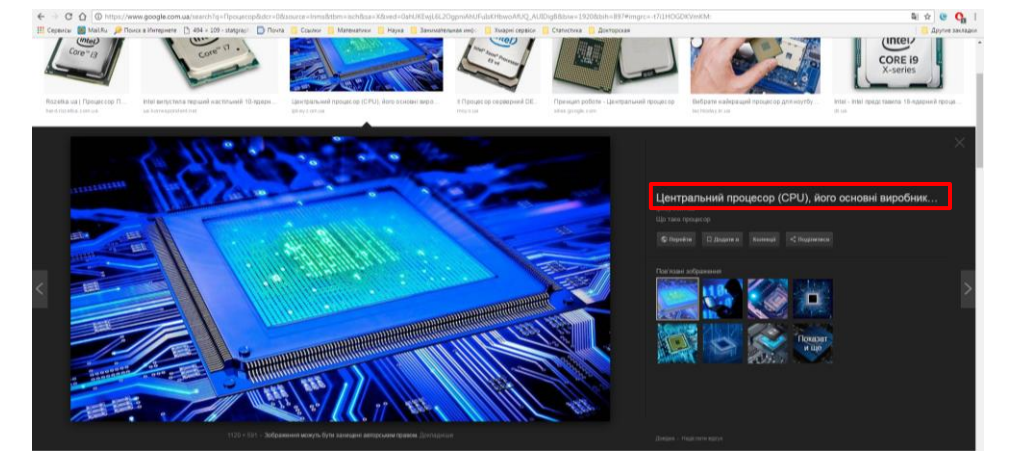

Для збереження сторінки до закладок в меню браузера виконують команду «Закладки» → «Добавить эту вкладку в закладки»

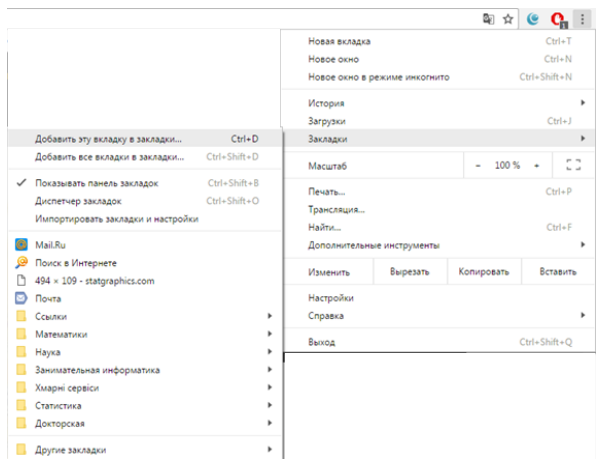

Відкриється вікно **«Закладка добавлена»**, в якому натискають кнопку **[Изменить…]**. Після цього до Панелі закладок додають папку, імя якої вводять, і натискають кнопку **[Сохранить]**.

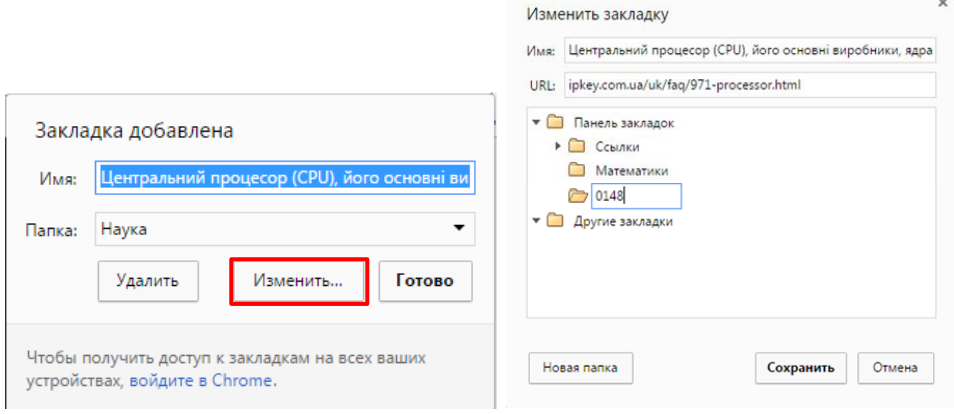

11. Відкрите Gmail в браузері. Ліворуч натиснути кнопку +.

У полі «Кому» додайте електронну адресу одержувача. В полі Укажіть тему.

Ввести текст повідомлення. Натиснути кнопку  $\mathbb{D}$  для додавання вкладеного файлу, у діалоговому вікні **«Открыть»** дістатися до файлу. Натиснути **«Надіслати»**:

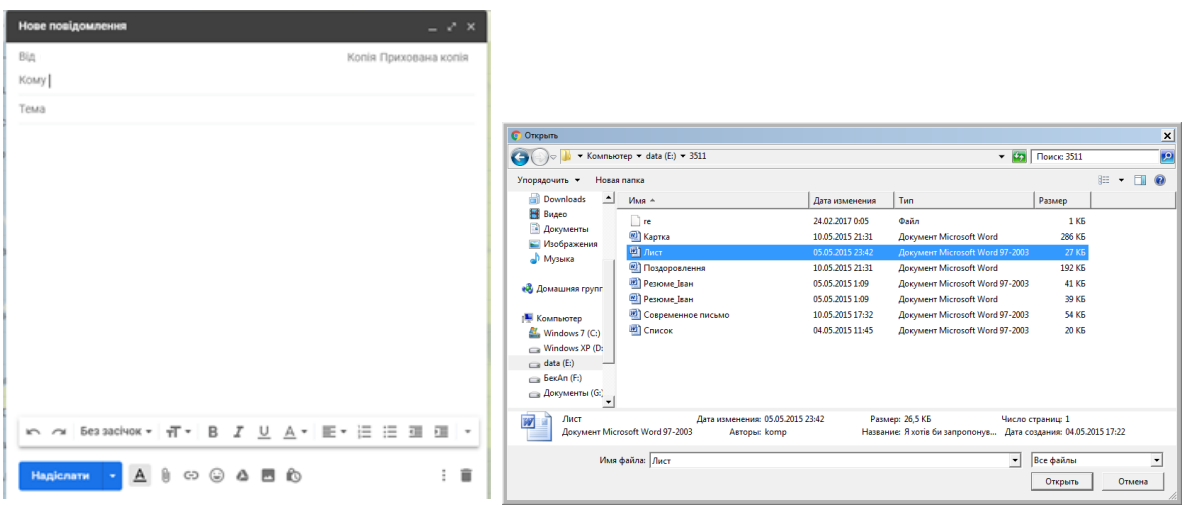

60

12. Для відключення диску необхідно виконати команду **«Сервис» → «Отключить сетевой диск»**, у вікні що відкрилося обрати диск **Q:** і натиснути кнопку **[ОК]**.

Для видалення папки з закладок обирають папку і в контекстном меню обирають **«Удалить»**:

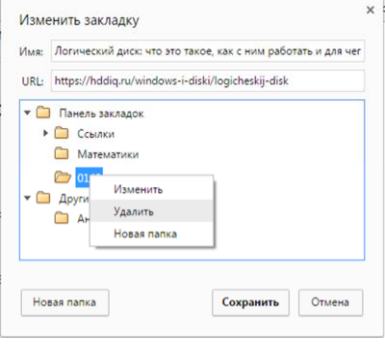

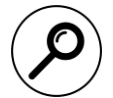

# **Пошукове завдання:**

Здійснити пошук з питань:

- a. домен;
- b. сервер;
- c. мережний адаптер;
- d. хаб;
- e. маршрутизатор;
- f. модем;
- g. види мережних кабелів;

Отриману інформацію ввести до файлу **lab7**, систематизувавши її в таблиці:

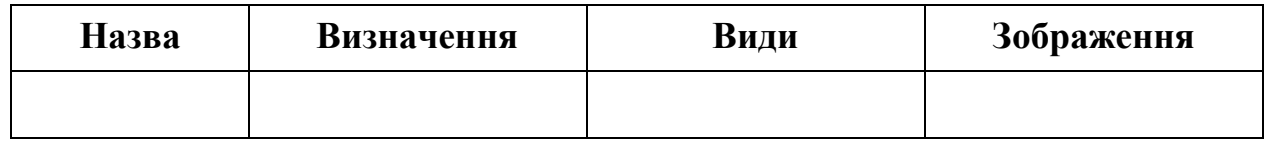

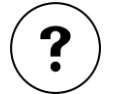

# **Контрольні запитання:**

- 1. Які можливості надає користувачеві підключення логічного диску?
- 2. Що таке мережне ім'я принтера?
- 3. Які пошукові системи Internet вам відомі?
- 4. Для чого додавати сторінку до закладок у браузері?
- 5. Які особливості зберігання web-сторінки на комп'ютері?

# **РОЗДІЛ 2. ТЕХНОЛОГІЇ ОБРОБКИ ЧИСЛОВОЇ ІНФОРМАЦІЇ**

# **ТЕМА 7. ОБРОБКА ДАНИХ ЗАСОБАМИ ТАБЛИЧНОГО ПРОЦЕСОРУ**

# **ЛАБОРАТОРНА РОБОТА №8**

# **Основні принципи роботи з табличним процесором: заповнення та форматування таблиці**

**Мета**: набуття основних прийомыв роботи з MS Excel: введення даних, редагування і форматування таблиці, створення простих формул, побудова діаграм.

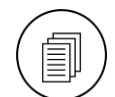

# **Завдання:**

### В особистій папці створити нову книгу Excel та відкрити її.

- 1. На аркуші **Олімпіада**. ввести дані про олімпіаду з математики / фізики / інформатики.
	- 1.1.Ввести таблицю:

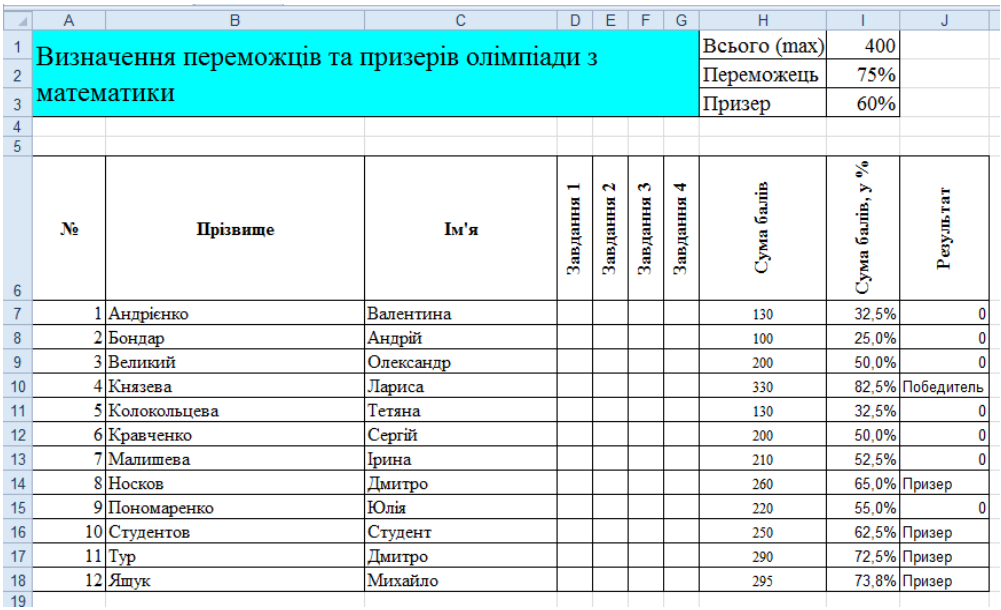

- 1.2.Діапазон **D7:G18** заповнити довільними цілими числами з діапазону від **20** до **100**.
- 1.3.До діапазону **H7:J18** ввести відповідні формули.
- 1.4.Виконати форматування таблиці згідно з екранною копією.
- 1.5.До діапазону **Н7:Н18** застосувати умовне форматування зелений колір для комірок зі значеннями більшими 250 балів.
- 1.6.Побудувати графік **«Бали, отримані за чотири завдання»**:

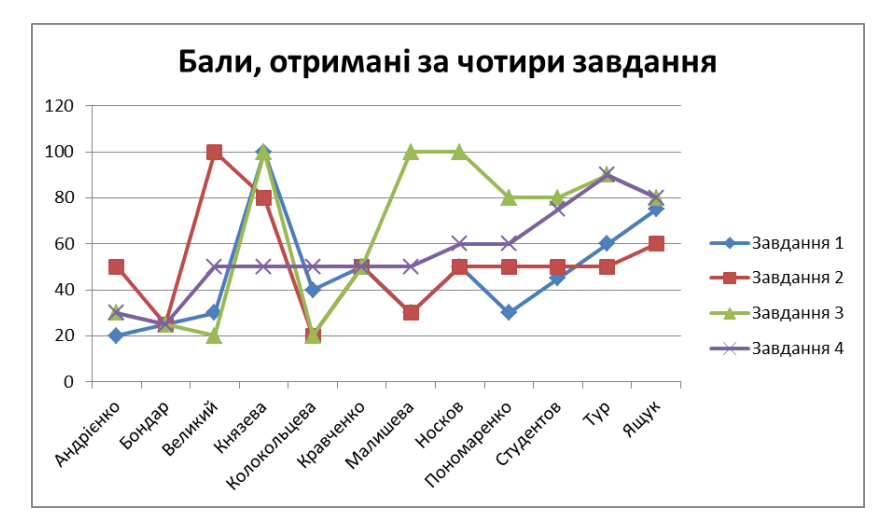

- 1.7.Аналогічно на основі даних в діапазоні **Н7:Н18** побудувати гістограму «Сума балів» на основі суми балів, отриманих учнями на олімпіаді.
- 2. На аркуші **Математичні обчислення** провести розрахунки математичних виразів (обчислення розташувати в діапазоні **С1:D6**):

1) 3,4 · X + Y  
\n2) (X + Y) · Z  
\n3) (X + Z) · Y + 0,1 · Z  
\n4) 
$$
\frac{15X^2 - N \cdot Y}{18 \cdot Y + X^2}
$$
\n5) 
$$
\frac{40 \cdot Y^3 + 3,35 \cdot X}{6 \cdot X^2 - N \cdot X \cdot Z}
$$
\n6) 
$$
\frac{30 \cdot \left(X^3 - \frac{5}{6}Y\right)}{5 \cdot \left(X^2 - Z\right)}
$$

Значення **X**, **Y**, **Z**: **X=N**<sup>1</sup> ; **X**, **Y**, **Z** – утворюють геометричну прогресію зі знаменником **5**.

Виконати транспонування таблиці результатів у діапазон **B12:G13**. Порівняти отримані в діапазоні **B13:G13** значення з тими, що знаходяться в діапазоні **D1:D6**.

- 3. Аркушу **Лист3** дати назву **Геометричні обчислення** і виконати на ньому для відомих **r**, **a** і **b** (дивись таблицю з варіантами завдань) наступні розрахунки:
	- 1) для **r** знайти довжину окружності;
	- 2) для **r** знайти площу кола;
	- 3) для **a** і **b** знайти периметр прямокутника;
	- 4) для **a** і **b** знайти площу прямокутника;
	- 5) для **a** і **b** знайти довжину гіпотенузи прямокутного трикутника;
	- 6) для **b** знайти висоту рівностороннього трикутника;
	- 7) для **r** знайти об'єм кулі;
	- 8) для **a** знайти об'єм куба.

<sup>1</sup>  $1 - N$  номер студента в журналі групи

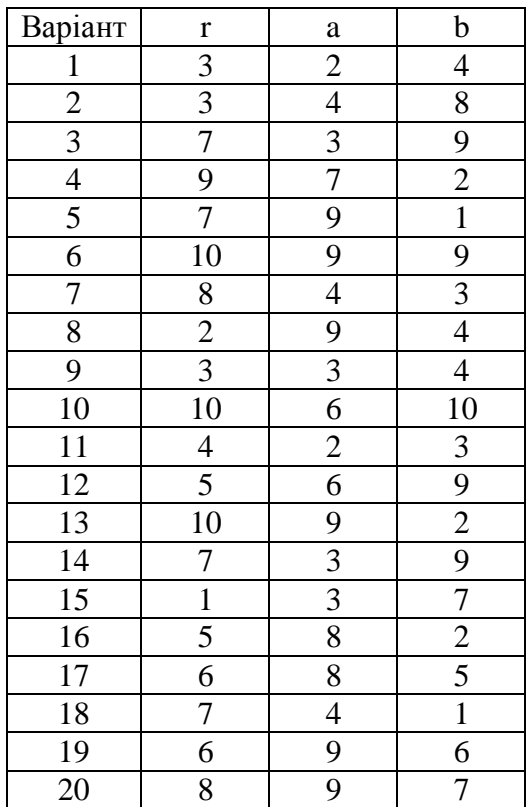

# **Варіанти**

- 4. Аркуш **Геометричні обчислення** захистити від змін.
- 5. Зберегти отриману книгу Excel з ім'ям **«Лабораторна робота 8»**.

# **Методичні рекомендації**

- 1. Для перейменування у контекстному меню аркуша обрати команду **«Переименовать»** та ввести нове ім'я – **Олімпіада**.
	- 1.1.Заповнити таблицю даними:
		- ‒ у комірку **А1** ввести текст: *Визначення переможців та призерів олімпіади з математики*;
		- ‒ виділити діапазон **А1:G3** та об'єднати комірки (команда **Формат/Ячейки** вкладка **Выравнивание** – **объединение ячеек**);
		- ‒ у діапазон **Н1:І3** ввести таблицю:

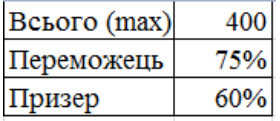

‒ починаючи з комірки **А6** надрукувати дані учасників олімпіади у відповідності з таблицею (буде розташована в діапазоні **А6:С18**):<sup>1</sup>

 1 – Прізвище та ім'я виконавця роботи – це Ваше особисте прізвище та ім'я і мають бути розташовані в алфавітному порядку за прізвищем.

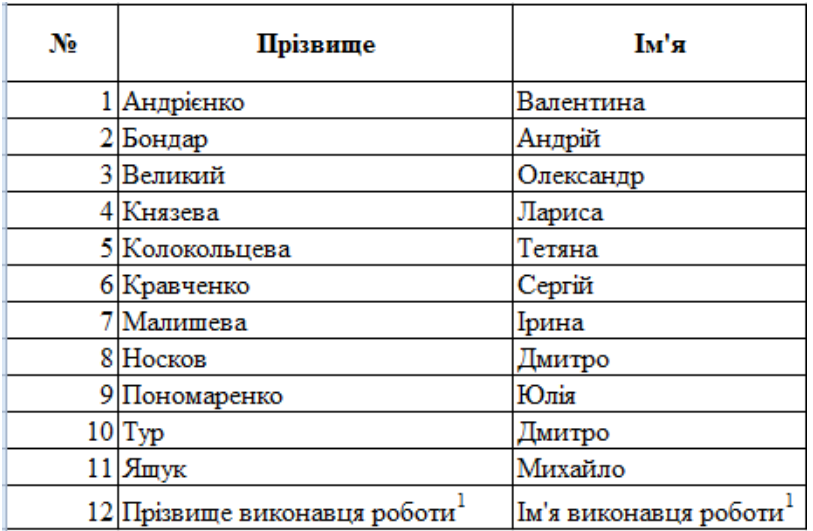

- ‒ в комірку **D6** ввести текст *Завдання 1*, виділити комірку **D6** і за маркер заповнення протягнути до комірки **G6**;
- 1.2.Діапазон **D7:G18** заповнити довільними цілими числами з діапазону від **20** до **100**.
- 1.3.Побудова формул.
	- ‒ діапазон **H6:J6** заповнити текстом *Сума балів*; *Сума балів, у %*; *Результат*;
	- ‒ у комірку **H7** ввести формулу для обчислення суми, для чого виділити цю комірку і натиснути кнопку (стрічка **«Формулы»**);
	-
	- ‒ скопіювати формулу, що знаходиться у комірці **Н7**, до комірки **Н18** за допомогою маркеру заповнення;
	- ‒ у комірку **I7** ввести формулу **=H7/I1**, у рядку формул виділити посилання на комірку **І1** та натиснути функціональну клавішу **‹F4›** у результаті в комірці **I7** буде формула з абсолютним посиланням – **=H7/\$I\$1**;
	- ‒ за допомогою маркеру заповнення скопіювати формулу, що знаходиться в комірці **I7**, на діапазон **I8:І18**;
	- ‒ виділити комірку **J7** та скористатися логічними функціями **ЕСЛИ** та **И** для введення формули:

=ЕСЛИ(I7>=\$I\$2;"Переможець";ЕСЛИ(И(I7>=\$I\$3;I7<\$I\$2);"Призер";0))

**Увага!** Формула починається знаком **=** і продовжується певним виразом, елементами якого можуть бути імена вбудованих функцій, числові та текстові константи, знаки арифметичних операцій (+, -, \*, /, ^), знаки операцій порівняння, а роль змінних величин виконують імена комірок таблиці, в яких зберігається інформація для безпосередньої обробки. Ці імена називають посиланнями. Розрізняють відносні (**А1**), абсолютні **(\$А\$1**) та змішані посилання **(\$А1** і **А\$1**). Тип посилання визначається за допомогою послідовного натискання функціональної клавіші **‹F4›**. При введенні формули посилання на комірку отримується шляхом клацання по відповідній комірці.

- 1.4.До діапазону **Н7:Н18** застосувати умовне форматування заливка зеленим кольором комірок зі значеннями більшими 250 балів. Для цього виконати команду «**Формат» → «Условное форматирование»**, у діалоговому вікні **«Условное форматирование»** задати умову на значення в активній комірці (або діапазоні комірок), потім натиснути кнопку **[Формат]**.
- 1.5.Побудувати графік **«Бали, отримані за чотири завдання»**:
	- ‒ виділити діапазон комірок **D7:G18**;

на стрічці **«Вставка»** обрати , буде отриманий такий графік:

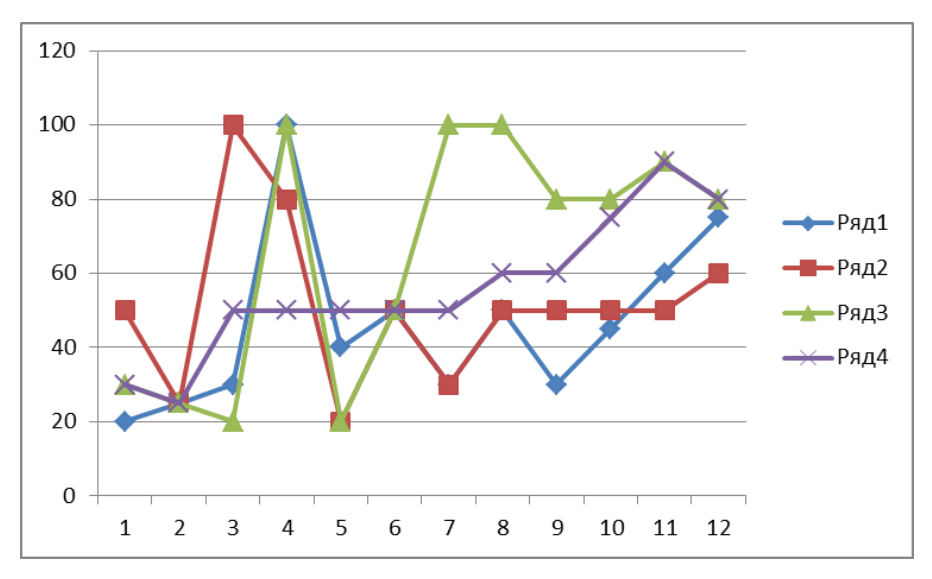

‒ виділити гістограму й перейти на стрічку «Макет», в якій клацнути  $\overline{\overline{\mathbb{m}}}$ 

**Название** список <sup>диаграммы<sup>\*</sup> і обрати варіант «Над диаграммой», замість назви</sup> діаграми ввести текст **«Бали, отримані за чотири завдання»**;

- ‒ у контекстному меню діаграми обрати команду **«Выбрать данные»**:
- ‒ у лівій області вікна **«Выбор источника данных»** натиснути кнопку **[Изменить]** та у вікні, що відкрилося, задати імена рядів, посилаючись на відповідні комірки:

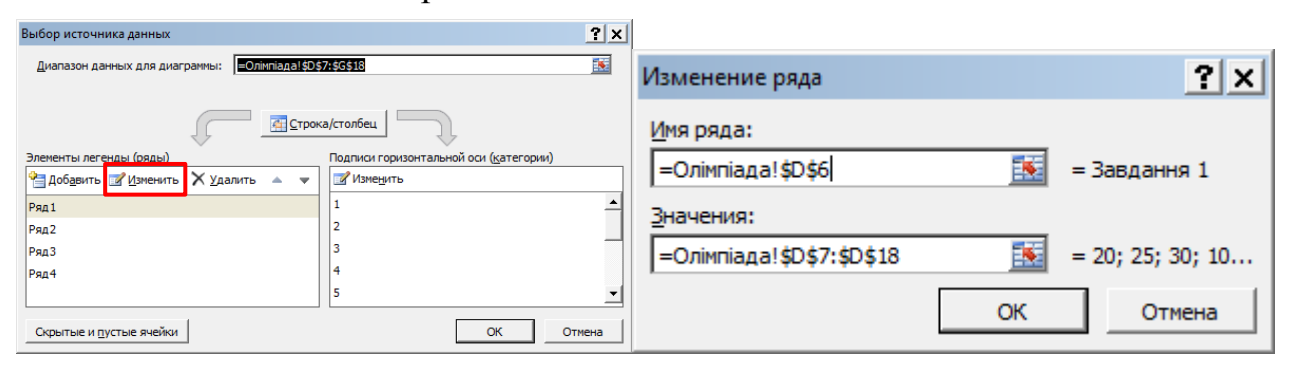

‒ у правій області також натиснути кнопку **[Изменить]** та у вікні, що відкрилося, задати горизонтальної осі, посилаючись на відповідні комірки:

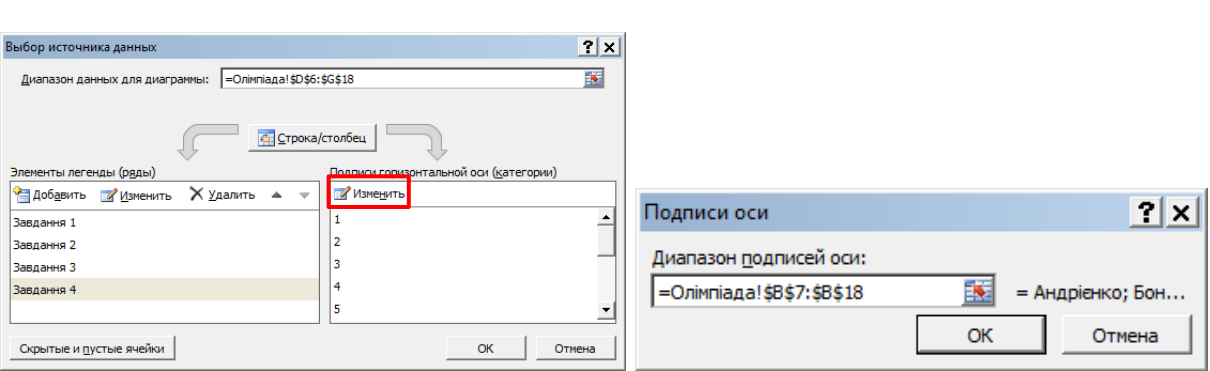

- 1.6.Аналогічно на основі даних в діапазоні **Н7:Н18** побудувати гістограму **«Сума балів»** на основі суми балів, отриманих учнями на олімпіаді з математики. За допомогою контекстного меню ряду (права кнопка миші команда **«Формат ряда данных»**) відобразити цей ряд різнокольоровими точками.
- 2. Робота на аркуші **Математичні обчислення**. Перейменування аркуша див. п. 1. У комірку **А1** ввести число, яке є номером виконавця в журналі групи. Виділити діапазон **А1:А3** і заповнити його геометричною прогресією зі знаменником **5** – команда **«Заполнить»/«Прогрессия»** стрічки **«Главная»**. Привласнити коміркам **А1**, **А2**, **А3** імена **X**, **Y** та **Z**, для чого виділити відповідну комірку і натиснути кнопку **«Присвоить имя»** стрічки **«Формула»**. У діапазоні **D1:D6** побудувати формули для обчислення наступних виразів. Результат проведення обчислень для N=20 наведено на рисунку:

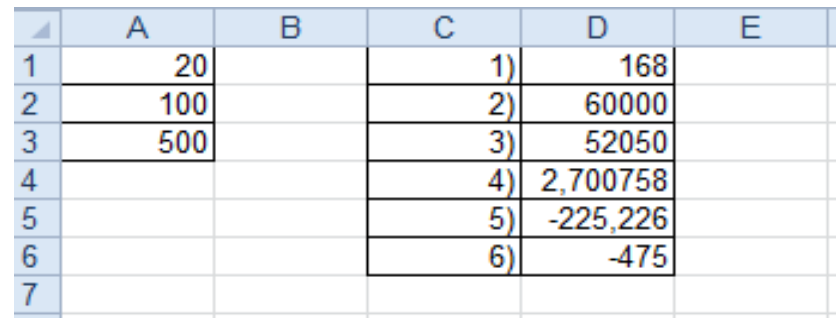

Для транспонування таблиці, що знаходиться в діапазоні **С1:D6**:

- ‒ виділити діапазон **С1:D6**;
- ‒ скопіювати його до буферу обміну;
- ‒ виконати спеціальну вставку до комірки **В12** за допомогою команди

细 **«Специальная вставка»** контекстного меню (або кнопки контекстного меню.

HÊ

- 3. Для виконання геометричних розрахунків скористатися відомими формулами. В обчисленнях для **окружності / круга / шара** скористатися математичною функцією: **=ПИ()**.
- Защитить 4. Для захисту аркуша **Геометричні обчислення** скористатися кнопкою стрічки **«Рецензирование»**.

67

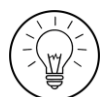

# **Дослідницьке завдання:**

Змінити формулу в діапазоні **J7:J18** (отриману при виконанні лабораторної роботи) таким чином, щоб позбавитися нулів в цьому діапазоні.

# **Контрольні запитання:**

- 1. Яким чином можна розгорнути текст в комірці?
- 2. Які дії з форматування комірок відносяться до вирівнювання?
- 3. Які типи діаграм не мають осей?
- 4. Який символ є ознакою формули?
- 5. Для чого застосовується маркер заповнення?
- 6. Для чого у формулах застосовуються абсолютні посилання?
- 7. Чому після транспонування таблиці (завдання 2) результати в транспонованій таблиці не змінилися?

# **ЛАБОРАТОРНА РОБОТА №9**

### **Вбудовані функції табличного процесору**

**Мета:** Ознайомитися з алгоритмом роботи майстра функцій, навчитися використовувати вбудовані функції для математичних обчислень і будувати графіки функцій.

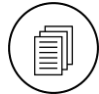

# **Завдання:**

1. На аркуші **Завдання1** за допомогою логічної функції **ЕСЛИ** та вбудованих математичних функцій, побудувати таблицю і графік значень функції на відрізку [0,1], з кроком 0,1 функції згідно з особистим варіантом:

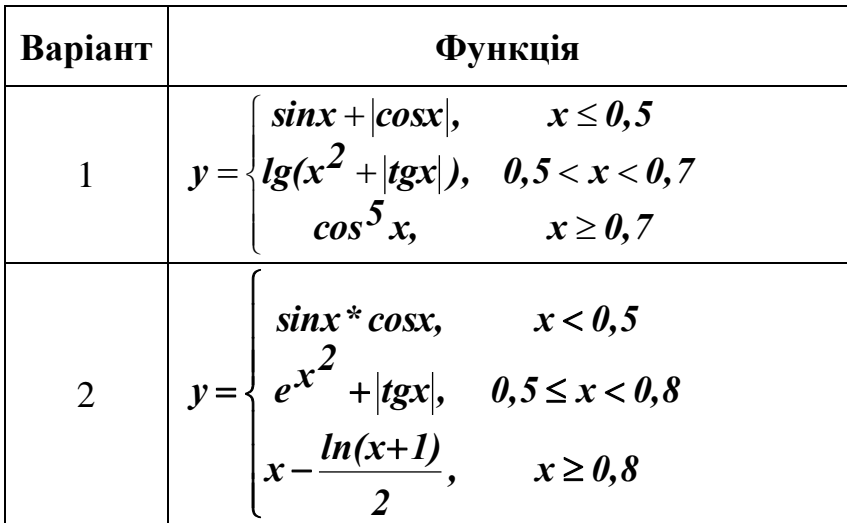

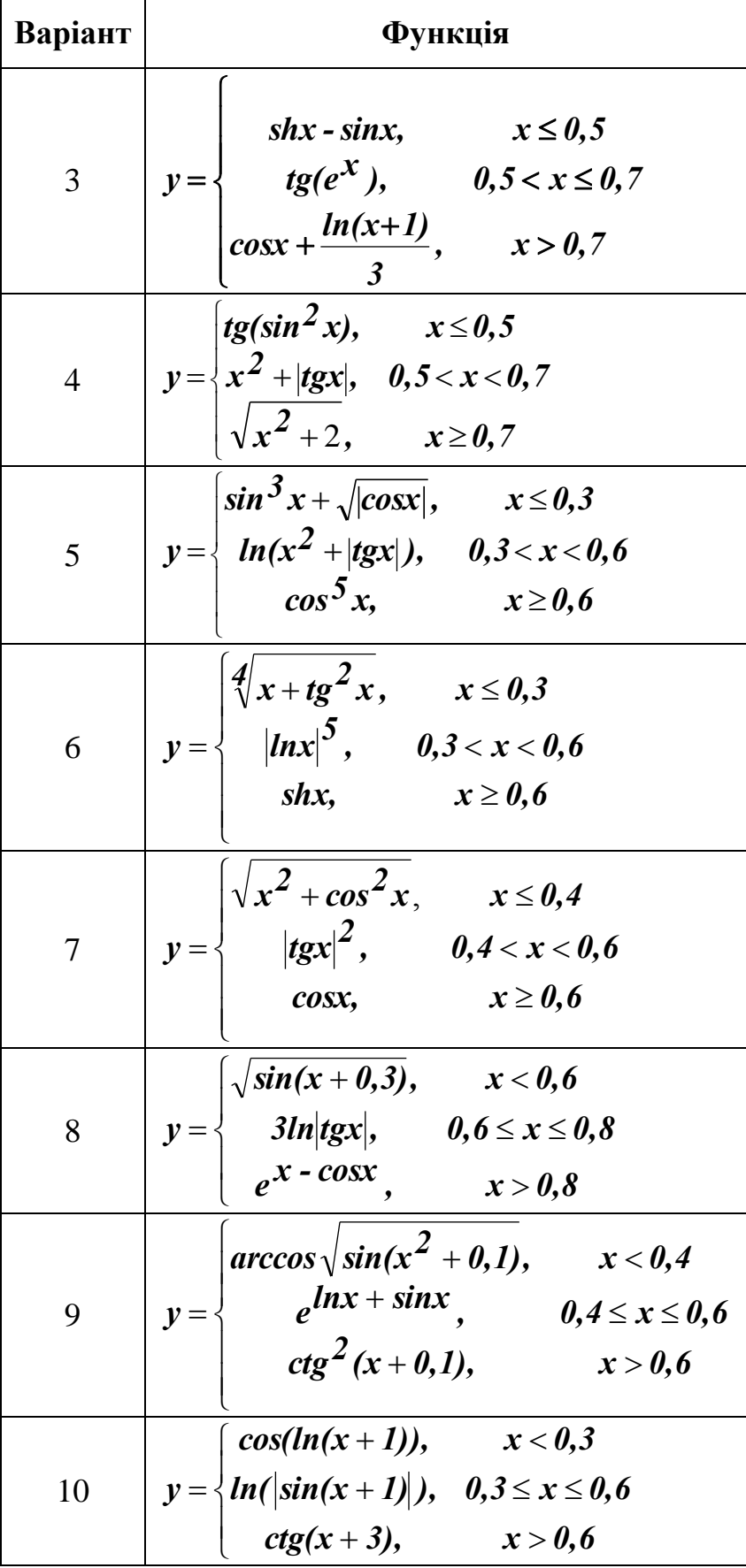

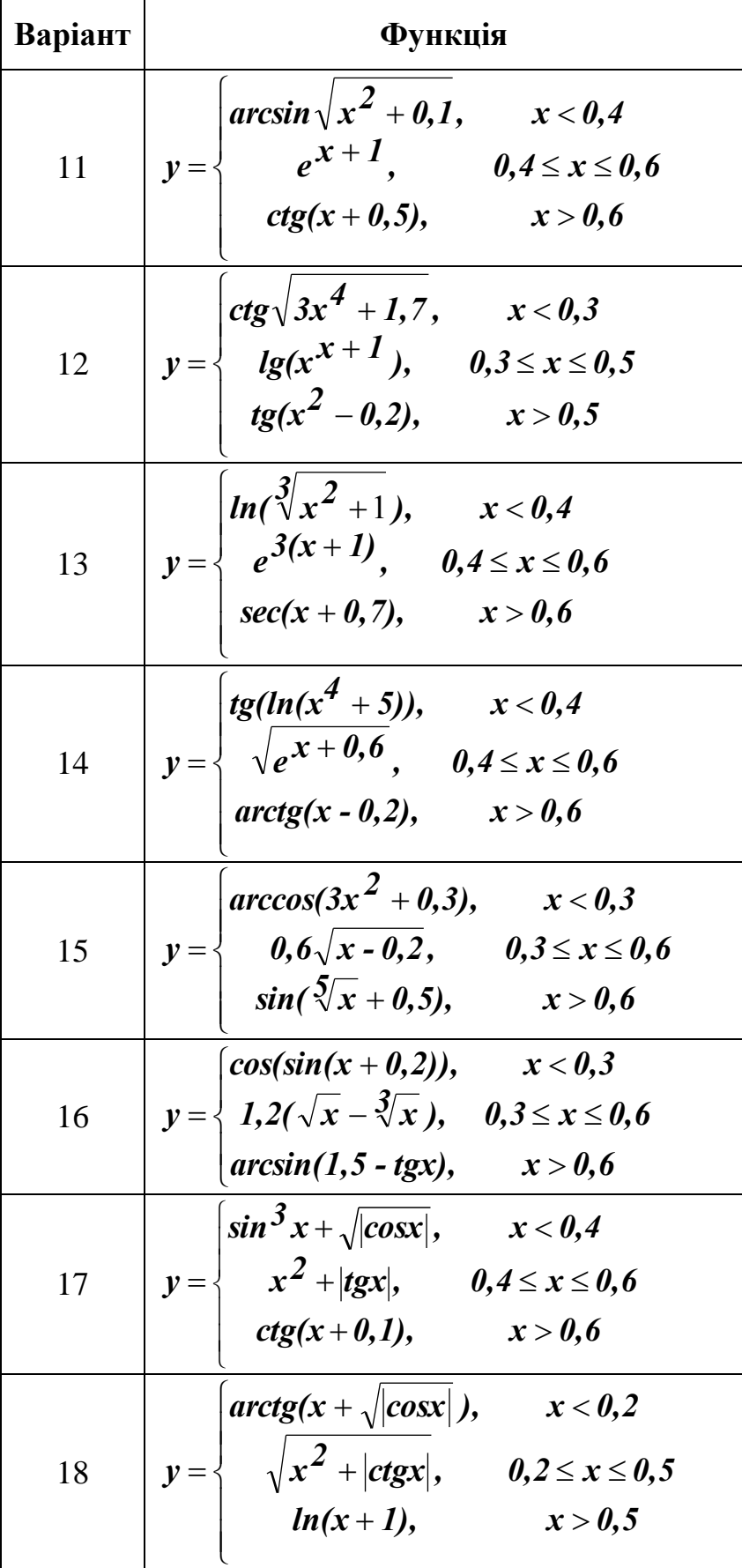

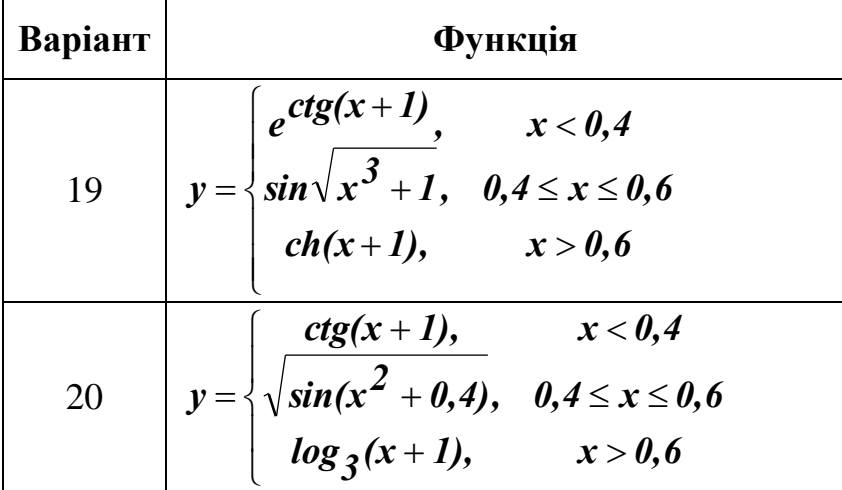

- 2. Використання обчислень над матрицями:
	- 2.1.На аркуші **Завдання2\_1** розв'язати систему лінійних рівнянь методом оберненої матриці та методом Крамера;

$$
\begin{cases}\n(N+23)x_1 - 4x_2 + 17x_3 + (11-N)x_4 = 2 \\
(N+3)x_1 + (45-N)x_2 + 3,75x_3 + (N-3)x_4 = 4-N \\
-4x_1 - 12,5x_2 + (60-N)x_3 + (2N-5)x_4 = 3+3N \\
11x_1 + (-8+1,5N)4x_2 + (4+N)x_3 + 45x_4 = N-23\n\end{cases}
$$

2.2.На аркуші **Завдання2\_2** для матриць *A*, *B* и *C* обчислити вираз (див. особистий варіант).

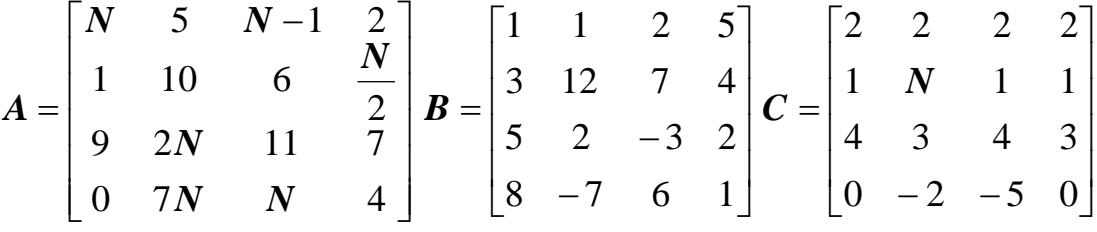

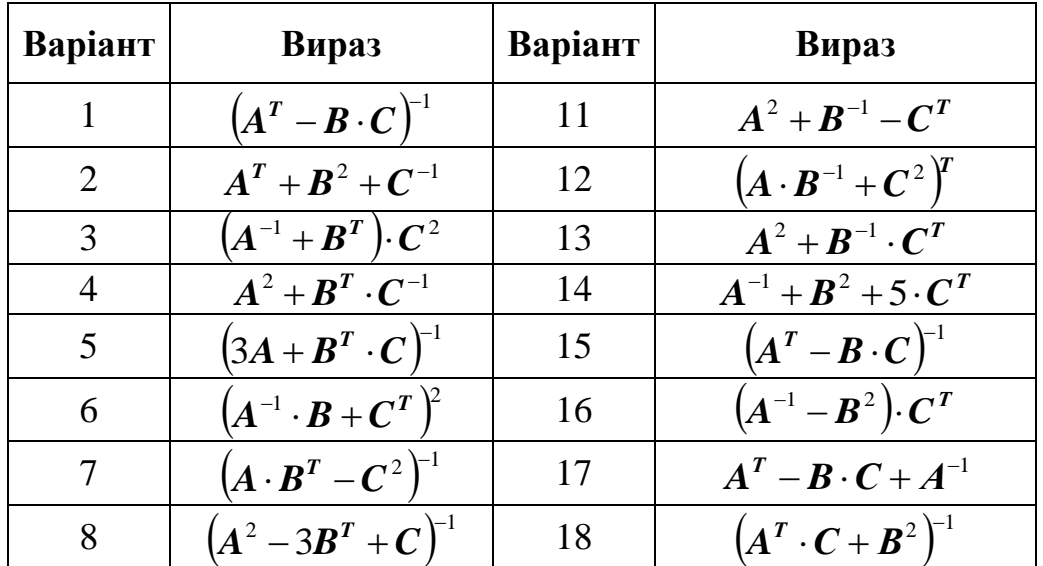

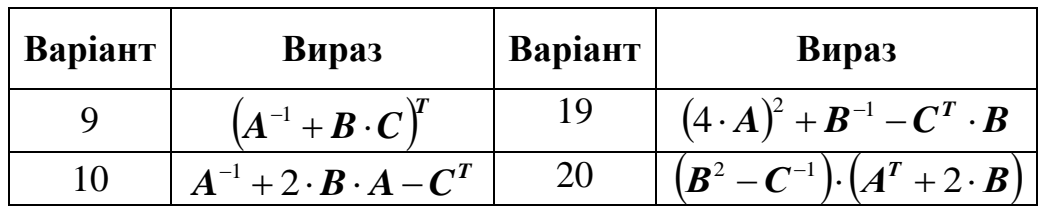

3. На аркуші **Завдання3** за допомогою математичних функцій (**СУММ**, **СУММКВ**, **СУММПРОИЗВЕД**, **МОПРЕД**), обчислити значення змінної *s*:

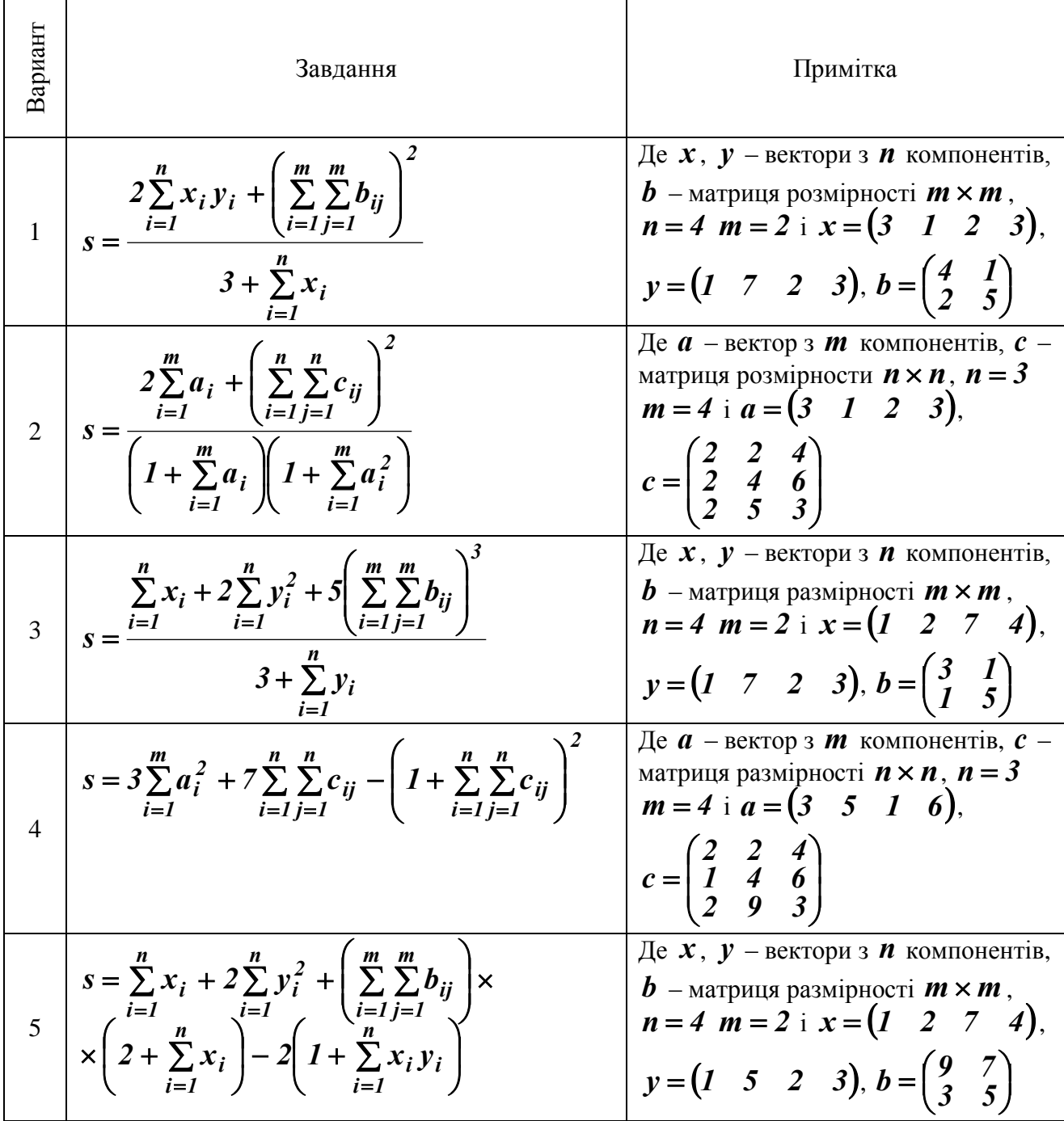
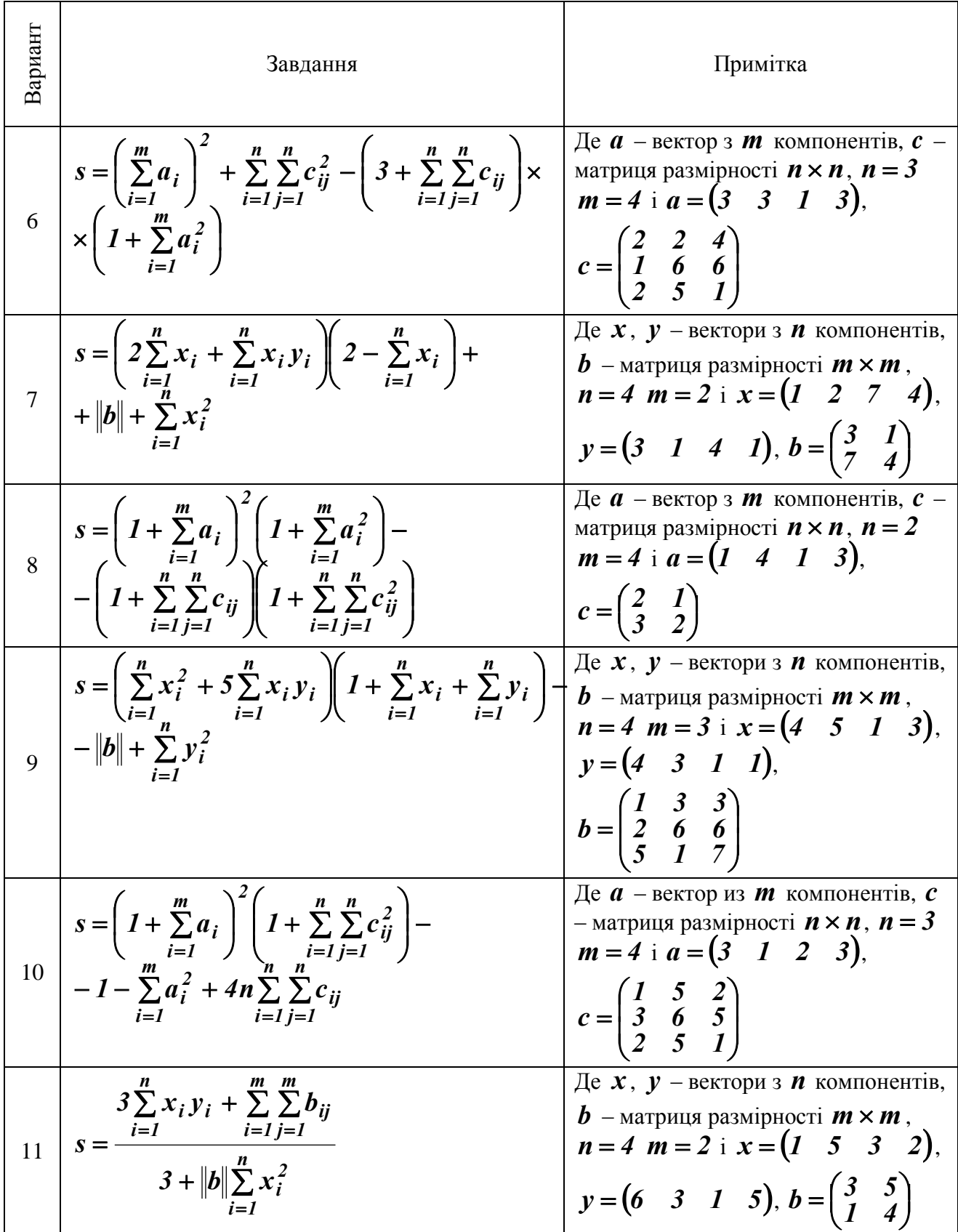

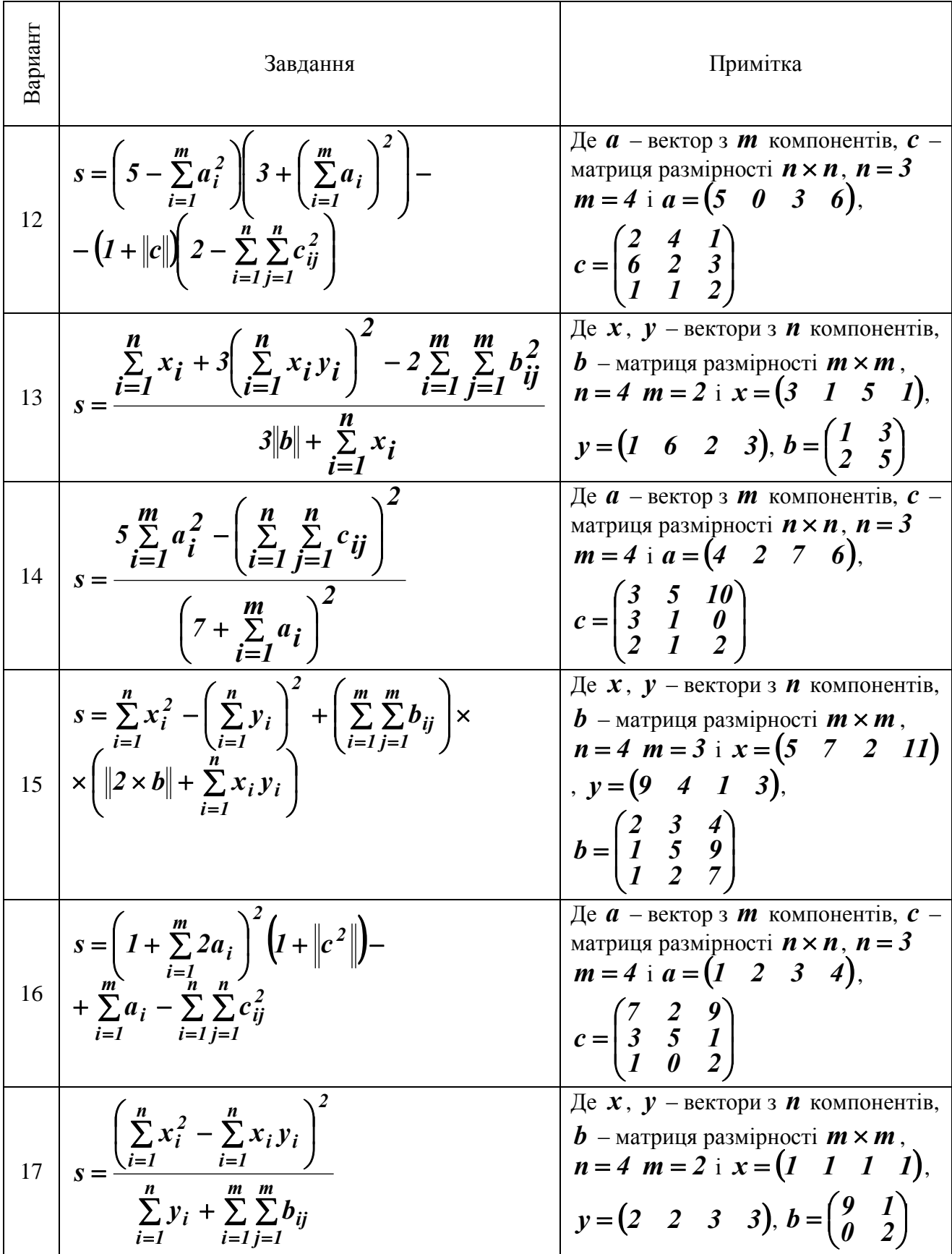

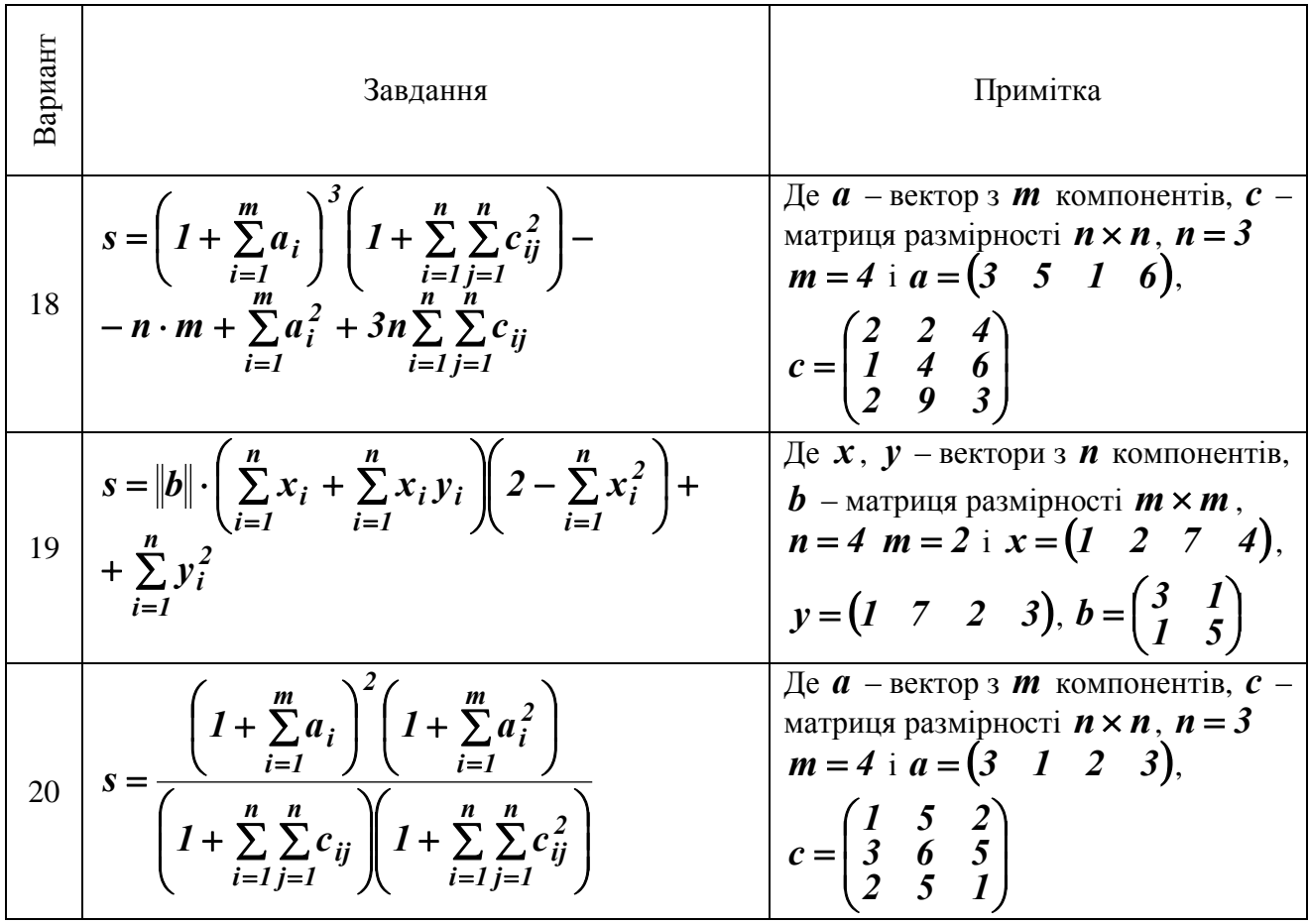

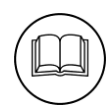

# **Методичні рекомендації**

1. Розглянемо приклад побудови графіка функції на відрізку [0,1] з кроком 0,1:

$$
y = \begin{cases} \sqrt{x^2 + 3}, & x \leq 0 \\ ctg x^2, & 0 < x < 4 \\ e^x, & x \geq 4 \end{cases}
$$

Для побудови графіка цієї функції необхідно створити таблицю, яка складається з двох стовпців: **X** і **Y**. У стовпці **Х** розташовані значення від **0** до **1** з кроком **0,1**.

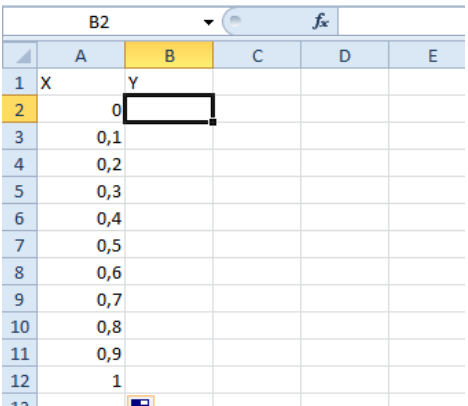

А у стовпці **Y** вводиться функція. Для побудови цієї функції використовується логічна функція **ЕСЛИ**. Наступна схема ілюструє формулу для створення функції:

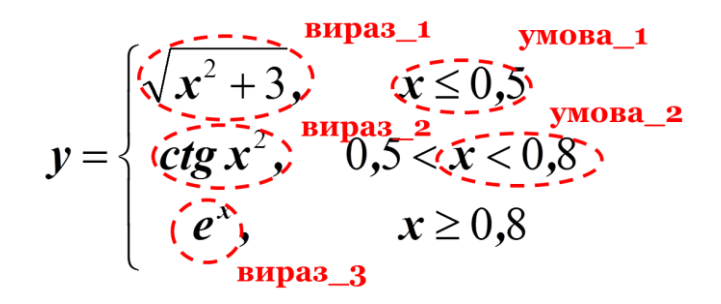

**=ЕСЛИ(умова\_1;вираз\_1;ЕСЛИ(умова\_2; вираз\_2;вираз\_3))**

Для обчислення значень **вираз\_1**, **вираз\_2** та **вираз\_3** використовуються математичні функції: **вираз\_1** – **КОРЕНЬ**, **вираз\_2** – **TAN**, **вираз\_3** – **EXP**. В якості змінної **Х** функції, яка вводиться в комірку **В2**, використовується комірка **А2**. У комірку В2 введена така формула:

## **=ЕСЛИ(A2<=0,5;КОРЕНЬ(A2^2+3);ЕСЛИ(A2<0,8;1/TAN(A2^2);EXP(A2)))**

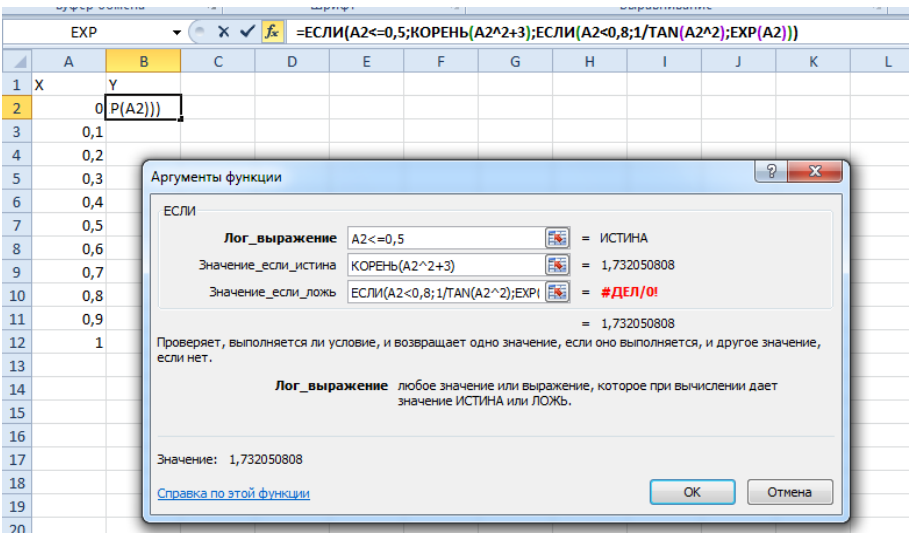

76

У діапазон **В3:В12** формула була скопійована за допомогою маркеру заповнення. Діапазон **А2:В12** було виділено і побудована точкова діаграма:

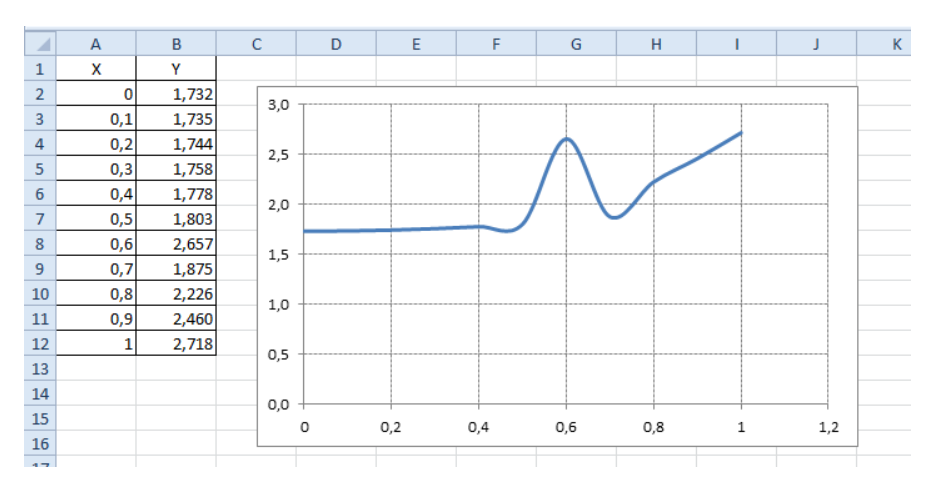

**Примітка:** В Excel існують різноманітні математичні функції. Використання цих функцій дозволяє прискорити та спростити процес обчислень. В якості аргументів більшості функцій виступають числові значення, які можна представити в вигляді математичних виразів з використанням констант і посилань. У таблиці представлено записи основних математичних функцій в Excel.

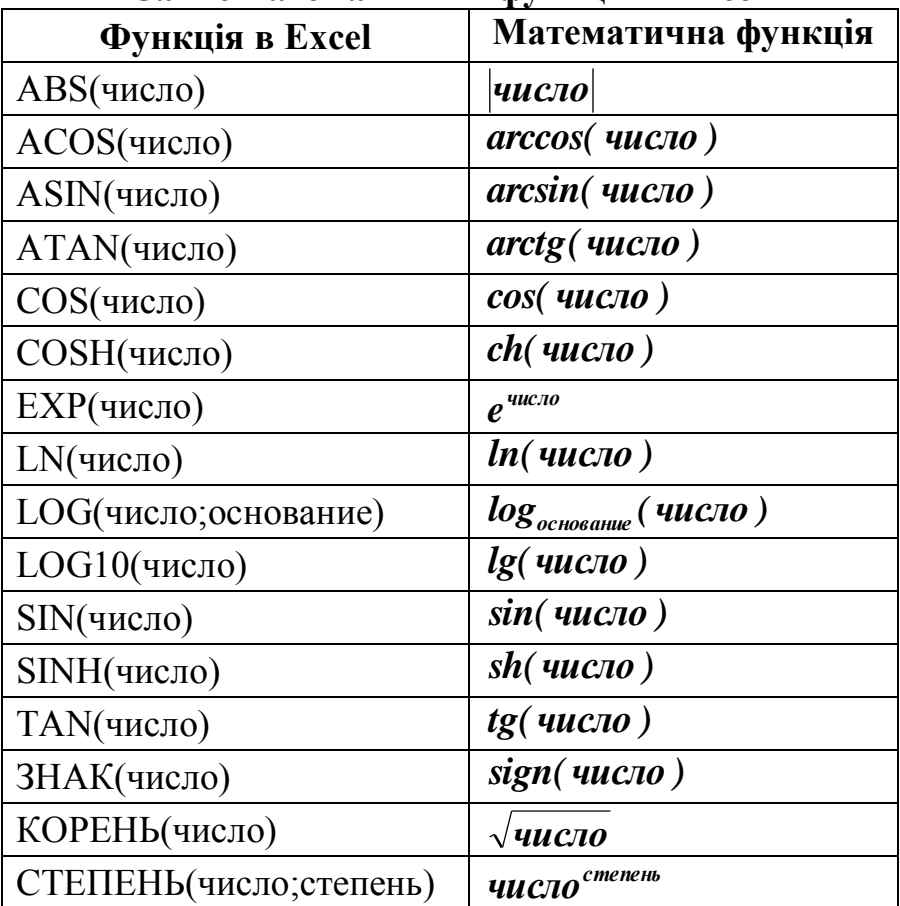

#### **Запис математичних функцій в Excel**

Зазвичай в розрахунках використовують достатньо складні математичні вирази і наступна таблиця демонструє приклади формул для обчислення

математичних виразів в *Excel*. У цих записах замість змінної *x* використано посилання на комірку **А2**.

| Математичний запис                                | Формула в Excel                                  |  |  |  |
|---------------------------------------------------|--------------------------------------------------|--|--|--|
| $\boldsymbol{x}$                                  | $=ABS(A2)$                                       |  |  |  |
| sin x                                             | $=$ SIN(A2)                                      |  |  |  |
| $cos(x-2)$                                        | $=$ COS(A2-2)                                    |  |  |  |
| tgx                                               | $=$ TAN(A2)                                      |  |  |  |
| $ctgx = \frac{cos x}{ }$<br>$\frac{1}{\sin x}$    | $=$ COS(A2)/SIN(A2) a <sub>0</sub> $=$ 1/TAN(A2) |  |  |  |
| arccos x                                          | $=ACOS(A2)$                                      |  |  |  |
| $e^{5x-2}$                                        | $=$ EXP(5*A2-2)                                  |  |  |  |
| $ln x-4 $                                         | $=LN(ABS(A2-4))$                                 |  |  |  |
|                                                   | $=(1-COS(A2)^{2})(1/2)$                          |  |  |  |
| $\sqrt{1-\cos^2(x)} = (1-\cos^2 x)^{\frac{1}{2}}$ | aбo                                              |  |  |  |
|                                                   | $= KOPEHB(1-COS(A2)^2)$                          |  |  |  |
| $e^{cos x sin x + 5}$                             | $=EXP(COS(A2)*SIN(A2)+5)$                        |  |  |  |

**Приклади формул**

- 2. Обчислення над матрицями.
	- 2.1.Розглянемо приклади розв'язання системи лінійних рівнянь методом оберненої матриці та методом Крамера:

$$
\begin{cases}\n2x_1 + x_2 + 2x_3 = 2 \\
4x_1 - 5x_2 + x_3 = 6 \\
3x_1 + 4x_2 + 6x_3 = -3\n\end{cases}
$$

Цю систему лінійних рівнянь можна представити у матричному виді  $AX = B$  , де

$$
A = \begin{pmatrix} 2 & 1 & 2 \\ 4 & -5 & 1 \\ 3 & 4 & 6 \end{pmatrix}; B = \begin{pmatrix} 2 \\ 6 \\ -3 \end{pmatrix}
$$

Методом оберненої матриці стовпець невідомих визначається за допомогою рівняння:  $X = A^{-1} \cdot B$ , де  $A^{-1}$  – зворотна матриця. Матриця коефіцієнтів знаходиться у діапазоні **В1:D3**, а вільні члени – у комірках **G1:G3**. Для розв'язання системи виконані наступні дії:

1.Виділено діапазон вектора решений ( *X* ) – диапазон **G1:G3**.

2.До діапазону введено формулу: **=МУМНОЖ(МОБР(B1:D3);G1:G3)**:

- *–***«Вставка»/«Функция»/«Математические»/МУМНОЖ**;
- *–*для поля *«Массив1»* із поля обрання функції обрано **«Другие функции»/«Математические»/МОБР**;

*–*у полі *«Массив»* функції **МОБР** виділено діапазон **B1:D3**;

*–*у рядку формул клацнули по назві функції **МУМНОЖ**;

*–*у полі *«Массив2»* функції **МУМНОЖ** виділено діапазон **G1:G3**.

3.Натиснуто комбінацію клавіш **‹Ctrl›+‹Shift›+‹Enter›**.

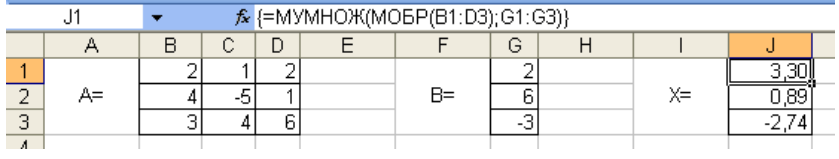

**Увага!** Формули для роботи з масивами відрізняються тим, що результатом їх використання є група даних, що зберігаються у діапазоні з кількох комірок. Для завершення введення формули для масиву використовується комбінація клавіш **‹Ctrl›+‹Shift›+‹Enter›** (якщо натиснути тільки клавішу **‹Enter›**, то введена формула буде відноситися лише до однієї комірки). Уже введену формулу для масиву можна редагувати тільки для всіх комірок масиву одночасно. Відрізнити формулу для масиву можна за скобками **{ }**, які Excel автоматично дописує перед та після формули. Для того, щоб побачити вже існуючий на аркуші масив, треба скористатися командою **«Правка» → «Перейти» → «Выделить» → «Текущий масив»**.

Для розв'язання системи методом Крамера використовується формула:

$$
x_i = \frac{\Delta_i}{\Delta}
$$

де  $\Delta_i$  – визначник матриці  $A_i$ , отриманої заміною *i-го* стовпця у матриці  $A$ стовпцем вільних членів *B* .

Для отримання матриць  $A_{\scriptscriptstyle I}$ ,  $A_{\scriptscriptstyle 2}$  та  $A_{\scriptscriptstyle 3}$  скористалися копіюванням матриці  $A$ та стовпця *B* .

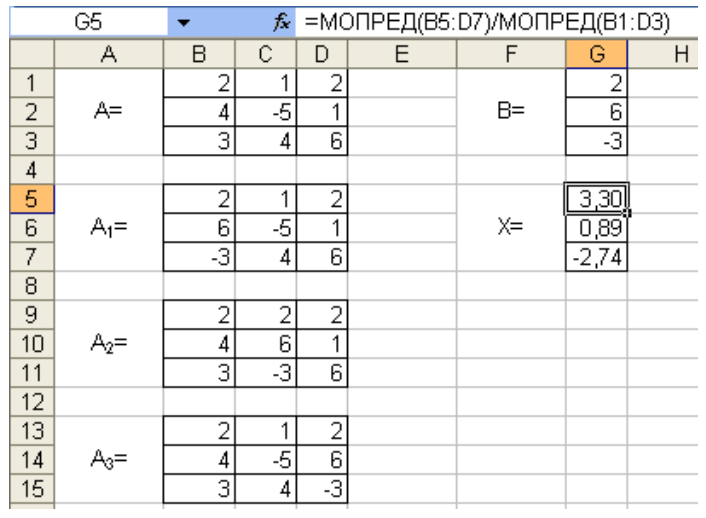

2.2.Розглянемо приклад обчислення виразу:  $D = B \cdot A^T \cdot C^{-1}$ . Для цього виділимо діапазон **G5:I7**, до якого розміщається результат (такого ж розміру, як і дані масиви), викликаємо функцію **МУМНОЖ** із категорії **Математические**: до поля **Массив1** уводимо діапазон **G1:I3**; у поле

**Массив2** у поле, розташованому лівіше рядку формул обираємо зі списку категорію **Другие функции** і з категорії **Ссылки и массивы** вибираємо функцію **ТРАНСП**. Для функції **ТРАНСП** указуємо діапазон – **B1:D3**. У рядку формул після функції набираємо знак **+** і в тому ж полі вибираємо зі списку категорію **Другие функции** і з категорії **Математические** вибираємо функцію **МОБР**, для якої задаємо діапазон **L1:N3** і натискаємо комбінацію клавіш **‹Ctrl›+‹Shift›+‹Enter›**.

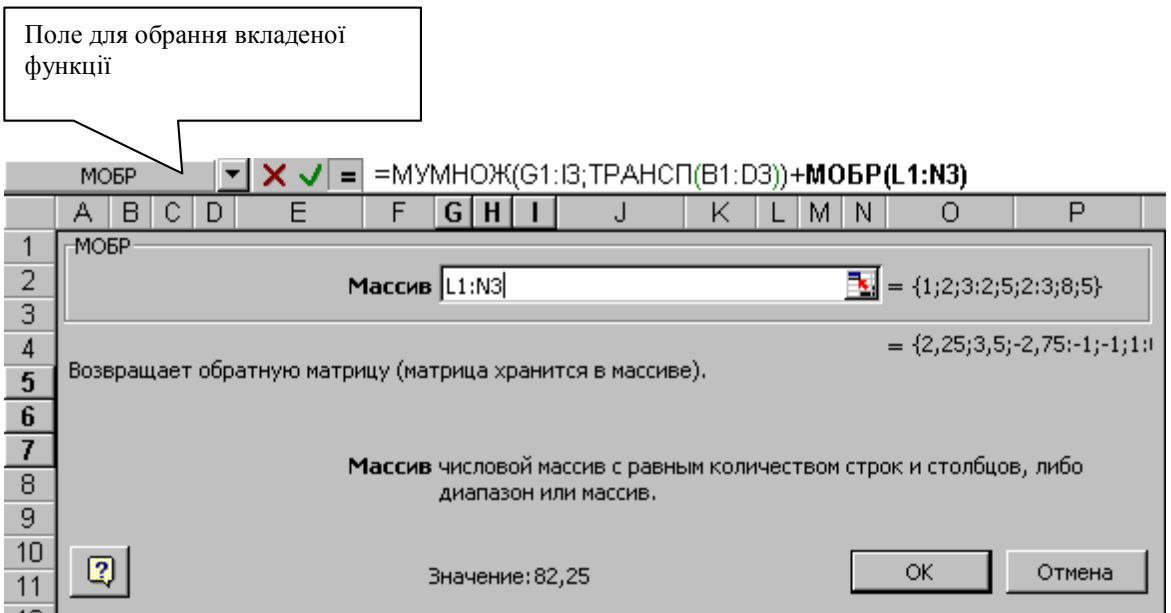

У результаті обчислень отриманий результат:

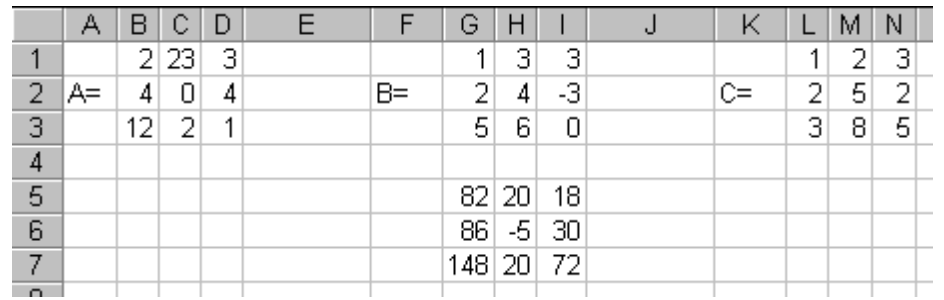

3. За допомогою математичних функцій **СУММ, СУММКВ,**  атематичних функци СУММ, Су $\overline{OMPEA}$ , обчислити значення виразу:<br> $\left(\sum_{i=1}^{n} y_i\right)^2 + \left(\sum_{i=1}^{m} \sum_{j=1}^{m} b_{ij}\right) * \left(\|2 * b\| + \sum_{i=1}^{n} x_i y_i\right),$ 

3a **допомогою математичних** функцій **CYMM, CYMMIPOW3BE**, **MOMPE**, обчислити значення виразу:  

$$
s = \sum_{i=1}^{n} x_i^2 - \left(\sum_{i=1}^{n} y_i\right)^2 + \left(\sum_{i=1}^{m} \sum_{j=1}^{m} b_{ij}\right) * \left(\left\|2 * b\right\| + \sum_{i=1}^{n} x_i y_i\right),
$$

Де *х* та *у* - вектори з *n* компонентів,  $b$  – матриця  $m \times m$ ,

$$
n=4, m=3, x=(57211), y=(9413), \text{ra } b=\begin{pmatrix} 2 & 3 & 4 \\ 1 & 5 & 9 \\ 1 & 2 & 7 \end{pmatrix}.
$$

1) 
$$
\sum_{i=1}^{m} x_i^2 = \text{CVMMKB (B3:E3)=199.}
$$
  
2) 
$$
\left(\sum_{i=1}^{n} y_i\right)^2 = \text{CVMM (B5:E5)* CVMM (B5:E5)=289.}
$$
  
3) 
$$
\sum_{i=1}^{m} \sum_{i=1}^{m} b_i = \text{CVMM (I2:K4)} = 34
$$

3) 
$$
\sum_{i=1}^{n} \sum_{j=1}^{n} b_{ij} = C \text{Y N1N1 (12.A4)} = 34.
$$
  
4) 
$$
\sum_{i=1}^{n} x_i y_i = C \text{YMMIIPOM3B(B3:E3;B5:E5)} = 108.
$$

$$
\sum_{i=1}^{N_i} \frac{N_i}{i} \cos \theta
$$

тимо  $||2 * b||$ 

6) 
$$
||2 * b|| + \sum_{i=1}^{n} x_i y_i = B16+B14 = 332.
$$
  
7)  $\left(\sum_{i=1}^{m} \sum_{j=1}^{m} b_{ij}\right) * \left(||2 * b|| + \sum_{i=1}^{n} x_i y_i\right) = B12 * E8 = 11288.$ 

8) 
$$
\sum_{i=1}^{n} x_i^2 - \left(\sum_{i=1}^{n} y_i\right)^2 = B8 - B10 = -90.
$$

=МОПРЕД(О2:Q4)=272.

9) 
$$
s = \sum_{i=1}^{n} x_i^2 - \left(\sum_{i=1}^{n} y_i\right)^2 + \left(\sum_{i=1}^{m} \sum_{j=1}^{m} b_{ij}\right) * \left(\left\|2 * b\right\| + \sum_{i=1}^{n} x_i y_i\right) = \text{E12} + \text{E10} = 11198.
$$

Результати розрахунків представлені на рисунку:

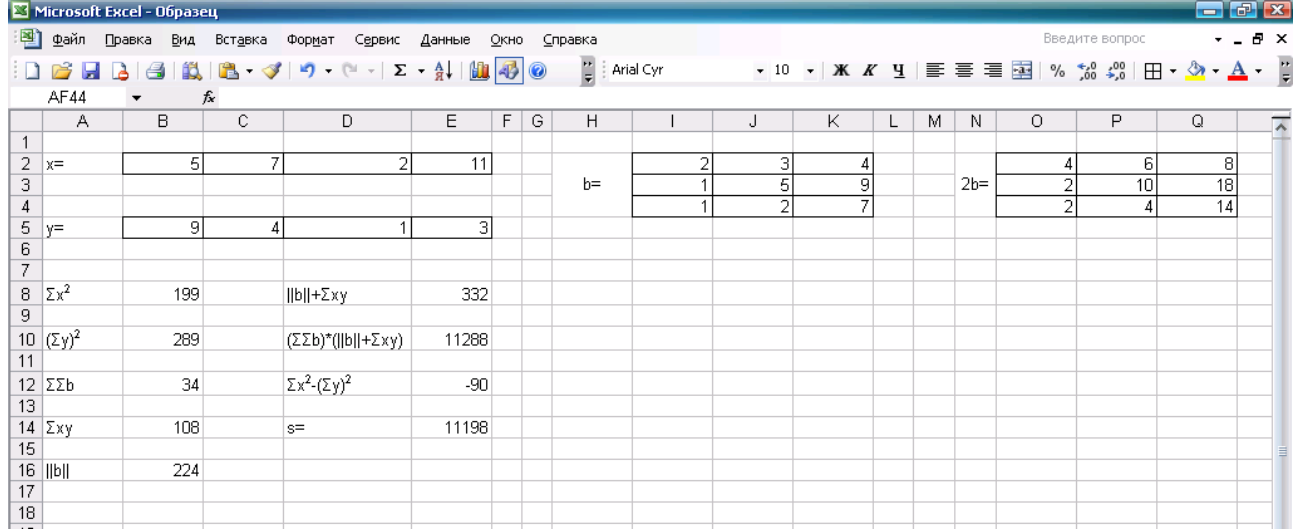

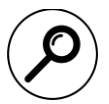

# Пошукове завдання:

Ознайомитися з вбудованими функціями табличного процесору і відібрати з них ті, що корисні для математика / фізика / програміста.

### **Контрольні запитання:**

- 1. На які групи поділяються вбудовані функції MS Excel?
- 2. Що таке вкладена функція?
- 3. Чи всі аргументи функцій обов'язково задавати?
- 4. Які вбудовані функції використовуються для розв'язання системи лінійних рівнянь у MS Excel?
- 5. Для чого необхідно натискати комбінацію клавіш **‹Ctrl›+‹Shift›+‹Enter›** при виконанні обчислень над матрицями?

## **ЛАБОРАТОРНА РОБОТА №10**

### **Розв'язання задач зі змінними засобами табличного процесору**

**Мета**: Ознайомитися з можливостям Добору параметру, Пошуку рішення та Таблиці підстановки при розв'язання математичних задач.

# **Завдання:**

1.Створити книгу з ім'ям **Наближені обчислення**. На новому аркуші книги **Наближені обчислення.xls** за допомогою Добору параметру знайти корні рівняння (див. індивідуальний варіант) на інтервалі **[a,b]**. Табуляцію провести із кроком 1. Аркуш назвати **Корні рівняння**.

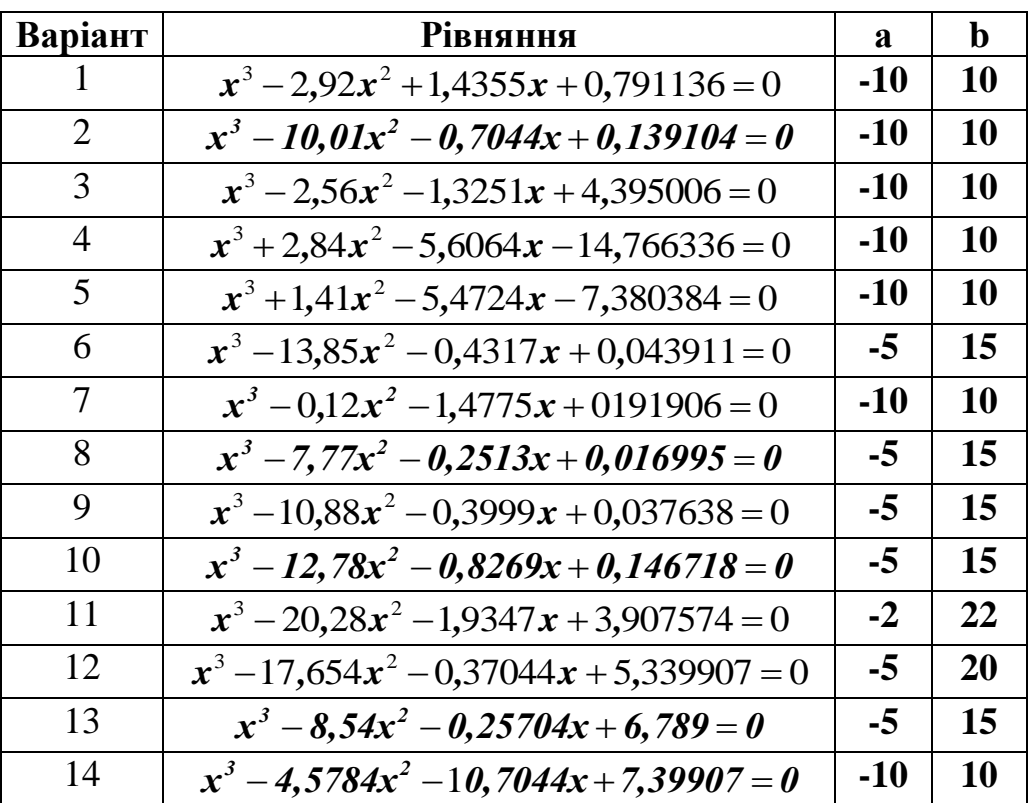

#### **Індивідуальні варіанти**

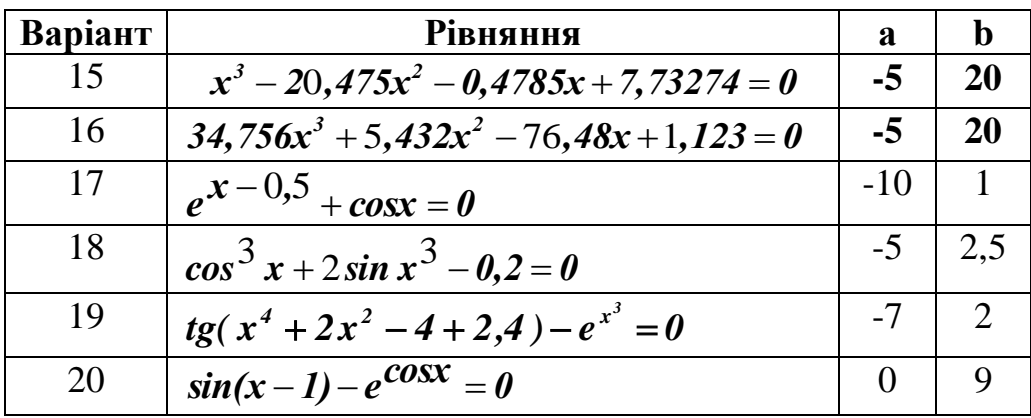

2.На аркуші **Задача оптимізації** розв'язати задачу лінійного програмування знайти максимум (або мінімум) лінійної функції при обмеженнях (див. індивідуальний варіант).

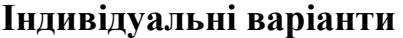

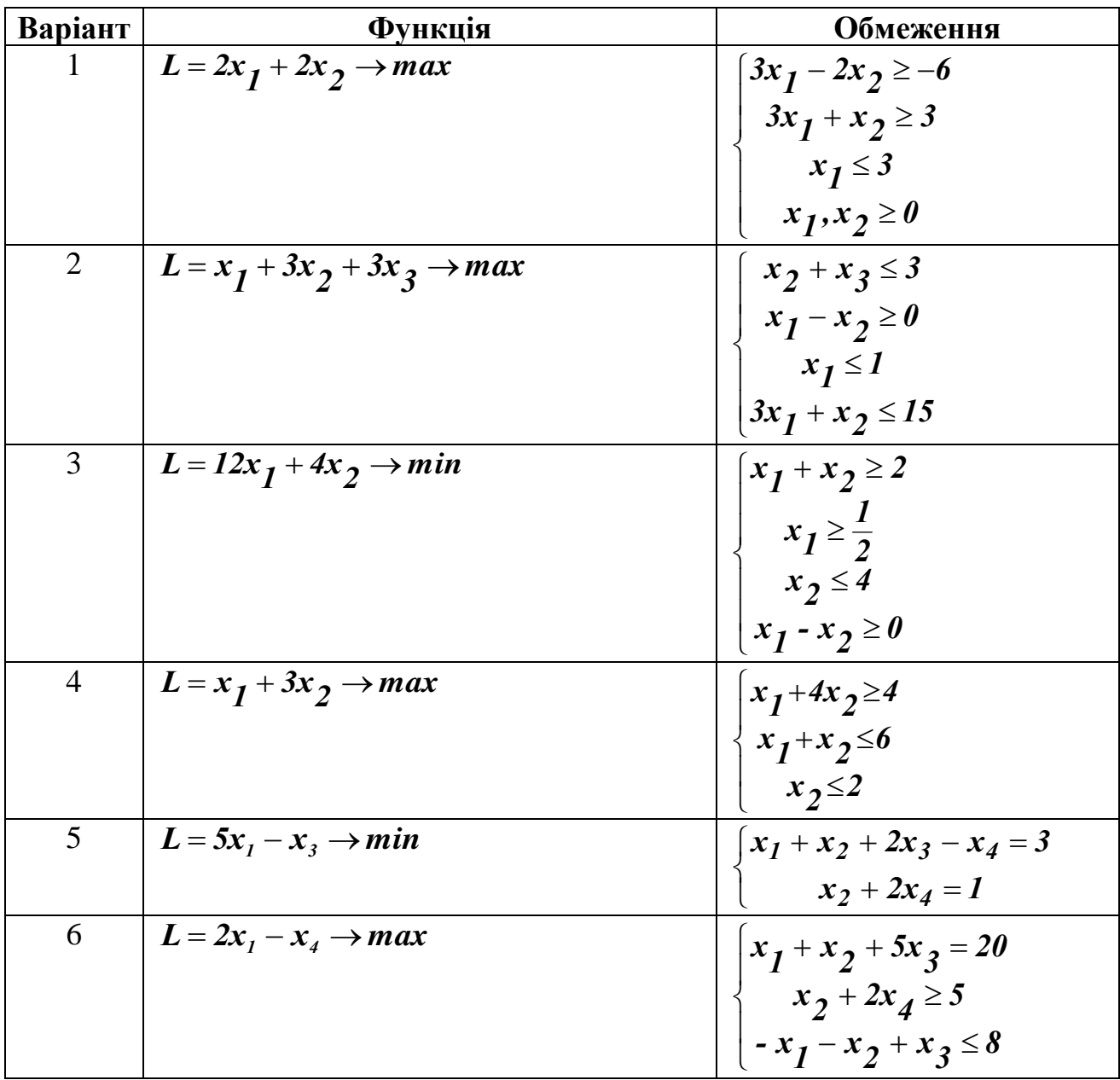

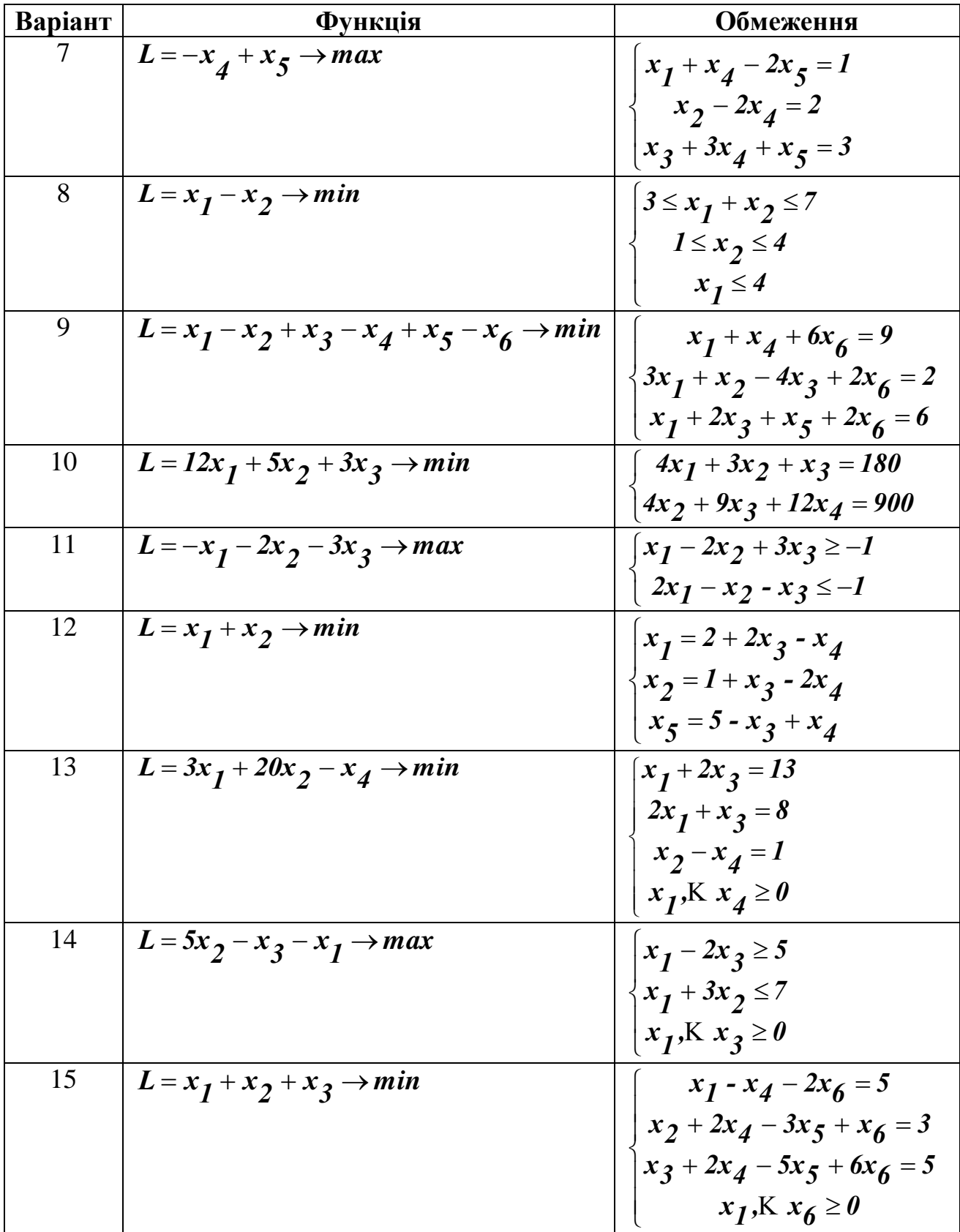

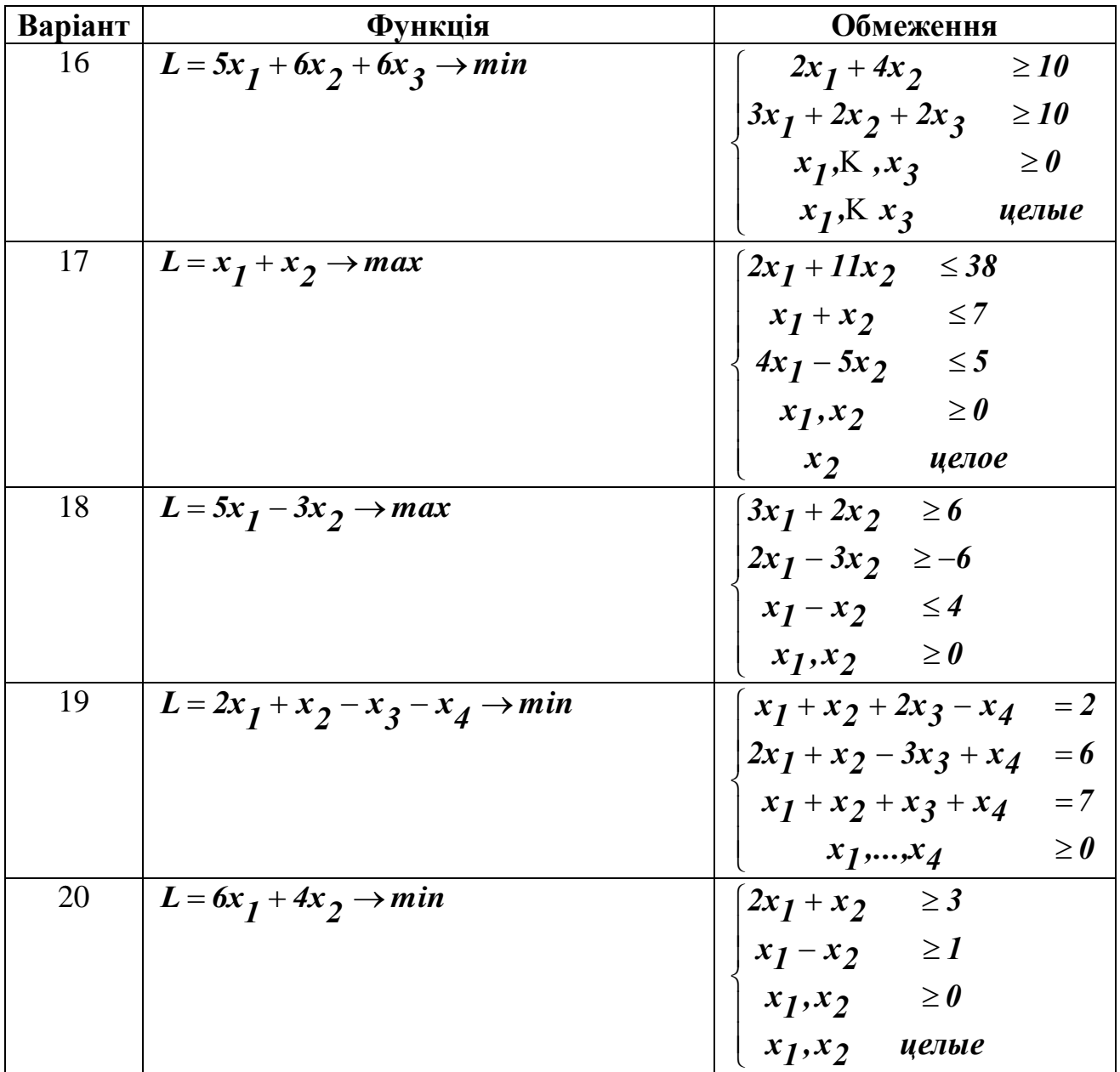

3.На новому аркуші книги **Наближені обчислення.xls** побудувати графік функції (див. варіант) і знайти її мінімум і максимум на інтервалі. Табулювання функції виконати за допомогою таблиці підстановки з однією змінною. Аркуш назвати **Максимум і мінімум функції**.

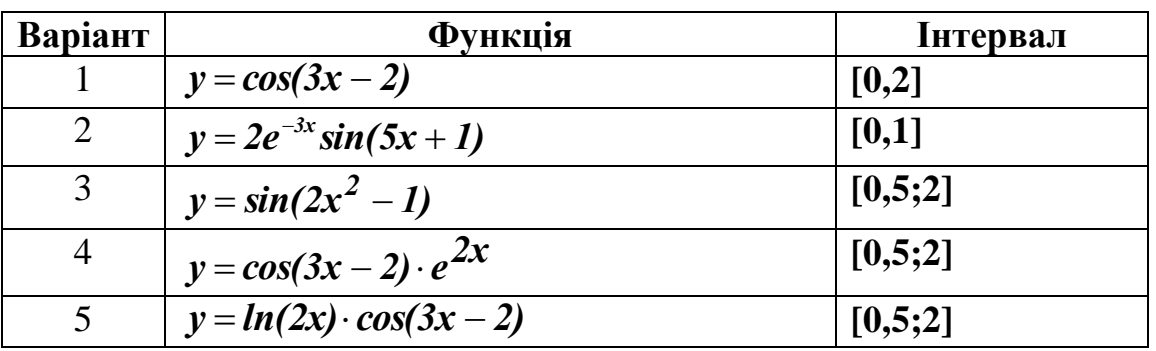

#### **Індивідуальні варіанти**

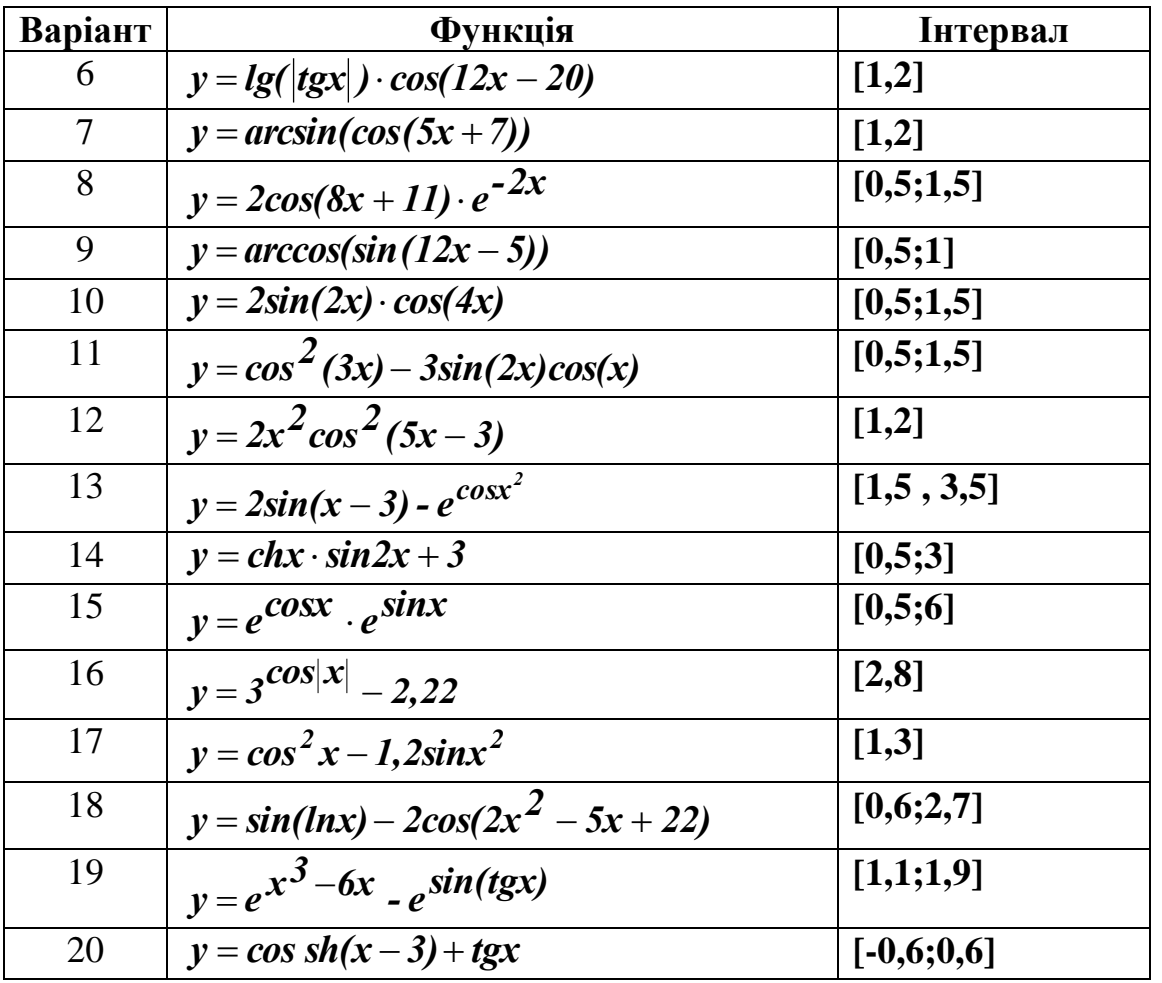

4.На новому аркуші книги **Наближені обчислення.xls** знайти корні системи нелінійних рівнянь на інтервалах (див. варіант). Табулювання рівняння з двома невідомими здійснити за допомогою таблиці підстановки з двома змінними. Аркуш назвати **Розв'язання системи**. Знайти інший спосіб визначення перших наближень до корнів системи рівнянь.

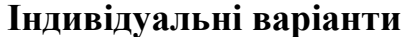

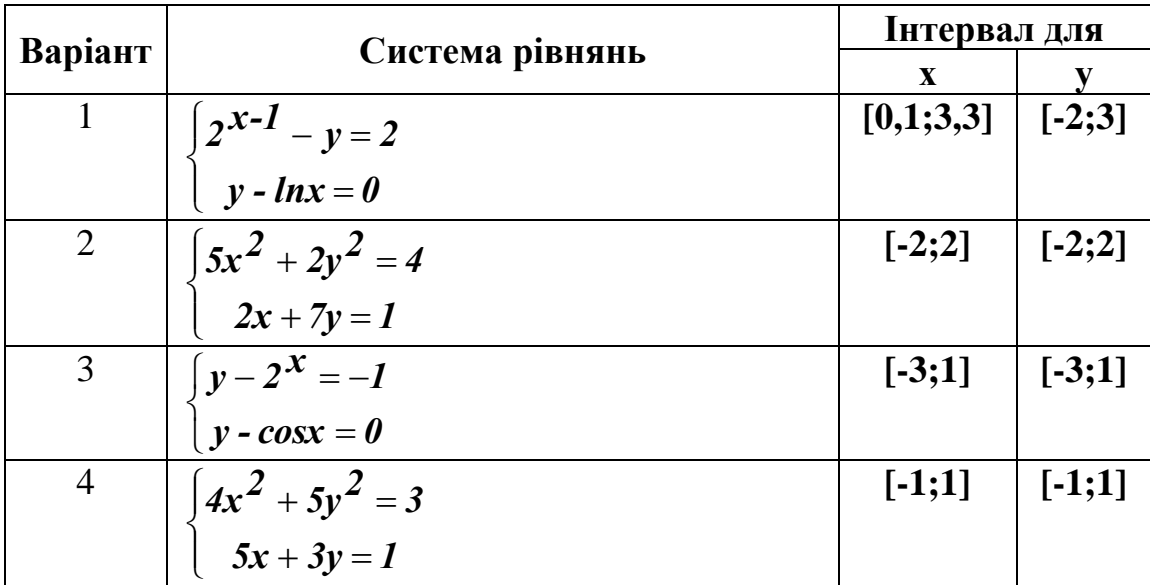

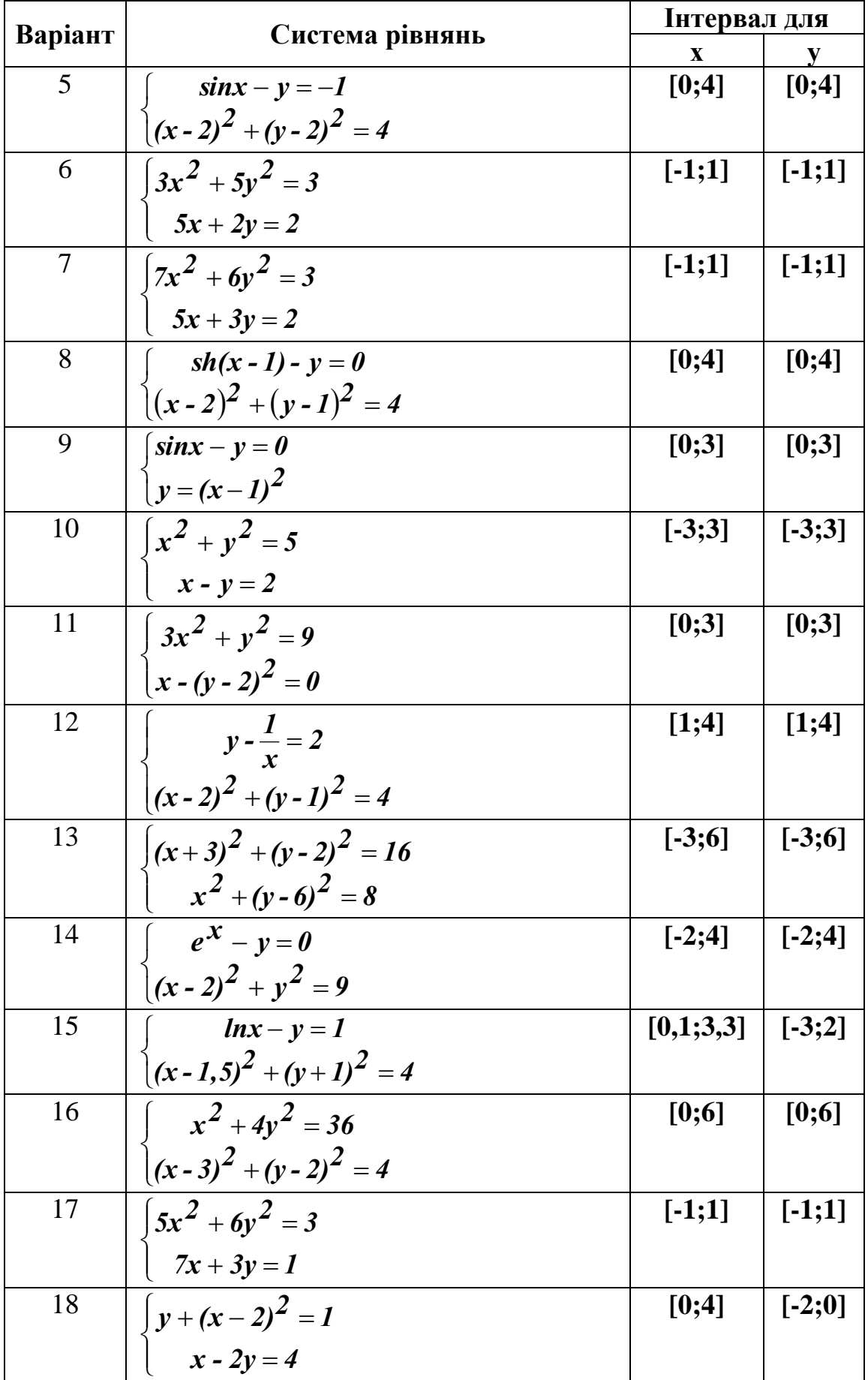

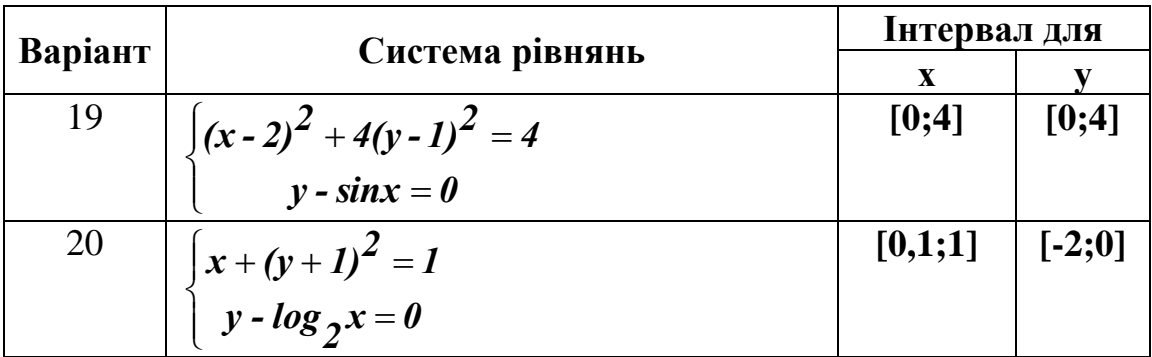

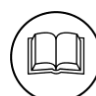

# **Методичні рекомендації**

1. Розглянемо приклад розв'язання рівняння:

$$
x^2+4\cdot x-100=0
$$

Для даного рівняння існує не більше двох коренів. Локалізуємо корні, для чого побудуємо графік лівої частини рівняння попередньо виконавши табулювання на інтервалі **[-20, 20]** з кроком **5**. У комірці **В2** введена формула, яка відповідає лівій частині рівняння.

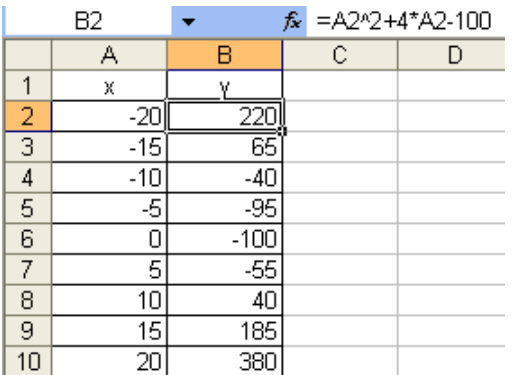

З рисунку видно, що функція міняє знак на інтервалах **[-15,-10]** і **[5,10]**, тобто на кожному з цих інтервалів може бути корінь. В якості їх початкових значень, візьмемо середини цих інтервалів: **-12,5** і **7,5**. Введемо ці числа в діапазон комірок **С2:С3**. До діапазону комірок **D2:D3** введені формули для обчислення значень функції при значеннях аргументу, введеного до комірок **С2:С3**, відповідно. Команда **«Сервис» → «Параметры» → «Вычисления»** задає відносну погрішність обчислень і граничне число ітерацій, відповідно це **0,00001** і **1000**.

Для того, щоб знайти корінь у діапазоні **С2:D2**, виконаємо такі дії:

1.Команда **«Сервис» → «Подбор параметра»**.

- 2.У вікні **«Подбор параметра»**, задати цільову комірку (**D2**) в полі *«Установить в ячейке:»*.
- 3.В полі *«Значение:»* ввести значення, яке необхідно одержати як результат обчислення за формулою. Це значення 0.
- 4.В полі *«Изменяя значение ячейки:»* ввести посилання на комірку **С2**. Натиснути кнопку **«ОК»**.

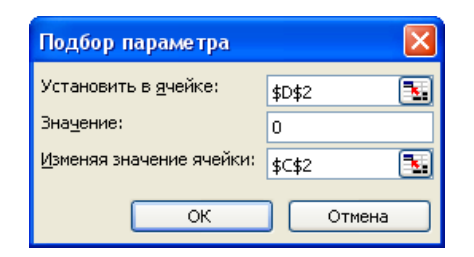

Аналогічні дії були виконані для пари значень у діапазоні **С3:D3**. Екранні копії демонструють розрахунки до і після застосування інструменту **Добір параметру**. Отже, корні рівняння – значення: -12,198 та 8,198.

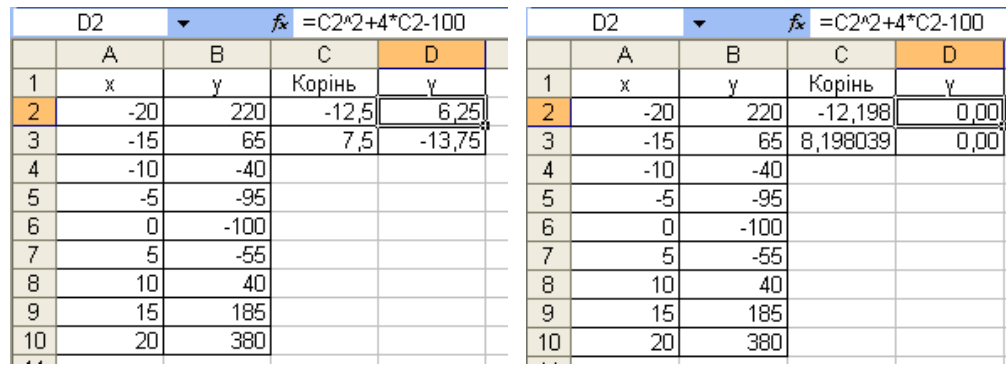

2. Розглянемо приклад пошуку максимуму цільової функції  $Z = 3000x_1 + 2000x_2$ при обмеженнях:

$$
\begin{cases}\n x_1 + 2x_2 \le 6 \\
 2x_1 + x_2 \le 8 \\
 x_2 - x_1 \le 1 \\
 x_2 \le 2 \\
 x_1, x_2 \ge 0\n\end{cases}
$$

Комірки **А3** та **В3** відводяться під значення змінних  $x_1$  та  $x_2$ <sup>1</sup>. У комірку **D4** введена цільова функція. У комірки **А6:А9** введені ліві частини обмежень, у діапазон В6:В9 знаки ≤ (**«Вставка» → «Символ»** або стрічка **«Вставка»** кнопка  $\Omega$ 

), а до комірок **С6:С9** – праві частини обмежень:

|                 | $\mathsf{A}$    | B     | C     | D           |                | A               | B     |       | D                  |
|-----------------|-----------------|-------|-------|-------------|----------------|-----------------|-------|-------|--------------------|
|                 | Змінні          |       |       |             | 1              | Змінні          |       |       |                    |
| $\overline{2}$  | $x_1$           | $x_2$ |       |             | $\overline{2}$ | $X_1$           | $x_2$ |       |                    |
| 3               |                 |       |       |             | 3              |                 |       |       |                    |
| 4               | Цільова функція |       | $Z =$ | $\mathbf 0$ | 4              | Цільова функція |       | $Z =$ | $=3000*A3+2000*B3$ |
| 5               | Обмеження       |       |       |             | 5              | Обмеження       |       |       |                    |
| 6               | 0               | s     | 6     |             | 6              | $= A3 + 2* B3$  | s     | 6     |                    |
|                 | 0               | ≤     | 8     |             | 7              | $=2*A3+B3$      | <     | 8     |                    |
| 8               | 0               | ≤     |       |             | 8              | $E = B3 - A3$   | s     |       |                    |
| 9               | 0               | s     | 2     |             | 9              | $=$ B3          | ≺     |       |                    |
| 10 <sub>1</sub> |                 |       |       |             | 10             |                 |       |       |                    |

<sup>1</sup> <sup>1</sup> – кількість змінних визначається також з обмежень. Наприклад, у варіанті 15 цільова функція залежить лише від трьох змінних **х1**, **х2**, **х3**, а в обмеженнях присутні змінні **х1**, **х2**, **х3**, **х4**, **х5**, **х6**, тому змінних в цілому шість.

Команда **«Сервис» → «Поиск решения»** (або стрічка **«Данные»** кнопка

). Заповнюється вікно **«Поиск решения»** (**«Параметры поиска решения»**), у відповідності з рисунком:

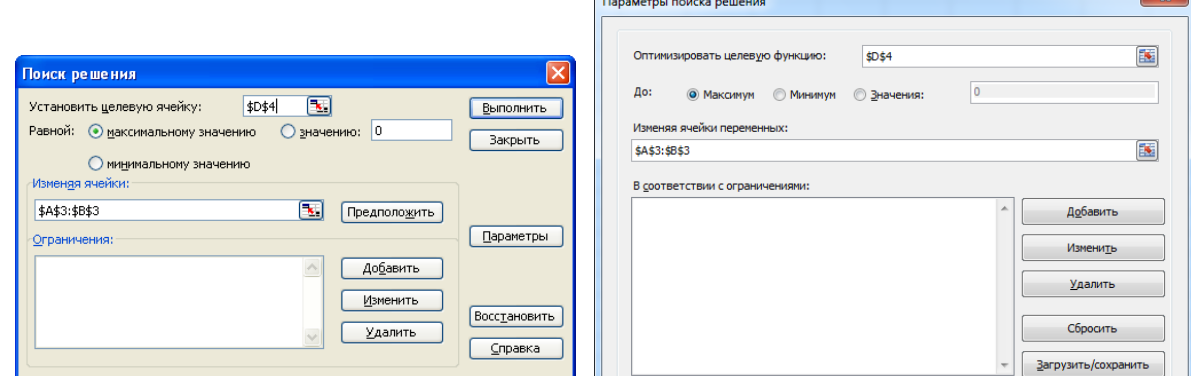

Для додавання обмежень натиснули кнопку **[Добавить]** і в діалоговому вікні **«Добавление ограничений»** вказали комірки та знаки обмежень:

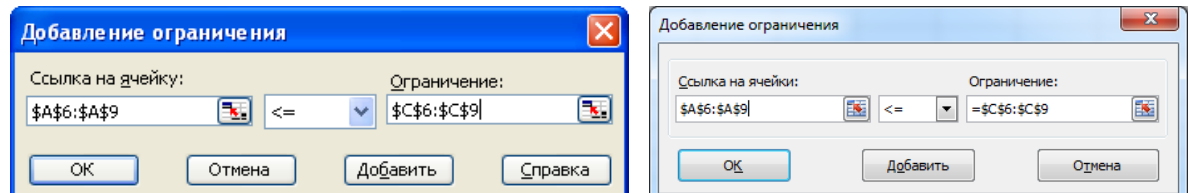

У *MS Excel 2003* в діалоговому вікні «**Параметры»** (кнопка **[Параметры]**) необхідно встановити прапорці «**Линейная модель»** и «**Неотрицательные значения»**. У MS Excel 2007/2010 для цього використовуються прапорець **«Сделать переменные без ограничений неотрицательными»** та значення «**Поиск решения линейных задач симплекс-методом**» зі списку **«Выберите метод решения»**.

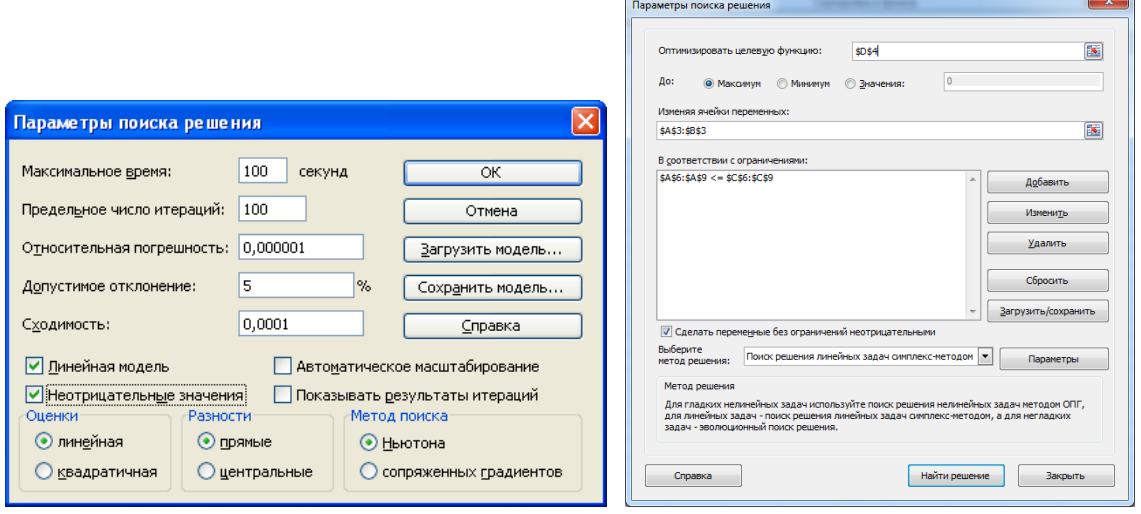

Після натискання кнопки **[Выполнить]** (**[Найти решение]**) відкриється вікно **«Результаты поиска решения»**, яке повідомляє про результат роботи **Пошуку рішення**. Результати розрахунків представлені на рисунку:

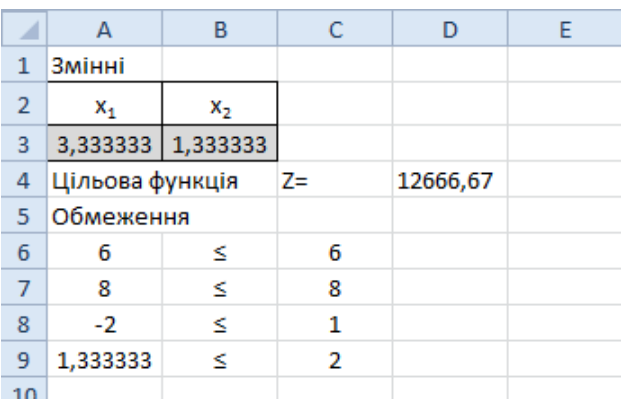

Отже, лінійна функція  $Z = 3000x_1 + 2000x_2$  досягає максимуму при  $x_1 = 3,333$  та **х2=1,333**.

3. Розглянемо приклад пошуку мінімуму функції  $y = cosx$  на інтервалі  $[0; 6, 5]$ :

Для цього протабулюємо функцію з кроком *0,5* та побудуємо її графік.

Для табулювання функції скористаємося таблицею підстановки. На початковому етапі у діапазоні **А1:В2** були підготовлені вихідні дані для таблиці підстановки:

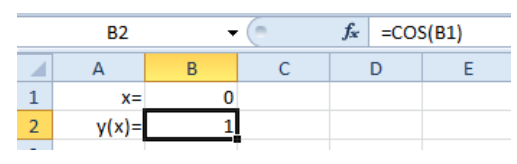

Потім у діапазоні **А4:В18** будуємо таблицю функції. Для цього у діапазон **А5:А18** було проведено табулювання змінної *х* від **0** до **6,5** з кроком **0,5**. У комірку **В5** введена формула **=В2**. Виділено діапазон **А5:В18** (де буде розташована таблиця) і виконано команду: **«Данные» → «Таблица подстановки»** (*MS Excel 2003*) або стрічка **«Данные» → «Анализ "что если"» → «Таблица данных»** (*MS Excel 2007/2010*). Відкриється діалогове вікно **«Таблица подстановки»** (*MS Excel 2003*) **«Таблица данных»** (*MS Excel 2007/2010*), в якому в полі **«Подставлять значения по строкам в:»**<sup>1</sup> необхідно вказати комірку **В1**<sup>2</sup> і натиснути кнопку **[ОК]**.

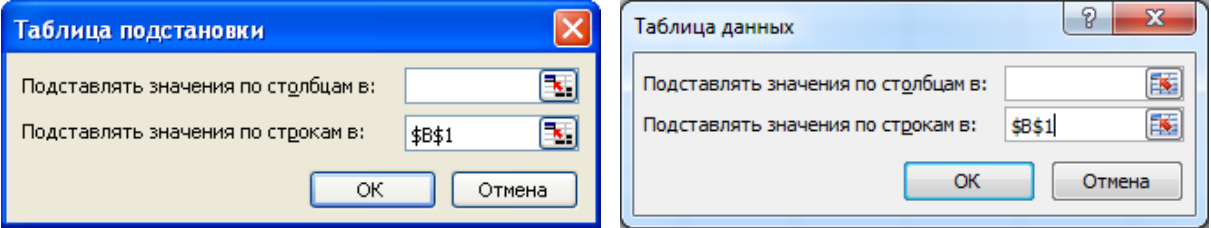

Результат табулювання та побудови графіка наведений на рисунку<sup>3</sup>:

1

<sup>1</sup> Якщо в таблиці значення х знаходяться в рядку (тобто змінюються по стовпцям), то необхідно обрати варіант **«Подставлять значения по столбцам в:»**

<sup>2</sup> Це комірка з діапазону **А1:В2**, в якій знаходиться вихідне значення *х*

<sup>3</sup> Зверніть увагу на формулу в комірці **В6**

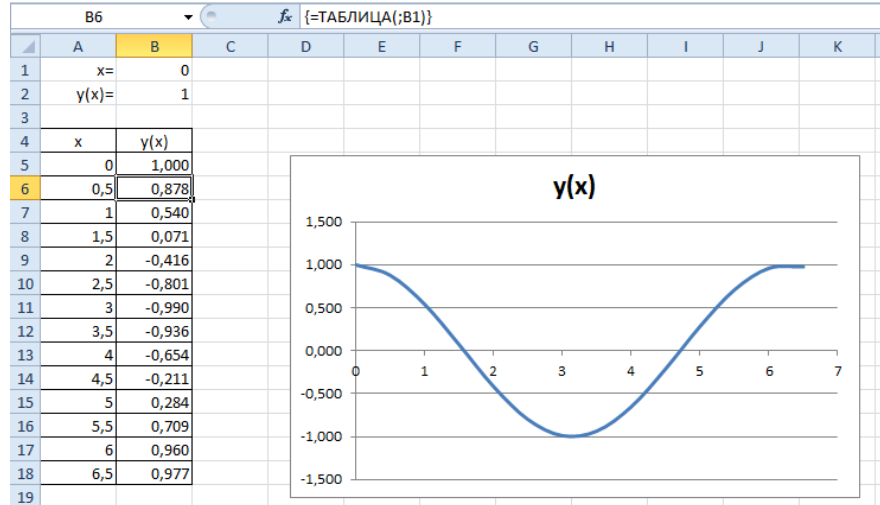

Як видно з графіку приблизно у точці *х=3* функція (*у*) приймає мінімальне значення, тому *х=3* – перше наближення:

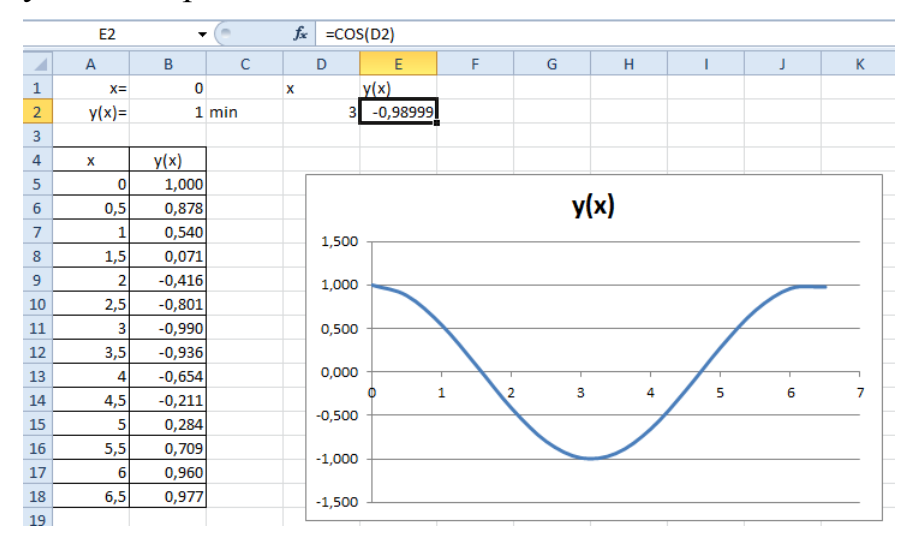

Скористуємося надбудовою **Пошук рішення** для того, щоб знайти мінімум функції *y cosx* . У вікні **«Поиск решения»** цільовою буде комірка, що утримує значення функції (**Е2**), а змінюватися буде вміст комірки **D2**:

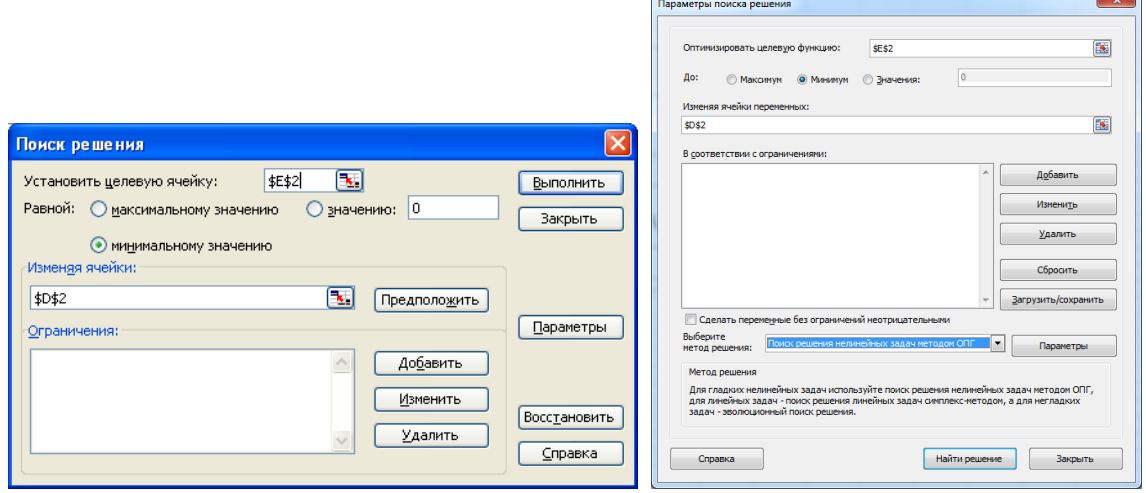

**Примітка:** У даному випадку **Пошуку рішення** не задаються обмеження і ця задача не є лінійною моделлю.

Результат роботи **Пошуку рішення** наведено на рисунку:

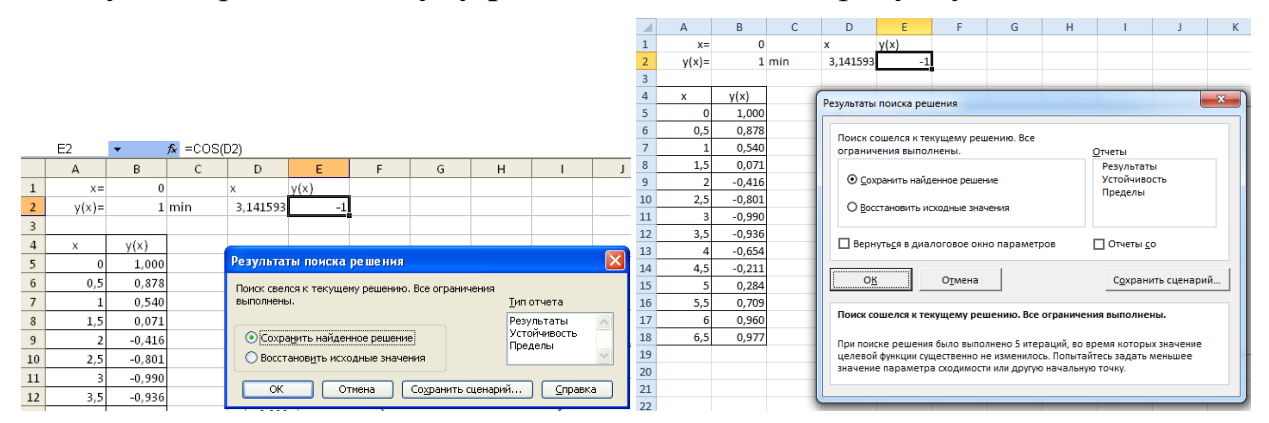

Отже функція  $y = cosx$ приймає мінімальне значення *у=-1,0* у точці  $x \approx 3,141593$ .

4. Розглянемо приклад розв'язання системи нелінійних рівнянь:

$$
\begin{cases}\nx^2 + y^2 = 3 \\
2x + 3y = 1\n\end{cases}
$$
 (\*)

Пара *(x, y)* є розв'язком системи тільки і тільки тоді, коли вона є рішенням наступного рівняння з двома невідомими:

$$
(x2 + y2 – 3)2 + (2x + 3y – 1)2 = 0
$$
 (\*)

Рівняння (\*\*) має не більше двох різних рішень.

Протабулюємо ліву частину рівняння (\*\*) за змінними *x* та *y* на відрізку **[-3,3]** з кроком **1,5** за допомогою таблиці підстановки з двома змінними.

Для цього в діапазон А1:В3 введено підготовчу таблицю:

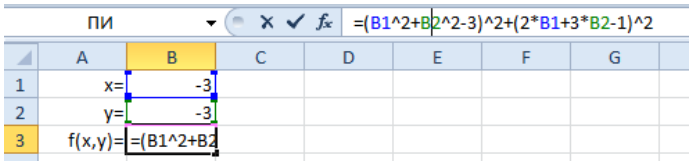

У діапазон **В5:N5** введені значення для змінної *x* (числа від **-3** до **3**), а в діапазон **А6:А18** – значення змінної *y* (числа від **-3** до **3**). На перетині двох цих діапазонів (у комірку **А5**) введена формула **=B3**:

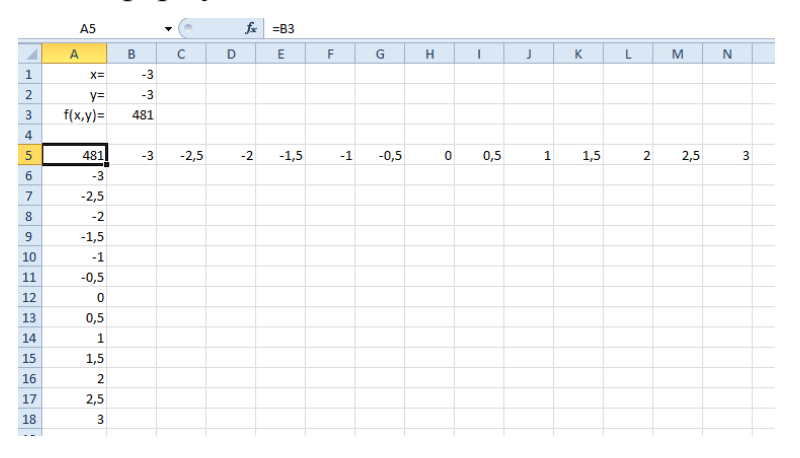

Виділили діапазон **А5:N18** і виконали команду **«Данные» → «Таблица подстановки»** (*MS Excel 2003*) або стрічка **«Данные» → «Анализ "что если"» → «Таблица данных»** (*MS Excel 2007/2010*). У вікні, що відкрилося вказати комірки **В1** та **В2** відповідно у полях **«Подставлять значения по столбцам в:»** і **«Подставлять значения по строкам в:»**:

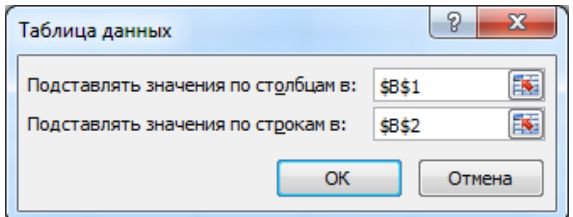

Результат табуляції функції наведен на рисунку:

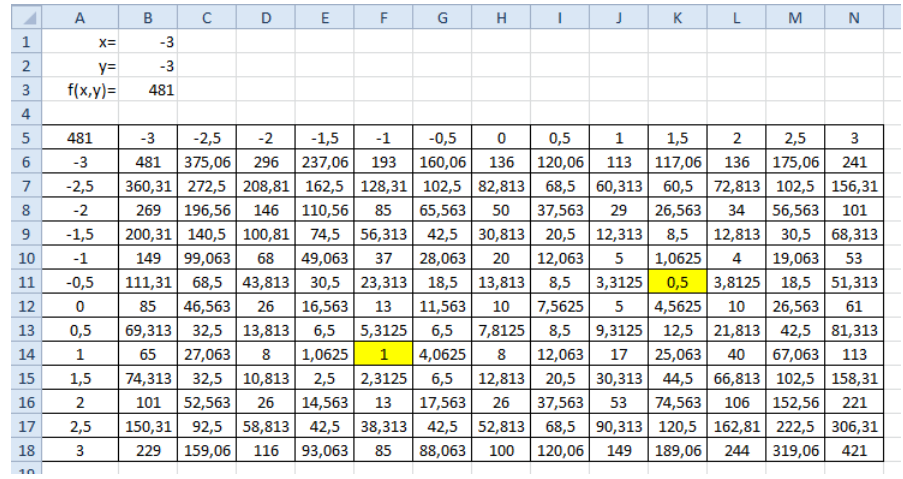

З цього рисунку видно, що найменших значень (**0,5** та **1**) функція *f(x,y)* набуває при наступних парах значень **(1,5;-0,5)** та **(-1;1)**. Отже ці значення обрані в якості перших наближень до корнів.

Для визначення першого розв'язку системи відведемо під змінні *х* и *у* комірки **Е2** и **F2** відповідно, та введемо до них начальні наближення **1,5** та **-0,5**. У комірку **G2** ввели формулу, яка обчислює значення лівої частини рівняння (\*\*) для цих значень невідомих:

 $=(E2^2+F2^2-3)^2+(2*E2+3*F2-1)^2$ 

Аналогічні дії виконано для іншої пари наближень:

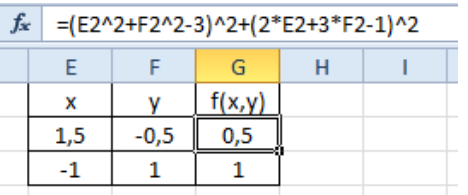

Після цього викликати **Пошук рішення**. У вікні **«Поиск решения»** необхідно вказати цільову комірку (**G2**), яка має досягти значення **0** і комірки, що змінюються (діапазон **Е2:F2**):

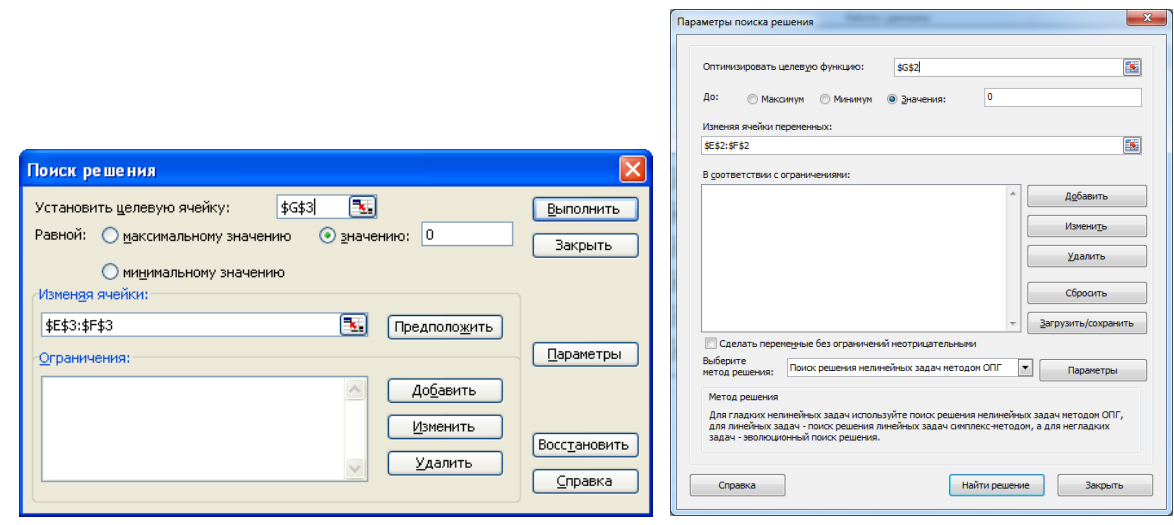

Аналогічні дії було виконано для комірки **G3** та діапазону **Е3:F3**. У результаті отримані наступні корні:

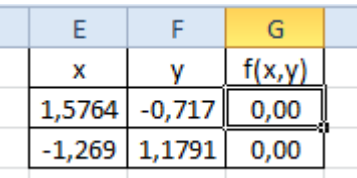

Отже, система рівнянь має такі пари розв'язків **(1,576; -0,717)** та **(-1,269; 1,179)**.

# **Дослідницьке завдання:**

Запропонувати задачі, які можна розв'язувати за допомогою інструментів «Що-Якщо».

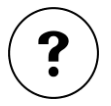

# **Контрольні запитання:**

- 1.Чим розрізняються інструмент Добір параметру та надбудова Пошук рішення?
- 2.Чи всі задачі, які можна розв'язати за допомогою Пошуку рішення можна також розв'язати за допомогою інструменту Добір параметру?
- 3.Яким чином можна задати відносну похибку обчислень та граничне число ітерацій?
- 4.Яким чином підключити або відключити надбудову Пошук рішення?
- 5.Як задати обмеження при роботі з надбудовою Пошук рішення?
- 6.Яка функція з'являється в комірках після застосування інструменту Таблиця підстановки?

# **ТЕМА 8. СПЕЦІАЛІЗОВАНІ МАТЕМАТИЧНІ ПАКЕТИ**

#### **ЛАБОРАТОРНА РОБОТА №11**

#### **Розв'язання задач лінійної алгебри в MathCAD**

**Мета**: набуття практичних навичок роботи з масивами та розв'язання системи лінійних рівнянь в системі комп'ютерної алгебри, засвоєння основних операцій та функцій роботи з масивами.

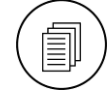

### **Завдання:**

- 1. Задати матрицю А та вектор **В** (див. індивідуальний варіант<sup>1</sup>).
- 2. Обчислити визначник і слід матриці **А**, а також максимальний і мінімальний елементи стовпця **В**.
- 3. Здійснити наступні перетворення над матрицею **А**: транспонувати її , знайти обернену до неї, знайти скалярний добуток **А·Е** (**Е** – одинична матриця).
- 4. Розв'язати систему рівнянь **АХ=В** методом Гаусса, методом оберненої матриці та за допомогою функції **lsolve**.

$$
A = \begin{bmatrix} N+23 & -4 & 17 & 11-N \\ N+3 & 45-N & 3.75 & N-3 \\ -4 & -12.5 & 60-N & 2N-5 \\ 11 & -8+1.5N & 4+N & 45 \end{bmatrix} B = \begin{bmatrix} 2 \\ 4-N \\ 3+3N \\ N-23 \end{bmatrix}
$$

# **Методичні рекомендації**

Для матриці **А** і стовпця **В** виконати обчислення аналогічні завданню лабораторної роботи №9.

$$
A = \begin{pmatrix} 1 & 2 & 2 & 5 \\ 3 & 8 & 6 & 3 \\ 4,2 & 3 & 3 & 8 \\ 7 & 4 & 8 & 10 \end{pmatrix} B = \begin{pmatrix} 2 \\ 3,3 \\ 1 \\ 5 \end{pmatrix}
$$

Виконання завдання в слід супроводжувати відповідними текстовими коментарями.

1. Для введення матриці необхідно її об'явити.

Для цього вводиться ім'я змінної, яка є матрицею (стовпцем), та вводиться знак привласнення « $:=$ », (кнопка  $:=$  панелі **«Вычисление»** / **«Evaluation»** або з клавіатури натисканням комбінації клавіш **‹Shift›+‹:›**).

1

 $1$  N – номер варіанту

**Увага!** Імена змінних (матриць, векторів та ін.) задаються лише латиницею без пропусків.

Для роботи з матрицями в MathCAD використовується палітра **Матрица/Matrix**:

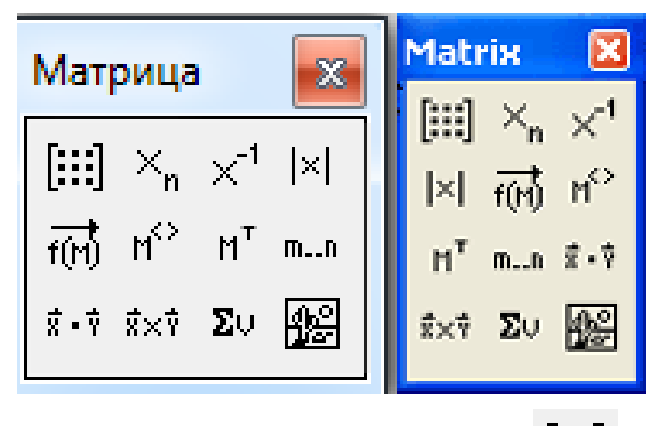

Для введення матриці використовується кнопка [:::], після натискання якої відкривається діалогове вікно **Вставка матрицы/Insert Matrix**, в якому вказується кількість рядків та стовпців.

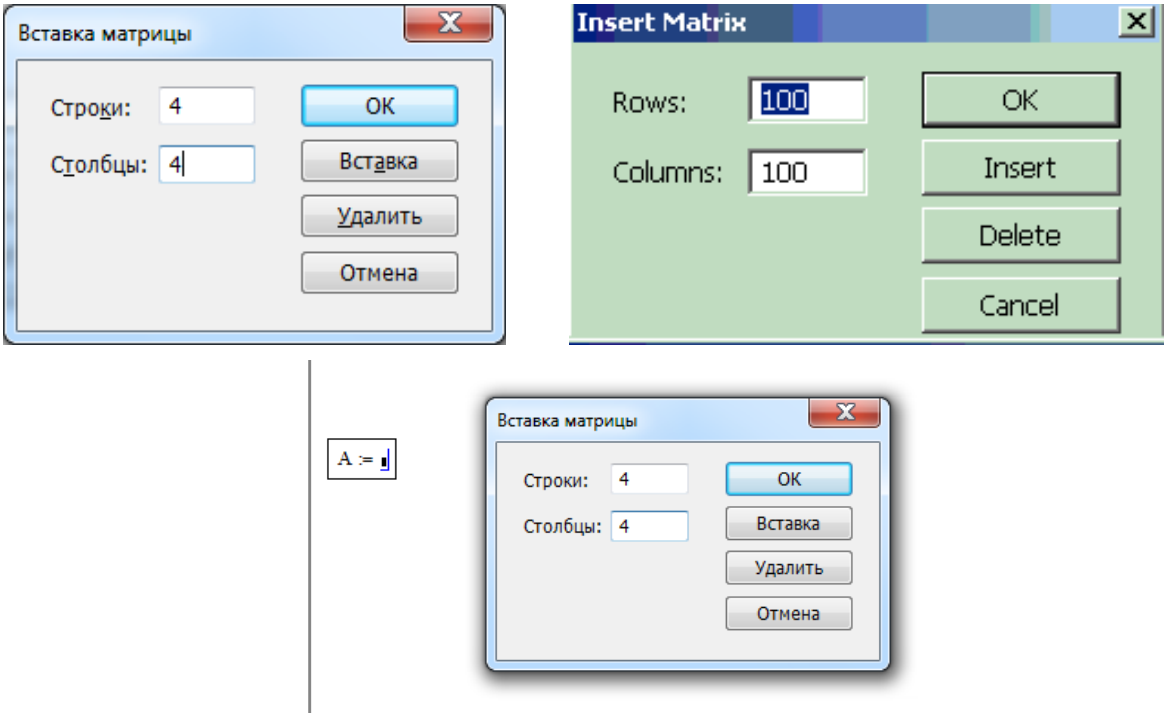

Далі в поле заповнювачах вводять елементи матриці **А**.

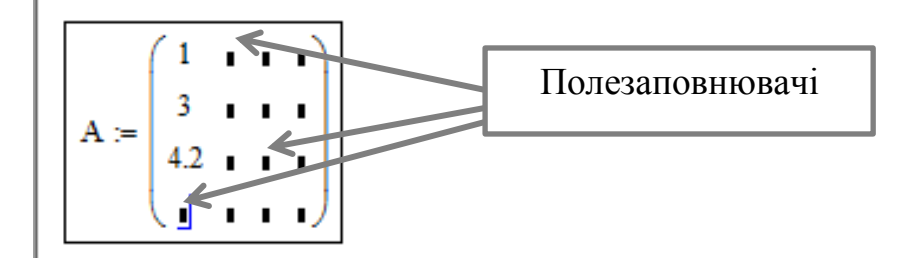

**Увага!** Розділовим знаком між цілою та дробовою частинами в числі є крапка.

Аналогічно вводиться стовпець **В**.

У результаті отримано:

# Лабораторна робота №11 Задачі лінійної алгебри **B** Mathcad

# Завдання 1 Введення матриці А та стовпця В

A<sub>2</sub> :=  $\begin{pmatrix} 1 & 2 & 2 & 5 \\ 3 & 8 & 6 & 3 \\ 4.2 & 3 & 3 & 8 \end{pmatrix}$  B :=  $\begin{pmatrix} 2 \\ 3.3 \\ 1 \end{pmatrix}$ 

2. Обчислимо визначник і слід матриці **А** та мінімальний й максимальний елементи стовпця **В**.

Для виконання обчислень краще привласнити їх результати деяким змінним. Ми пропонуємо назвати їх таким чином: визначник – **ΔА**, слід – **sled**, максимальний елемент – **MaB**, мінімальний елемент – **MiB**.

Для обчислення визначника застосовується кнопка палітри **«Матрица» / «Matrix»**.

Для обчислення визначника матриці **А** виконується така послідовність дій:

Палітра **«Греческий» / «Greek»** → **А** (з клавіатури) → **‹Shift›+‹:› → палітра «Матрица»** / **«Matrix»**  $\begin{bmatrix} |x| & \rightarrow \end{bmatrix} \rightarrow A$  (з клавіатури)  $\rightarrow \frac{||A||}{||A||}$ **‹Enter›** 

А для виведення результату обчислення на аркуші **MathCAD** така послідовність дій:

Палітра **«Греческий» / «Greek»** → **А** (з клавіатури) → **=** (з клавіатури) **→ ‹Enter›**

Для обчислення сліду матриці використовується стандартна функція MathCAD **tr**, а максимального/мінімального елементу – функції **max** і **min** з категорії **«Векторы и матрицы» / «Vector and Matrix»** (команда **«Вставка» / «Insert» → «Функция» / «Function»**):

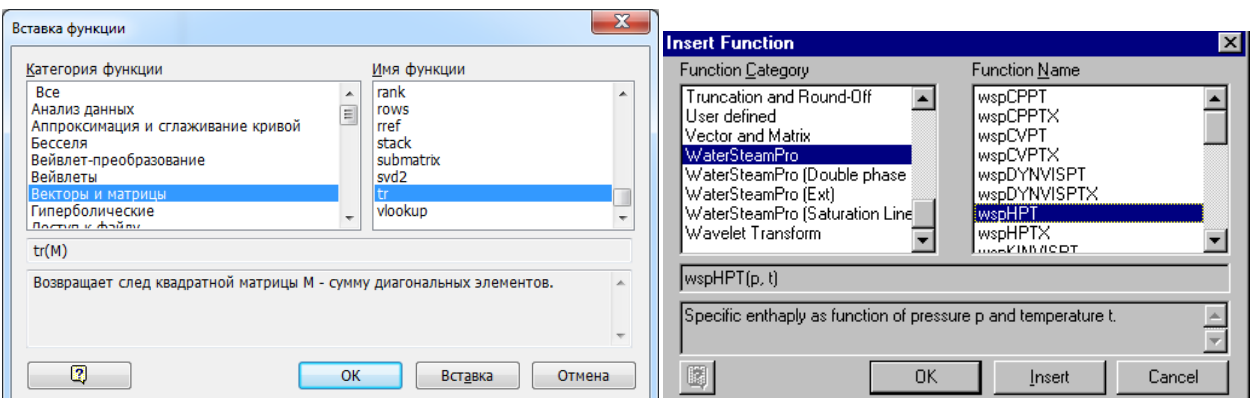

Аргументи функції (як і в *Excel*) записуються в дужках. Оскільки необхідно знайти слід матриці **А**, то **А** є аргументом функції **tr()**:

sled  $:=$ tr(A).

І відповідно **В** є аргументом функцій **max** і **min**.

У результаті виконання завдання 2 має виглядати так:

```
Завдання 2
2.1. Обчислення визначника матриці:
\Delta A = |A|\Delta A = 373.22.2. Обчислення сліда матриці:
sled := tr(A)sled = 222.3. Визначення максимального елемента матриці:
 MaA := max(A) MaA = 102.4. Визначення мінімального елемента матриці:
 MiA := min(A)MiA = 1
```
3. Знайдемо транспоновану матрицю **А**, обернену матрицю **А** та скалярний добуток **А** на одиничну матрицю.

 $M^T$ Для отримання транспонованої матриці **А** використовується кнопка

палітри «Матрица» / «Matrix», а потім в поле заповнювачі <u>в казується ім'я</u> змінної-матриці (**А**).

Аналогічно отримується обернена матриця тільки для цього використовується кнопка  $\begin{bmatrix} x^{-1} \\ x^{-1} \end{bmatrix}$  палітри **«Матрица»** / **«Matrix»**, а потім в поле заповнювачі  $\mathbf{I}^1$  вказується ім'я змінної-матриці (А).

Для формування одиничної матриці (**Е**) використовується функція **identity()** з категорії **«Векторы и матрицы» / «Vector and Matrix»**. Аргументом цієї функції є розмірність одиничної матриці, що формується. Оскільки матриця А (з якою знаходиться скалярний добуток) має розмірність 4, то і одинична матриця має бути того ж порядку.

Для обчислення скалярного добутку після знака присвоєння необхідно

натиснути кнопку (палітра **«Матрица» / «Matrix»**), потім з клавіатури ввести дужки (відкриту й закриту) і наостанок в стати між дужками й натиснути кнопку (палітра **«Матрица» / «Matrix»**). Тільки після цього в два місцязаповнювача вводяться **А** і **Е** (імена матриць, що перемножуються).

Результат виконання завдання 3 має такий вигляд:

#### Завдання 3 3.1. Визначення транспонованої матриці:

 $T_{\text{obs}} = A^T$   $T = \begin{pmatrix} 1 & 3 & 4.2 & 7 \\ 2 & 8 & 3 & 4 \\ 2 & 6 & 3 & 8 \\ 5 & 3 & 8 & 10 \end{pmatrix}$ 

3.2. Визначення оберненої матриці:

$$
AI = A^{-1}
$$
\n
$$
AI = \begin{pmatrix}\n-0.6 & 0.011 & 0.364 & 5.359 \times 10^{-3} \\
-0.053 & 0.153 & 0.193 & -0.174 \\
0.25 & -0.013 & -0.456 & 0.243 \\
0.241 & -0.058 & 0.032 & -0.029\n\end{pmatrix}
$$

3.3. Обчислення скалярного добутку А-Е.

Отримання одиничної матриці:

 $(1000)$  $E := \text{identity}(4)$   $E = \begin{bmatrix} 0 & 1 & 0 & 0 \\ 0 & 0 & 1 & 0 \\ 0 & 0 & 1 & 0 \end{bmatrix}$  $\begin{pmatrix} 0 & 0 & 0 & 1 \end{pmatrix}$  $\mathbf{Y} := \overrightarrow{(\mathbf{A} \cdot \mathbf{E})} \qquad \mathbf{Y} = \begin{pmatrix} 1 & 0 & 0 & 0 \\ 0 & 8 & 0 & 0 \\ 0 & 0 & 3 & 0 \\ 0 & 0 & 0 & 10 \end{pmatrix}$ 

4. Розв'язання системи рівнянь методом Гаусса, методом оберненої матриці та за допомогою функції, що розв'язує систему лінійних рівнянь.

Для розв'язання системи лінійних рівнянь методом Гаусса застосовують дві функції з категорії **«Векторы и матрицы» / «Vector and Matrix»**: **augment()** – будує розширену матрицю з декількох матриць і **rref()** – приводить матрицю до ступінчастого виду. Спочатку з двох матриць **А** і **В** будується розширена (**D**), а потім матриця **D** приводиться до ступінчастого вигляду. Останній стовпець цього результату і є корні системи рівнянь.

За методом оберненої матриці  $X = A^{-1} \cdot B$  і тому необхідно знайти добуток матриці А<sup>-1</sup> (в завданні 3 вона була обчислена – це матриця **А1**). Множити необхідно **А1** на **В** з використанням звичайної операції множення.

Для розв'язання системи лінійних рівнянь за допомогою функції **lsolve()** (з категорії **«Векторы и матрицы» / «Vector and Matrix»**) в якості аргументів задаються матриця **А** і стовпець **В**.

У результаті виконання завдання 4 отримано:

Завдання 4

Розв'язання систем лінійних рівнянь: 4.1. Розв'зання системи методом Гауса:

Побудова розширеної матриці:

 $(1 \ 2 \ 2 \ 5 \ 2)$ 3 8 6 3 3 3  $D := augment(A, B)$  $D =$  $4.2$  3 3 8 1  $748105$  $(1 0 0 0 -0.774)$  $0$  1 0 0 -0.277  $D1 := rref(D)$  $D1 =$  $0 \t0 \t1 \t0 \t1.217$  $\begin{pmatrix} 0 & 0 & 0 & 1 & 0.179 \end{pmatrix}$ 4.2. Розв'зання системи методом оберненої матриці:  $(-0.774)$  $-0.277$  $X = A1 - B$  $X =$ 1.217  $\binom{0.179}{ }$ 4.3. Розв'зання системи з використанням функції Isolve:  $\overline{+}$  $(-0.774)$  $-0.277$  $X =$  $X := Isolve(A, B)$ 1.217  $(0.179)$ 

### **Пошукове завдання:**

Ознайомитися з вбудованими функціями MathCAD і відібрати з них ті, що корисні для математика / фізика / програміста.

# **Контрольні запитання:**

- 1.Яка математична панель інструментів застосовується при роботі з матрицями?
- 2.Які операції можна застосовувати за допомогою цієї панелі?
- 3.Які категорії функцій застосовуються в MathCAD для роботи з ліійними рівняннями і матрицями?
- 4.Яким чином в MathCAD можна розв'язати систему лінійних рівнянь?
- 5.Як в MathCAD задати матрицю?
- 6.Як в MathCAD задати вектор?

#### **ЛАБОРАТОРНА РОБОТА №12**

#### **Розв'язання математичних задач засобами MathCAD**

**Мета**: Засвоїти дії з виконання чисельних і символьних обчислень в MathCAD.

# **Завдання:**

1.Знайти корні рівняння методами чисельного та символьного обчислень.

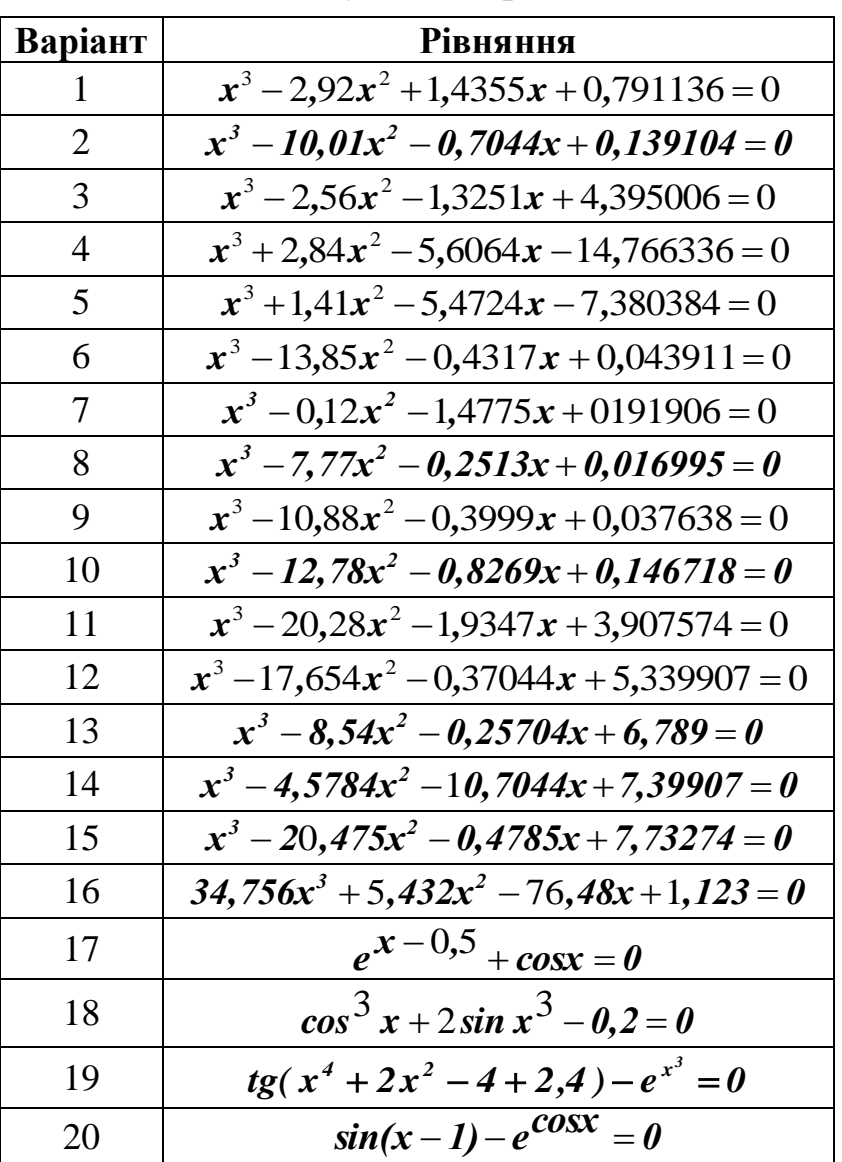

# **Індивідуальні варіанти**

2.Знайти корні системи рівнянь (див. індивідуальний варіант) методом символьного обчислення.

# Індивідуальні варіанти

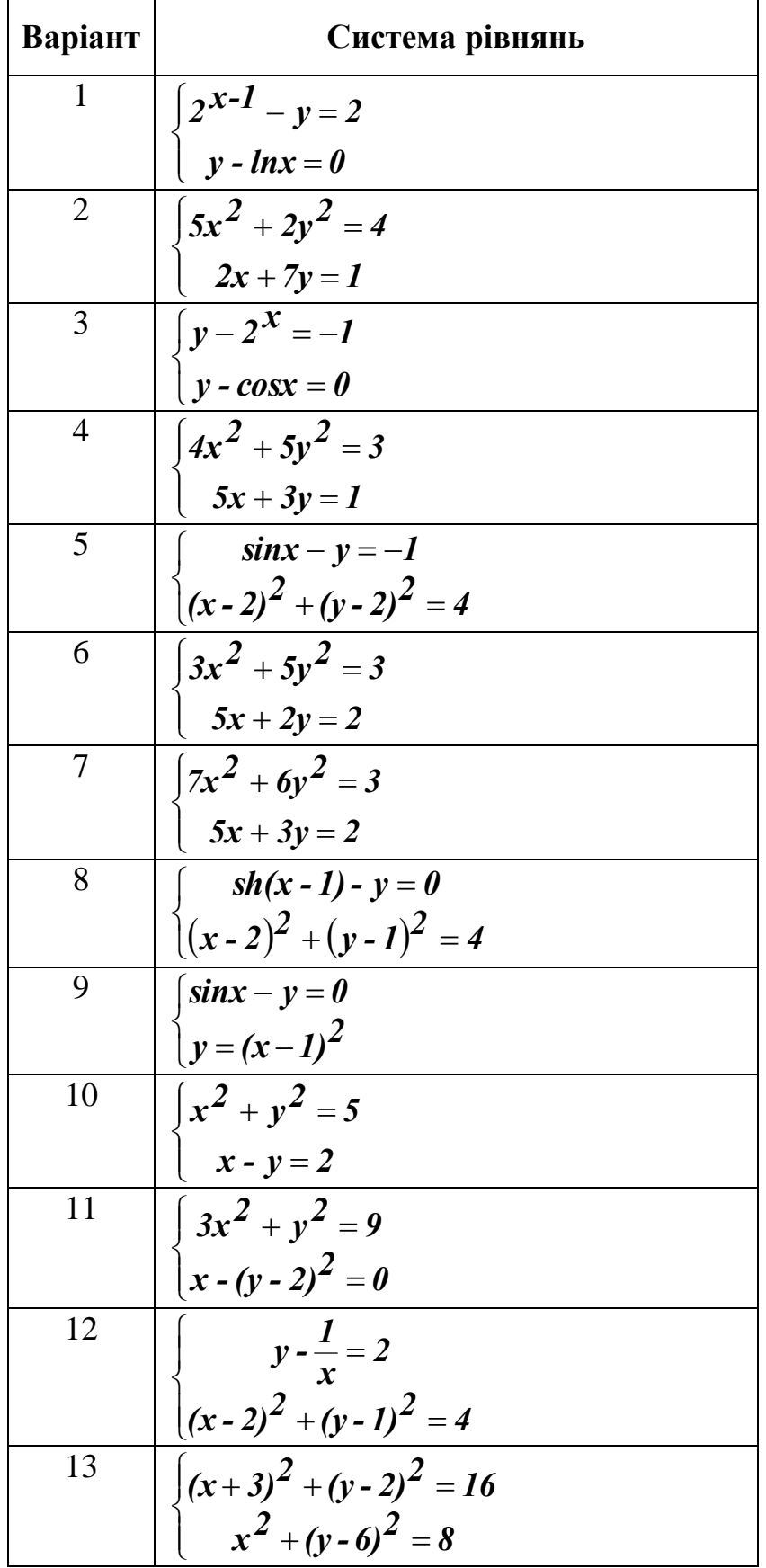

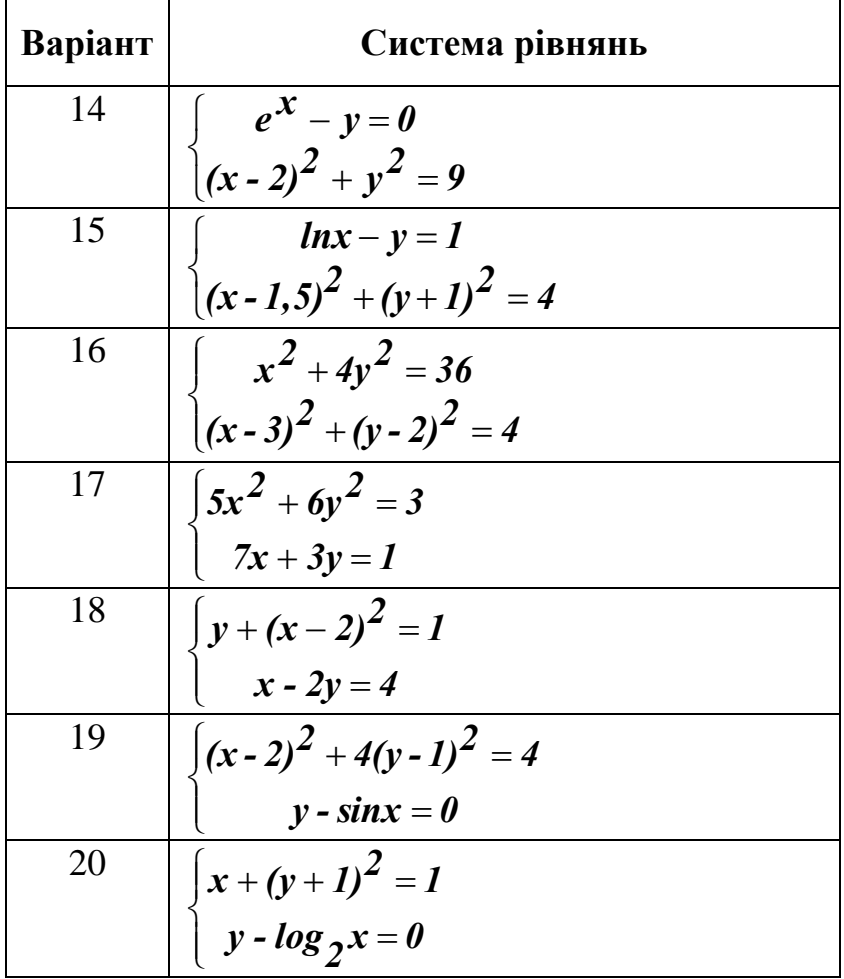

- 3. Виконати обчислення з математичного аналізу над функцією (див. індивідуальний варіант):
	- а. обчислити границі функції при  $t\rightarrow 0$  та  $t\rightarrow \infty$ ;
	- b. обчислити похідну функції;
	- с. обчислити невизначений інтеграл функції;
	- d. знайти точки екстремума функції.

### Індивідуальні варіанти

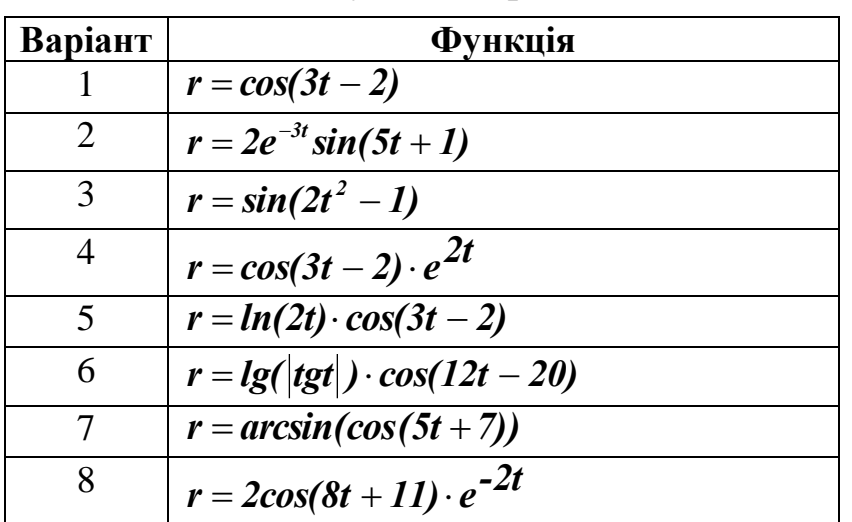

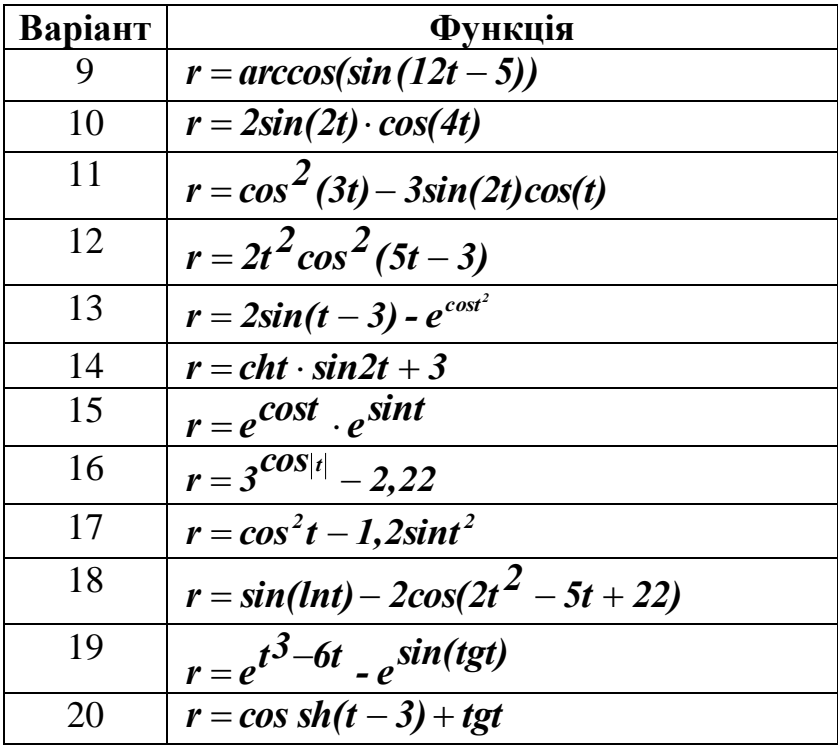

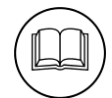

# **Методичні рекомендації**

5. Розглянемо приклади чисельного та символьного розв'язання рівняння:

$$
x^2+4\cdot x-100=0
$$

Введемо ліву частину рівняння як функцію:

Вводимо текст **f(x)** натискаємо комбінацію клавіш **‹Shift› + ‹:›** після цього водиться ліва частина рівняння:

$$
f(x) := x^2 + 4 \cdot x - 100
$$

Побудували графік функції **f(x)** в декартовій системі координат (кнопка панелі **Graph**). У результаті деяких дій графік, наведений зліва, перетворився на графік, наведений справа:

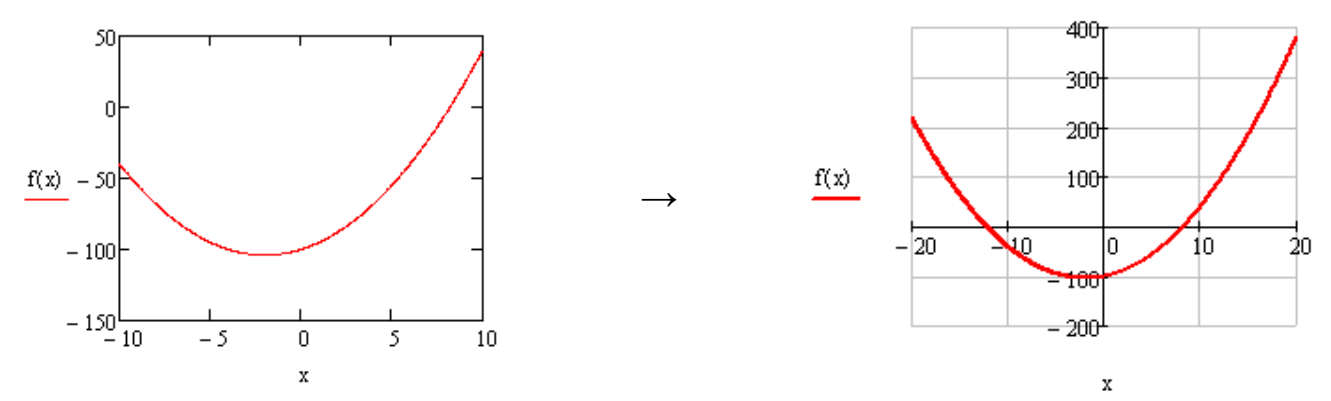

З графіка, наведеного на правому рисунку, знайдемо початкові значення коренів. Для цього правою кнопкою миші необхідно клацнути по полю графіка і в контекстному меню обрати команду **«Trace»**. Відкриється діалогове **«X-Y Trace»:**

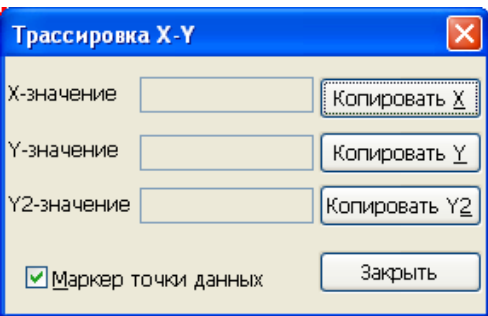

Для отримання перших наближень необхідно клацнути на графіку по точкам перетину графіка осі Ох. У результаті ми отримали перших наближення: **-12.08** та **8,4**:

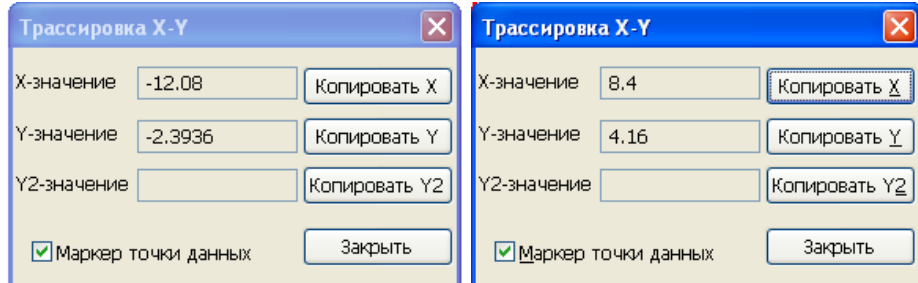

За допомогою функції **root** чисельно знайдемо корні рівняння, орієнтуючись на наближення. Для цього привласнимо змінній **х** перше наближення і введемо функцію: **root(f(x),x)=**. Аналогічні дії виконано для другого наближення.

> $x = -12.08$  $root(f(x), x) = -12.198$  $x = 8.4$  $root(f(x), x) = 8.198$

Для символьного розв'язання рівняння застосовується конструкція **Given ... Find**. Для цього вводять слово **Given** , натискають клавішу **‹Enter›**. Задають символьний запис рівняння – **f(x)=0**, для цього вводять функцію **f(x)**, натискають кнопку панелі **«Boolean»** або комбінацію клавіш **‹Ctrl› + ‹=›**, і вводять праву частину рівняння і натискають клавішу **‹Enter›**. Після цього вводиться функція **Find(x)** і натискається кнопка  $\rightarrow$  панелі «**Evaluation**». Отриманий результат наведено на рисунку:

```
Given
  f(x) = 0\text{Find}(\mathbf{x}) \rightarrow (2\sqrt{26} - 2\ -2\sqrt{26} - 2)
```
Результати розв'язання прикладу 1 наведено на рисунку:

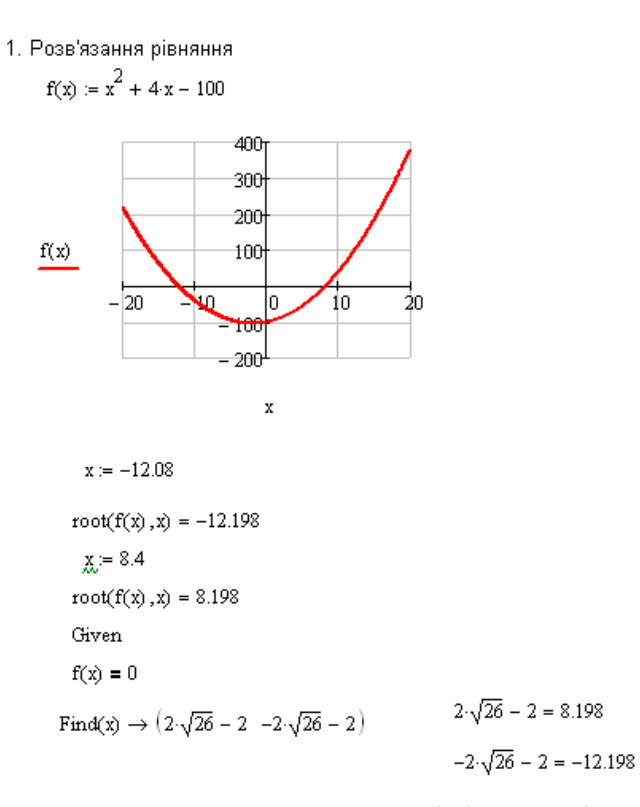

6. Розглянемо приклад розв'язання системи нелінійних рівнянь:

$$
\begin{cases} x^2 + y^2 = 3 \\ 2x + 3y = 1 \end{cases}
$$

Введемо дві функції від двох змінних. І скористаємося конструкція **Given ... Find**:

2. Розвязання системи рівнянь

$$
f'_x(x,y) := x^2 + y^2 - 3
$$
  
\n
$$
g'_x(x,y) := 2 \cdot x + 3 \cdot y - 1
$$
  
\nGiven  
\n
$$
f(x,y) = g(x,y)
$$
  
\n
$$
Find(x,y) \rightarrow \begin{pmatrix} \sqrt{3} + 1 & 1 - \sqrt{3} \\ 0 & 0 \end{pmatrix} = \begin{pmatrix} 2.732 & -0.732 \\ 0 & 0 \end{pmatrix}
$$

7. Розглянемо приклади вирішення задач математичного аналізу для функції  $r = t^2 + 4 \cdot t - 100$ . Спочатку задається ця функція.

**Увага!** Не забудьте вказати *MathCAD*, що це функція від t.

Знайдемо границю цієї функції при t→0. Спочатку скористаємося кнопкою панелі **«Calculus»**. Вводяться змінна, функція та граничне значення. У результаті отримується такий вираз:

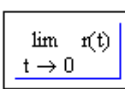

Курсор має охопити вираз саме таким чином і після цього натискають кнопку  $\rightarrow$  панелі «**Evaluation**.

Знайдемо похідну цієї функції. Для чого скористаємося кнопкою  $\frac{1}{n}$  панелі **«Calculus»**. Отримання результату диференціювання здійснюється таким же чином, як і при обчисленні границі.

Знайдемо невизначений інтеграл за допомогою кнопки Г панелі «**Calculus**».

Знайдемо точки екстремума функції r(t). Для цього необхідно розв'язати рівняння  $r'(t) = 0$ .

Приклад розв'язання задач математичного аналізу демонструє екранна копія:

3. Рішення задач математичного аналізу

$$
r(t) := t2 + 4t - 100
$$
  
\n
$$
\lim_{t \to 0} r(t) \to -100
$$
  
\n
$$
\frac{d}{dt}r(t) \to 2 \cdot t + 4
$$
  
\n
$$
\int r(t) dt \to \frac{t^{3}}{3} + 2 \cdot t^{2} - 100 \cdot t
$$
  
\nGiven  
\n
$$
\frac{d}{dt}r(t) = 0
$$
  
\nFind(t)  $\to -2$ 

#### **Дослідницьке завдання:**

Побудувати графік в полярній системі координат, поверхню і гістограму. Функції та дані добирати самостійно.

# **Контрольні запитання:**

- 1.Чому розв'язання рівнянь та систем рівнянь за допомогою блоку **Given ... Find** називають символьним?
- 2.Яка принципова різниця між чисельним та символьними обчислення?
- 3.Чи можна чисельно розв'язати задачі математичного аналізу?
## **ЛАБОРАТОРНА РОБОТА №13 Геометричні побудови в програмі GeoGebra**

**Мета**: набуття умінь виконання геометричних побудов на площині в системі динамічної математики GeoGebra.

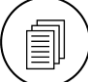

## **Завдання:**

- 1. Побудувати прямокутник зі сторонами *a* і *b* (див. індивідуальні варіанти). Знайти площу цього прямокутника.
- 2. Побудувати рівносторонній трикутник зі стороною *с* (див. індивідуальні варіанти). Знайти його площу та довжину його висоти.
- 3. Побудувати дотичні до окружності радіусу *r* які виходять з точки *А*, яка розташована на відстані *d* від центра окружності під кутом **α** до горизонтального діаметру цієї окружності (див. індивідуальні варіанти). Визначити відстань від точки **А** до точок дотику.

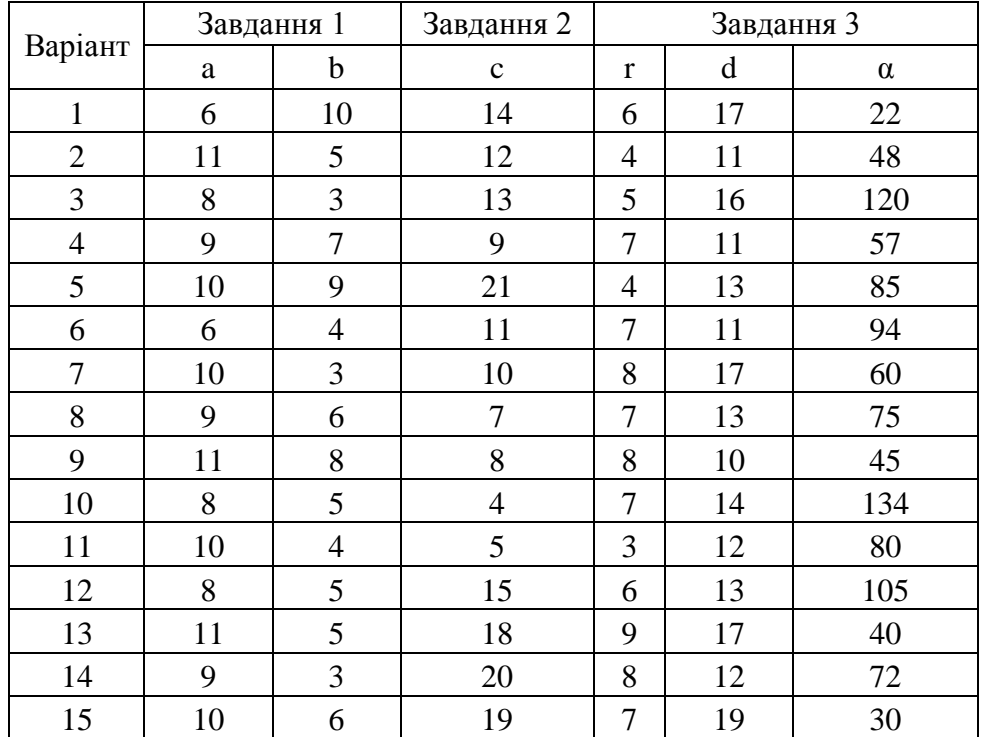

#### **Індивідуальні варіанти**

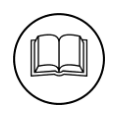

## **Методичні рекомендації**

Для завантаження програми GeoGebra використовується ярлик . Вікно GeoGebra: 1 – рядок меню; 2 – панелі інструментів; 3 – математичні режими; 4 – панель об'єктів; 5 – полотно (розрізняється для різних режимів); 6 –

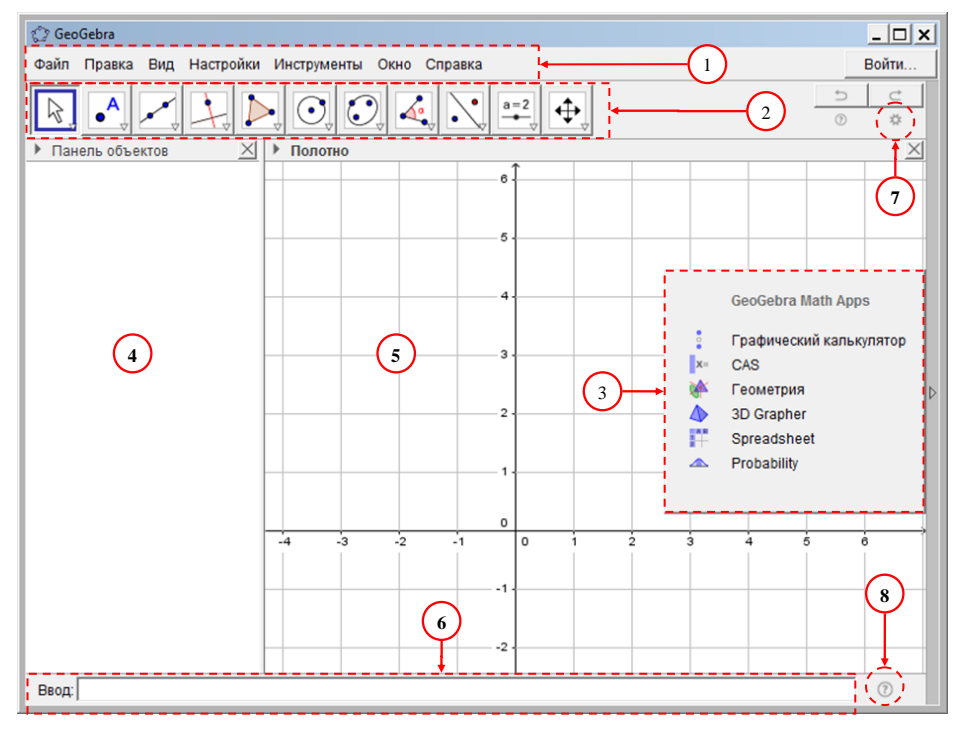

поле введення; 7 – налаштування; 8 – виклик вбудованих функцій GeoGebra.

Для розв'язання задач на площині необхідно переключитися до режиму геометрія ( <sup>Вест</sup>еометрия ). При цьому вікно буде виглядати наступним чином:

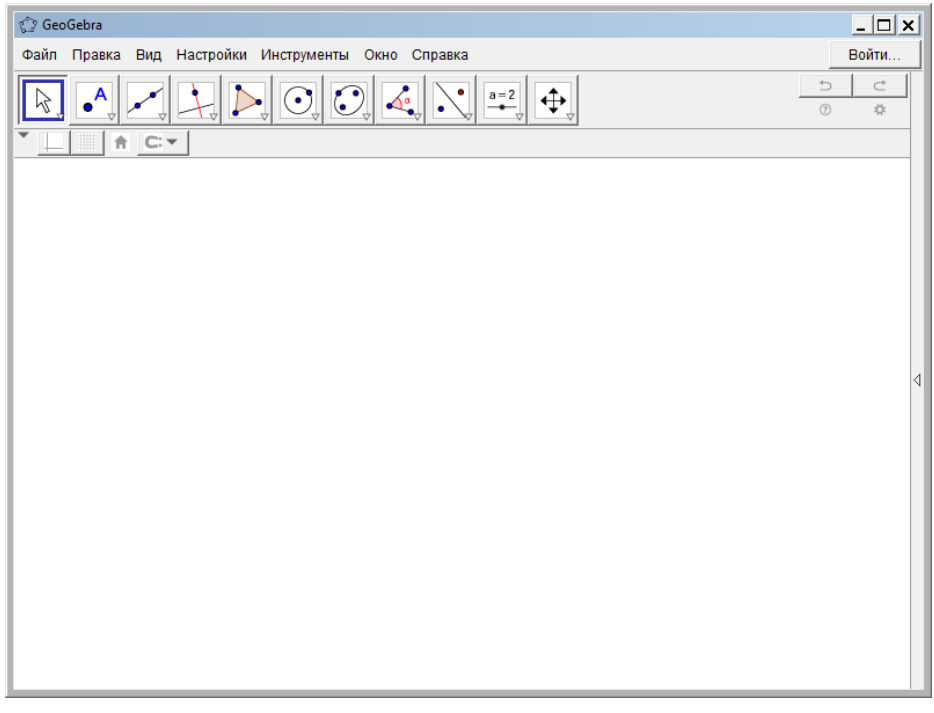

При необхідності в ньому можна підключити сітку – кнопка .

- 1. Побудова прямокутника зі сторонами 7 та 4:
	- 1.1.Будуємо сторону довжиною 7 кнопка (**«Отрезок с фиксированной длиной»** третьої групи інструментів, після клацання на полотні відкривається діалогове вікно **«Отрезок с фиксированной длиной»**, до якого вводиться довжина відрізку і натискається **[ОК]**:

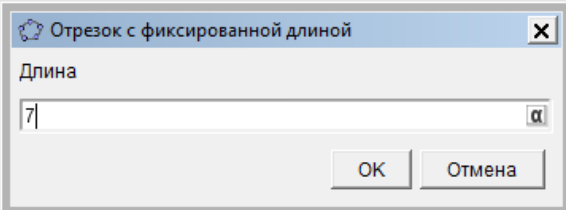

1.2.У контекстному меню точок, які обмежують відрізок обрати команду **«Показывать обозначение»**:

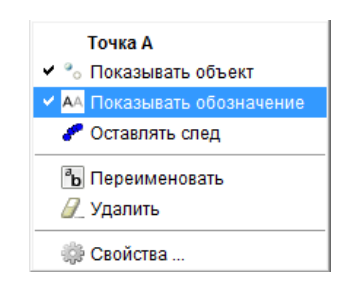

1.3.Будуємо перпендикуляр до відрізку **АВ** в точці **В**, для чого обираємо кнопку – **«Перпендикулярная прямая»** четвертої групи інструментів. Необхідно клацнути по точці **В** а потім по відрізку. Результат демонструє рисунок:

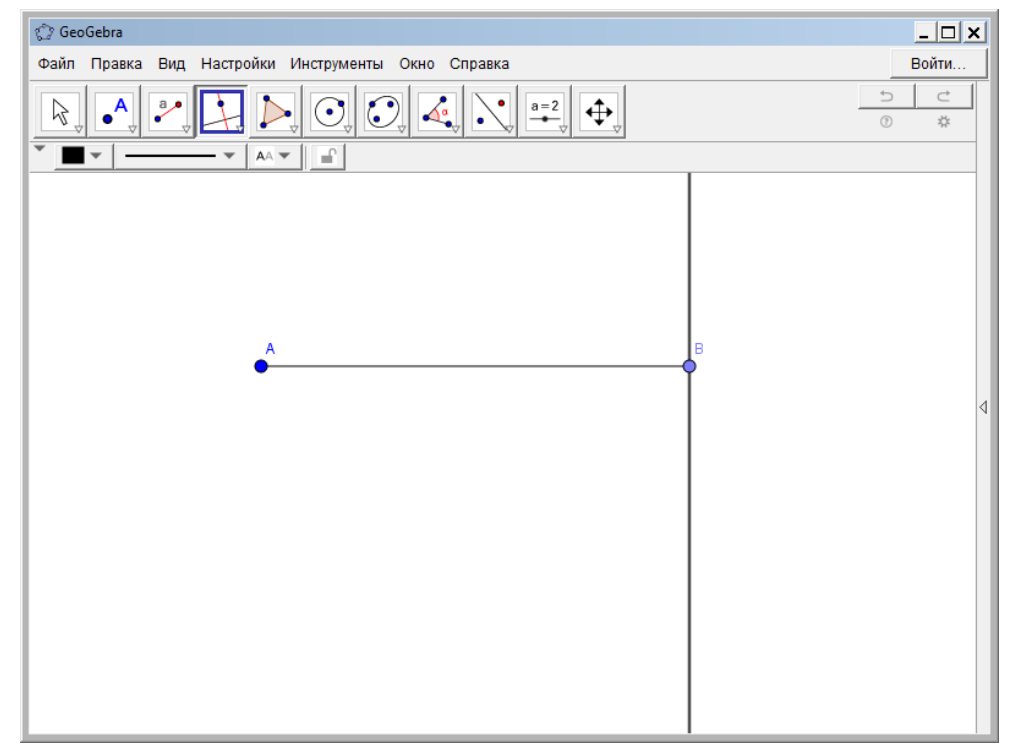

1.4.Оскільки при побудові відрізку фіксованої довжини отримується горизонтальний відрізок, то для визначення місця третьої вершини прямокутника ми скористаємося інструментом **«Окружность по центру и радиусу»** шостої групи інструментів, задавши радіус рівним довжині другої сторони. Після активізації цього інструменту спочатку клацаємо по точці **В** і вводимо довжину радіуса – 4:

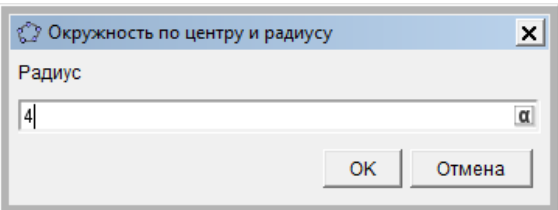

Щоб окружність не так впадала на очі зробимо її сірим кольором. Для цього в контекстному меню окружності обрати команду **, в свойства ...** активізувати окружність (коника) перейти на вкладку **«Цвет»** і обрати сірий колір, а на вкладці **«Стиль»** – пунктирну лінію:

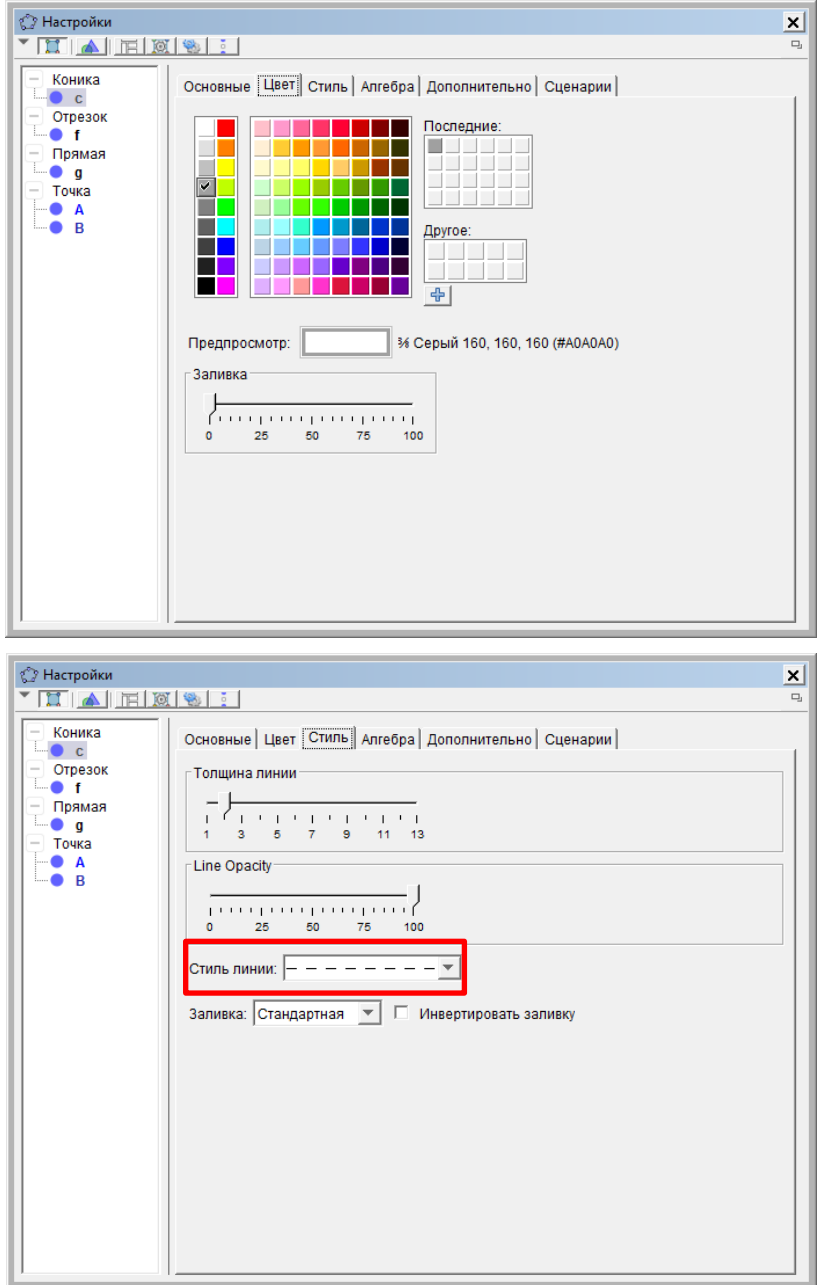

У результаті буде отримано таке креслення:

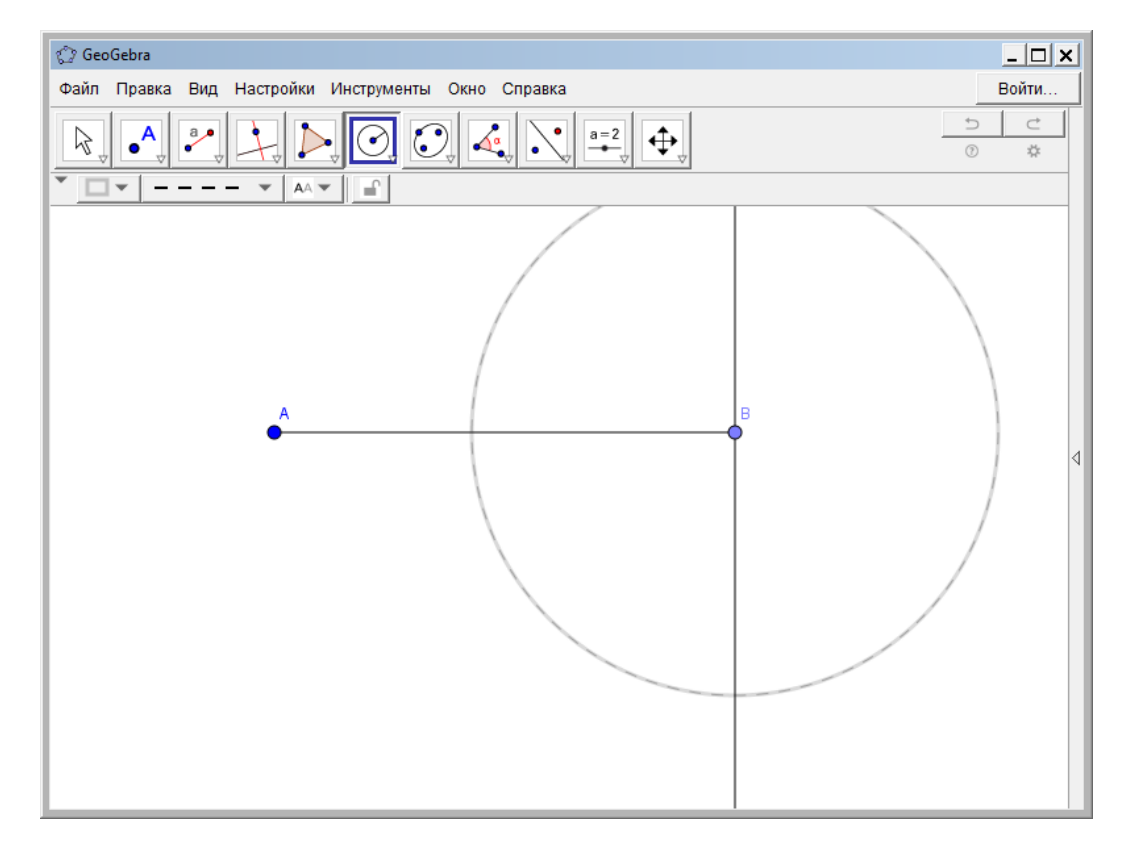

1.5.На місті перетину перпендикулярної прямої та окружності необхідно поставити точку **С**, для чого скористатися інструментом – **«Пересечение»** другої групи інструментів. Отримана точка **С** дещо відрізняється від точок **А** і **В**, порівняти їх властивості у вікні **«Настройки»** і змінити звівши до однакових.

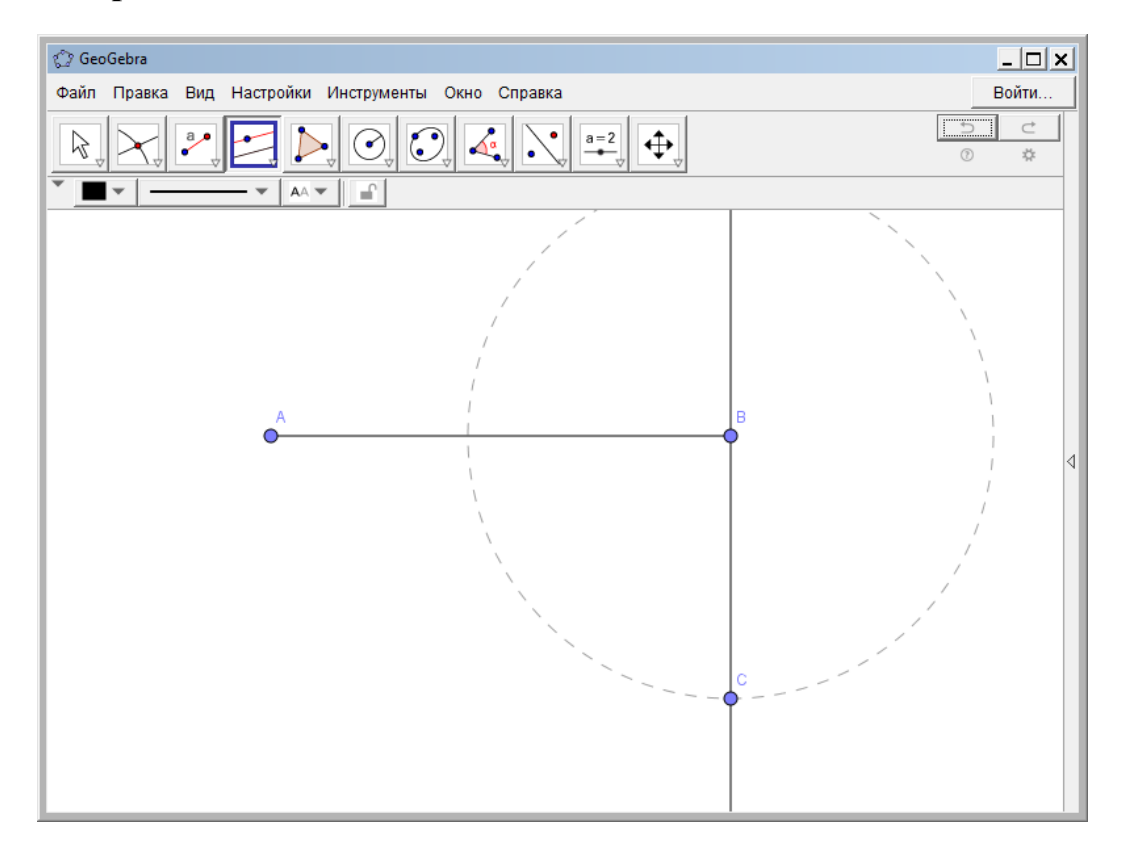

1.6.Через точку **С** провести пряму паралельну відрізку **АВ**. Для цього

застосовується інструмент **«Параллельная прямая»** четвертої групи інструментів. Спочатку клацають по відрізку **АВ**, а потім по точці **С**. У результаті креслення виглядає таким чином:

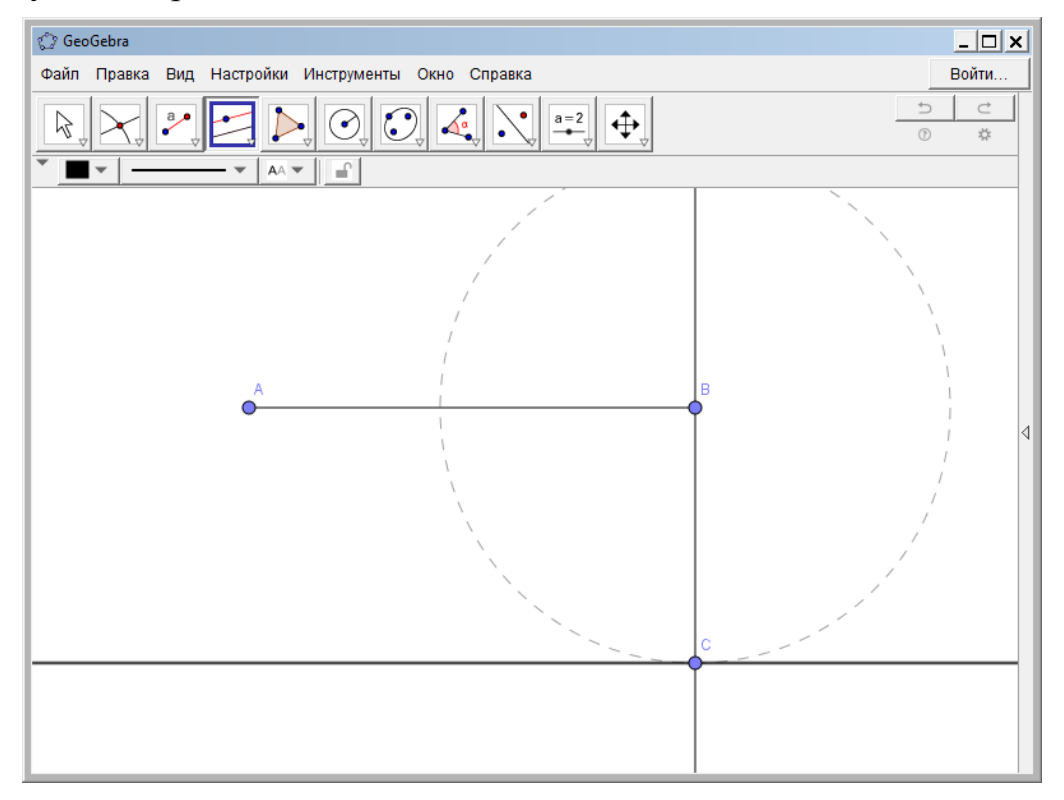

1.7.Побудувати перпендикуляр до відрізку **АВ** в точці **А** (див. п. 3). На місці перетину паралельної прямої з перпендикуляром до відрізку **АВ** в точці **А** поставити точку **D** (див. п. 5). У результаті отримано:

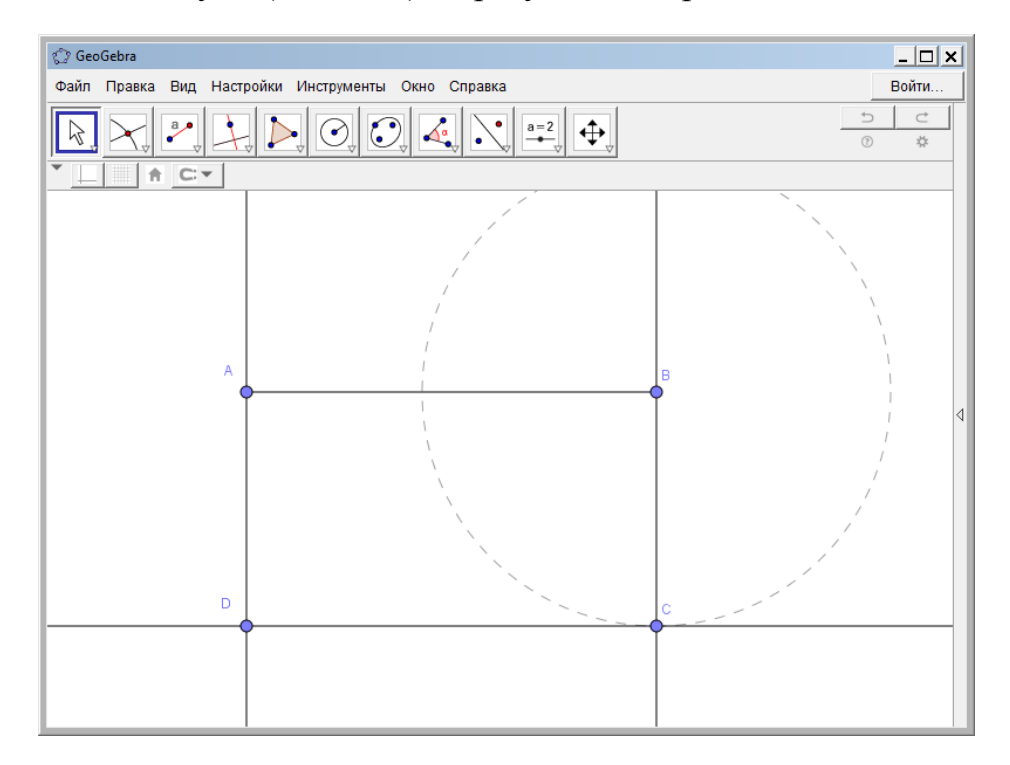

1.8.По точкам АВСD побудувати прямокутник, для чого скористатися інструментом **«Многоугольник»** з п'ятої групи інструментів. Для цього поступово клацають по точках **А**, **В**, **С**, **D**, **A** (останню точку обов'язково необхідно поєднати з першою для закриття багатокутника). **Порада:** Завжди поєднуйте вершини проти часової стрілки.

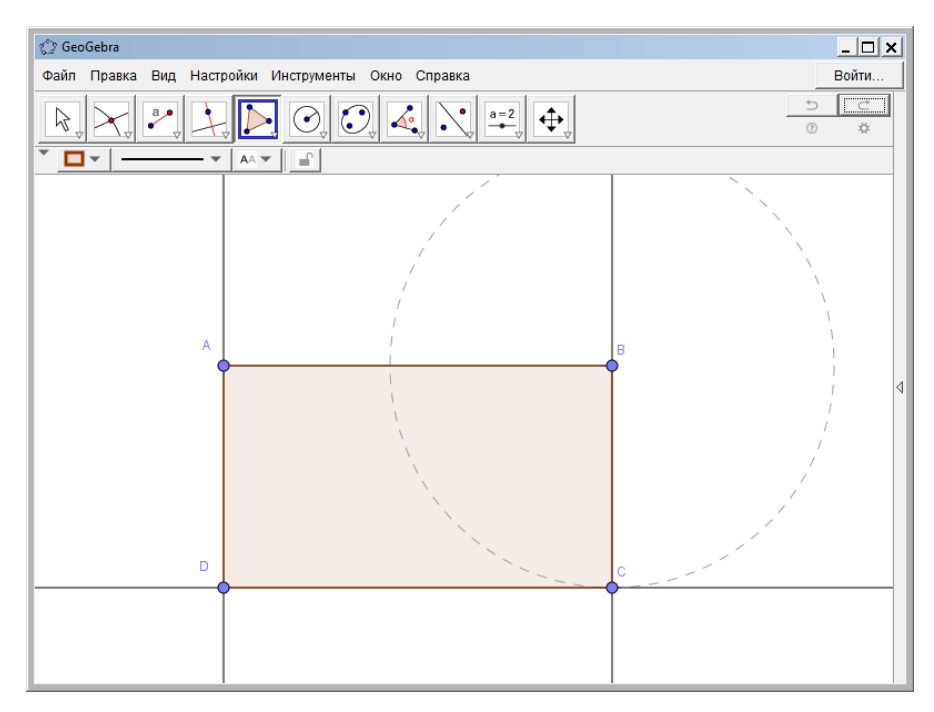

1.9.Прямокутник отримано, однак необхідно позбавитися допоміжних ліній. Їх не можна видаляти, тому ми зробимо їх невидимими або за допомогою контекстного меню цих об'єктів або за допомогою вікна **«Настройки»**. Обов'язково необхідно зняти відображення прямих та окружності. І для визначення площі прямокутника у вікні **«Настройки»** для об'єкту **Многоугольник[A, B, C, D]** задати **«Показывать обозначение: Значение»**:

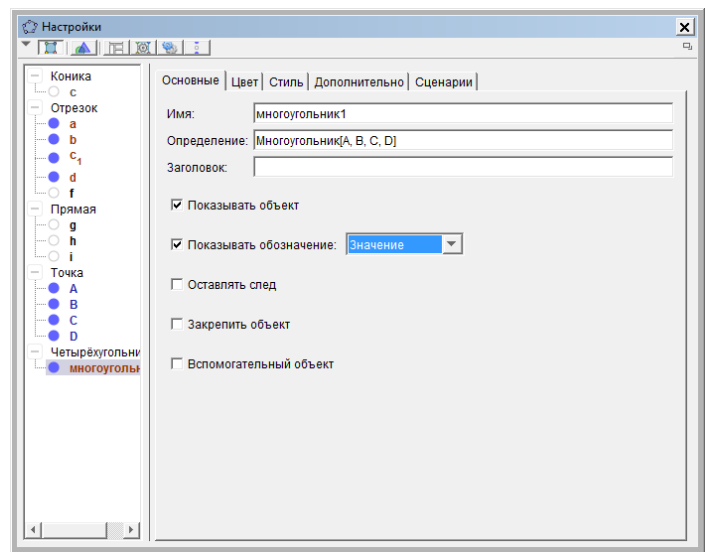

У результаті отримано креслення, в якому відображена площа прямокутника – 28:

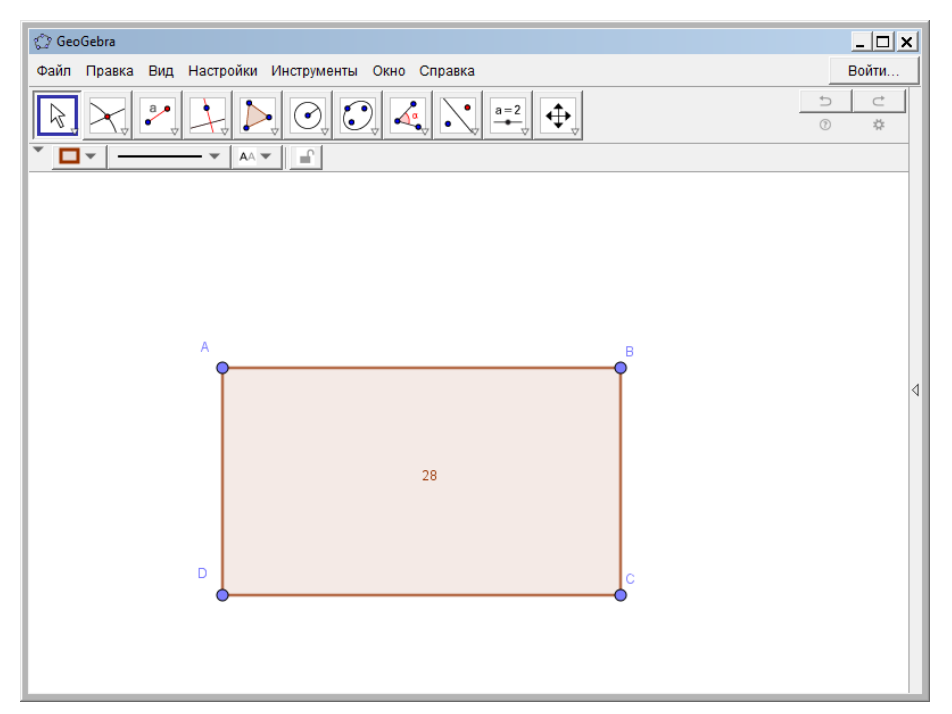

- 2. Побудувати рівносторонній трикутник зі стороною 4. Знайти його площу та довжину висоти.
	- 2.1.Для побудови основи трикутника (сторони **АВ**) також скористаємося відрізком фіксованої довжини – 4 (див. п. 1 попереднього прикладу).
	- 2.2.Третя вершина С є точкою перетину двох окружностей однакових радіусів – 4, побудованих з точок **А** і **В** (див. п. 4 і 5 попереднього прикладу).
	- 2.3. Послідовно поєднаємо точки **А**, **С**, **В** і **А** за допомогою інструмента . У результаті отримано креслення:

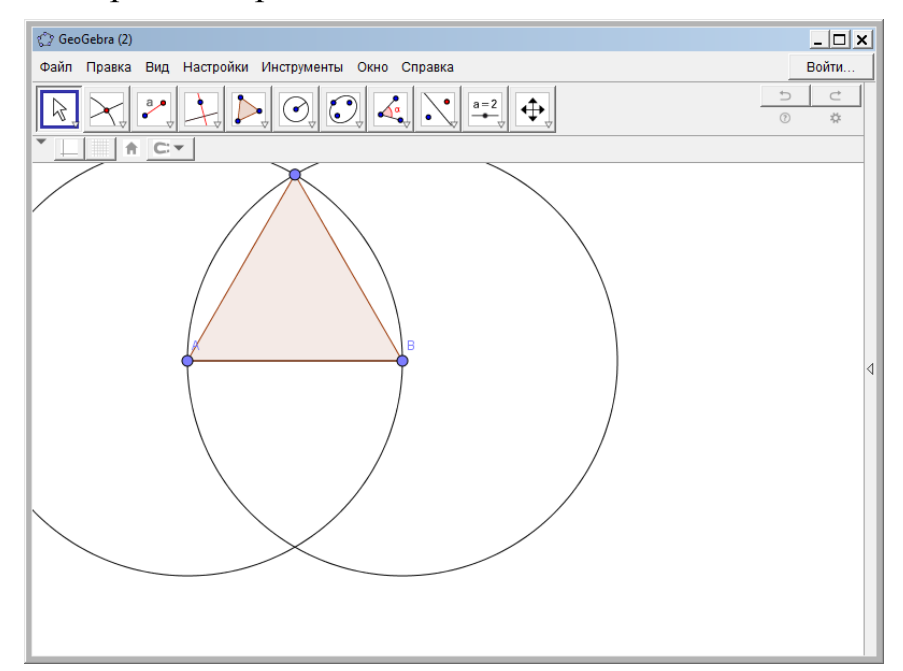

Площа цього трикутника визначається аналогічно (див. п. 9 попереднього прикладу). Перетворити це креслення на такий вид:

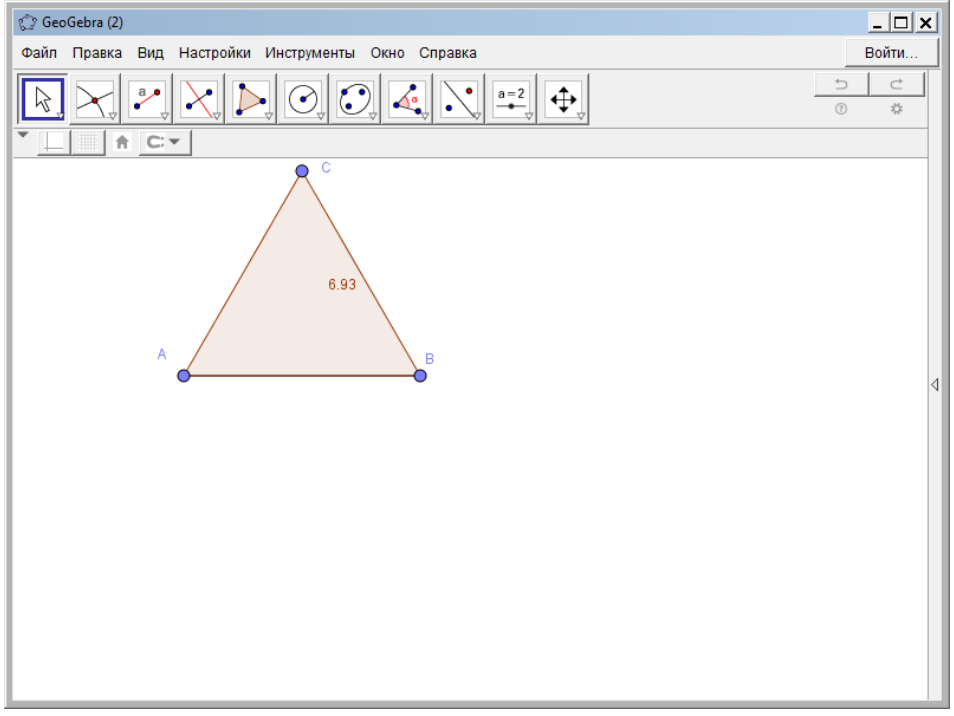

- 2.4.Для побудови висоти скористаємося інструментом **«Серединный перпендикуляр»** четвертої групи інструментів. Після його активізації необхідно лише клацнути по стороні до якої проводиться серединний перпендикуляр. Додати на сторону **АВ** точку перетину з серединним перпендикуляром (див. п. 5 попереднього прикладу).
- 2.5.З точки **С** до точки перетину сторони **АВ** з серединним перпендикуляром

побудувати відрізок (інструмент **«Отрезок»** третьої групи інструментів). Приховати не потрібні об'єкти креслення та вивести ім'я і значення останнього відрізку – висоти.

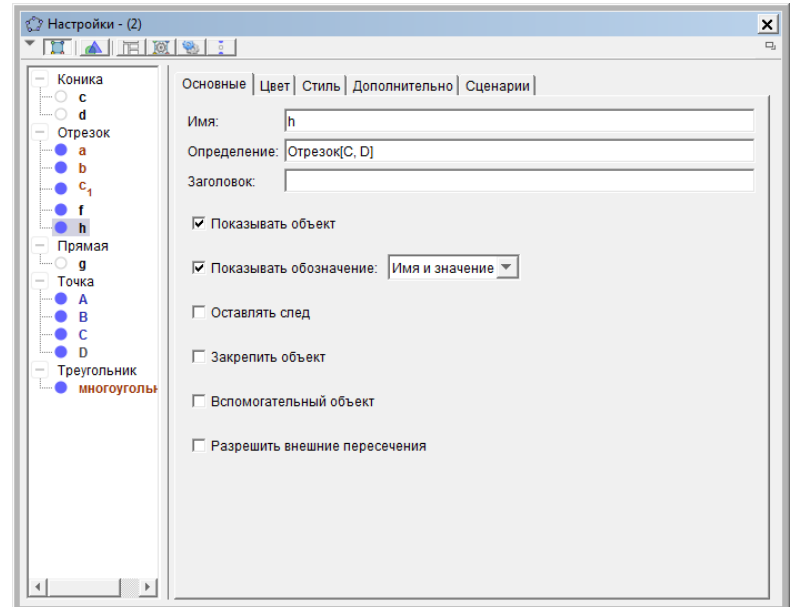

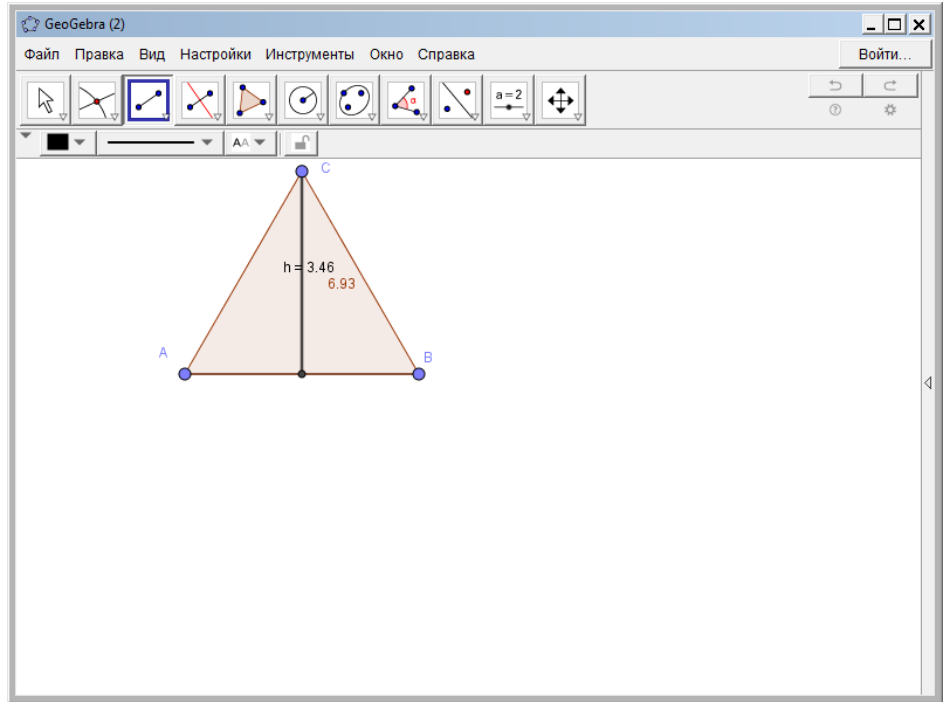

Як видно з отриманого креслення довжина висоти – 3,46

- 3. Побудувати дотичні до окружності радіусу 8 які виходять з точки А, яка розташована на відстані 14 від центра окружності під кутом 35° до горизонтального діаметру цієї окружності.
	- 3.1.Окружність радіуса 8 будується аналогічно (див. п. 4 прикладу 1).
	- 3.2.Для визначення місця розташування точки А з того ж центру побудуємо окружність радіуса 14 і зробимо її сірого кольору пунктирною лінією (див. п. 4 прикладу 1). У результаті отримано таке креслення:

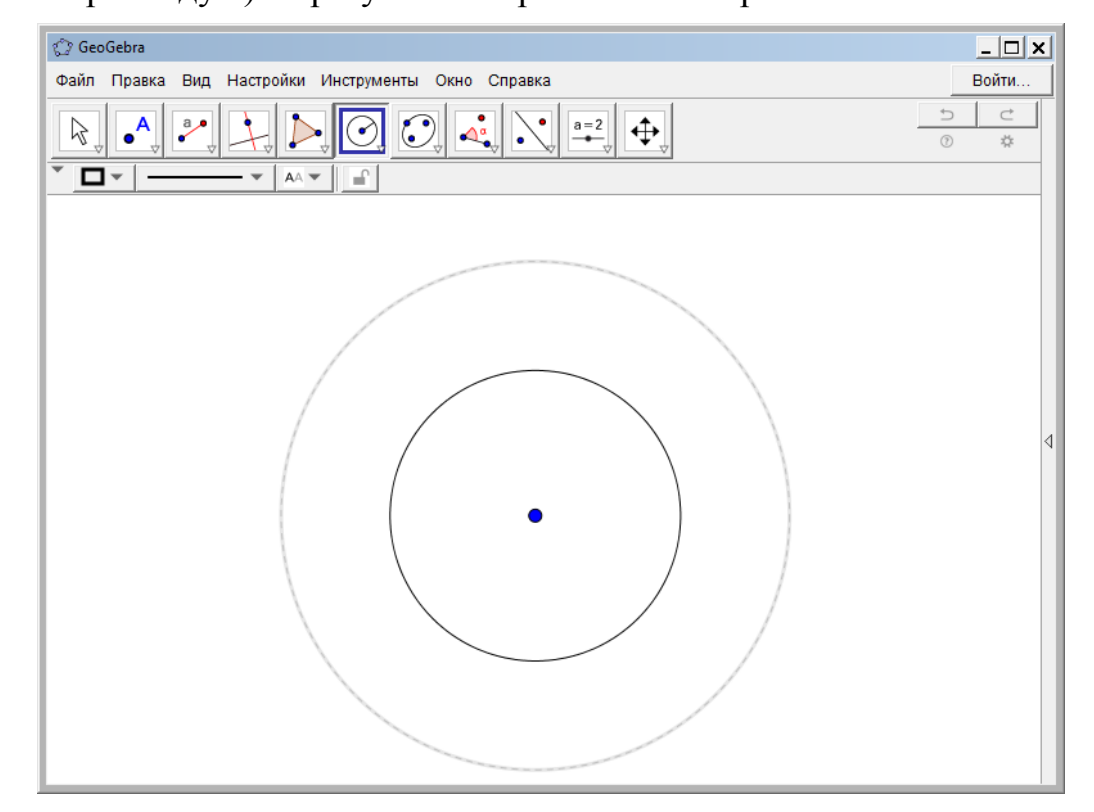

3.3.З центру окружностей до більшого кола побудуємо відрізок фіксованої довжини (див. п. 1 прикладу 1). Результат побудови:

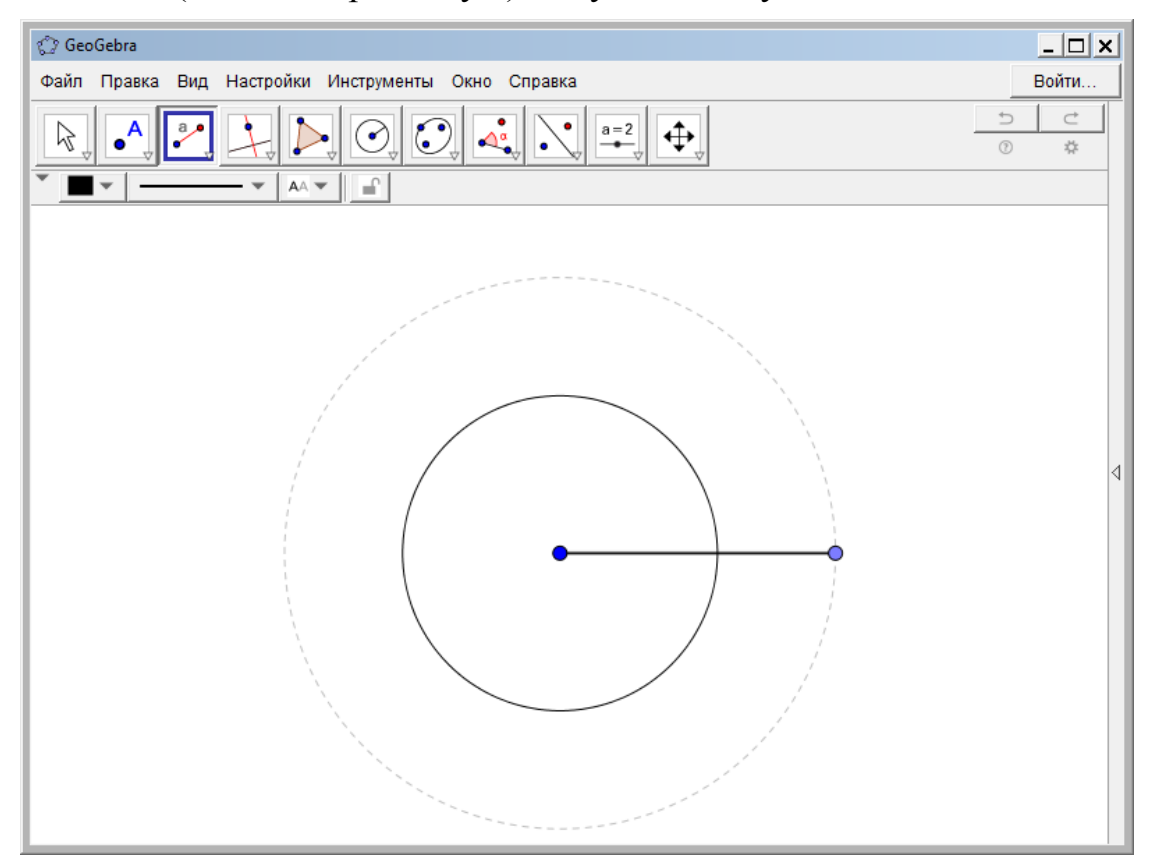

3.4.За допомогою інструменту **«Угол заданной величины»** восьмої групи інструментів будуємо кут розміром 35°. Для цього після активізації інструменту клацаємо по зовнішній точці окружності, а потім по центру окружності. Відкривається вікно, в якому вводиться розмір кута:

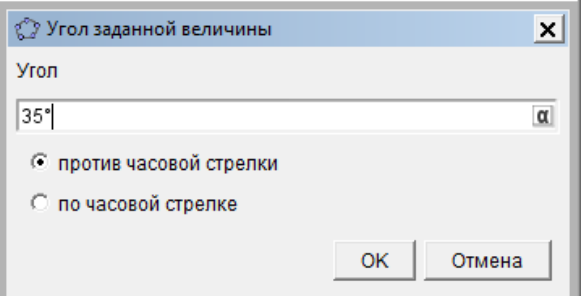

3.5.Змінити позначення точок та скрити не потрібні елементи креслення (див. приклад 1). У результаті отримано таке креслення:

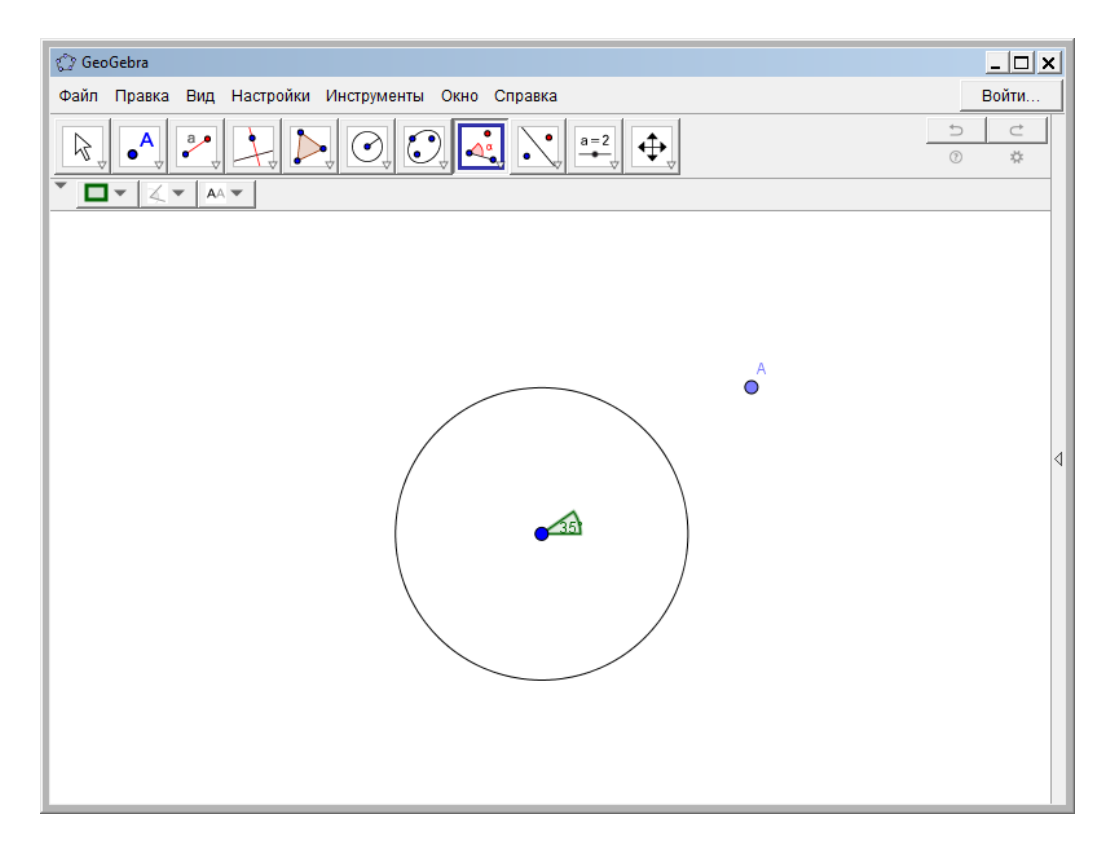

6 3.6.Для побудови дотичних до окружності скористаємося інструментом **«Касательная»** з четвертої групи інструментів. Для цього спочатку клацаємо по точці **А**, а потім по окружності. У результаті креслення виглядає таким чином:

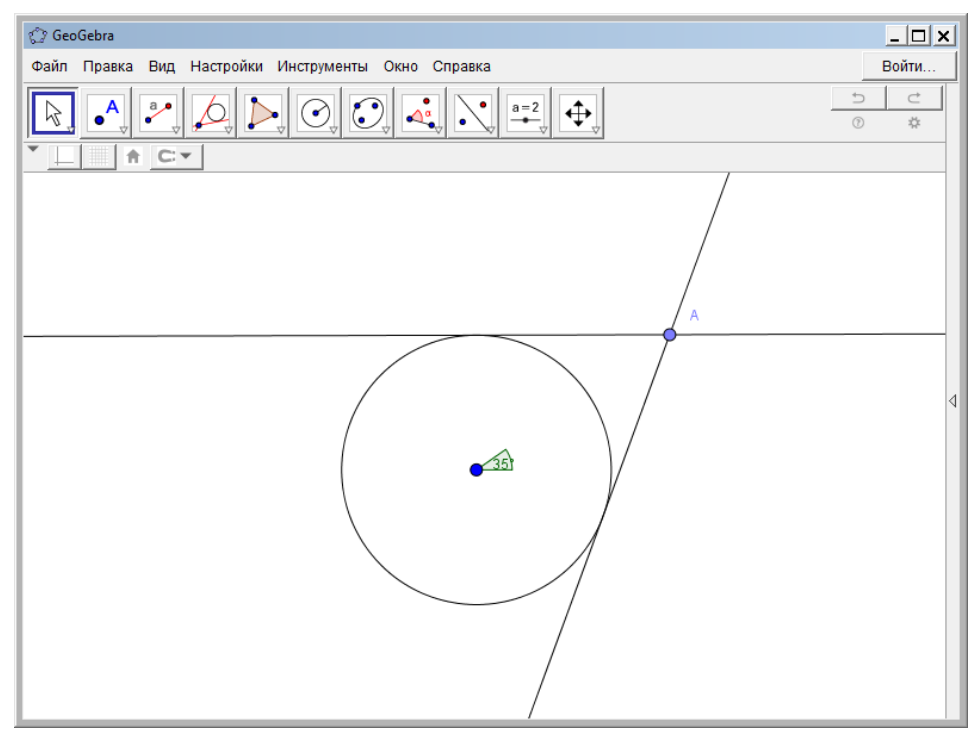

- 3.7.У місці перетину дотичних з окружністю поставити точки **С** і **D** (див. п. 5 прикладу 1) і з'єднати їх відрізками (див. п. 5 прикладу 2).
- 3.8.Для визначення відстані від **А** до **С** і **D** скористатися вікном **Настройки**. У результаті отримано таке креслення:

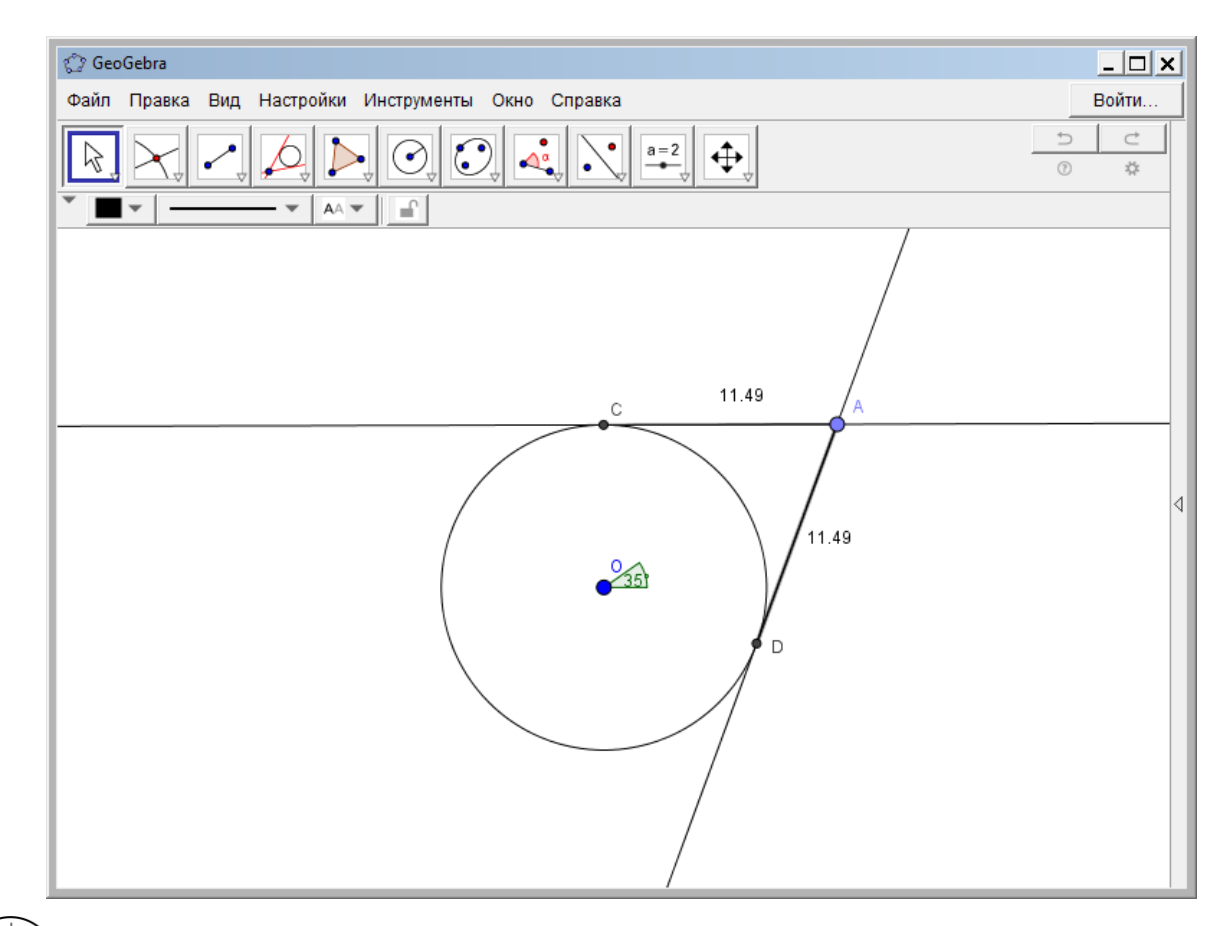

## **Дослідницьке завдання:**

Побудувати правильні геометричні фігури та їх розгортки в GeoGebra.

# **Контрольні запитання:**

?

- 1.Що необхідно знати про геометричну фігуру перш ніж її побудувати в GeoGebra?
- 2.Які інструменти можна застосовувати для побудови трапеції?
- 3.Який інструмент GeoGebra використовується для побудови довільного трикутника?
- 4.Яка послідовність дій для побудови прямої, паралельної до даної прямої, що проходить через точку?

## **ТЕМА 9. СТАТИСТИЧНІ ПАКЕТИ**

#### **ЛАБОРАТОРНА РОБОТА №14**

#### **Основні розрахунки в статистичному пакеті**

**Мета**: засвоєння основних дій в пакеті STATISTICA: введення даних, проведення первісного статистичного аналізу.

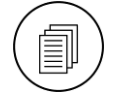

#### **Завдання:**

- 1. Запустити програму *STATISTICA* і створити документ з 2 змінними (**X** і **Y**) і 20 значеннями.
- 2. Заповнити порожню таблицю довільними числами з інтервалу  $[N^1, 25]$ .
- 3. Обчислити основні описові статистичні показники: міри центральної тенденції (середнє, моду, медіану), міри розкиду (розмах, дисперсію, стандартне відхилення), показники розподілу (асиметрію, ексцес).
- 4. Побудувати серію графіків для обох змінних.
- 5. Перевірити близкість до нормального розподілу.
- 6. Провести кореляційний аналіз.

## **Методичні рекомендації**

1. Для створення документа *STATISTICA* у вікні **«Create New Document»** задати такі параметри:

Number of variables  $-2$ ; Number of cases – 20;

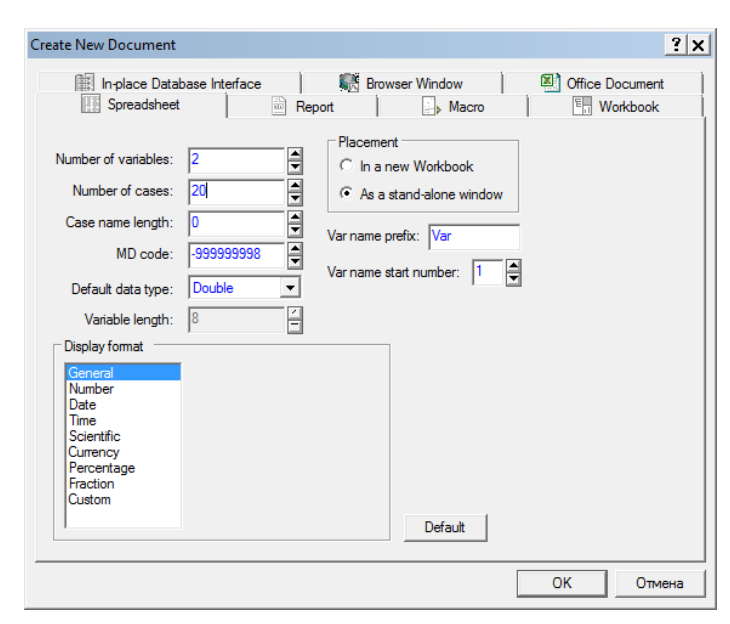

2. Після натискання **[ОК]**, до отриманої таблиці ввести дані. У результаті була отримана така таблиця:

<sup>1</sup>  $1$  N – номер варіанту виконавця лабораторної роботи

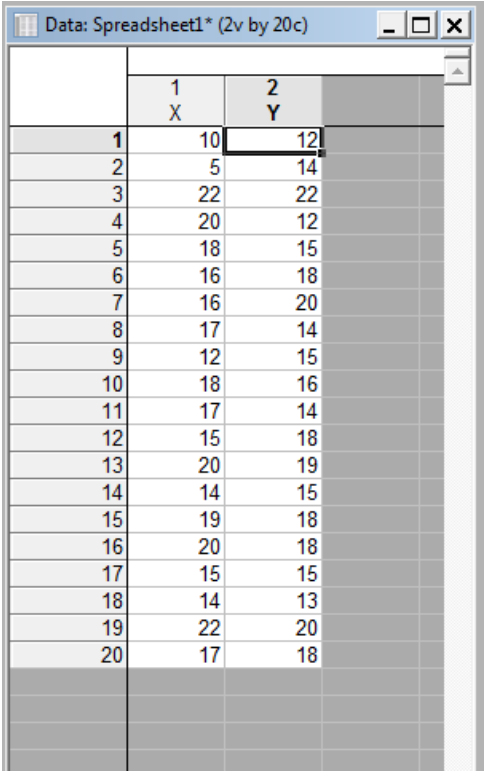

3. Виконати команду **«Статистики» → «Базовые статистики и таблицы»** (**«Statistics» → «Basic Statistics» / «Tables»**) і у вікні, вибрати команду **«Описательная статистика»** (**«Descriptive statistics»**) → **[ОК]**.

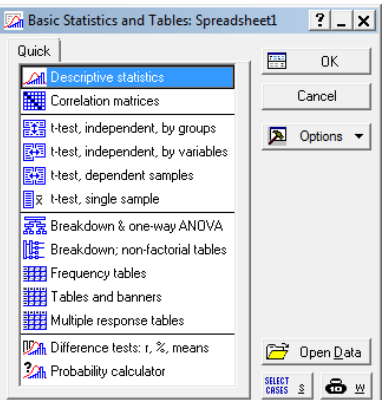

Клацнути по кнопці **Variables**, вибрати обидві змінні в якості вихідних даних і натиснути **[ОК]**:

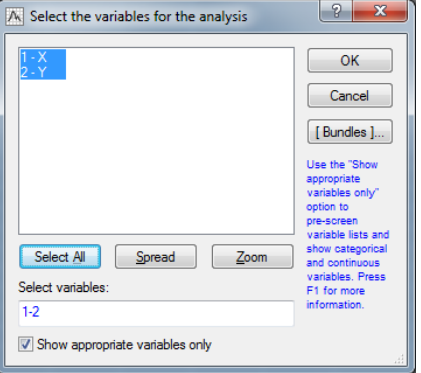

У вікні перейти на вкладку **«Расширенный»** (**«Advanced»**) вона друга і вибрати показники для виведення як на малюнку:

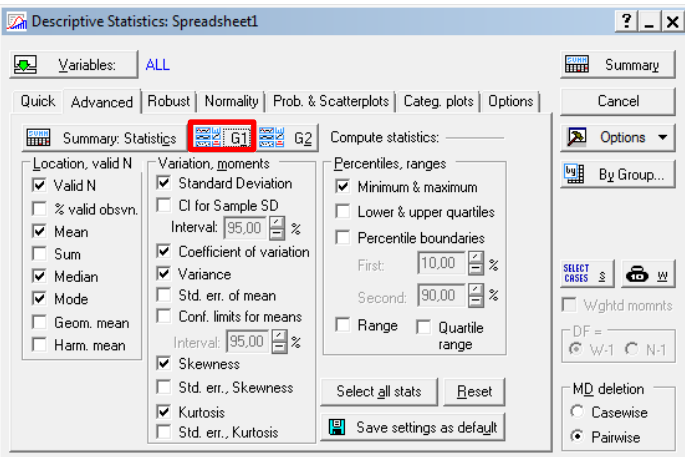

В результаті буде отримана така таблиця $^{\rm 1}$  результатів:

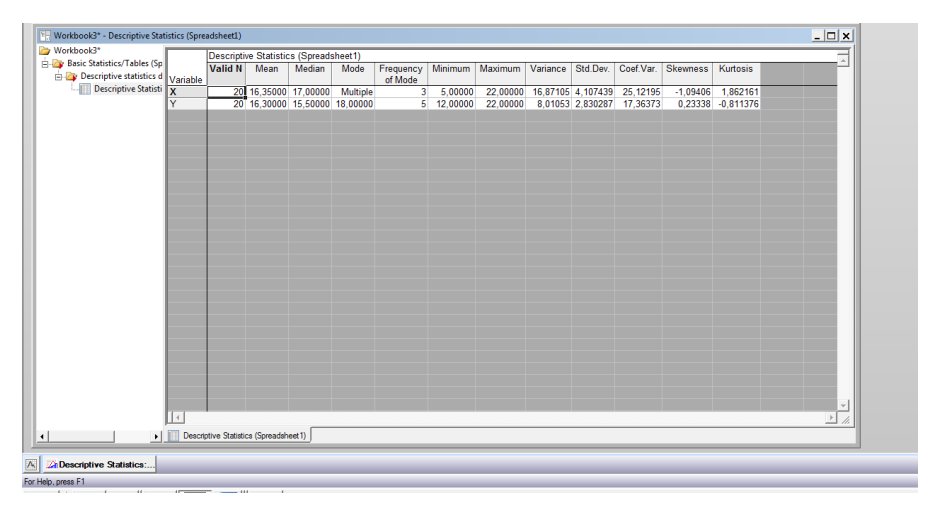

4. У вікні **«Descriptive statistics» 2** натиснути кнопку **[G1].** Результати роботи цього інструменту є серією графіків:

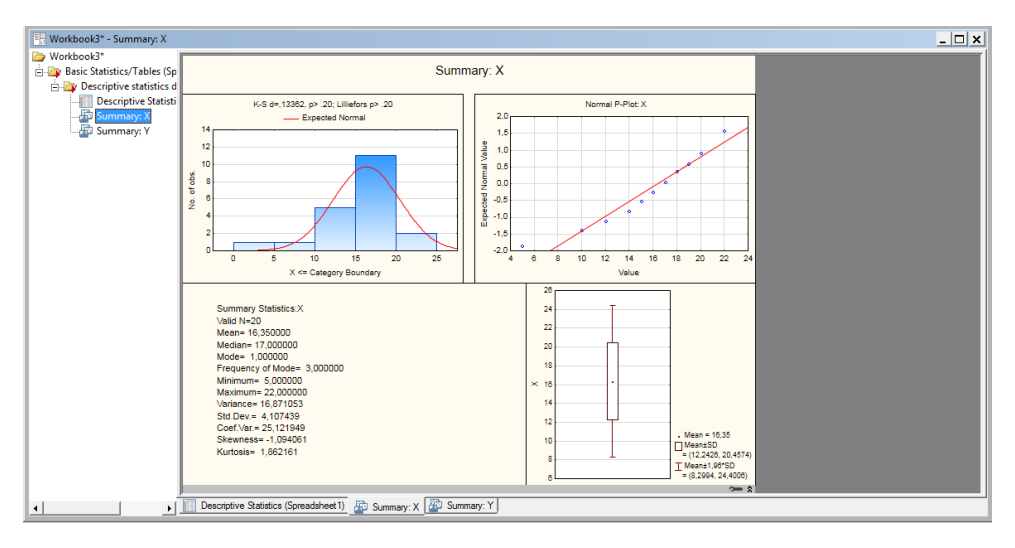

 1 ваші числові результати відрізнятимуться

<sup>2</sup> для повернення до вікна **Descriptive statistics** необхідно натиснути кнопку **Descriptive statistics**, яка знаходиться у нижньому лівому куті вікна Statistica

5. Перейти на вкладку **«Нормальность»** (**«Normality»**), поставити прапорець **«Shapiro-Wilk's W test»** і натиснути кнопку **«Гистограммы»** (**«Histograms»**):

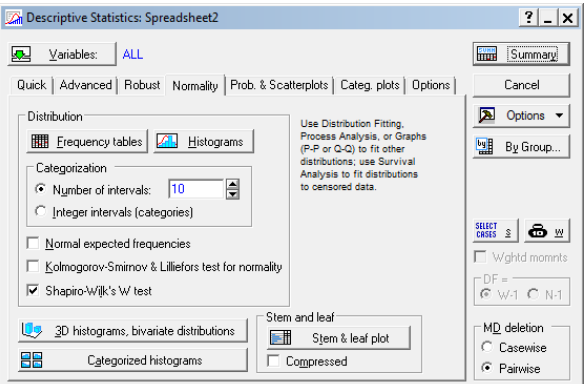

В результаті будуть отримані дві гістограми з графіком нормального розподілу:

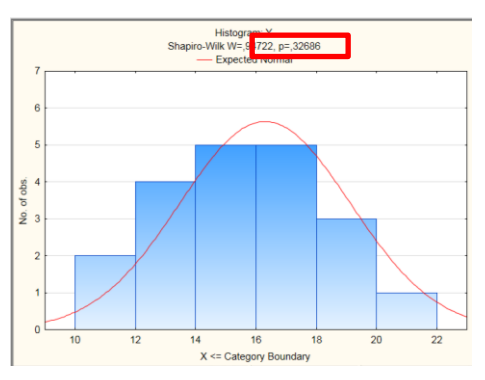

На отриманій гістограмі звернути увагу на **р** (обведено). Якщо **р>0,05**, то розподіл ряду *близький до нормального*. В іншому випадку – емпіричний розподіл *не близький до нормального*. З наведеного результату видно, що розподіл ряду **Y** близький до нормального.

6. У вікні **«Descriptive statistics»** натиснути кнопку **«Cancel»** і повернутися у вікно **«Basic Statistics and Tables»**, обрати **«Correlation matrix»** і натиснути **[ОК]**.

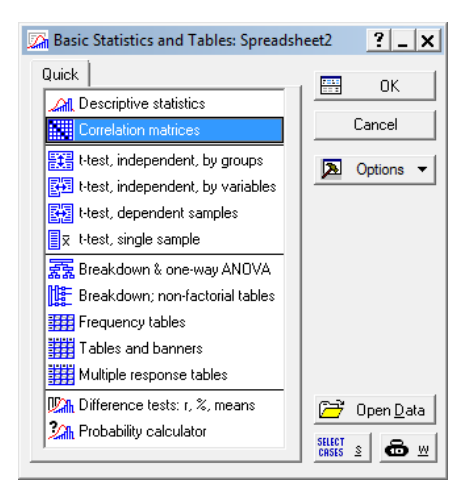

В результаті відкриється вікно **«Product-Moment and Partial Correlations»**, якому для визначення змінних для кореляційного аналізу натискають кнопку **«Two lists»** і задають дві змінні: 1-а – Х, 2-а – Y.

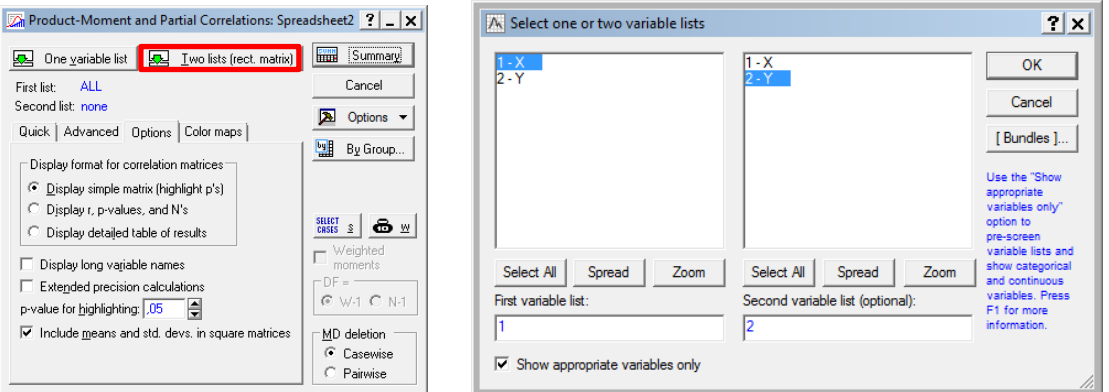

Потім обирають параметри виведення результату:

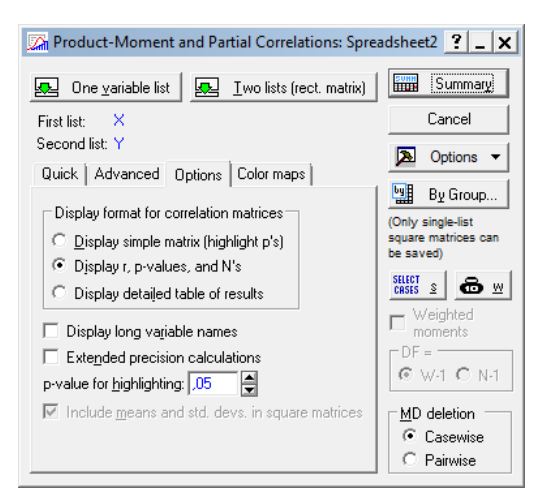

Результат розрахунків:

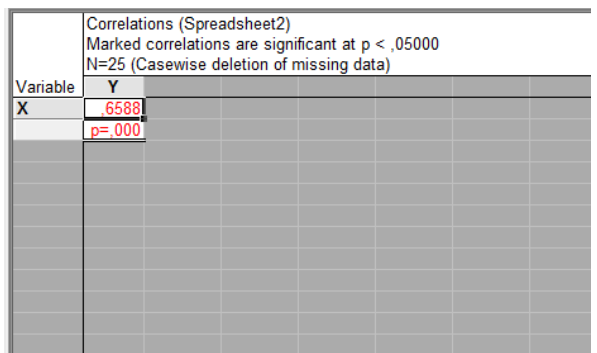

Якщо коефіцієнт кореляції більший 0,7, то зв'язок між змінними X і Y сильний, в інтервалі від 0,5 до 0,7 – середній, від 0,3 до 0,5 – достатній, а менший за 0,3 – слабий. Рівень значущості p чим ближче до 0 – тим значущий зв'язок.

## **Пошукове завдання:**

Ознайомитися с типами даних в пакеті *STATISTICA*. Дослідити основні можливості інструменту **«Descriptive statistics»**.

## **Контрольні запитання:**

?

- 1.Як називають файл з даними *STATISTICA*?
- 2.Що являє собою «спостереження» у таблиці з даними?
- 3.Що являє собою «змінна» у таблиці з даними?
- 4.Яке ім'я за замовчуванням надає система новій змінній?
- 5.Чи можна змінити розмірність вже створеної таблиці із даними, додаючи або вилучаючи спостереження та змінні?
- 6.У чому відмінність між числовими типами даних? Наведіть приклади.

#### **СПИСОК РЕКОМЕНДОВАНОЇ ЛІТЕРАТУРИ**

#### **Основна**

- 1. Долюк Д., Порхун А. Створення інтерактивних моделей в середовищі GeoGebra : метод. реком. для вчителів. Вінниця : [б.в.], 2013. 62 с.
- 2. Інформатика. Комп'ютерна техніка. Комп'ютерні технології / під ред. Г. А. Шинкаренко. Київ : Каравела, 2011. 592 с.
- 3. Корчук О. Ю., Косяк В. І. Основи інформатики та обчислювальної техніки : навч. посіб. Київ : НАУ, 2018. 160 с.
- 4. Мамчин Т. І., Оленко А. Я., Осипчук М. М., Шпортюк В.Г. Статистичний аналіз даних з пакетом STATISTICA : навч.-метод. посіб. Дрогобич : Видавнича група «Відродження», 2006. 208 с.
- 5. Матвіїшина Н. В., Пшенична О. С. Інформатика та комп'ютерна техніка: табличний процесор Excel : навч. посіб. частина ІІ. Запоріжжя : ЗНУ, 2009. 82 с.
- 6. Маценко В. Г. Комп'ютерна графіка : Навчальний посібник. Чернівці : Рута, 2009 343 с.
- 7. Пшенична О. С. Інформатика : навч. посіб. Частина І. Запоріжжя : ЗНУ, 2014. 120 с.
- 8. Пшенична О. С. Інформатика : навч. посіб. Частина ІІ. Запоріжжя : ЗНУ, 2015. 120 с.

#### **Додаткова**

- 1. Валецька Т. М. Комп'ютерні мережі. Апаратні засоби : навч. посіб. Київ : ЦУЛ, 2002. 208 с.
- 2. Маслєнніков В. О., Матвіїшина Н. В., Пшенична О. С. Створення презентаційних та мультимедійних матеріалів до навчальних дисциплін. Запоріжжя : ЗНУ, 2009. 118 с.
- 3. Информатика и информационные технологии: учебное пособие / Ю. Д. Романова и др.; под ред. Ю. Д. Романовой. 3-е изд., перераб. и доп. Москва : Эксмо, 2008. 592 с.
- 4. Следзінський І. Ф., Василенко Я. П. Основи інформатики : посіб. для студ. Тернопіль : Навчальна книга – Богдан, 2003. 160 с.
- 5. Тлумачний словник з інформатики / Г. Г. Півняк та ін. Дніпропетровськ : Нац. гірн. ун-т, 2010. 600 с.
- 6. Хубаев Г. Н., Патрушина С. М., Савельева Н. Г., Веретенникова Е. Г. Информатика : учеб. пособие / под. ред. Г. Н. Хубаева. Изд. 3-е, перераб. и допол. Ростов-на-Дону : Издательский центр «МарТ» ;Феникс, 2010. 288 с.

## **ДОДАТОК А**

## **Рекомендовані скорочення для звіту з лабораторної роботи**

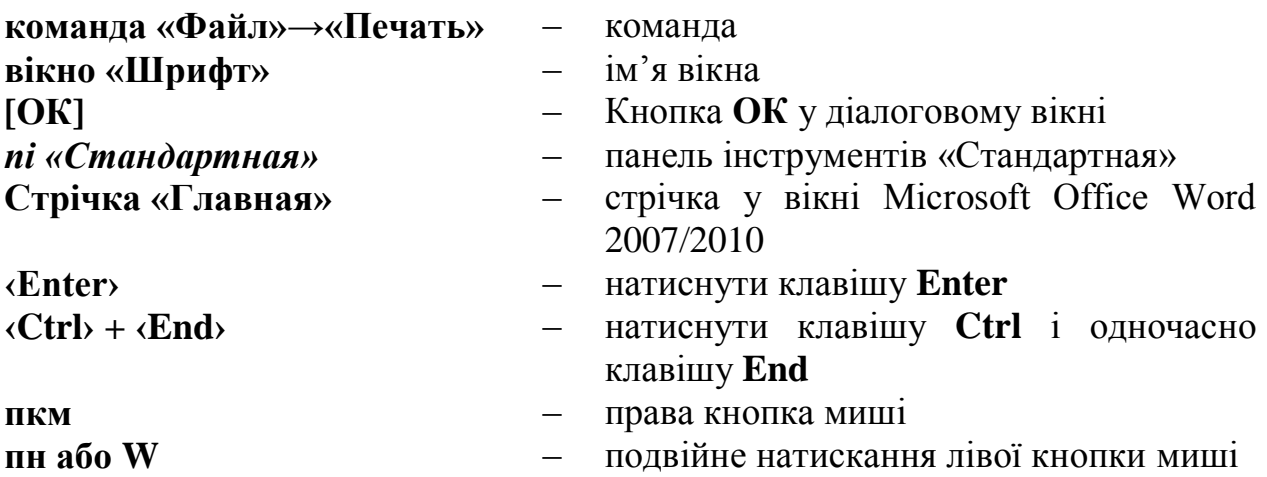

## **ДОДАТОК Б**

#### **Приклад звіту з лабораторної роботи**

# *Лабораторна робота № 4*

# *Редагування та форматування тексту*

#### Завдання:

- 1. Відкрити файл **Методи.doc**.
- 2. Переключитися у режим **«Разметка страницы»**.
- 3. Виділити весь текст і застосувати до тексту російську мову.
- 4. Виконати перевірку орфографії. Якщо варіантів немає, то виправити помилки вручну.
- 5. Видалити в тексті зайві пропуски.
- 6. Включити недруковані символи і з'єднати розірвані речення, видаляючи зайві символи абзацу.
- 7. Виконати форматування всіх абзаців тексту, за винятком заголовків: вирівнювання – **по ширині**, міжрядковий інтервал – **полуторний**, перший рядок абзацу відступ **1 см**. Заголовкам задати вирівнювання **по центру**, міжрядковий інтервал – **полуторний**.
- 8. Основний текст оформити таким чином: розмір шрифту **14 пт**, накреслення **звичайне**, гарнітура **Times New Roman**. Заголовкам встановити наступні параметри шрифту: гарнітура **Times New Roman**, накреслення **напівжирне**, розмір шрифту – **16**.
- 9. Запросити викладача.

## *Хід роботи:*

### *1. D:\3511\Методи.doc* <sup>W</sup> 1 *.*

- *2. Вид → Разметка страницы.*
- *3. ‹Ctrl› + ‹A› Сервис → Язык → Выбрать язык → Русский.*
- *4. Сервис* → *Правописание...; у полі Варианты обирався варіант [Заменить].*
- *5. Правка* → *Заменить:*

1

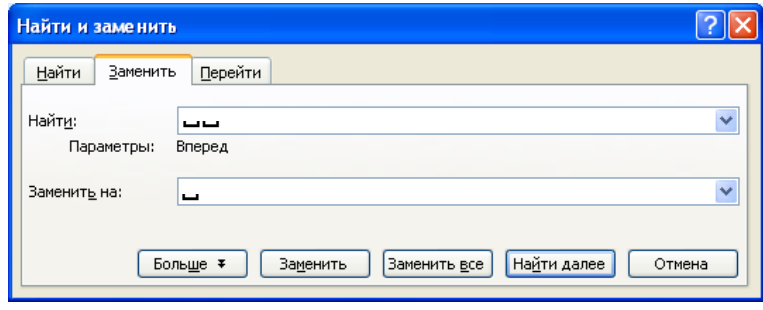

 $1$   $W$  – подвійне натискання, а можна написати «пн» або «дщ»

*[Заменить все] 6. Кнопка , курсор після слова «числом»:*

*числом* ¶ *клавиша ‹Delete›*

*7. Абзаци виділялися при натиснутій лівій кнопці миші Формат* → *Абзац: Выравнивание: По ширине; первая строка Отступ 1 см; междустрочный: Полуторный*

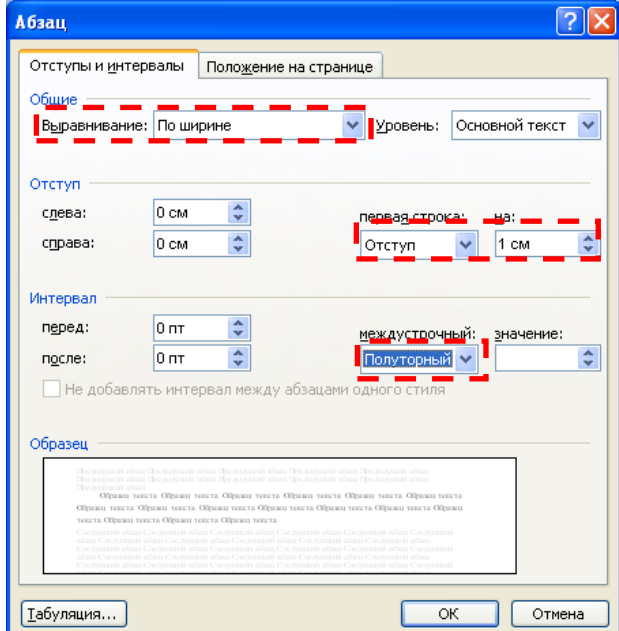

*Стати в абзац, який є заголовком: Формат* → *Абзац: Выравнивание: По центру; междустрочный: Полуторный*

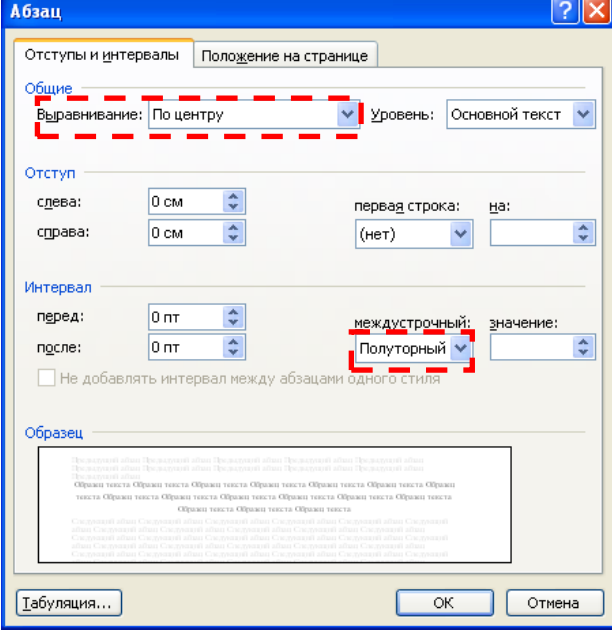

*8. Абзаци виділялися при натиснутій лівій кнопці миші Формат* → *Шрифт: Шрифт: Times New Roman; Размер: 14.*

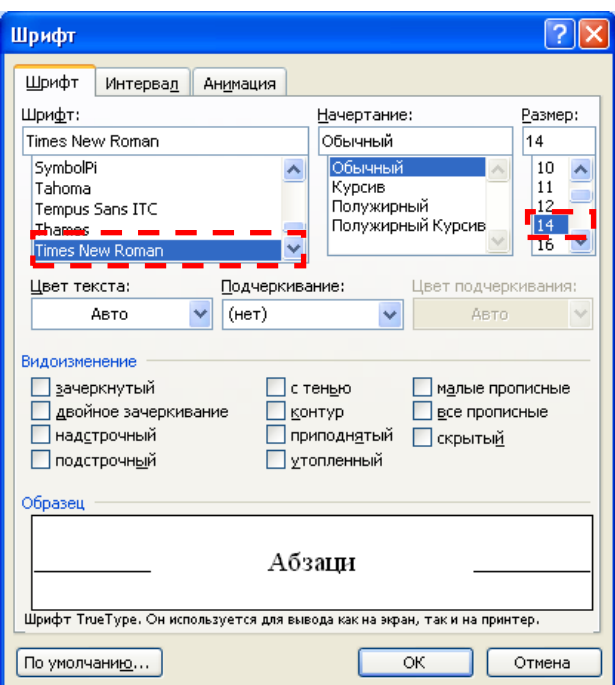

*Подвійне клацання по заголовку Формат* → *Шрифт: Шрифт: Times New Roman; Начертание: Полужирный; Размер: 16.*

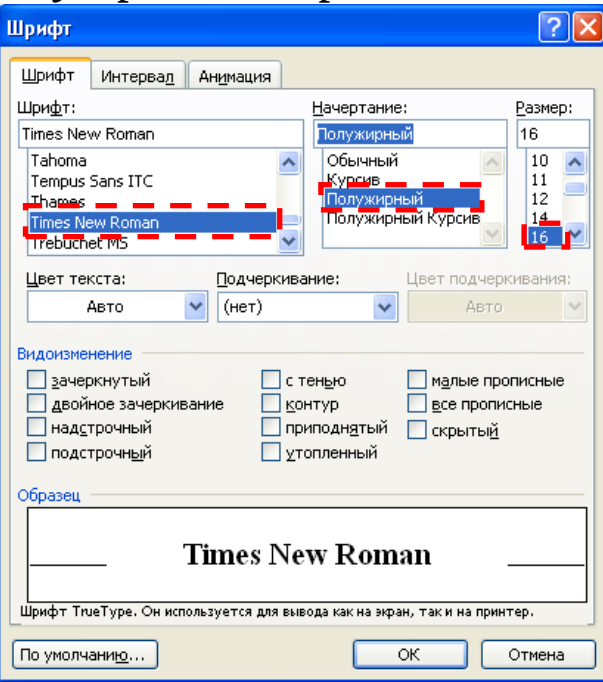

#### **ДОДАТОК В**

#### **Керування панелями в FAR Manager**

Якщо курсором виділено елемент «..» (розміщений зверху списку елементів каталогу), то натискання на **‹Enter›** закриє поточний каталог. Відповідно, якщо курсором виділено ім'я якогось каталогу (у списку імена різних об'єктів виділені різним кольором, у тому числі каталогів – білим), то натискання на **‹Enter›** відкриє цей каталог для перегляду його вмісту, тобто він стане поточним.

Керування панелями (лівою та правою) здійснюється наступними командами:

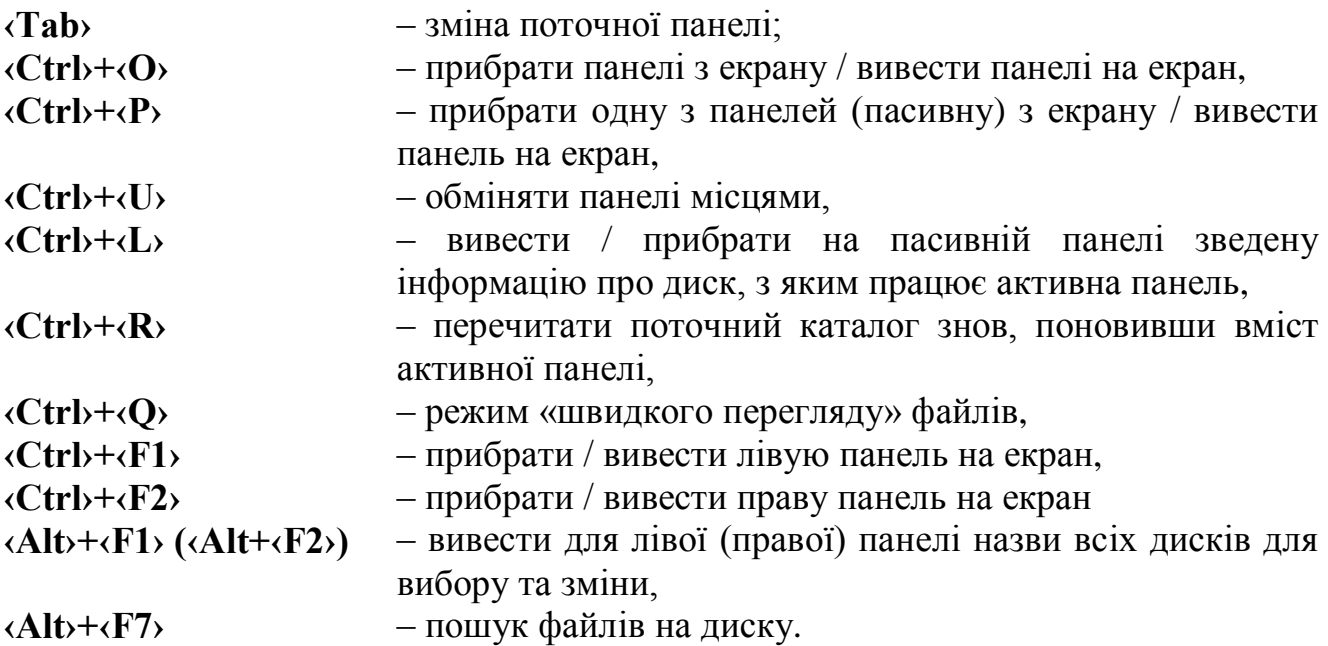

При натисканні клавіш **‹F5›** або **‹F6›** з'являється вікно із запитом місця призначення копіювання або переміщення (за замовчуванням пропонується папка, поточна на пасивній панелі).

#### **ДОДАТОК Д**

#### **Призначення клавіш Total Commander**

**‹Ctrl› + ‹B›** – Включити / виключити відображення вмісту поточного каталогу і всіх його підкаталогів єдиним списком

**‹Ctrl› + ‹C›**, **‹Ins›** – копіювати файли в буфер обміну

**‹Ctrl› + ‹F›** – Помилка з'єднання з FTP-сервером

**‹Ctrl› + ‹I›** – Переключитися на іншу файлову панель (те саме, що і **‹Tab›**)

**‹Ctrl› + ‹Enter›** – Копіювати ім'я файлу в командний рядок

**‹Ctrl› + ‹Shift› + ‹J›** – Копіювати ім'я файлу з повним шляхом до командного рядка (те саме, що і **‹Ctrl› + ‹Shift› + ‹Enter›**)

**‹Ctrl› + ‹P›** – Копіювати поточний шлях або адреса в командний рядок

**‹Ctrl› + ‹R›** – Оновити вміст поточної панелі (те саме, що і **‹F2›**)

**‹Ctrl› + ‹V› (‹Shift› + ‹Ins›**) – Вставити файли з буфера обміну в поточний каталог

**‹Ctrl› + ‹Y›** – Очистити командний рядок (те саме, що і **‹Esc›**)

**‹Ctrl› + ‹О›** – приховати / відобразити панель на екрані

**‹Ctrl› + ‹E›** – Повтор команди, введеної раніше в командному рядку

**‹Ctrl› + ‹\›** – Перейти до кореневого каталогу

**‹Alt› + ‹Shift› + ‹Enter›** – Підрахувати вміст всіх підкаталогів в поточному каталозі

**‹Shift› + ‹Esc›** – Згорнути вікно Total Commander

**‹Пропуск›** – Виділити файл або каталог / Зняти виділення, дозволяє дізнатися загальний інформаційний обсяг

**‹Num +›** – Виділити групу за шаблоном

**‹Num -›** –Зняти виділення групи за шаблоном

 $\langle$ **Ctrl** $\rangle$  +  $\langle$ **Num** + $\rangle$  – Виділити все (то ж, що і  $\langle$ **Ctrl** $\rangle$  +  $\langle$ **A** $\rangle$ )

**‹Ctrl› + ‹Num -›** – Зняти все виділення

**‹Ctrl›** + клацання лівої кнопки миші по потрібному файлу – Виділення декількох файлів

**‹Esc›** – Очищення командного рядка.

**‹Shift› + ‹F3›** – Переглянути тільки файл під курсором (по **‹F3›** виконується внутрішній перегляд виділених файлів)

**‹Shift› + ‹F5›** – копіювати файли (з перейменуванням) в той же каталог.

**‹Shift› + ‹F6›** – Перейменувати файли в тому ж каталозі

**‹Shift› + ‹F8›** – Видалити файли, не розміщуючи їх в Корзину (те саме, що і **‹Shift› + ‹Del›**)

**‹Shift› + ‹F9›, ‹F10›** – Показати контекстне меню об'єкта

**‹Alt› + ‹F1›** – Відкрити список дисків для лівої панелі

**‹Alt› + ‹F2›** – Відкрити список дисків для правої панелі

**‹Alt› + ‹F4›** – Вийти з Total Commander

**‹Alt› + ‹F5›** – Запакувати вибрані файли

**‹Alt› + ‹Shift› + ‹F5›** – Запакувати файли з подальшим видаленням вихідних файлів.

**‹Alt› + ‹F7›** – Пошук

**‹Alt› + ‹F9›** – Розпакувати файли

**‹Alt› + ‹F10›** – Відкрити діалогове вікно з деревом поточного каталогу

**‹Ctrl› + ‹F1›** – «Короткий» режим уявлення файлів (тільки імена)

**‹Ctrl› + ‹Shift› + ‹F1›** – Перегляд ескізів (зменшених зображень)

**‹Ctrl› + ‹F2›** – «Докладний» режим представлення файлів (імена, розміри, дати / час, атрибути)

**‹Ctrl› + ‹F3›** – Сортувати по імені (прямий / зворотний порядок)

**‹Ctrl› + ‹F4›** – Сортувати по розширенню (прямий / зворотний порядок)

**‹Ctrl› + ‹F5›** – Сортувати за датою / часом (прямий / зворотний порядок)

**‹Ctrl› + ‹F6›** – Сортувати за розміром (прямий / зворотний порядок)

**‹Ctrl› + ‹F8›** – Показати дерево каталогів

**‹Ctrl› + ‹F10›** – Показувати в панелі всі файли

**‹Ctrl› + ‹F11›** – Показувати в панелі тільки програми

## **ДОДАТОК Е**

## Базова таблиця кодування ASCII

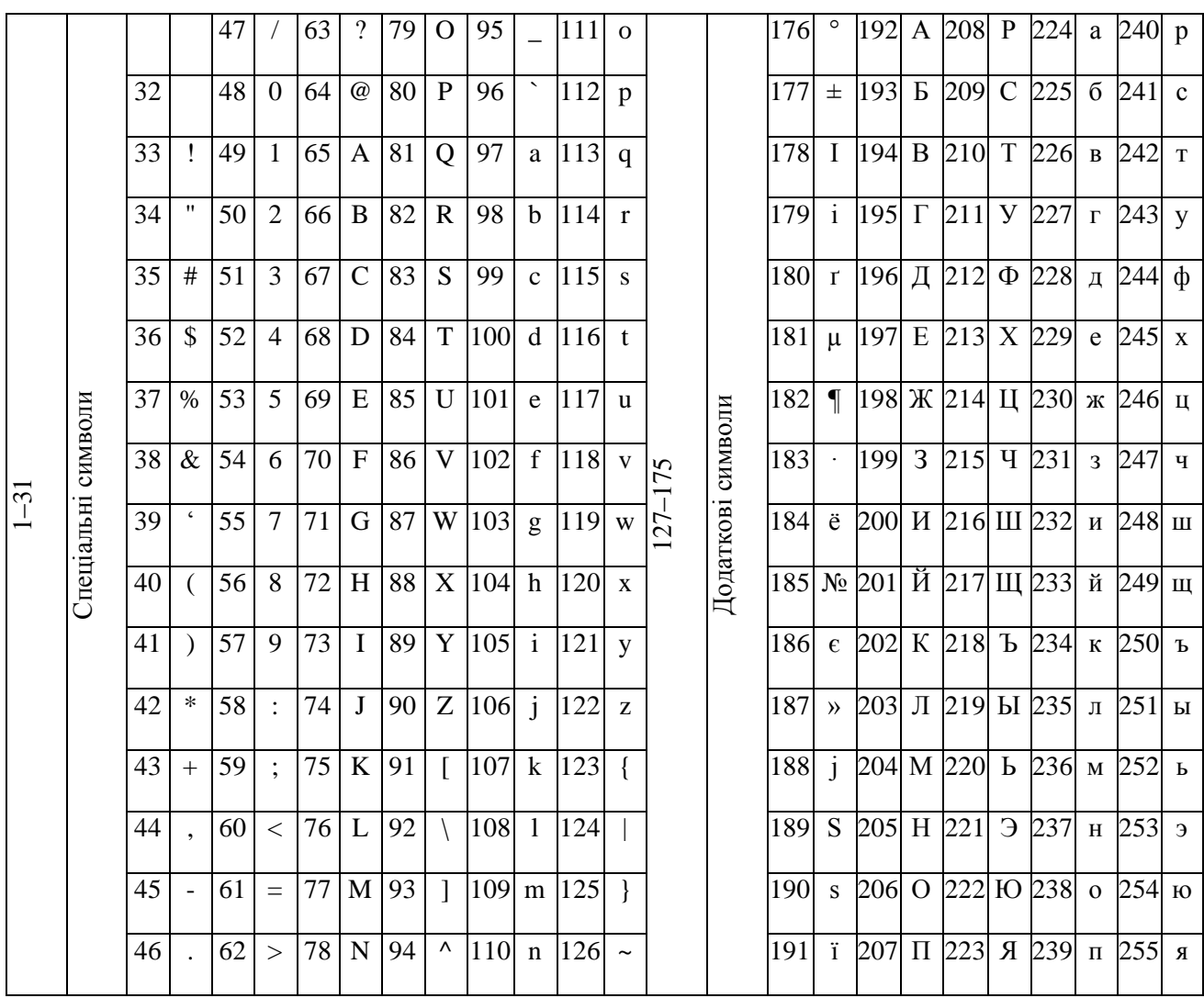

Навчальне видання (українською мовою)

Пшенична Олена Станіславівна

#### ІНФОРМАТИКА ТА ПРОГРАМУВАННЯ: ЗАСОБИ І ТЕХНОЛОГІЇ ОБРОБКИ ІНФОРМАЦІЇ

Методичні рекомендації до лабораторних занять для здобувачів ступеня вищої освіти бакалавра спеціальності «Середня освіта», освітньо-професійні програми «Середня освіта (Фізика)», «Середня освіта (Математика)», «Середня освіта (інформатика)»

> Рецензент Н. В. Матвіїшина Відповідальний за випуск С. Ю. Борю Коректор О. С. Пшенична